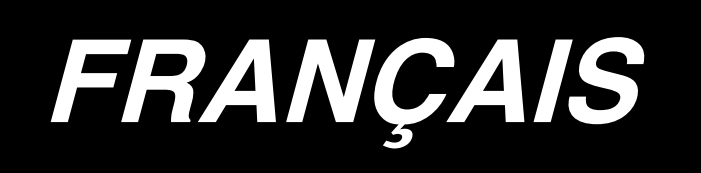

# **MANUEL D'UTILISATION LK-1900A / IP-410**

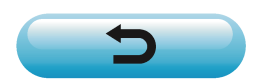

**\* "CompactFlash(TM)" est une marque déposée de SanDisk Corporation, Etats-Unis.**

## **SOMMAIRE**

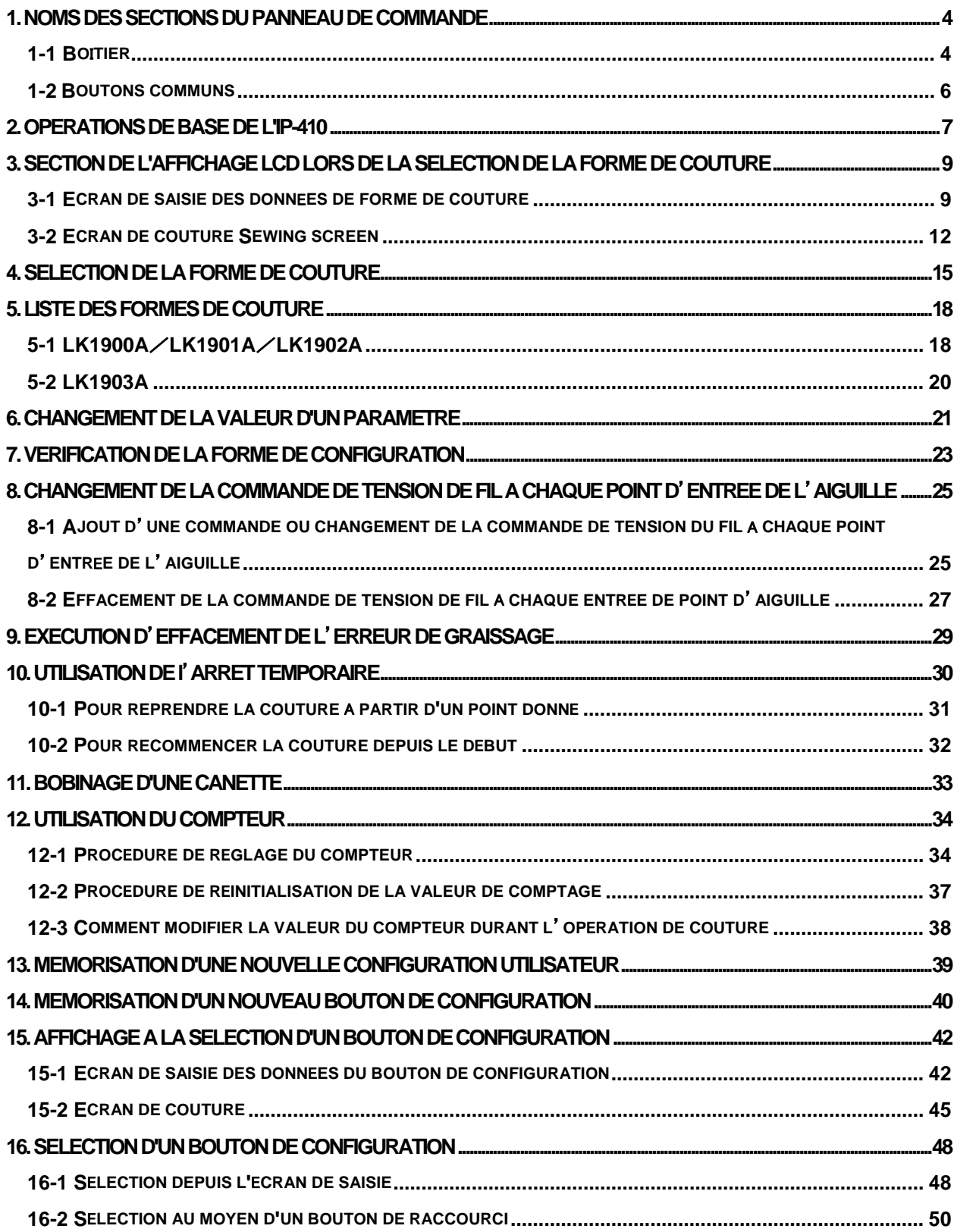

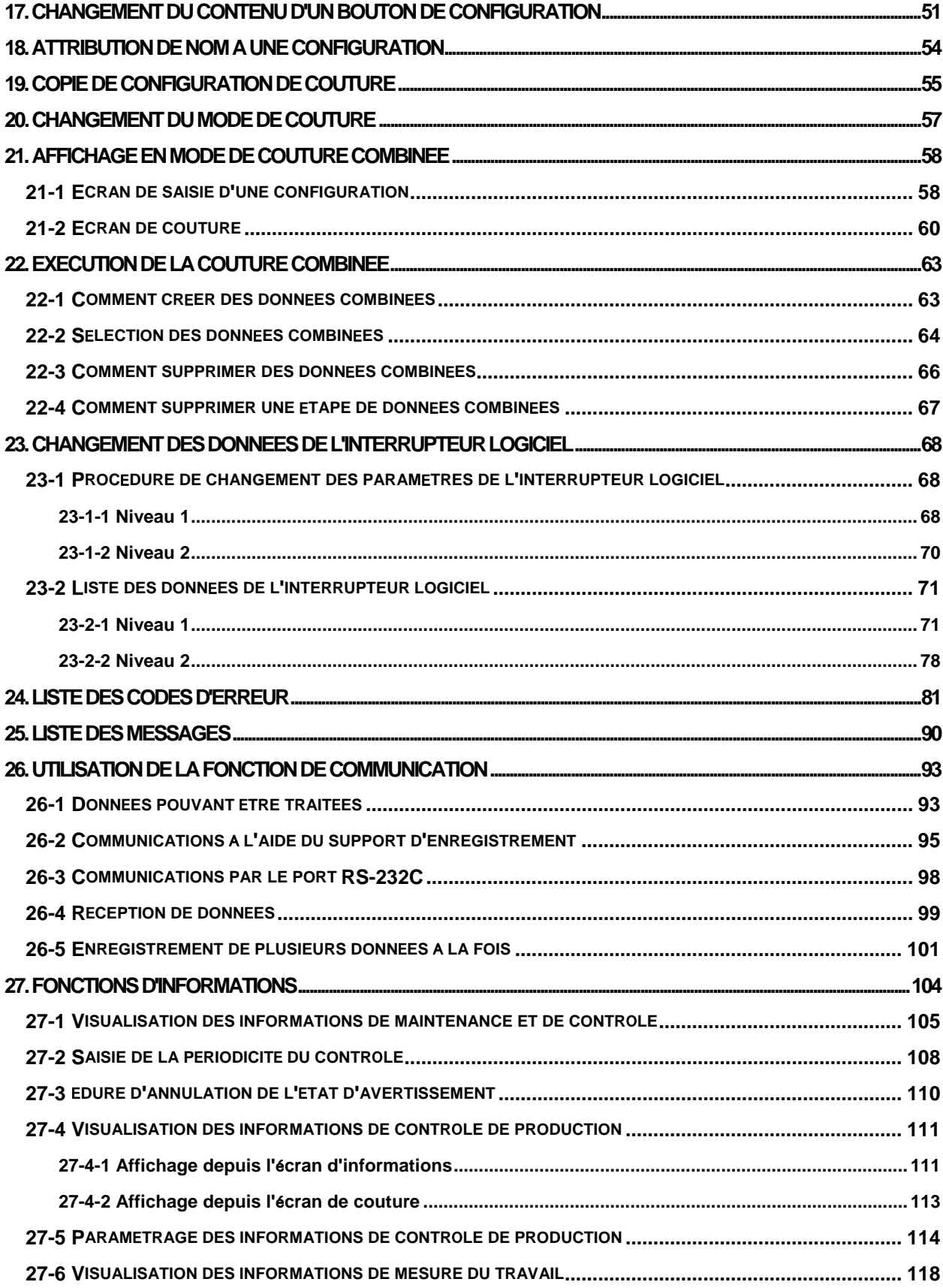

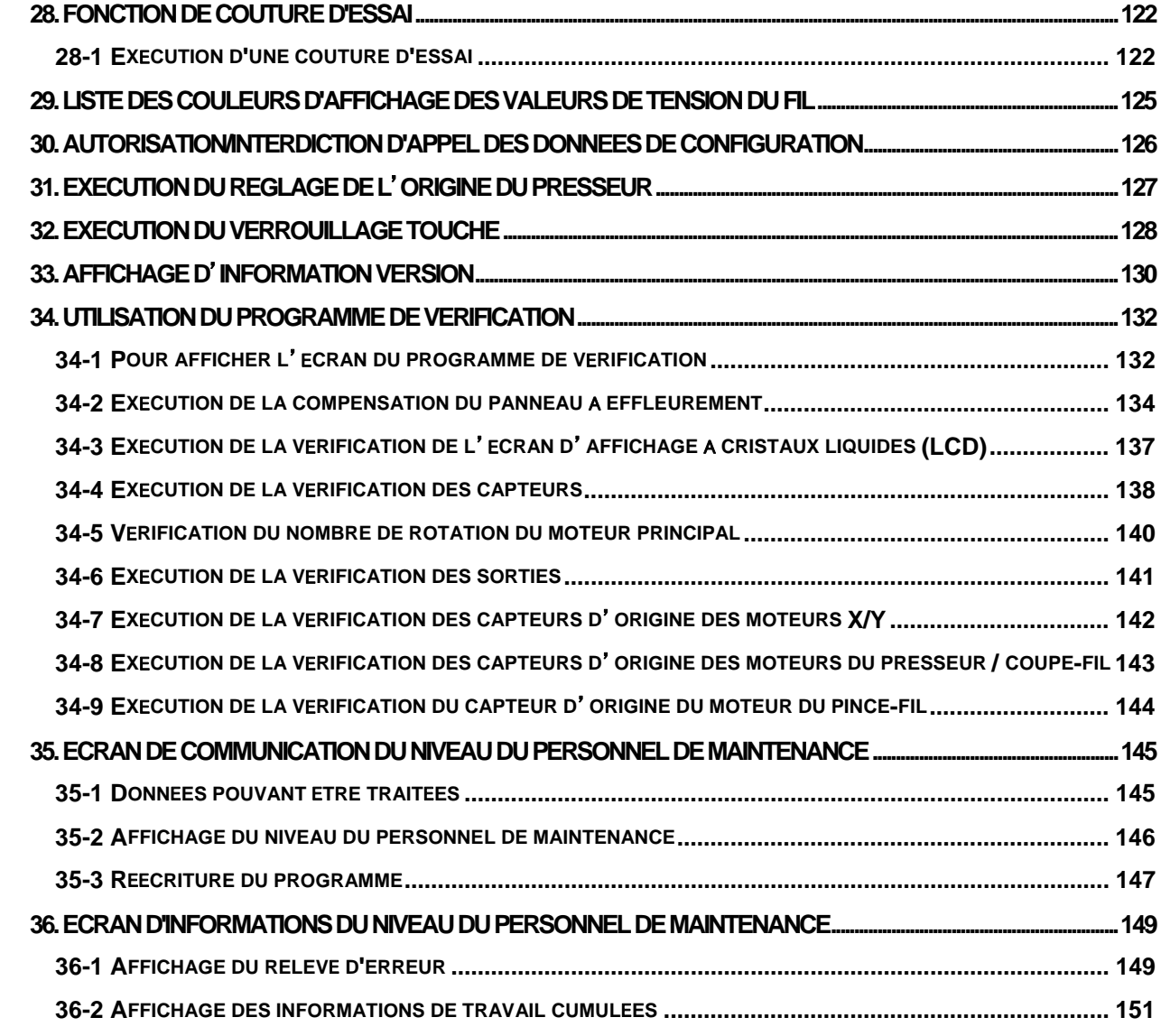

## <span id="page-4-0"></span>**1. NOMS DES SECTIONS DU PANNEAU DE COMMANDE**

## **1-1 Boîtier**

**(Avant) (Côté droit) JUKI**  $\frac{1}{2}$  $\frac{1}{\sqrt{2}}$  $\leftharpoonup$ 01<br>1444  $*16.0$  $100%$  $x12.0$  $\bigcirc$ 100% 0000000 0000000 ◎ 50 名3000  $\frac{1-\mathbf{E}}{\mathbf{O}}$  $\ddot{\bullet}$  $\left(\left(\begin{array}{c}\right)\\ \right)$ M 7 ŋ  $\mathbf{IP}\text{-}\mathbf{41}$ <sup>0</sup> ② ③ ④ ⑤

5 ⑩ ⑥ বি ⑨ ፍ ⑧  $\circled{7}$ 

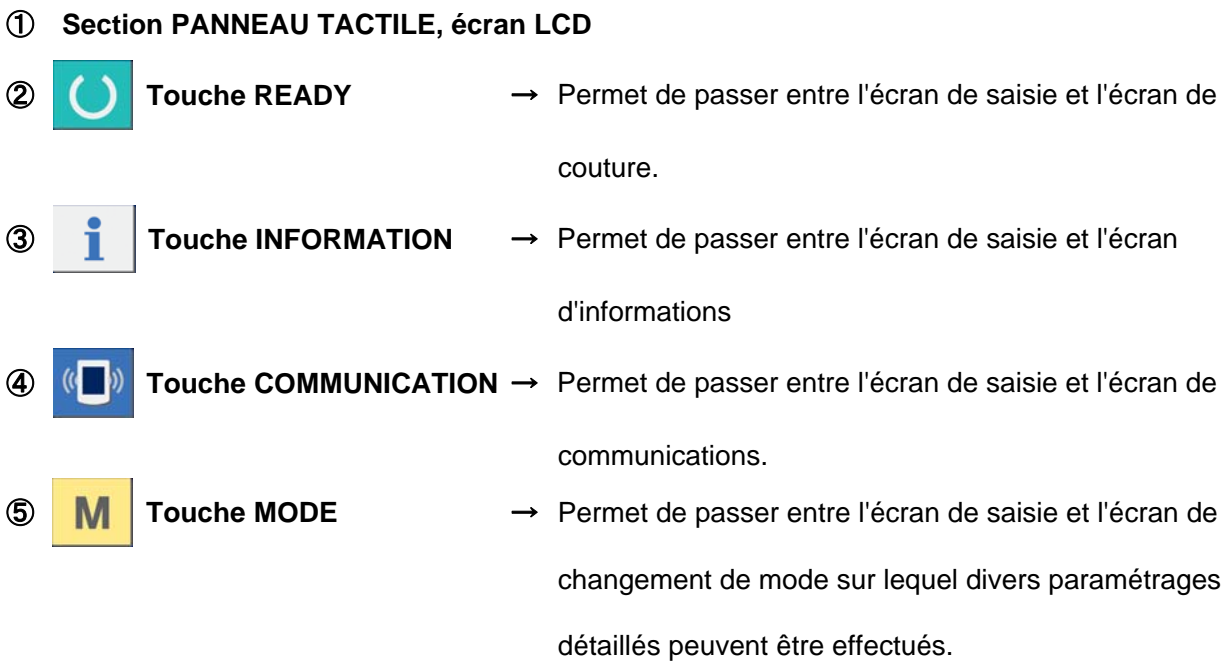

**Fente pour support d'enregistrement (Fermer le couvercle pour l'utilisation.)**

**Connecteur pour communications RS-232C**

**Résistance variable pour le réglage du contraste de l'afficheur à cristaux liquides (LCD)**

- **Connecteur pour entrée externe**
- **Levier d'éjection de support d'enregistrement**

#### <span id="page-6-0"></span>**1-2 Boutons communs**

Les boutons permettant d'effectuer des opérations communes sur les différents écrans de l'IP-410 sont les suivants :

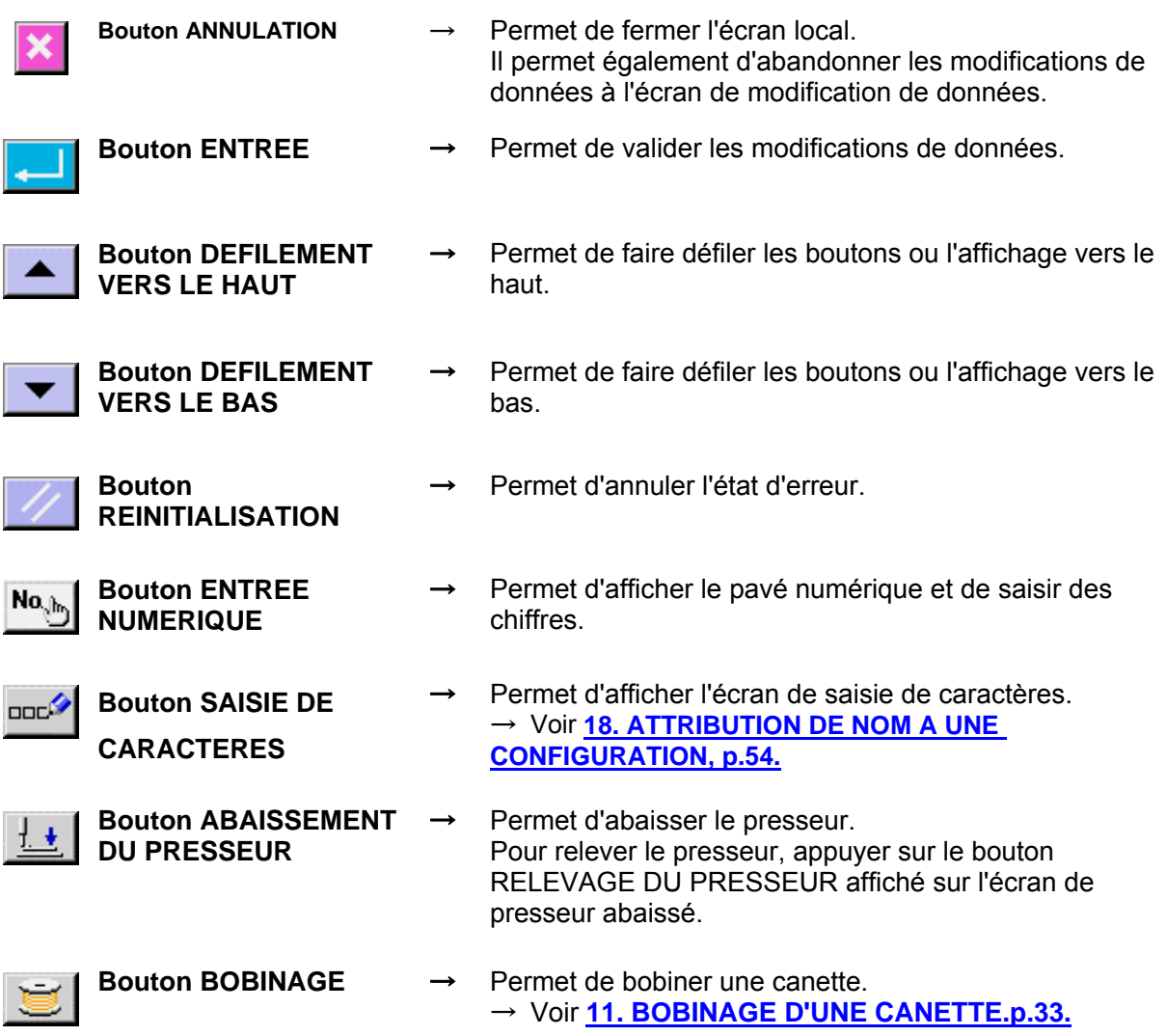

## <span id="page-7-0"></span>**2. OPERATIONS DE BASE DE L'IP-410**

La LK-1900A est prise comme standard pour les explications de ce manuel.

## ① **Placer l'interrupteur d'alimentation sur marche.**

A la première mise sous tension, l'écran de sélection de langue s'affiche. Spécifier la langue à utiliser. (On peut effectuer la modification avec le paramètre U239 de l'interrupteur logiciel.)

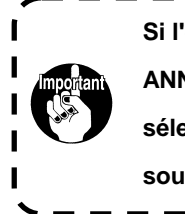

**Si l'on quitte l'écran de sélection de langue avec le bouton ANNULER X** ou le bouton ENTREE **sans avoir sélectionné la langue, cet écran se réaffiche à la remise sous tension.**

## ② **Sélectionner le numéro de configuration que l'on désire exécuter.**

A la mise sous tension, l'écran de saisie s'affiche. La forme de couture actuellement sélectionnée au centre de l'écran est affichée sur le bouton SELECTION DE FORME (A) et l'on peut sélectionner la forme de couture en appuyant sur le bouton. Pour la procédure de sélection de la forme de couture, voir **[4. SELECTION](#page-15-0)** 

### **[DE LA FORME DE COUTURE, p.15](#page-15-0)**.

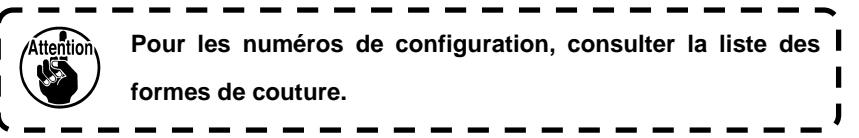

Lorsqu'on appuie sur le bouton PRET  $\bigcirc$  (B), le fond de l'affichage LCD devient vert et la machine est placée en mode de couture.

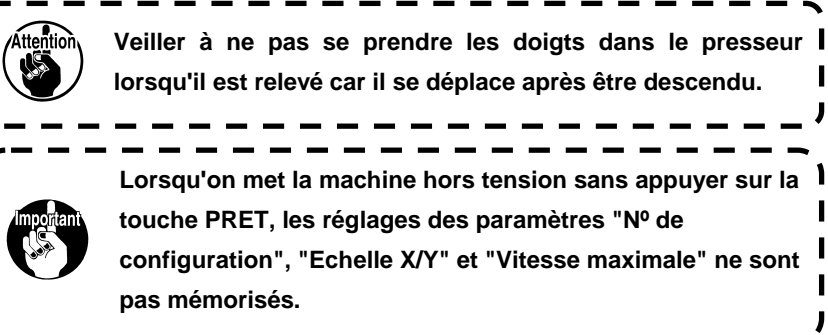

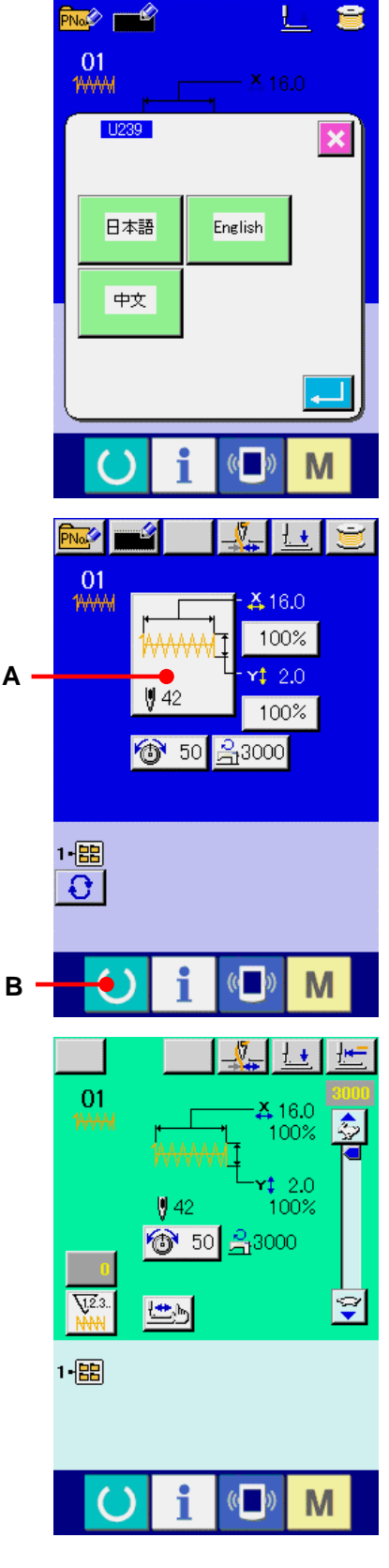

П  $\mathbf I$ J

#### ③ **Commencer la couture**

Placer l'ar sous le presseur et actionner la pédale pour mettre la machine ticle à coudre en marche. La couture commence.

\* Pour l'écran, voir **[3. SECTION DE L'AFFICHAGE LCD LORS DE](#page-9-0)  [LA SELECTION DE LA FORME DE COUTURE, p.9](#page-9-0)**.

## <span id="page-9-0"></span>**3. SECTION DE L'AFFICHAGE LCD LORS DE LA SELECTION DE LA FORME DE COUTURE**

**3-1 Ecran de saisie des données de forme de couture** 

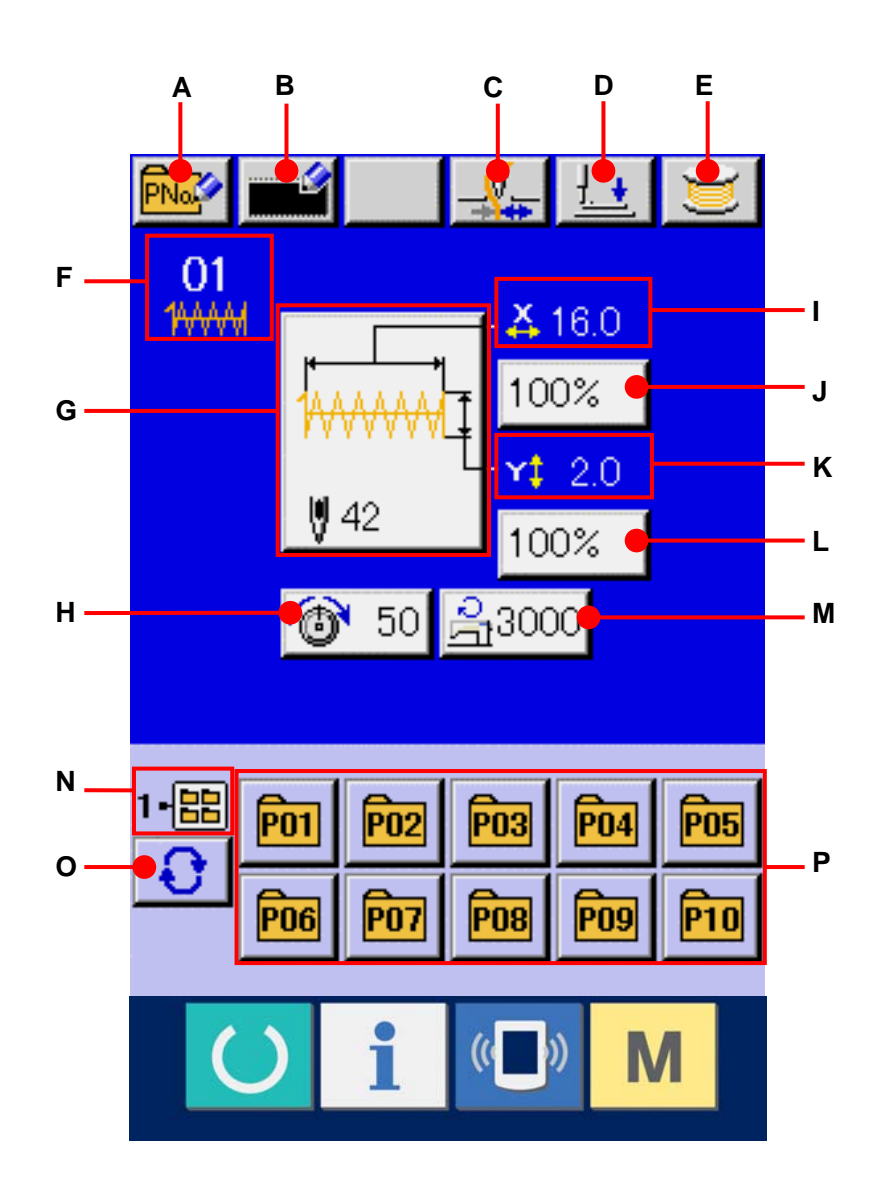

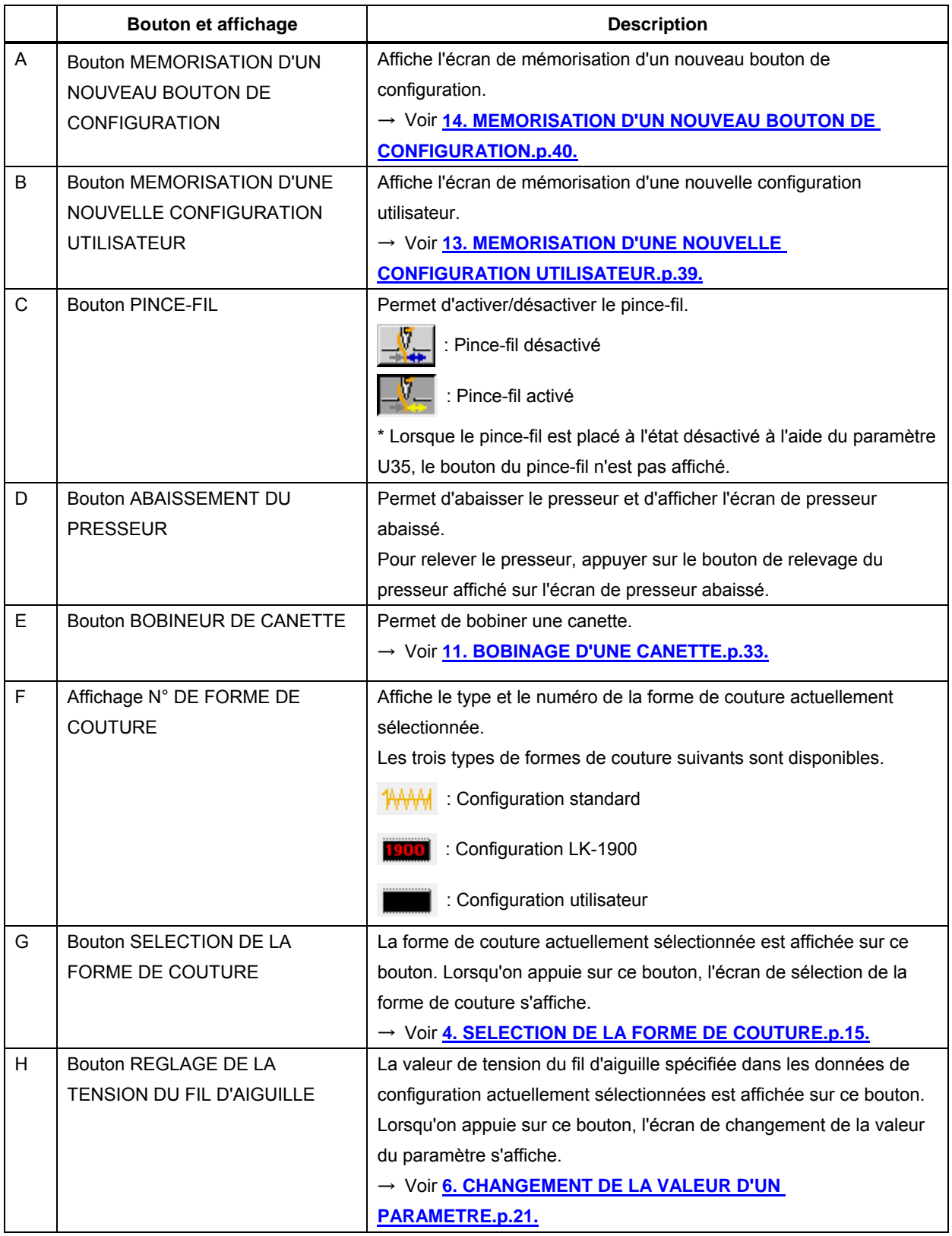

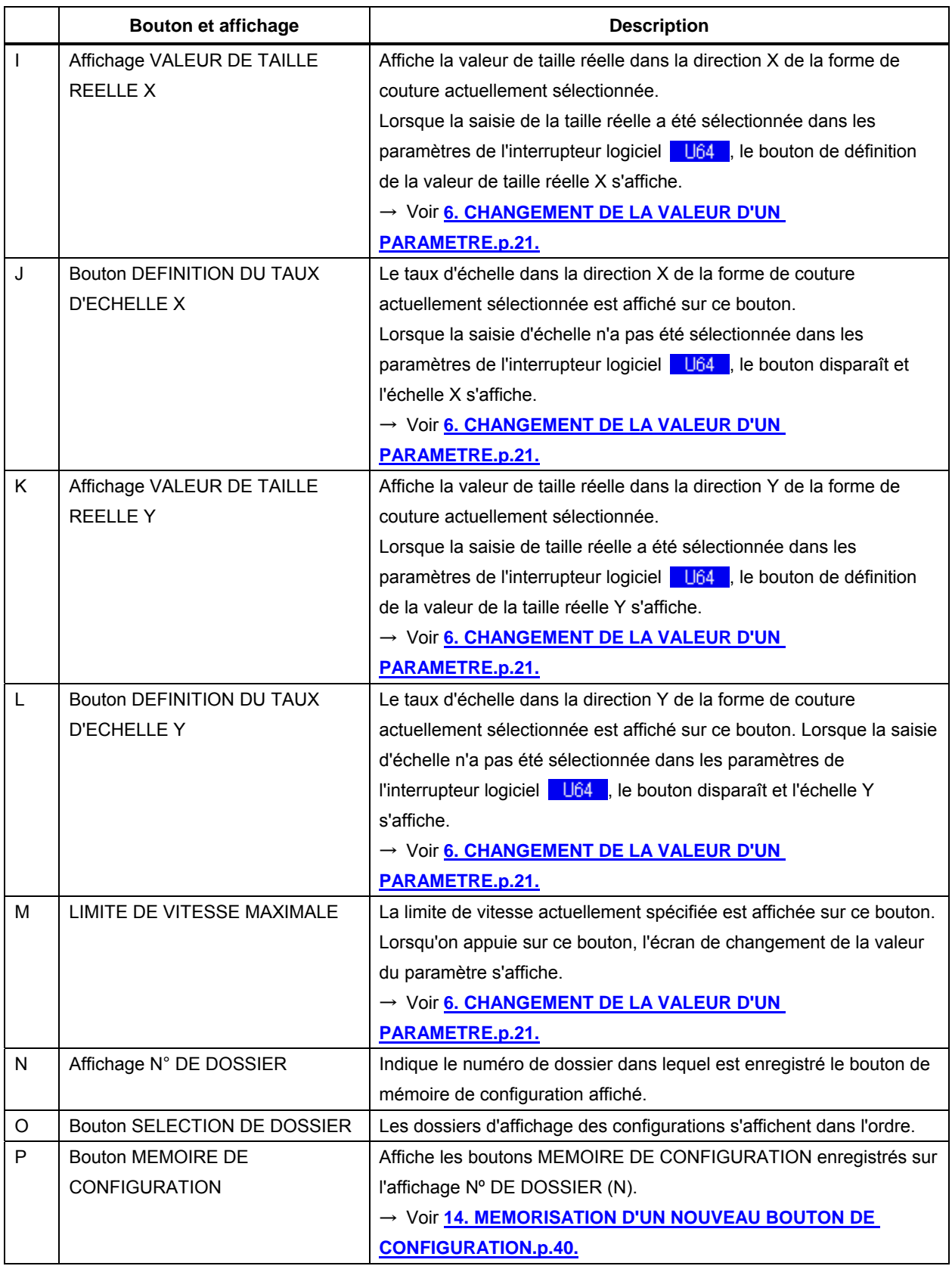

## <span id="page-12-0"></span>**3-2 Ecran de couture Sewing screen**

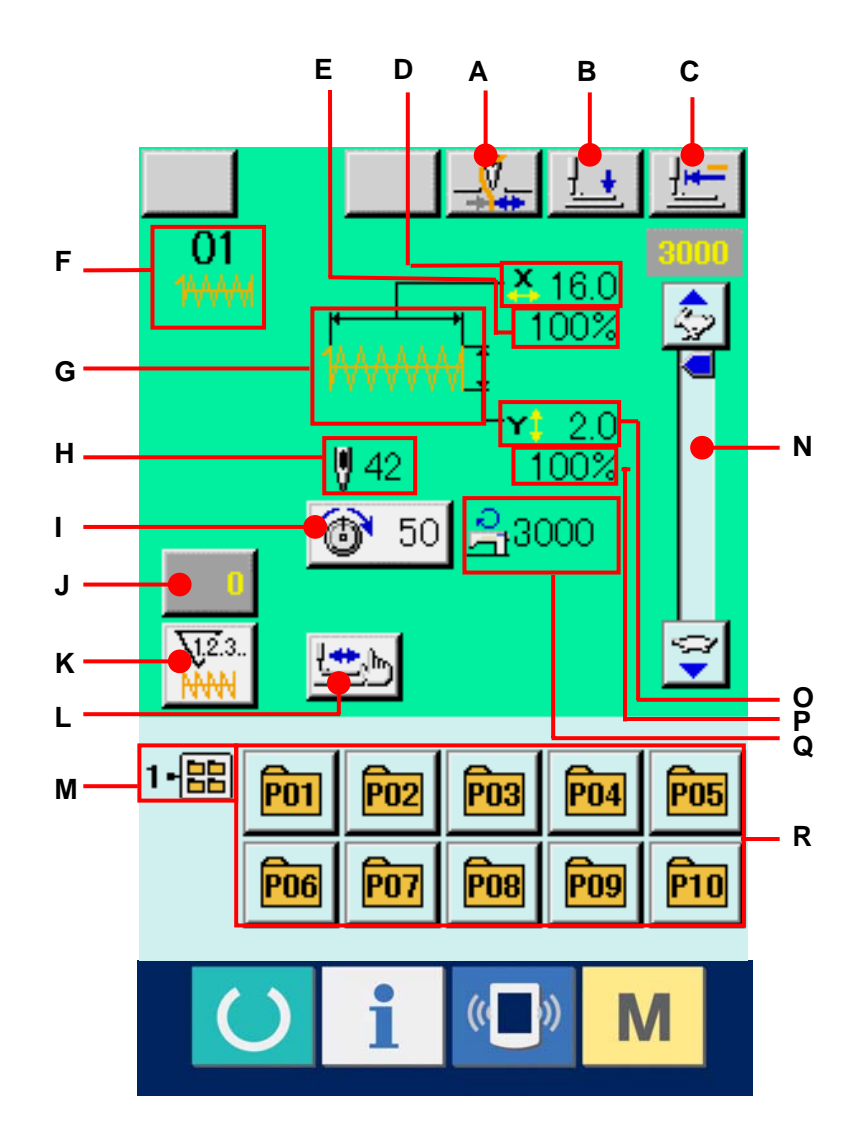

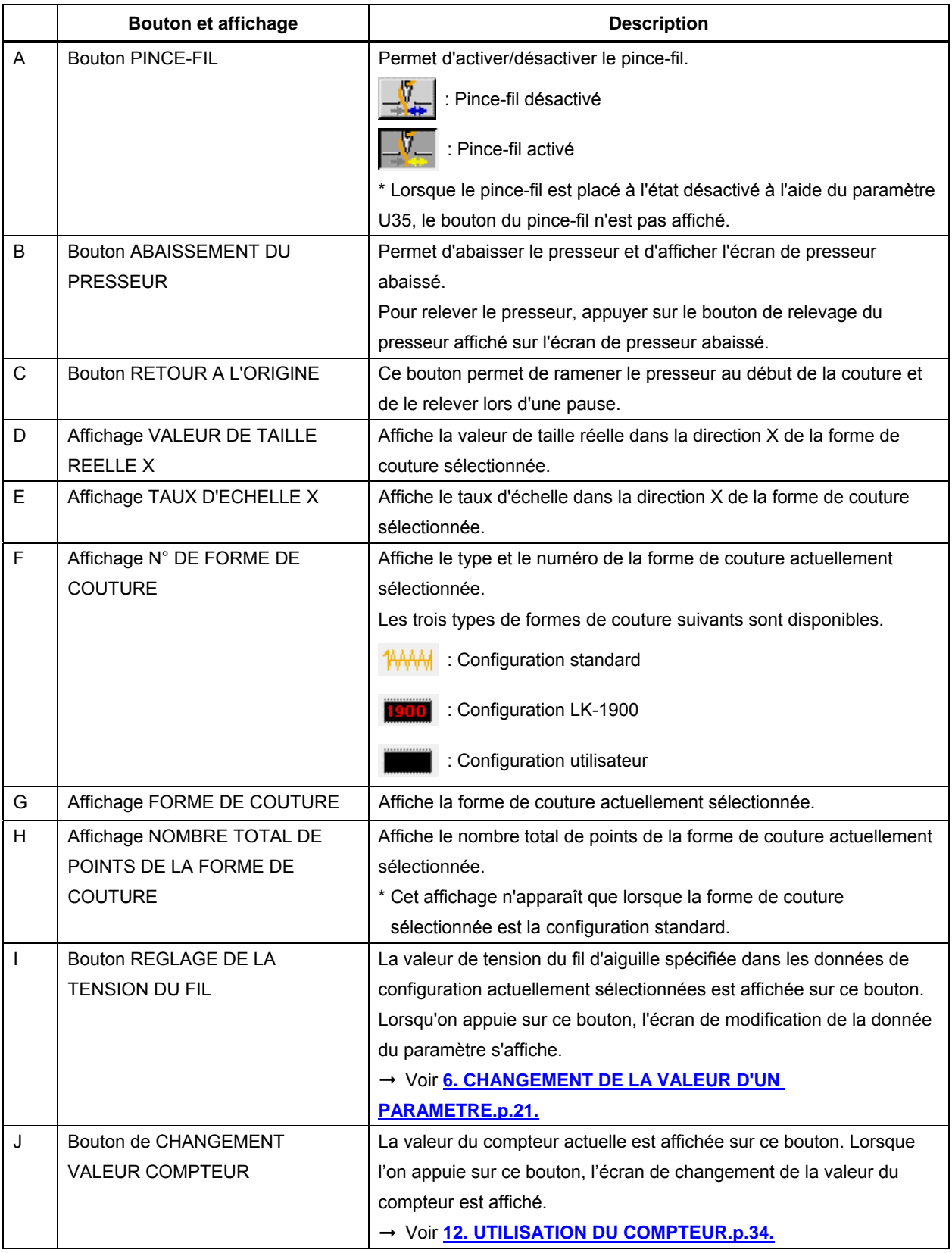

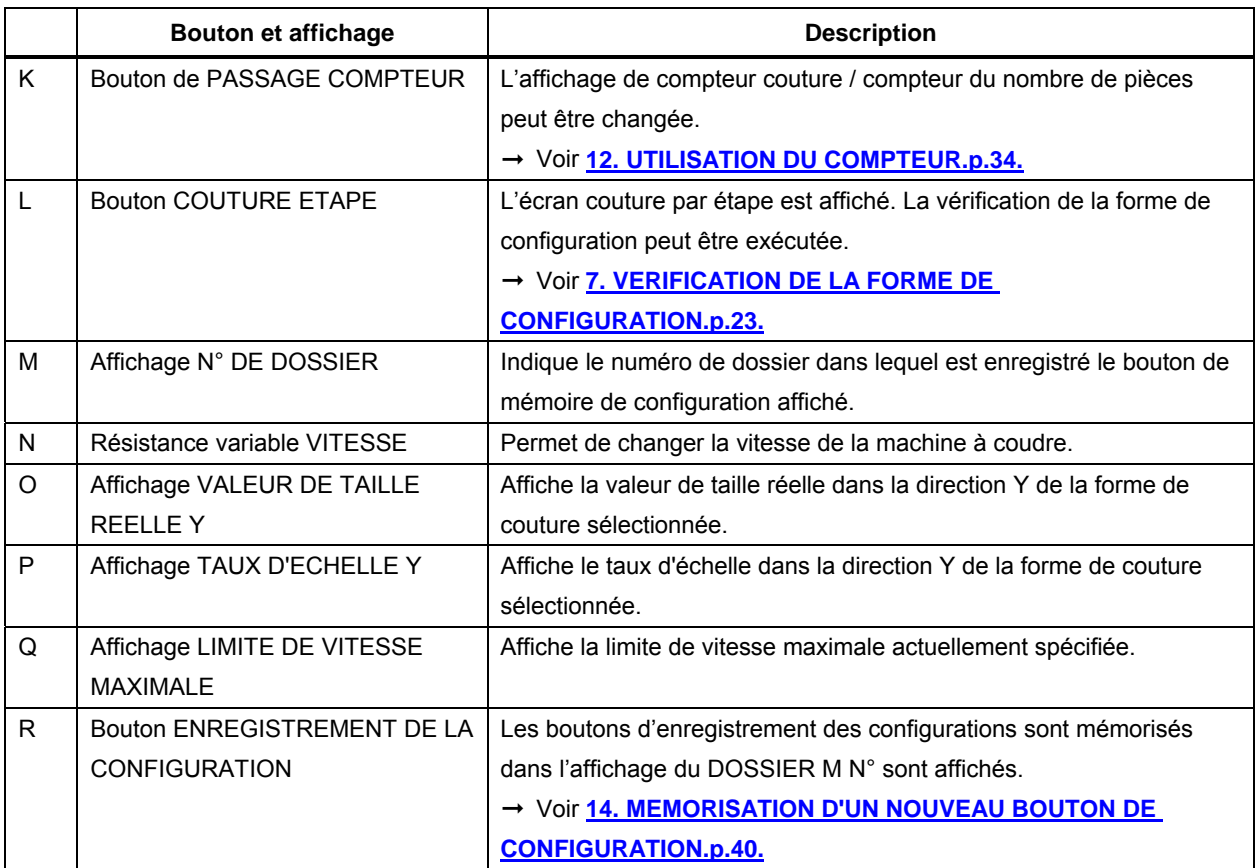

## <span id="page-15-0"></span>**4. SELECTION DE LA FORME DE COUTURE**

## ① **Afficher l'écran de saisie.**

La sélection de la forme de couture n'est possible que sur l'écran de saisie (bleu). Si l'écran de couture (vert) est affiché, appuyer sur la touche PRET **O** pour afficher l'écran de saisie (bleu).

② **Afficher l'écran de sélection de forme de couture.**

Appuyer sur le bouton FORME DE COUTURE (A) pour afficher l'écran de sélection de forme de couture.

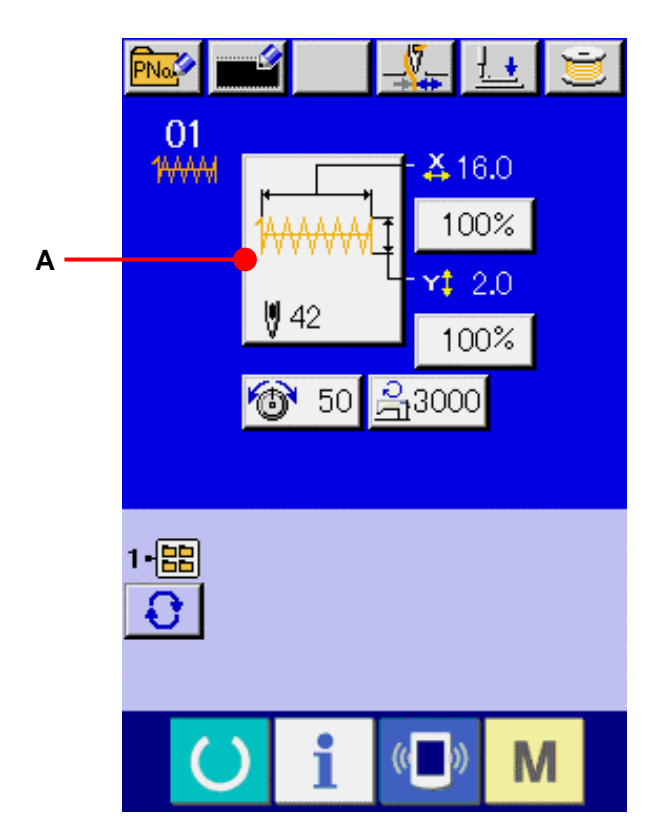

③ **Sélectionner le type de forme de couture.** Les trois types de formes de couture suivants sont disponibles.

Appuyer sur le bouton SELECTION DE LA FORME DE COUTURE **ENDER** (B).

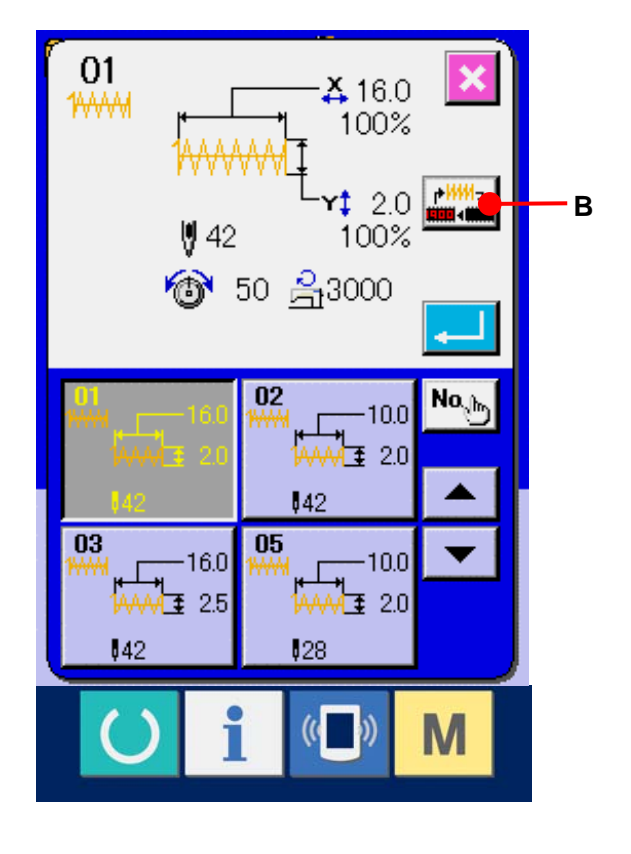

④ **Determine the kind of sewing shape.**

Les trois types de formes de couture suivants sont disponibles. Sélectionner l'un d'eux.

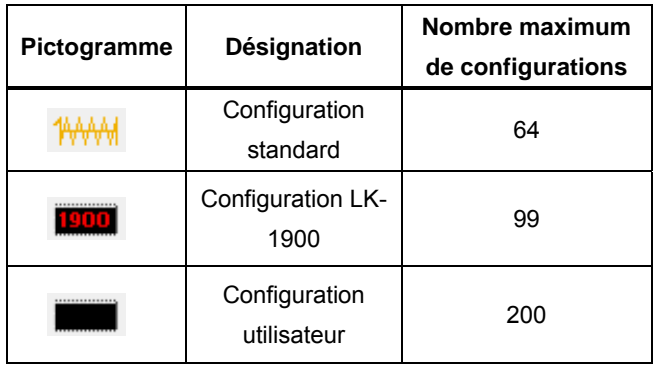

Sélectionner la forme de couture désirée parmi les boutons SELECTION DE FORME DE COUTURE (C), puis appuyer sur le bouton ENTREE  $\Box$  (D). L'écran de la liste des formes de couture pour le type de forme de couture sélectionné s'affiche.

- Pour une configuration LK-1900, le bouton SELECTION ne s'affiche pas lorsque la ROM n'est pas installée sur la carte principale (MAIN).
- ⑤ **Sélectionner la forme de couture.**

Lorsqu'on appuie sur le bouton DEFILEMENT VERS LE HAUT/BAS  $\parallel \bullet \parallel \bullet \parallel$  (E), les boutons FORME DE COUTURE (F) changent dans l'ordre. La description de la forme de couture est affichée sur le bouton. Appuyer alors sur le bouton FORME DE COUTURE que l'on désire sélectionner. Les détails de la forme sélectionnée s'affichent sur la partie supérieure de l'écran.

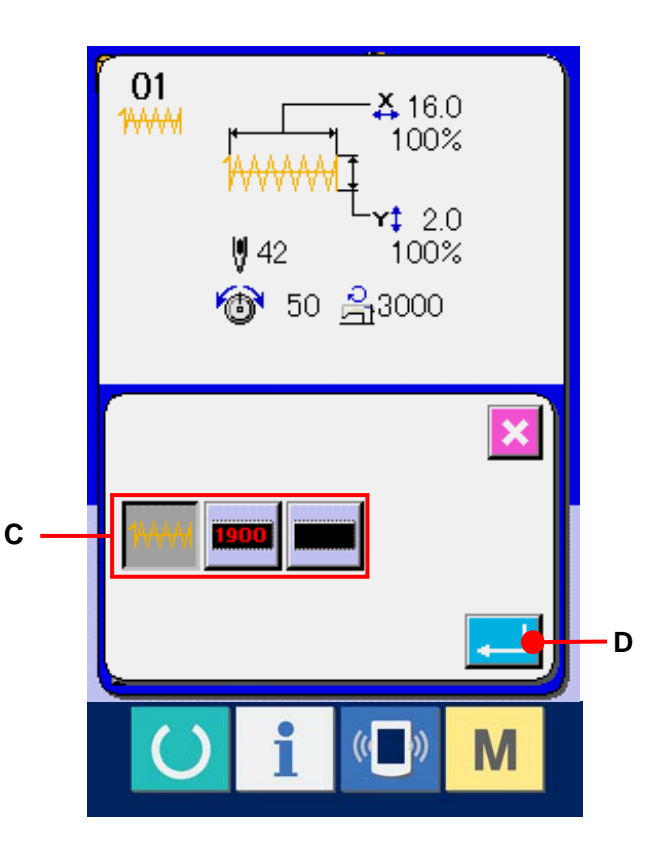

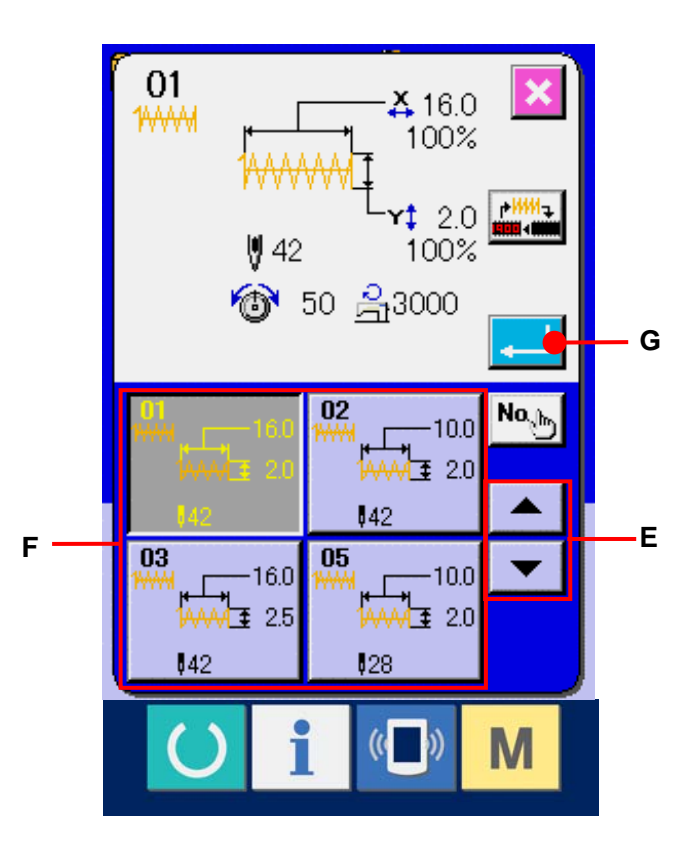

#### ⑥ **Valider la forme de couture.**

Lorsqu'on appuie sur le bouton ENTREE (G), ceci valide la forme de couture et l'écran de saisie s'affiche.

Lorsque la forme de couture est une configuration LK-1900 ou une configuration utilisateur, un écran tel que celui indiqué sur la figure ci-contre s'affiche.

Les boutons Nº DE CONFIGURATION (H) ayant été mémorisés dans une configuration LK-1900 ou une configuration utilisateur sont affichés. Appuyer sur le bouton du numéro de configuration que l'on désire sélectionner. Pour vérifier la forme sélectionnée, appuyer sur le bouton VISUALISEUR  $\frac{WW}{2}$  (I). L'écran du visualiseur apparaît et la forme sélectionnée s'affiche.

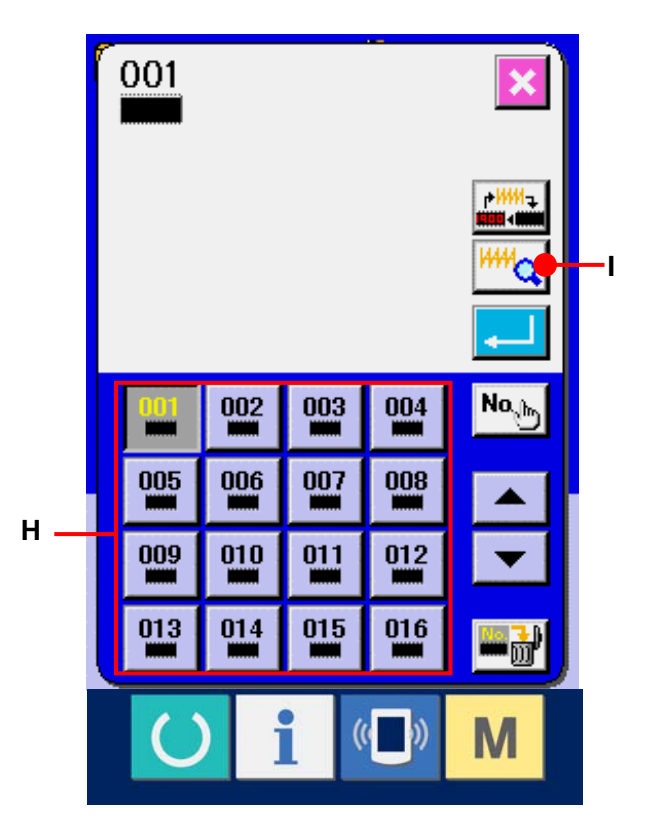

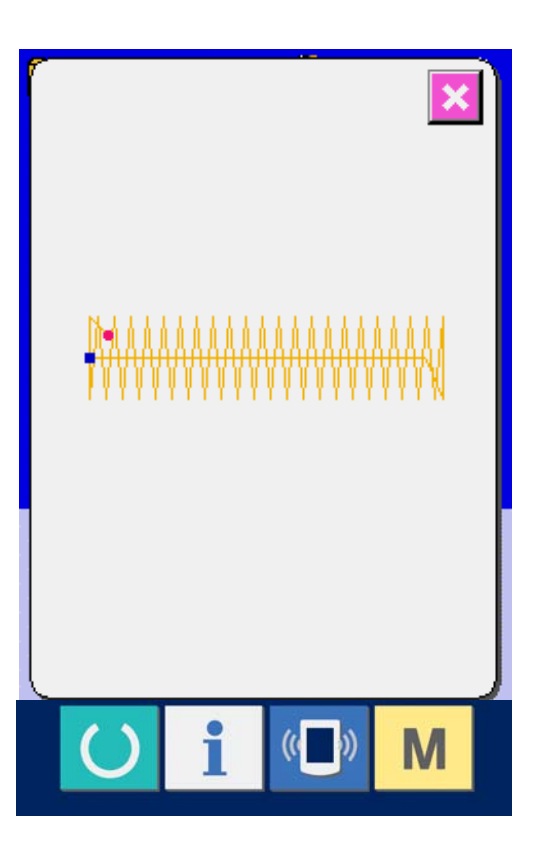

## <span id="page-18-0"></span>**5. LISTE DES FORMES DE COUTURE**

## **5-1 LK1900A**/**LK1901A**/**LK1902A**

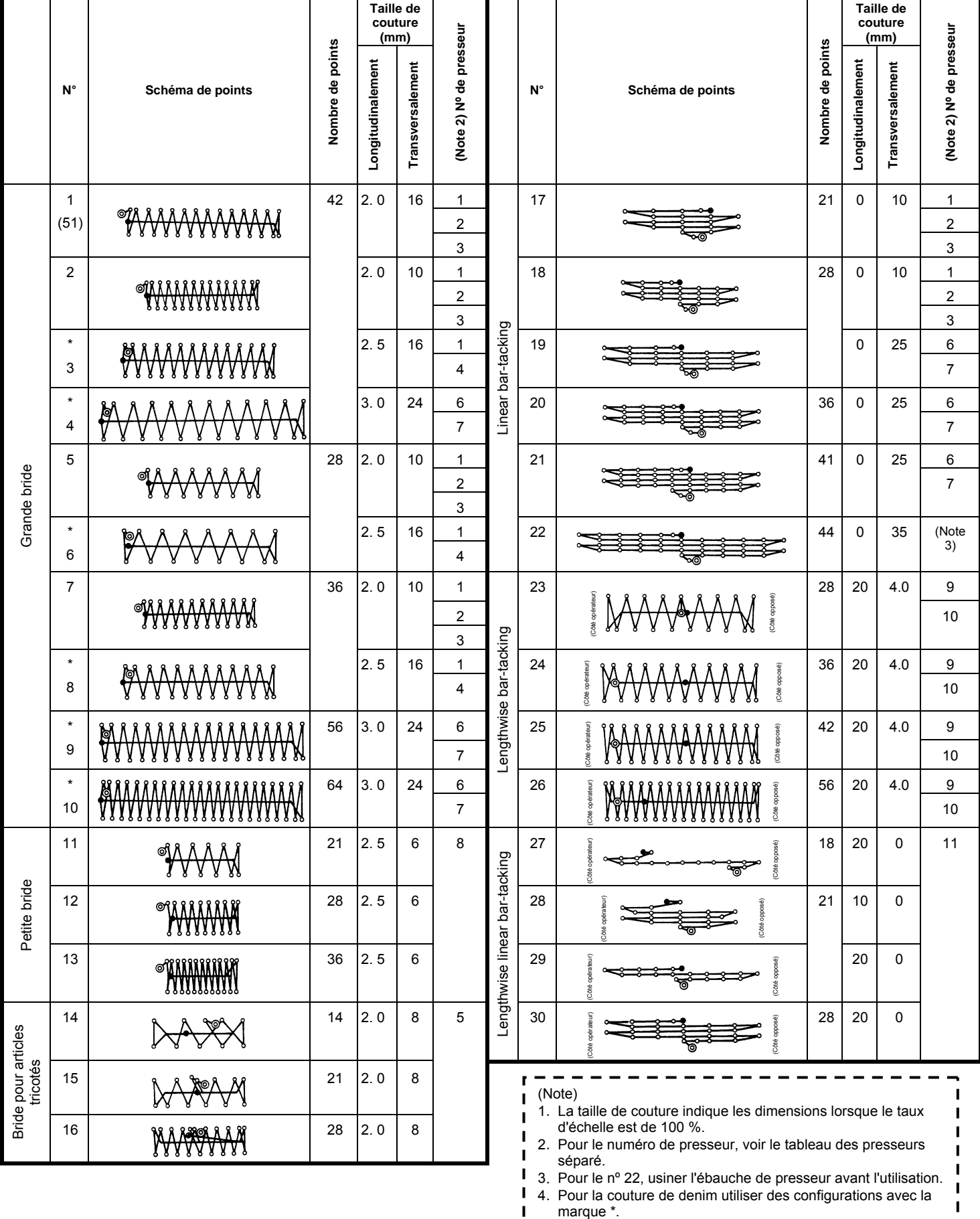

5. Le nº 51 est destiné à une machine sans pince-fil.

 $\blacksquare$ 

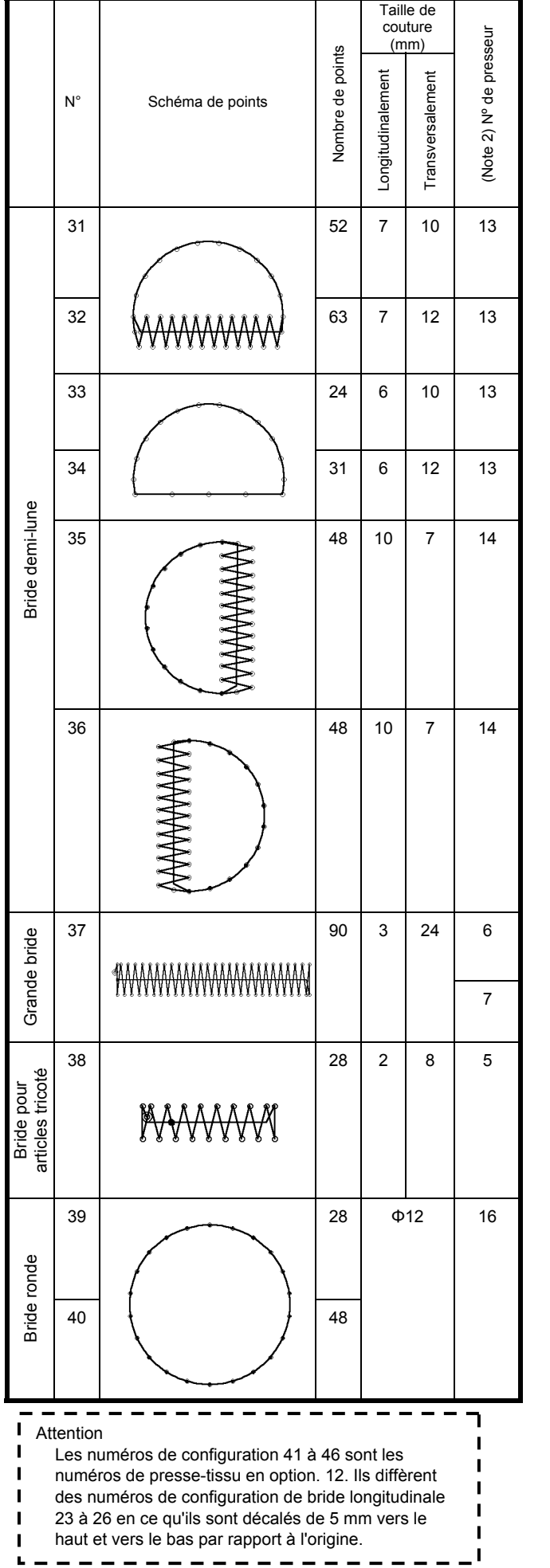

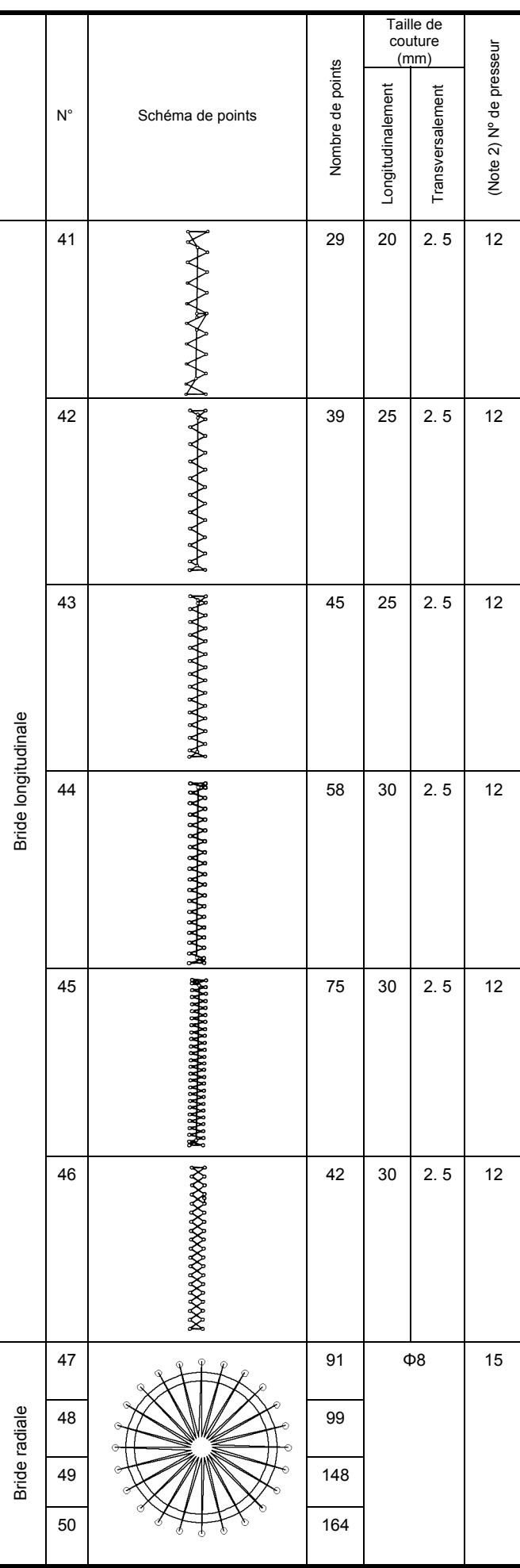

#### <span id="page-20-0"></span>**5-2 LK1903A**

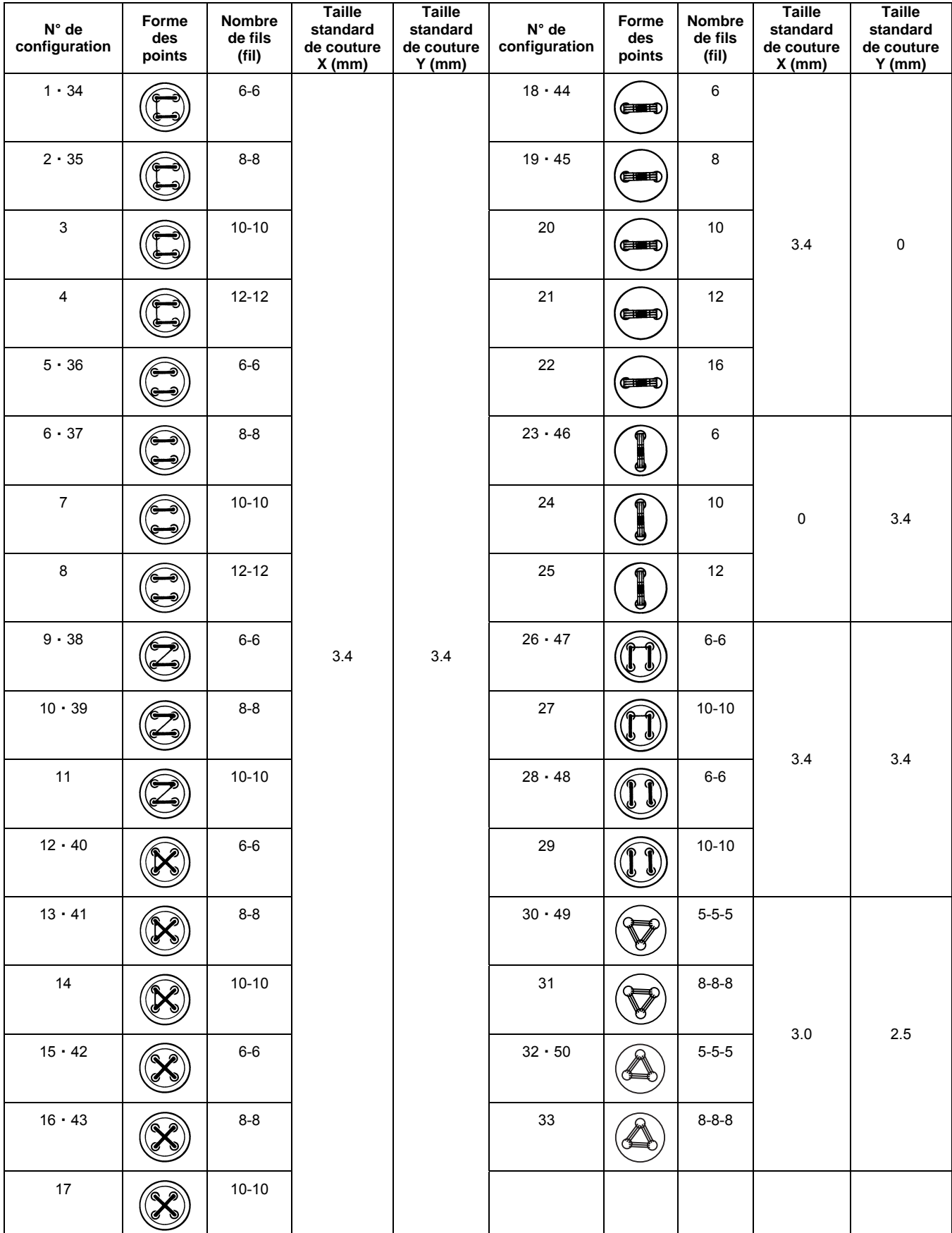

\* Les tailles standard de couture de X et Y ont un taux d'agrandissement/réduction de 100 %. Lorsque les trous de bouton sont petits ( $\phi$  1,5 mm ou moins), utiliser les numéros de configuration 34 à 50.

## <span id="page-21-0"></span>**6. CHANGEMENT DE LA VALEUR D'UN PARAMETRE**

## ① **Afficher l'écran de saisie.**

La valeur du paramètre ne peut être modifiée que sur l'écran de saisie. Si l'écran de couture (vert) est affiché, appuyer sur la touche PRET pour afficher l'écran de saisie (bleu).

La valeur de tension du fil peut être changée même sur l'écran de couture.

② **Afficher l'écran de saisie de la valeur du paramètre.**

Lorsqu'on appuie sur le bouton du

paramètre à modifier, l'écran de saisie de la valeur du paramètre s'affiche.

Les paramètres sont au nombre de quatre.

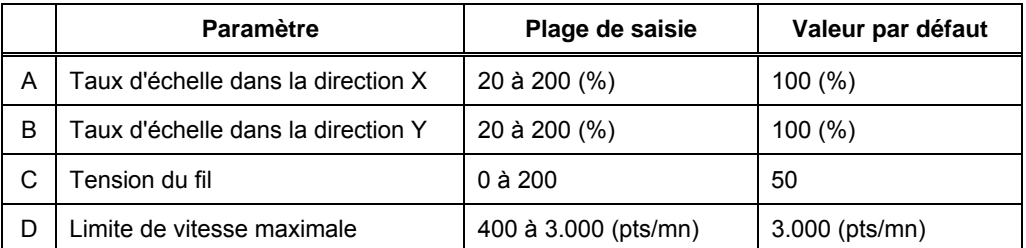

- \* Au lieu du taux d'échelle dans la direction X (A) et du taux d'échelle dans la direction Y (B), il est possible de saisir la taille réelle en effectuant un paramétrage dans l'interrupteur logiciel .
- \* Dans le cas des LK1903A et LK1900AWS (à crochet à double capacité), la valeur maximale de saisie de la limite de vitesse maximale et la valeur initiale sont de 2.700 pts/mn.
- \* La valeur maximale de saisie de la limite de vitesse maximale (D) et la valeur initiale sont spécifiées à l'aide du paramètre U01.

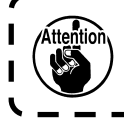

**II est dangereux de spécifier une valeur supérieure à 100 % car ceci provoque la**  П **collision de l'aiguille et du press-tissu avec, pour consequence, la cassure de**   $\blacksquare$ **l'aiguille ou d'autres probl**è**mes.**

Exemple : saisie du taux d'échelle X.

Appuyer sur 100% | (A) pour afficher l'écran de saisie de la valeur du paramètre.

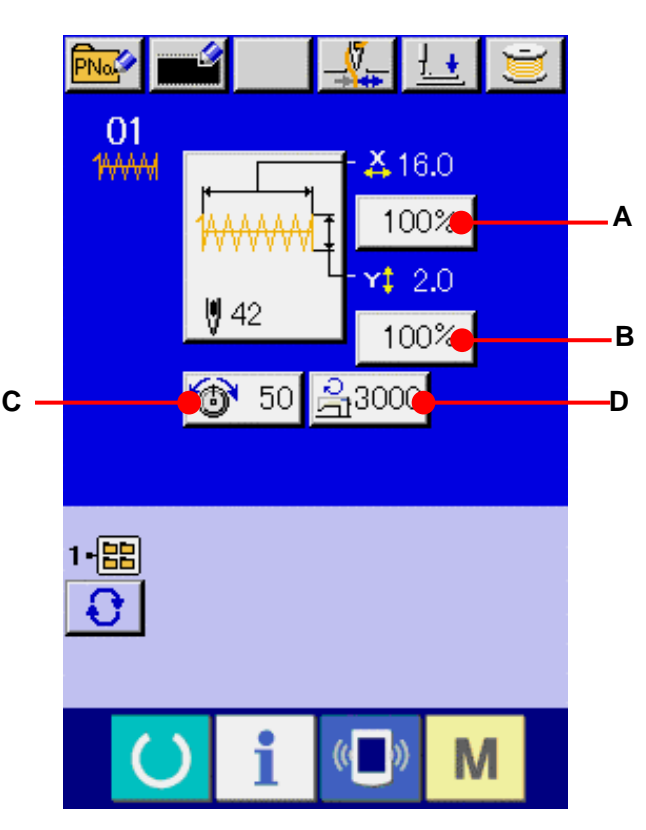

#### ③ **Saisir la valeur.**

Saisir la valeur désirée à l'aide du pavé numérique ou des touches "–" / "+" (E).

## ④ **Valider la valeur spécifiée.**

Lorsqu'on appuie sur le bouton ENTREE  $\left\vert \rule{0pt}{13pt}\right\vert$  (F), la valeur spécifiée est validée.

- \* Pour les données concernant les autres éléments, les données peuvent être modifiées en procédant à la même opération.
- Il est possible de saisir l'échelle X/Y ou la valeur de la taille X/Y réelle sur un même écran.

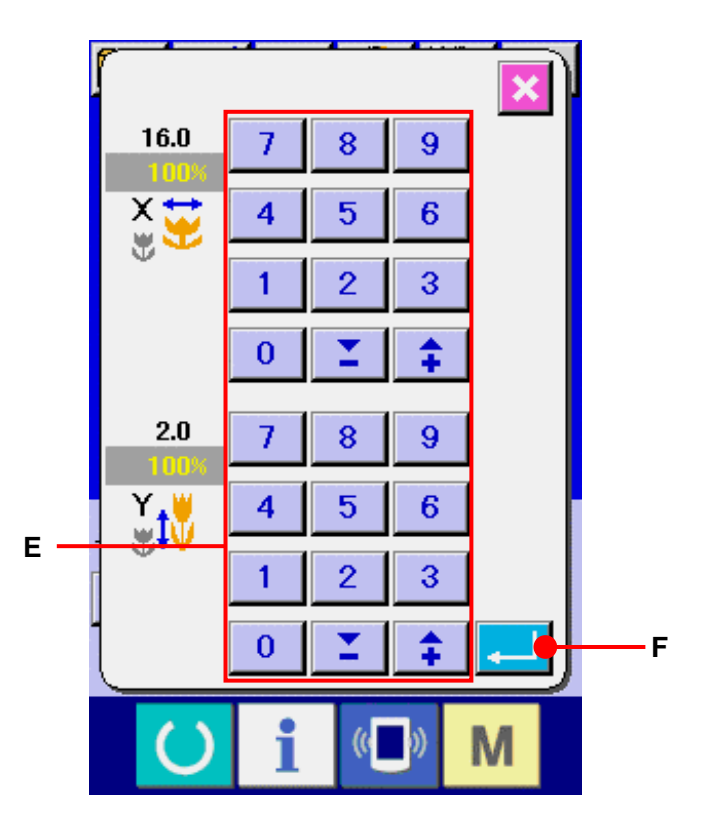

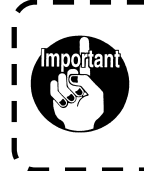

**Si l'on met la machine hors tension sans avoir appuyé sur la touche PRET, les valeurs spécifiées pour le numéro de configuration, l'échelle X/Y et la vitesse maximale ne sont**  I **pas mémorisées.** J

## <span id="page-23-0"></span>**7. VERIFICATION DE LA FORME DE CONFIGURATION**

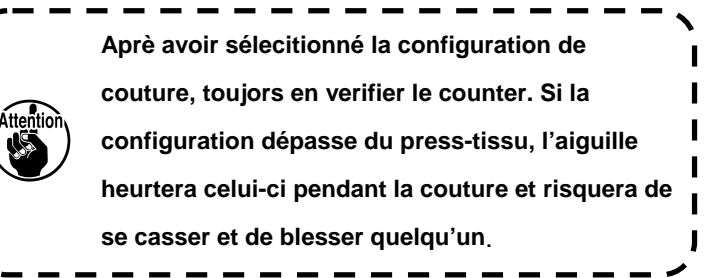

### ① **Afficher l'écran de couture.**

 $\mathbf{r}$  $\blacksquare$  $\overline{\phantom{a}}$  $\blacksquare$ 

> I Ń

> > Afficher l'écran de saisie (bleu) et appuyer sur la touche PRET (A). Le rétroéclairage de l'affichage LCD devient vert et la couture est possible.

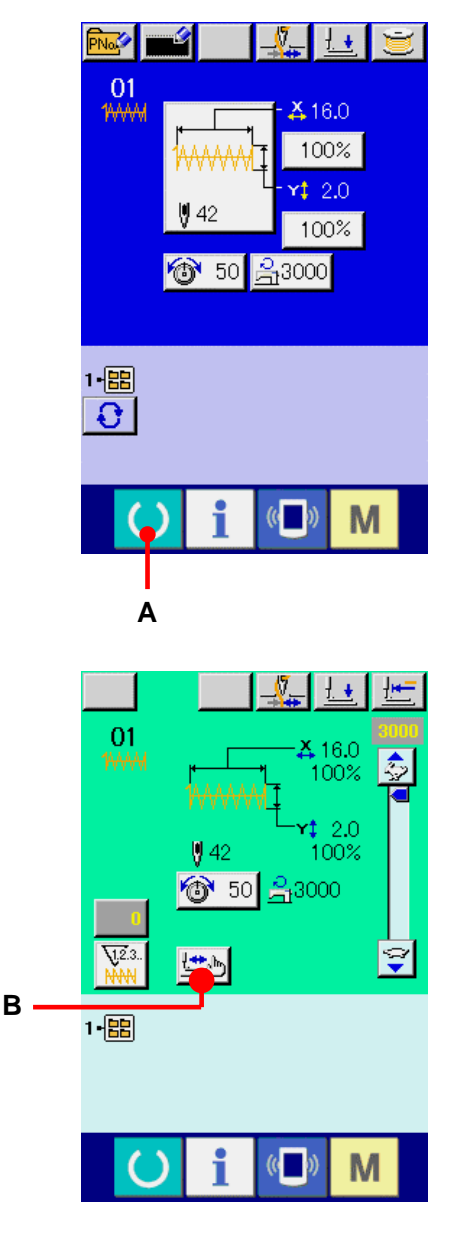

② **Afficher l'écran de couture par étape** Lorsque l'on appuie sur le bouton COUTURE PAR ETAPE (B), l'écran de couture par étape est affiché.

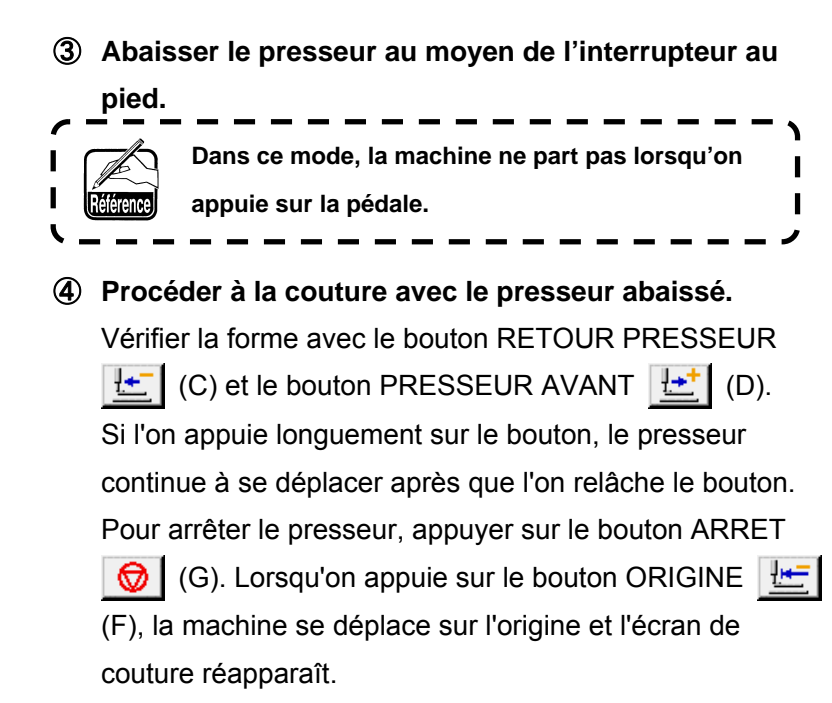

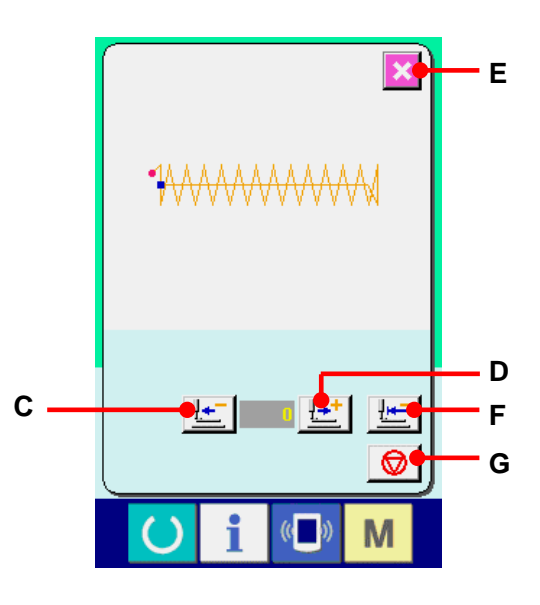

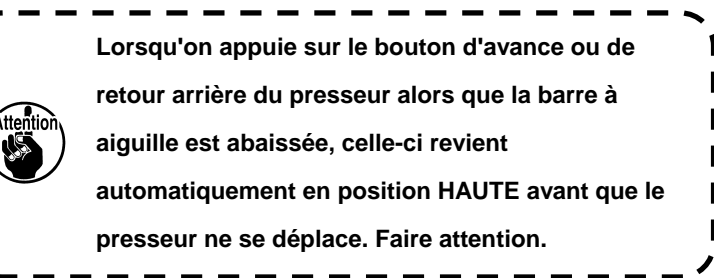

#### ⑤ **Achever la vérification de la forme.**

 $\mathbf{r}$ 

Lorsque l'on appuie sur le bouton ANNULATION  $\mathbf{\times}$  (E), l'écran retourne à l'écran de couture. Si le presseur ne se trouve pas sur la position de départ de la couture ou de fin de la couture, appuyer sur la pédale. Il est alors possible de coudre à partir d'un point intermédiaire de la vérification.

## <span id="page-25-0"></span>**8. CHANGEMENT DE LA COMMANDE DE TENSION DE FIL A CHAQUE POINT D'ENTREE DE L'AIGUILLE**

**8-1 Ajout d'une commande ou changement de la commande de tension du fil à chaque point d'entrée de l'aiguille** 

## ① **Afficher l'écran de changement de la commande de tension du fil**

Appuyer sur le bouton TENSION DU FIL **(A)** 50 (A) sur l'écran de couture alors qu'une configuration utilisateur est sélectionnée pour afficher l'écran de réglage de tension du fil. Appuyer sur le bouton CHANGEMENT DE COMMANDE DE TENSION DU FIL  $\|\mathbb{R}\|$  (B) sur l'écran de réglage de tension du fil. L'écran de changement de commande de tension du fil s'affiche alors.

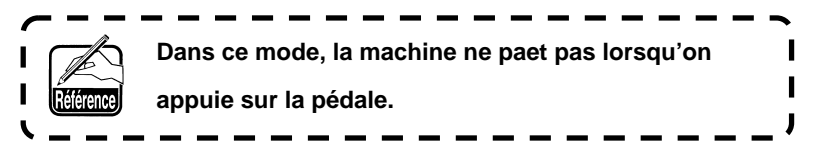

② **Spécifier la position de commande que l'on désire changer.** Spécifier la position sur laquelle on désire ajouter une commande de tension du fil ou en changer la valeur à l'aide du bouton RETOUR D'UN POINT (C) ou du bouton AVANCE D'UN POINT [1] (D) alors que le presseur est abaissé. On peut déplacer la machine sur le point de pénétration de

l'aiguille où se trouve la commande de tension du fil avant ou arrière avec  $\|\mathbf{H}\|$  (E) ou  $\|\mathbf{H}\|$  (F). Pour arrêter le déplacement, appuyer sur le bouton ARRET  $\bigotimes$  (G). Lorsqu'on appuie sur le bouton DEPLACEMENT SUR L'ORIGINE  $\|\cdot\|$  (H), la machine se déplace sur l'origine. La valeur à afficher est la valeur absolue (valeur de tension du fil + valeur de commande de tension du fil).

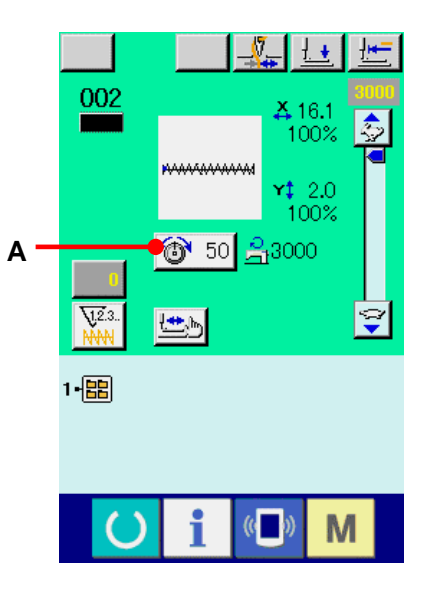

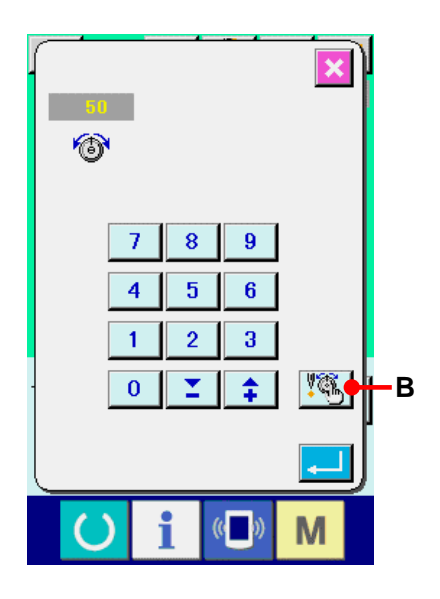

## ③ **Saisir la valeur de commande de la tension du fil** Lorsqu'on appuie sur le bouton SAISIE DE COMMANDE  $\frac{1}{2}$  50 (I), l'écran de saisie d'augmentation/diminution de tension du fil s'affiche. Saisir la valeur désirée à l'aide du pavé numérique ou des touches +/- (J). Lorsqu'on appuie sur le bouton ENTREE (K), la valeur spécifiée est validée. **<sup>I</sup>**

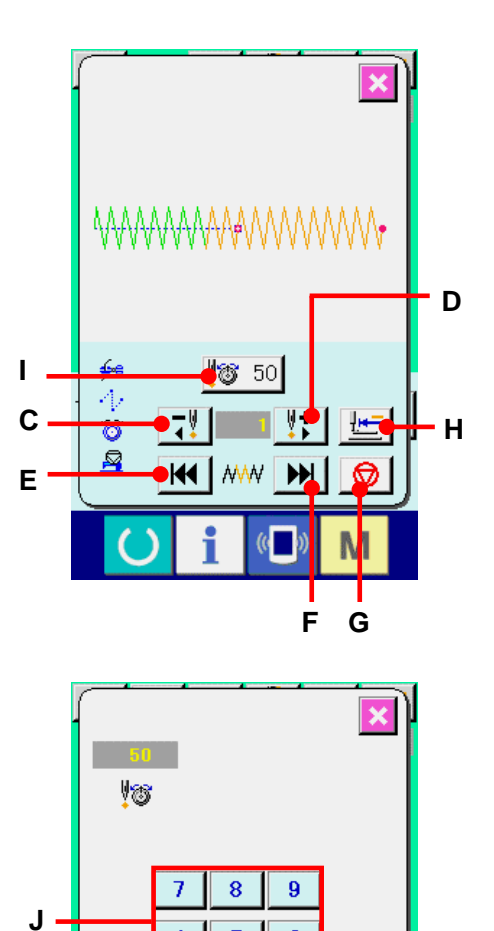

 $\overline{\mathbf{5}}$ 

 $\overline{2}$ 

Σ

i

 $\overline{4}$ 

 $\mathbf{1}$  $\overline{0}$   $\overline{6}$ 

 $\overline{\mathbf{3}}$ 

 $\overline{\bullet}$ 

 $\left(\begin{matrix} \cdot & \cdot \\ \cdot & \cdot \end{matrix}\right)$ 

M

**K**

## <span id="page-27-0"></span>**8-2 Effacement de la commande de tension de fil à chaque entrée de point d'aiguille**

① **Afficher l'écran de changement de la commande de tension du fil**

Appuyer sur le bouton TENSION DU FIL <sup>(1)</sup> 50 (A) sur l'écran de couture alors qu'une configuration utilisateur est sélectionnée pour afficher l'écran de réglage de tension du fil. Lorsqu'on appuie sur le bouton CHANGEMENT DE COMMANDE DE TENSION DU FIL <sup>【</sup>() (B) sur l'écran de réglage de tension du fil, l'écran de changement de commande de tension du fil s'affiche.

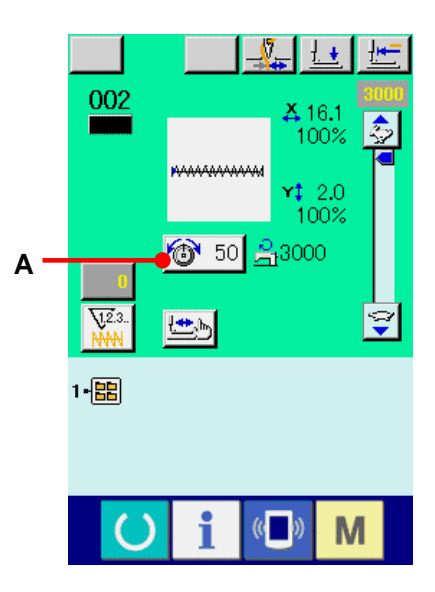

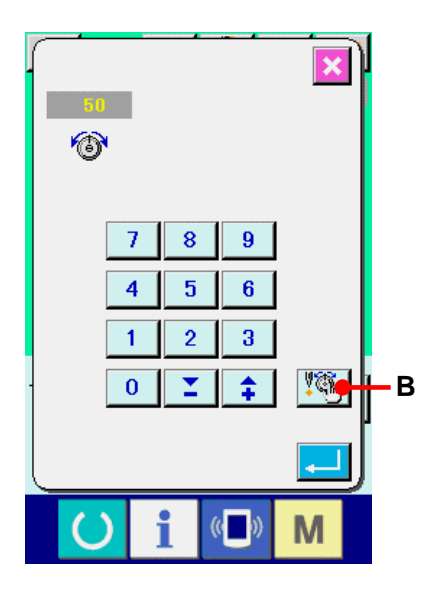

## ② **Désigner la position de la commande que l'on désire effacer**

Spécifier la position de commande que l'on désire supprimer à l'aide du bouton RETOUR D'UN POINT  $\overline{C}$  (C) ou du bouton AVANCE D'UN POINT (D) alors que le presseur est abaissé. On peut déplacer la machine sur le point de pénétration de l'aiguille où se trouve la commande de tension du fil avant ou arrière avec  $\|\mathbf{H}\|$  (E) ou (F). Pour arrêter le déplacement, appuyer sur le bouton ARRET  $\bigotimes$  (G). Lorsqu'on appuie sur le bouton DEPLACEMENT SUR L'ORIGINE (H), la machine se déplace sur l'origine.

Lorsqu'il y a une commande de tension du fil sur le point de pénétration actuel de l'aiguille, le bouton SUPPRESSION DE COMMANDE <sup>35</sup> (L) s'affiche.

### ③ **Effacer la commande de tension de fil**

Lorsqu'on appuie sur le bouton SUPPRESSION DE COMMANDE **[3]** (L), l'écran de suppression de commande s'affiche. Lorsqu'on appuie sur le bouton ENTREE (M), la commande est supprimée.

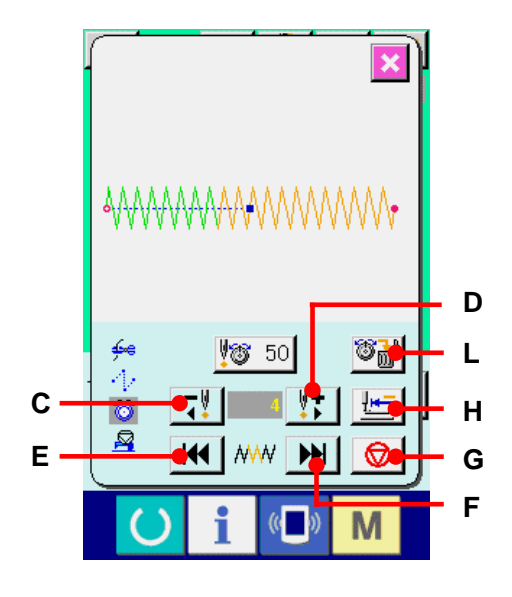

# **M** $\sqrt{a}$ M

## <span id="page-29-0"></span>**9. EXECUTION D'EFFACEMENT DE L'ERREUR DE GRAISSAGE**

Lorsque le nombre de points après graissage dépasse 100 millions, l'avertissement de graissage E220 apparaît à la mise sous tension. Renouveler la graisse, puis remettre à zéro le nombre de points après graissage à l'aide du paramètre U245 Erreur de graissage. E220 s'affiche à chaque mise sous tension tant que le nombre de points n'a pas été remis à zéro. Lorsque le nombre de points après graissage dépasse 120 millions, l'erreur de graissage E221 apparaît lorsqu'on appuie sur la touche PRET. Lorsque l'erreur E221 apparaît, la couture est impossible. Renouveler la graisse, puis remettre à zéro le nombre de points après graissage à l'aide du paramètre U245 Erreur de graissage.

- ① **Afficher l'écran de la liste des données concernant les interrupteurs logiciel.** Afficher l'écran de la liste des données concernant les interrupteurs logiciel et sélectionner le bouton (A) de U245 Effacement erreur graissage. L'écran d'effacement de l'erreur de graissage est affiché.
- ② **Effacer le nombre de points de graissage.** Lorsque l'on appuie sur le bouton EFFACEMENT (B), l'écran local est fermé et le nombre de points de graissage peut être effacé.

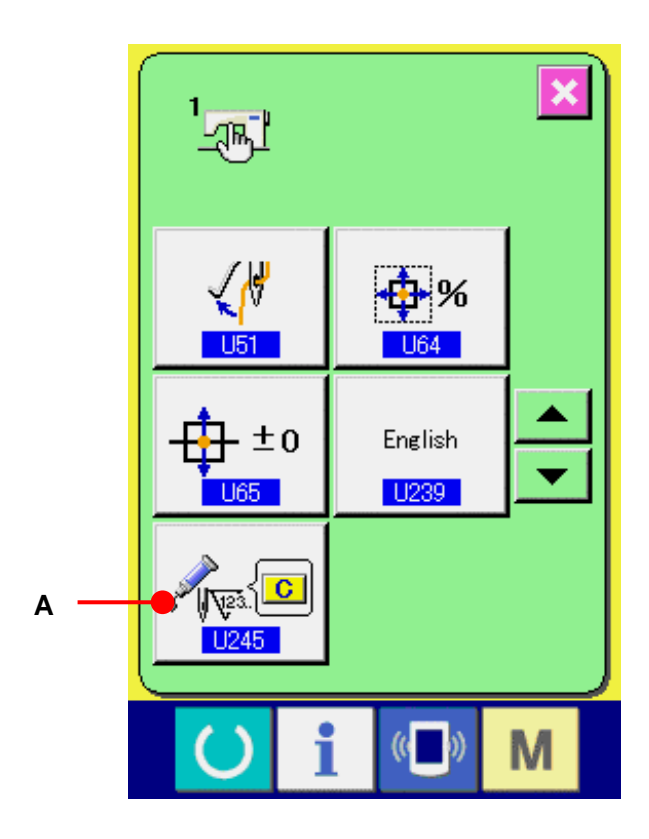

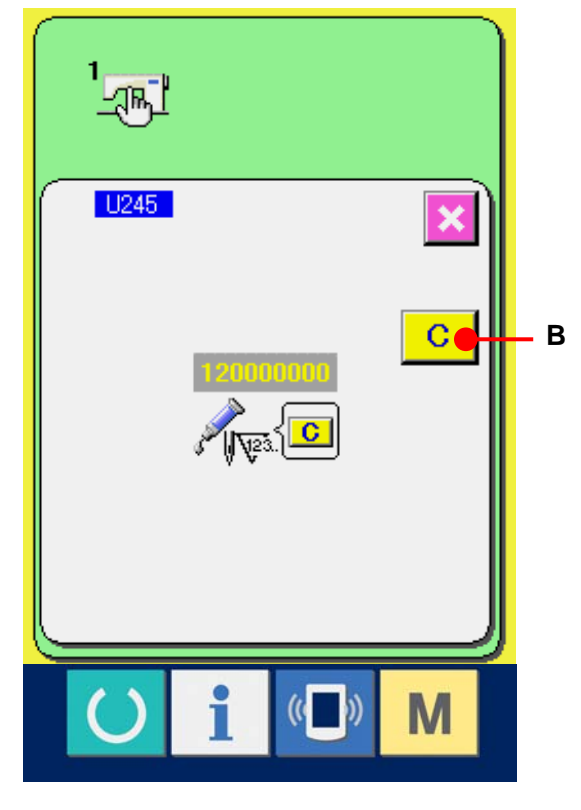

## <span id="page-30-0"></span>**10. UTILISATION DE l'ARRET TEMPORAIRE**

Lorsque le bouton d'arrêt temporaire sur le panneau est sélectionné au moyen de l'interrupteur logiciel **U31**, le bouton d'ARRET TEMPORAIRE (A) est affiché sur l'écran de couture. Si l'on appuie sur le bouton pause pendant la couture, la machine s'arrête. A ce moment-là, l'écran des erreurs apparaît à l'affichage pour informer l'utilisateur que l'interrupteur d'arrêt est enfoncé.

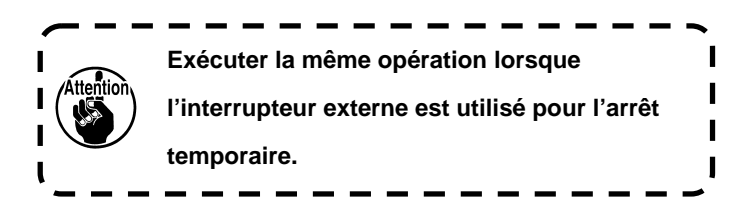

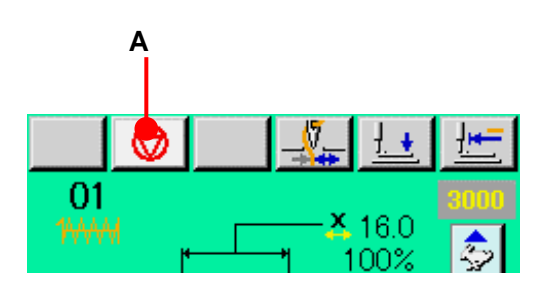

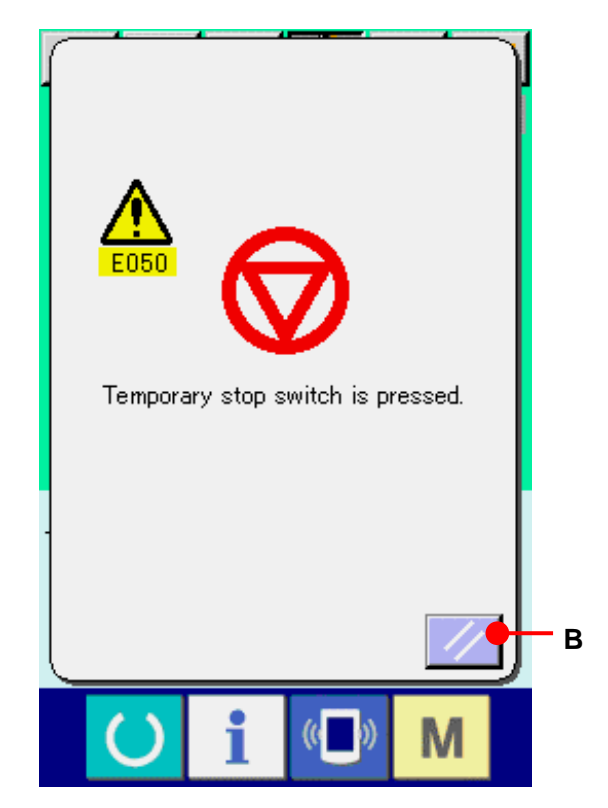

## <span id="page-31-0"></span>**10-1 Pour reprendre la couture à partir d'un point donné**

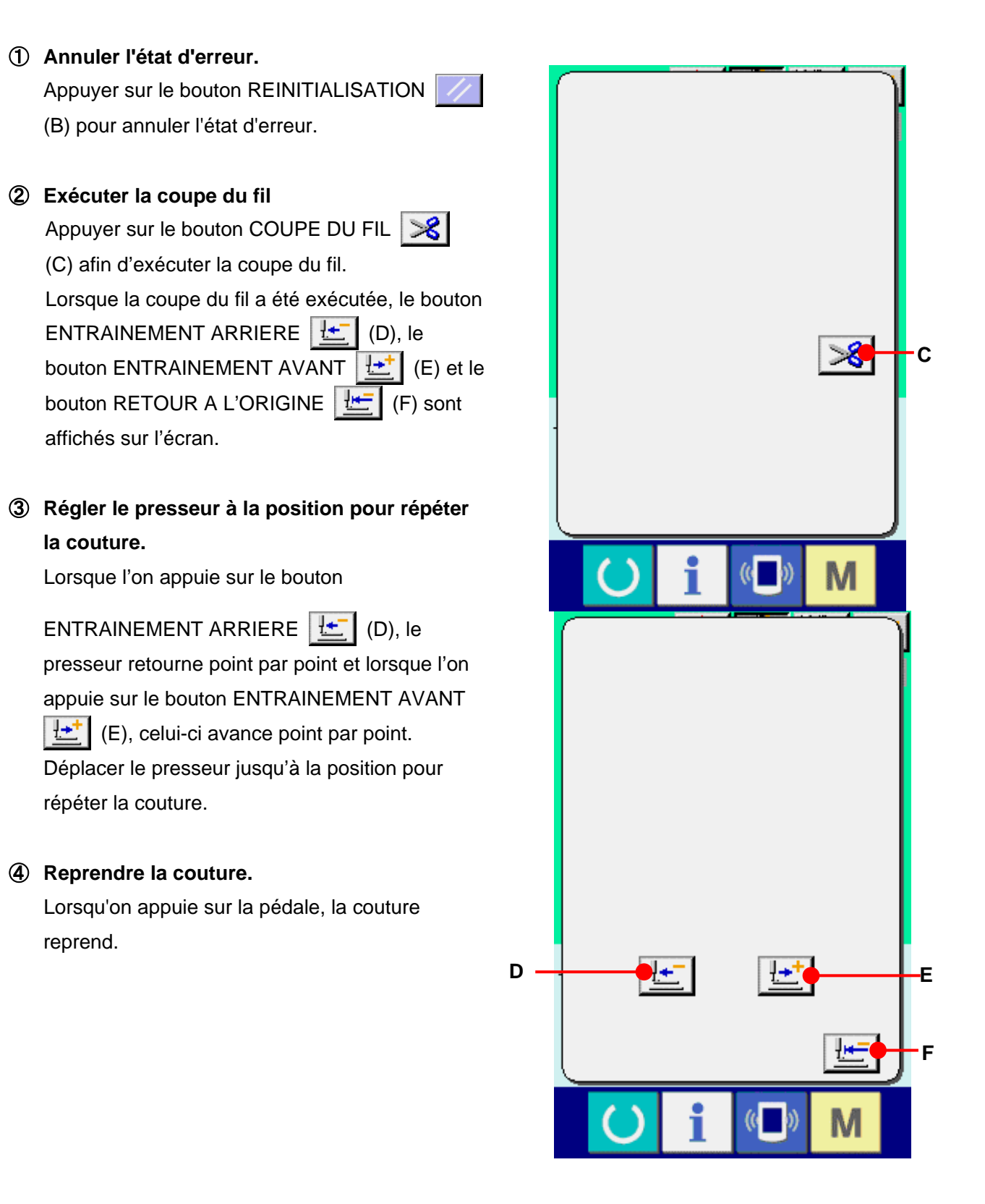

#### <span id="page-32-0"></span>**10-2 Pour recommencer la couture depuis le début**

## ① **Annuler l'état d'erreur.** Appuyer sur le bouton REINITIALISATION (B) pour annuler l'état d'erreur. ② **Exécuter la coupe du fil** Appuyer sur le bouton COUPE DU FIL  $\mathscr{L}$  (C) afin de procéder à la coupe du fil. Lorsque la coupe du fil a été exécutée, le bouton ENTRAINEMENT ARRIERE  $\left|\frac{1}{k}\right|$  (D), le bouton ENTRAINEMENT AVANT  $\left| \frac{1+i}{1+i} \right|$  (E) et le bouton RETOUR A L'ORIGINE  $\|\cdot\|$  (F) sont affichés sur l'écran. ③ **Retour à l'origine** Lorsque l'on appuie sur le bouton RETOUR A L'ORIGINE  $\left|\frac{\mathbf{H}-\mathbf{F}}{|\mathbf{H}-\mathbf{F}|}\right|$  (F), l'écran local est fermé, l'écran de couture s'affiche et la machine retourne à la position de démarrage de la couture. ④ **Ré-exécuter l'opération de couture depuis le début** Lorsqu'on appuie sur la pédale, la couture reprend. **D E**

**F**

**C**

## <span id="page-33-0"></span>**11. BOBINAGE D'UNE CANETTE**

Pour bobiner la canette, faire passer le fil comme sur la figure ci-contre.

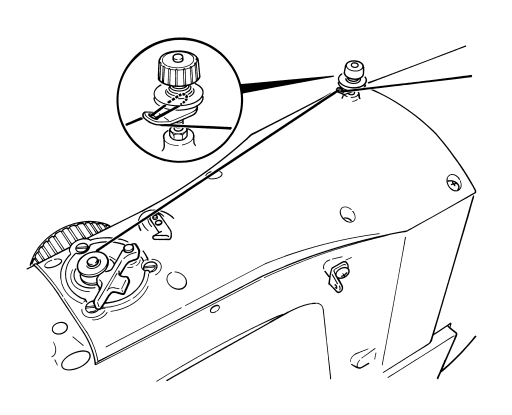

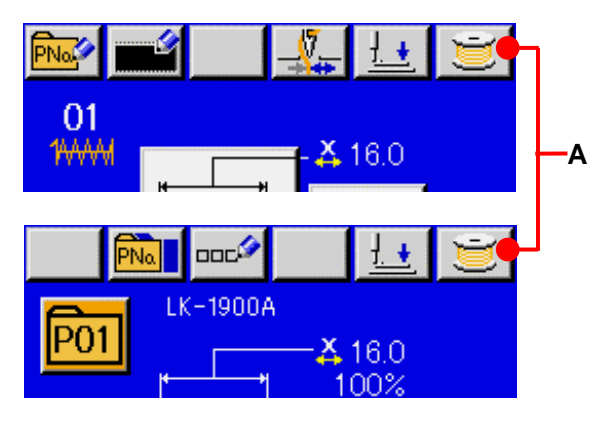

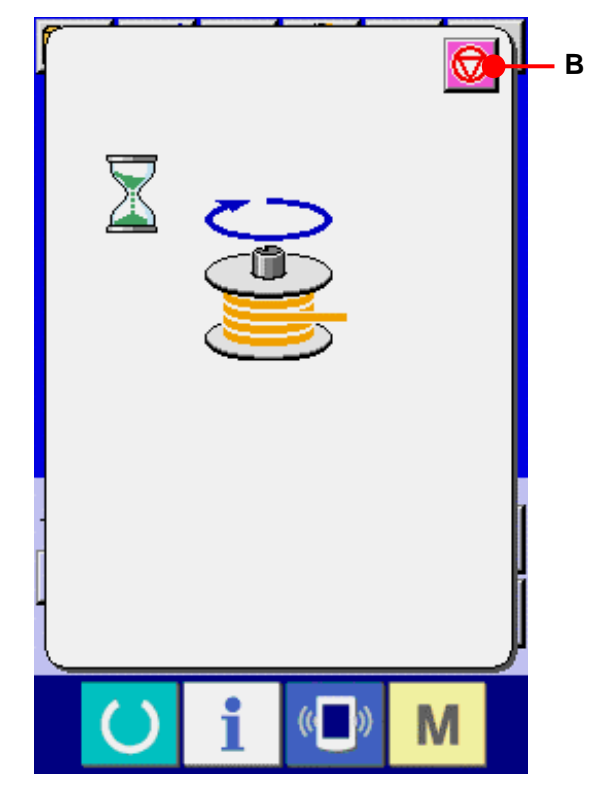

## ① **fficher l'écran de bobinage.**

Appuyer sur le bouton BOBINEUR (A) à l'écran de saisie (bleu) pour afficher l'écran de bobinage.

## ② **Commencer le bobinage.**

Appuyer sur la pédale de départ. La machine tourne et commence à bobiner la canette.

### ③ **Arrêter la machine.**

I

Appuyer sur la touche STOP  $\bigcirc$  (B). La machine s'arrête et revient en mode normal. Appuyer deux fois sur la pédale de départ. La machine s'arrête sans quitter le mode de bobinage. Utiliser cette méthode pour bobiner plusieurs canettes.

**Le bobineur de canette ne fonctionne pas immédiatement après la mise sous tension ou lorsque l'on quitte le mode de saisie de l'unité principale. Bobiner la canette après avoir spécifié le numéro de configuration, etc., appuyé sur la touche PRET et affiché l'écran de couture.**

## <span id="page-34-0"></span>**12. UTILISATION DU COMPTEUR**

### **12-1 Procédure de réglage du compteur**

① **Afficher l'écran de réglage du compteur.** Lorsqu'on appuie sur la touche  $\mathbf{M}$  sur l'écran de saisie, le bouton REGLAGE DU COMPTEUR  $\sqrt{\frac{1}{2}}$  (A) s'affiche. Lorsqu'on appuie sur ce bouton, l'écran de réglage du compteur s'affiche.

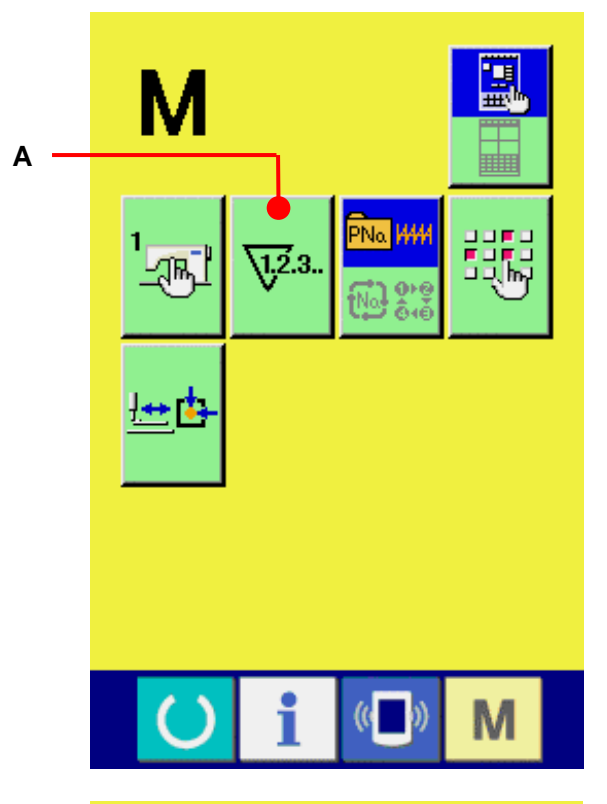

#### ② **Sélection du type de compteur**

Cette machine comporte deux types de compteur : le compteur de couture et le compteur de nombre de pièces. Appuyer sur le bouton SELECTION DE TYPE DE COMPTEUR DE COUTURE  $\left| \frac{\sqrt{2}+1}{2} \right|$  (B) ou sur le bouton SELECTION DE TYPE DE COMPTEUR DE NOMBRE DE PIECES  $\left|\sum_{k=1}^{\infty} \right|$  (C) pour afficher l'écran de sélection de type de compteur. Chaque type de compteur peut être réglé séparément.

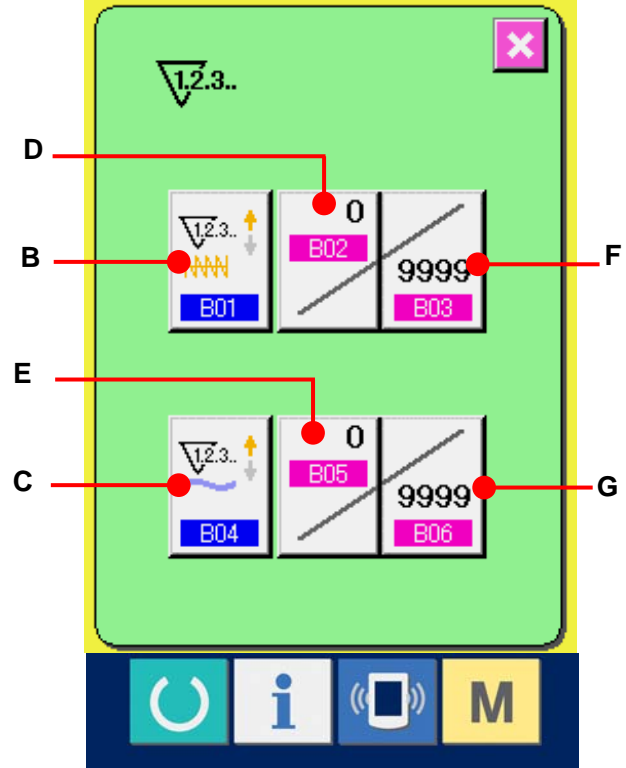

## 【 **Compteur de couture** 】

Compteur PROGRESSIF :

A chaque couture d'une forme, la valeur actuelle augmente d'une unité. Lorsque la valeur actuelle atteint la valeur de réglage, l'écran de comptage s'affiche.

Compteur DEGRESSIF :  $\frac{\sqrt{2}}{N}$ 

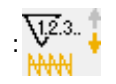

A chaque couture d'une forme, la valeur actuelle diminue d'une unité. Lorsque la valeur actuelle atteint "0", l'écran de comptage s'affiche.

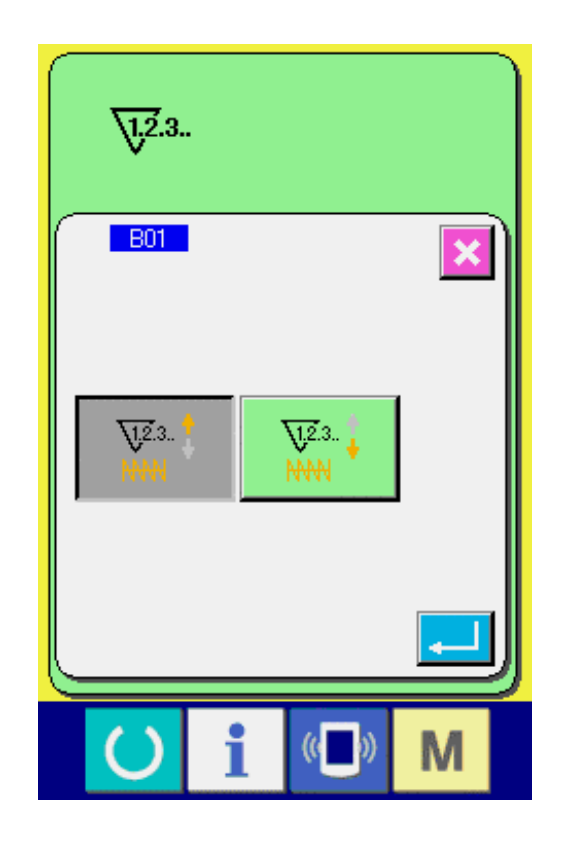

## 【 **Compteur de nombre de pièces** 】

Compteur PROGRESSIF :  $\frac{\sqrt{23}}{2}$ 

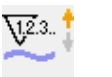

A la fin de chaque cycle ou de chaque couture continue, la valeur actuelle augmente d'une unité. Lorsque la valeur actuelle atteint la valeur de réglage, l'écran de comptage s'affiche.

Compteur DEGRESSIF :  $\frac{\sqrt{23}}{4}$ 

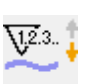

A la fin de chaque cycle ou de chaque couture continue, la valeur actuelle diminue d'une unité. Lorsque la valeur actuelle atteint "0", l'écran de comptage s'affiche.
# ③ **Changement de la valeur de réglage du compteur**

Dans le cas du compteur de couture, appuyer sur le bouton (F). Dans le cas du compteur de nombre de pièces, appuyer sur le bouton (G). L'écran de saisie de la valeur de réglage est affiché. Saisir ici la valeur de réglage. Lorsque " 0 " est saisi dans la valeur spécifiée, l'affichage de l'écran de comptage ne se fait pas.

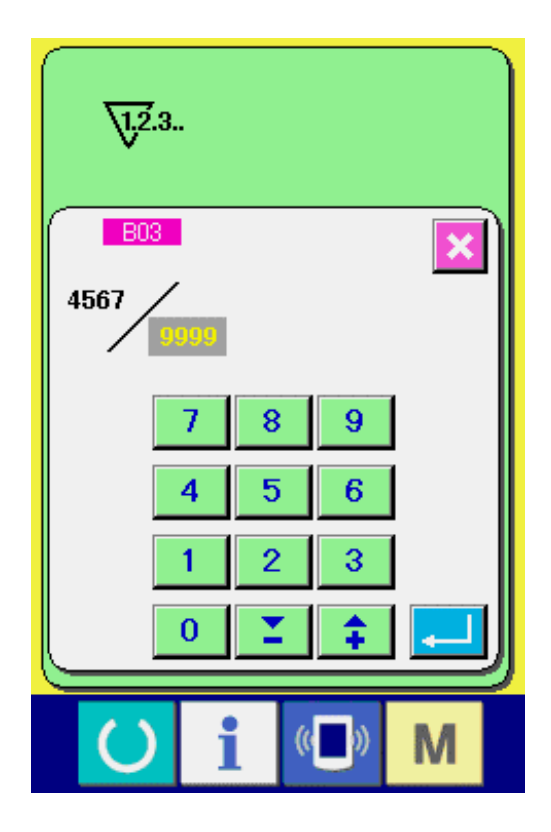

# ④ **Changement de la valeur actuelle du compteur**

Dans le cas du compteur de couture, appuyer sur le bouton (D). Dans le cas du compteur de nombre de pièces, appuyer sur le bouton (E). L'écran de saisie de la valeur de réglage actuelle est affiché. Saisir ici la valeur actuelle.

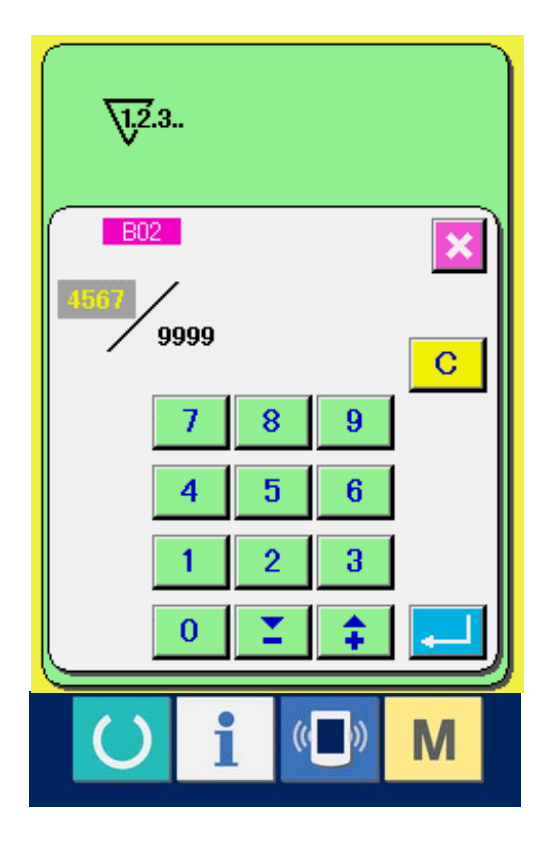

#### **12-2 Procédure de réinitialisation de la valeur de comptage**

Lorsque la condition de comptage est atteinte pendant la couture, l'écran de comptage s'affiche et le vibreur sonore est actionné. Appuyer sur le bouton EFFACER (H) pour réinitialiser le compteur. L'écran de couture réapparaît. Le comptage reprend alors.

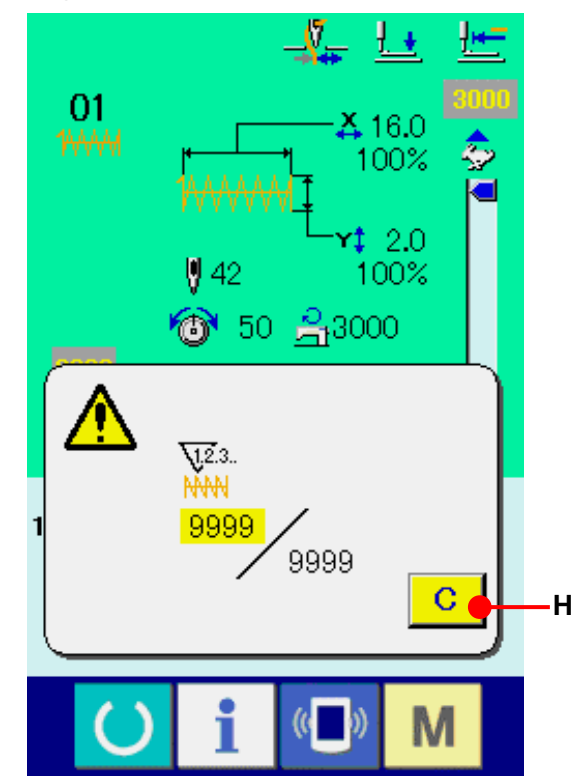

#### **12-3 Comment modifier la valeur du compteur durant l'opération de couture**

① **Afficher l'écran de modification de la valeur du compteur**

Lorsque vous souhaitez corriger la valeur du compteur durant l'exécution de l'opération de couture en raison d'une erreur ou pour tout autre raison similaire, appuyer sur le bouton de CHANGEMENT DE LA VALEUR DU COMPTEUR **D**<sup>[</sup> (I) sur l'écran de couture. Alors l'écran de modification de la valeur du compteur est affiché à l'écran.

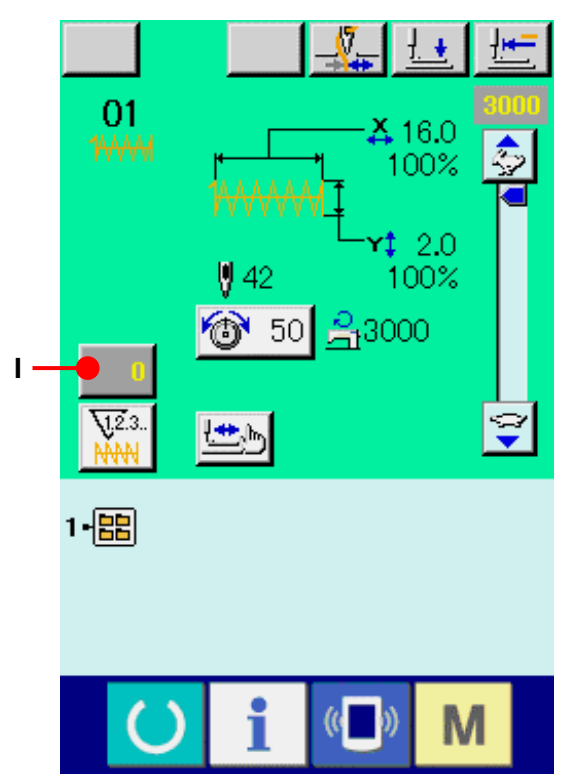

② **Changement de la valeur du compteur** Saisir la valeur désirée à l'aide du pavé numérique ou de la touche + ou - (J).

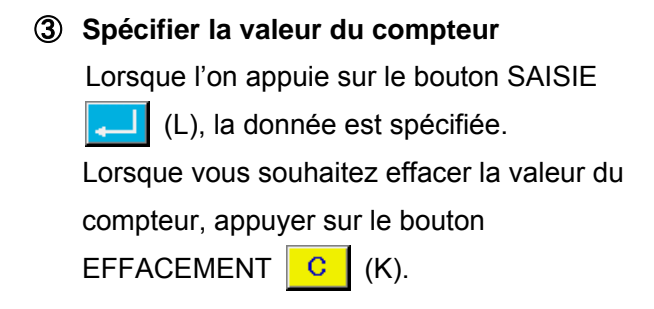

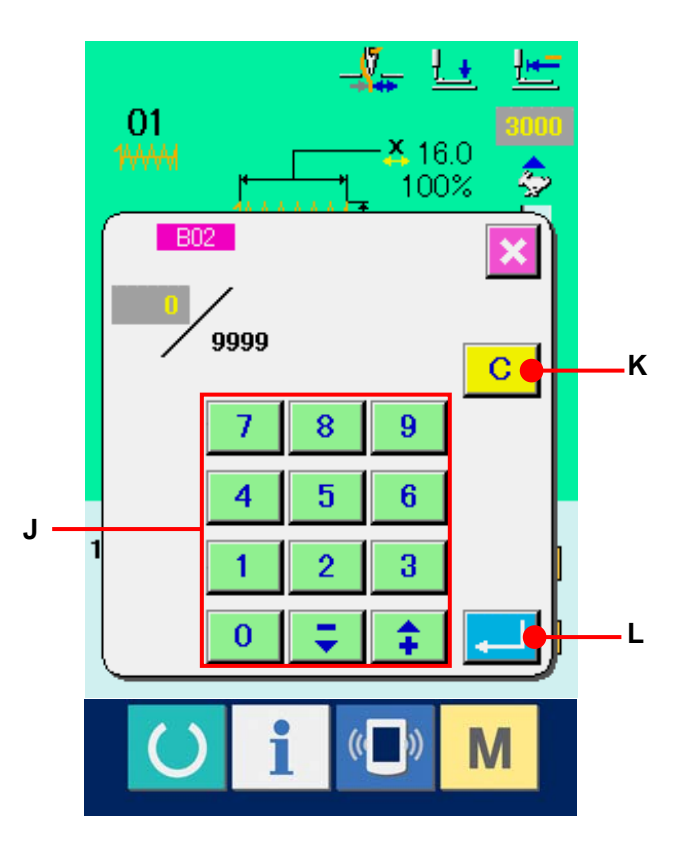

### **13. MEMORISATION D'UNE NOUVELLE CONFIGURATION UTILISATEUR**

### ① **Afficher l'écran de saisie.**

La mémorisation de la nouvelle configuration ne peut être effectuée que sur l'écran de saisie (bleu). Si l'écran de couture (vert) est affiché, appuyer sur la touche PRET **(C)** pour afficher l'écran de saisie (bleu).

- ② **Afficher l'écran de mémorisation d'une nouvelle configuration utilisateur.** Appuyer sur le bouton NOUVELLE MEMORISATION (A) pour afficher l'écran de mémorisation de nouvelle configuration utilisateur.
- ③ **Saisir le numéro de configuration utilisateur.** Saisir le numéro de configuration utilisateur à mémoriser à l'aide du pavé numérique (B). Si le numéro de configuration utilisateur saisi a déjà été mémorisé, appuyer sur le bouton ENTREE **ELI** (E). E403 s'affiche alors. Sélectionner un numéro de configuration d'utilisateur n'ayant pas encore été mémorisé. Il n'est pas possible de mémoriser un numéro de configuration utilisateur déjà mémorisé.

On peut appeler un numéro de configuration utilisateur n'ayant pas été mémorisé avec la touche + ou -  $\left| \begin{array}{c} \uparrow \\ \uparrow \end{array} \right|$   $\left| \begin{array}{c} \downarrow \\ \nabla \end{array} \right|$  (C et D).

# ④ **Valider le numéro de configuration utilisateur.**

Appuyer sur le bouton  $ENTREE$  (E) pour valider le numéro de configuration utilisateur à mémoriser. L'écran de saisie lors de la sélection de la configuration utilisateur s'affiche.

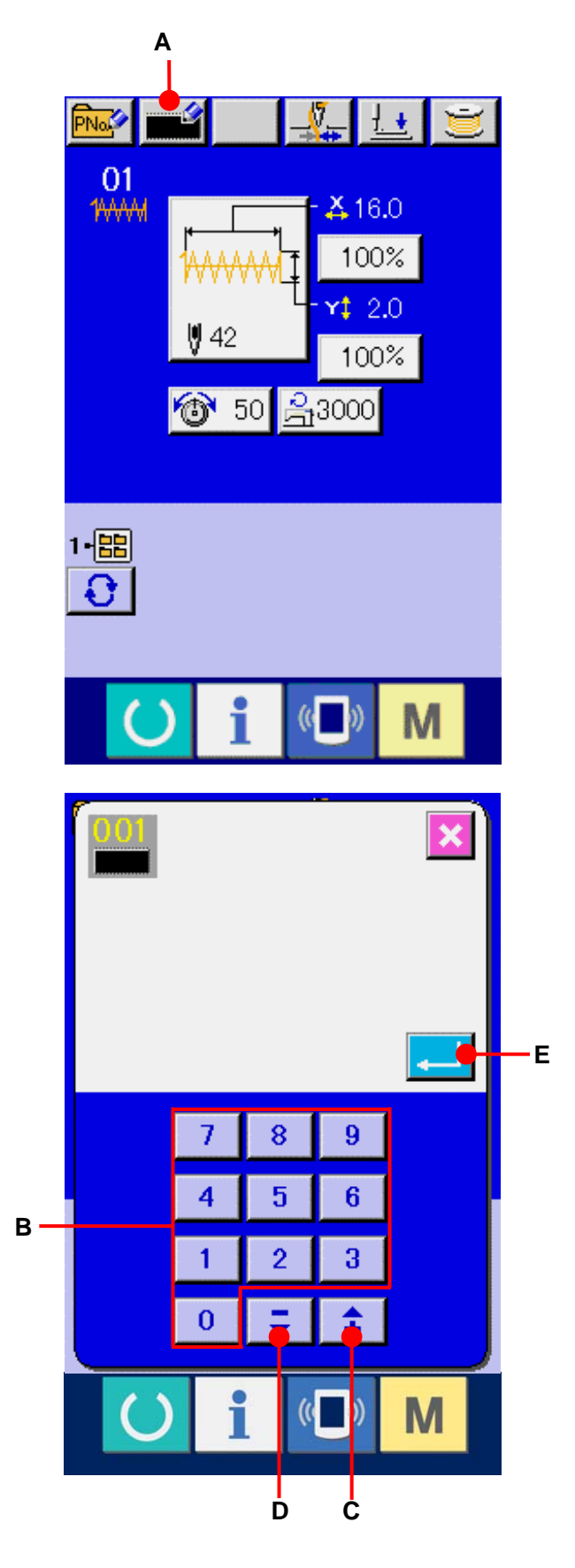

# <span id="page-40-0"></span>**14. MEMORISATION D'UN NOUVEAU BOUTON DE CONFIGURATION**

# ① **Afficher l'écran de saisie.**

La mémorisation du nouveau bouton de configuration ne peut être effectuée que sur l'écran de saisie (bleu). Si l'écran de couture (vert) est affiché, appuyer sur la touche PRET **O** pour afficher l'écran de saisie (bleu).

② **Afficher l'écran de mémorisation d'un nouveau bouton de configuration.** Appuyer sur le bouton NOUVELLE MEMORISATION  $\sqrt{P_{\text{Na}}/P}$  (A) pour afficher l'écran de mémorisation d'un nouveau bouton de configuration.

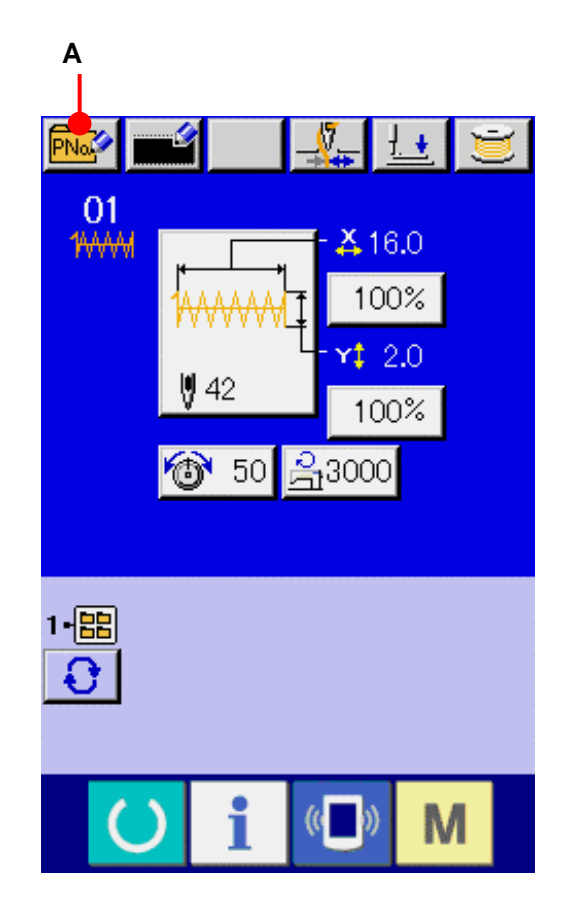

# ③ **Saisir le numéro de bouton de configuration.**

Saisir le numéro de bouton de configuration à mémoriser à l'aide du pavé numérique (B). Si le numéro de configuration saisi a déjà été mémorisé, la forme de couture mémorisée s'affiche sur la partie supérieure de l'écran. Sélectionner un numéro de bouton de configuration qui n'est pas affiché et qui n'a pas été mémorisé. Il n'est pas possible de mémoriser un numéro de bouton de configuration déjà mémorisé. On peut rappeler un numéro de bouton de

configuration qui n'a pas été mémorisé à l'aide de la touche "+" ou "-"  $\left| \begin{array}{c|c} \uparrow \end{array} \right|$   $\left| \begin{array}{c|c} \uparrow \end{array} \right|$  (C et D).

#### ④ **Sélectionner le dossier de stockage.**

Les boutons de configuration peuvent être enregistrés dans l'un des cinq dossiers.

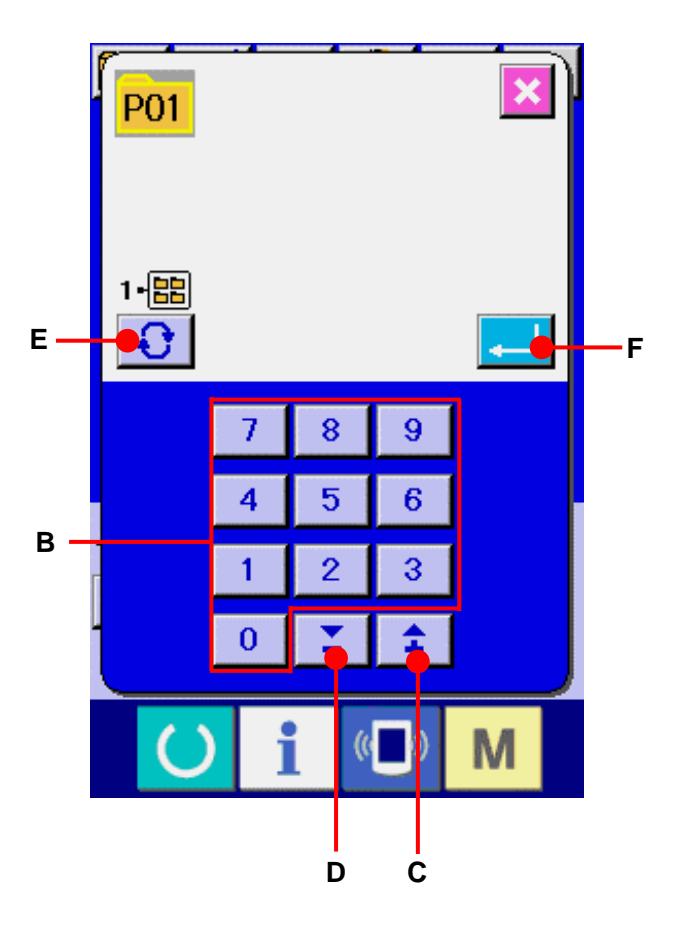

Jusqu'à 10 boutons de configuration peuvent être stockés dans un dossier. Pour sélectionner le dossier de stockage du bouton, utiliser le bouton SELECTION DE DOSSIER (E). Un dossier dans lequel 10 boutons de configuration ont déjà été enregistrés n'est pas affiché.

#### ⑤ **Valider le numéro de configuration.**

Appuyer sur le bouton ENTREE  $\|$ .  $\|$  (F) pour valider le numéro de bouton de configuration à mémoriser. L'écran de saisie à la sélection d'un bouton de configuration s'affiche.

Lors de la mémorisation d'une configuration utilisateur sur un bouton de configuration, les commentaires ayant été enregistrés dans la configuration utilisateur ne sont pas copiés.

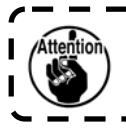

**Le presseur s'abaisse lorsque l'écran de couture est affiché et que l'on appuie sur les touches P1 à P50. Veiller à ne pas se faire prendre les doigts.**

# **15. AFFICHAGE A LA SELECTION D'UN BOUTON DE CONFIGURATION**

**15-1 Ecran de saisie des données du bouton de configuration**

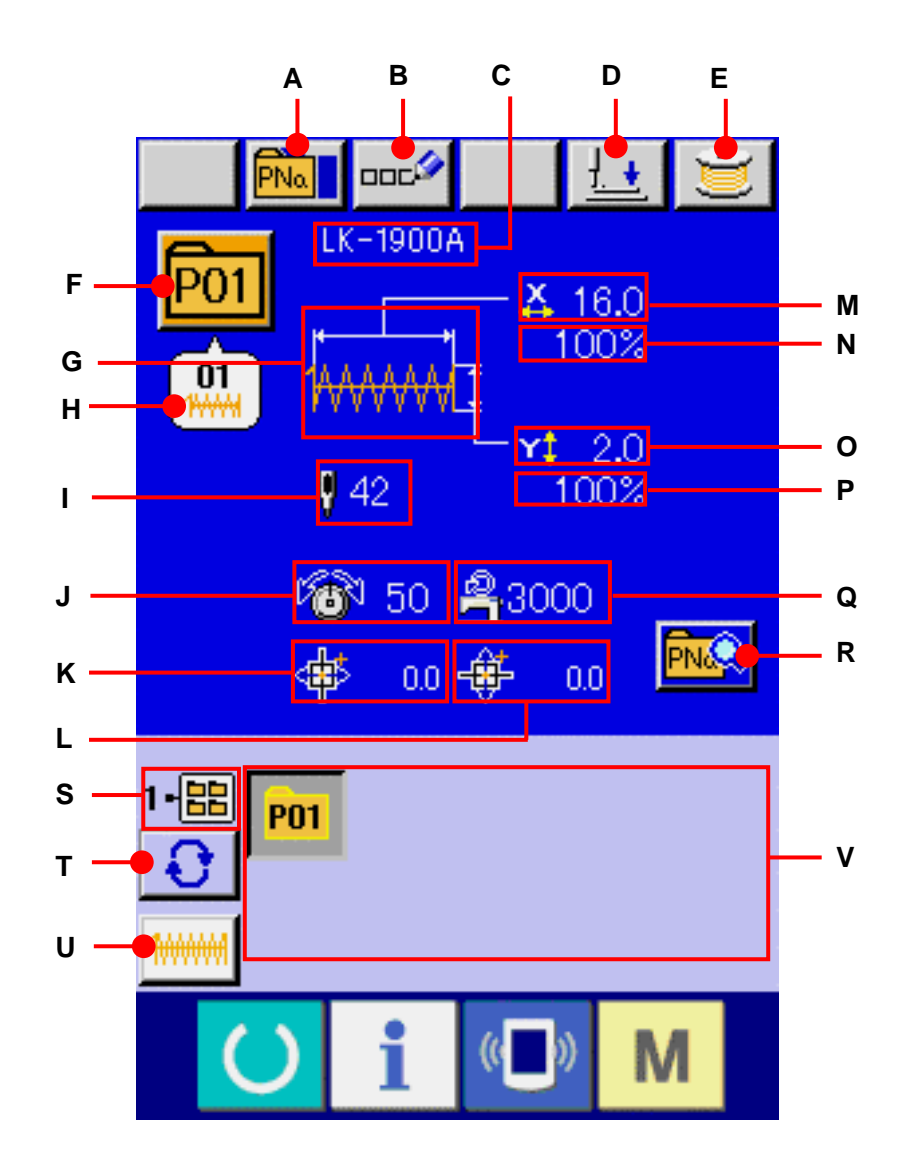

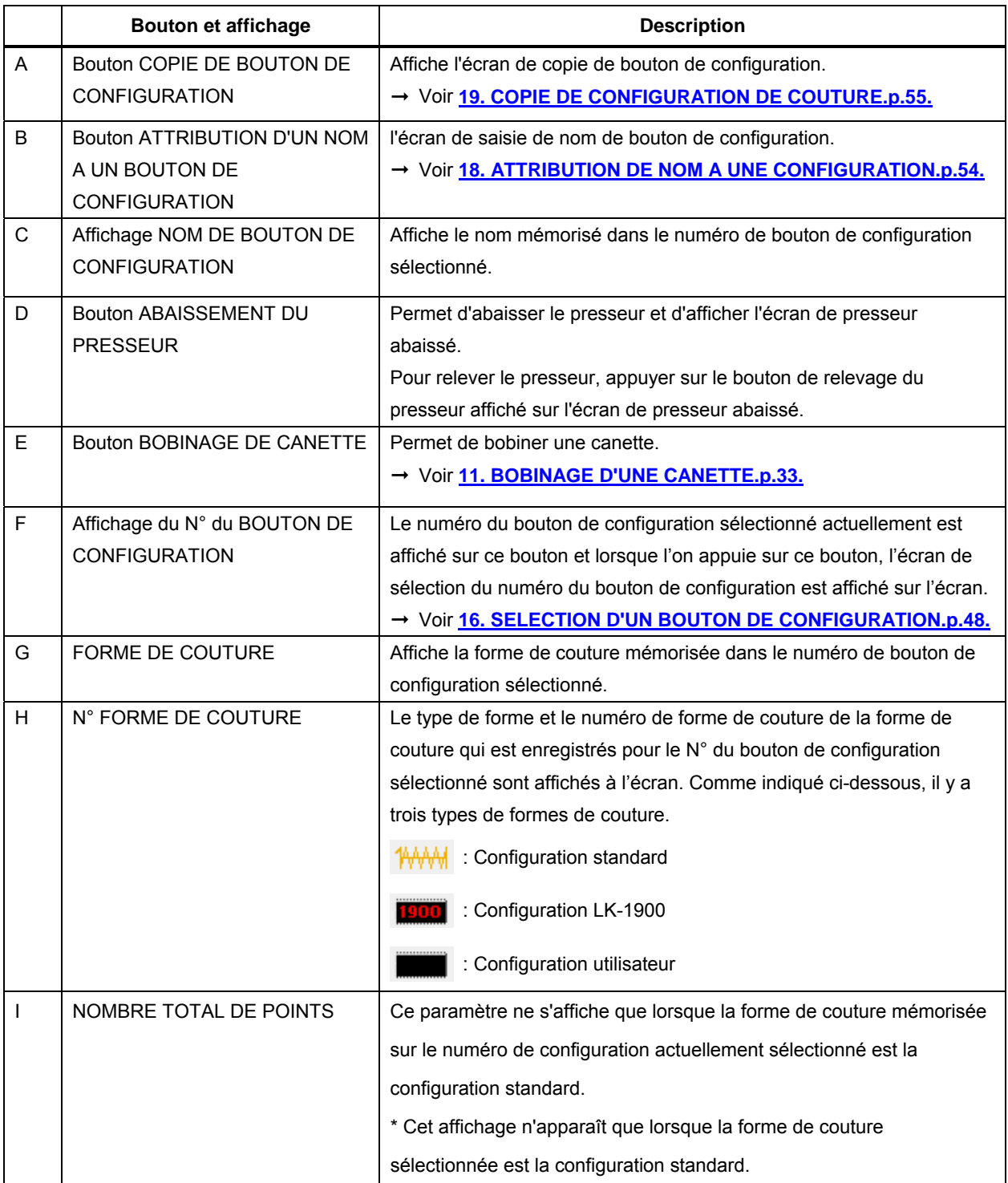

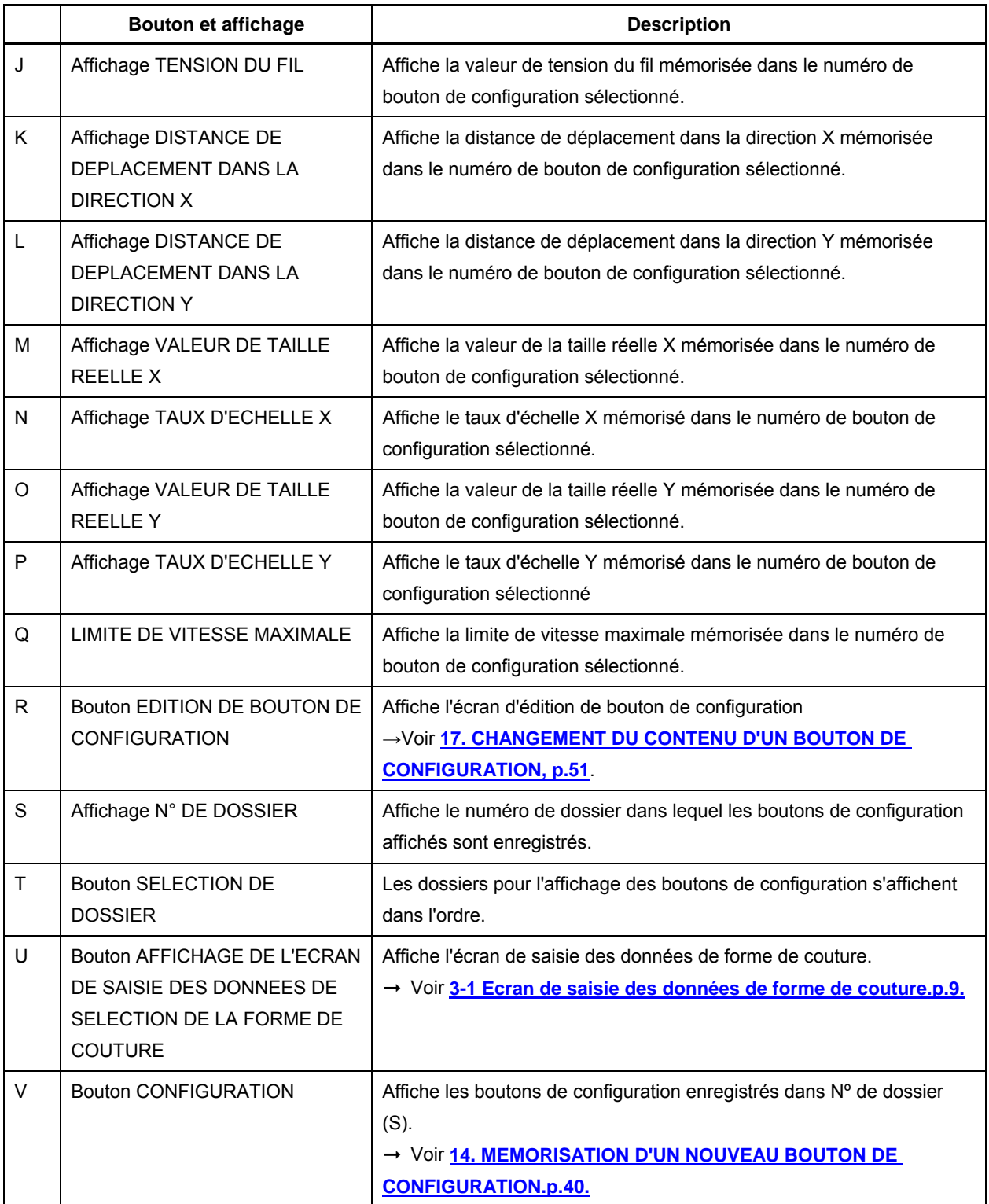

### **15-2 Ecran de couture**

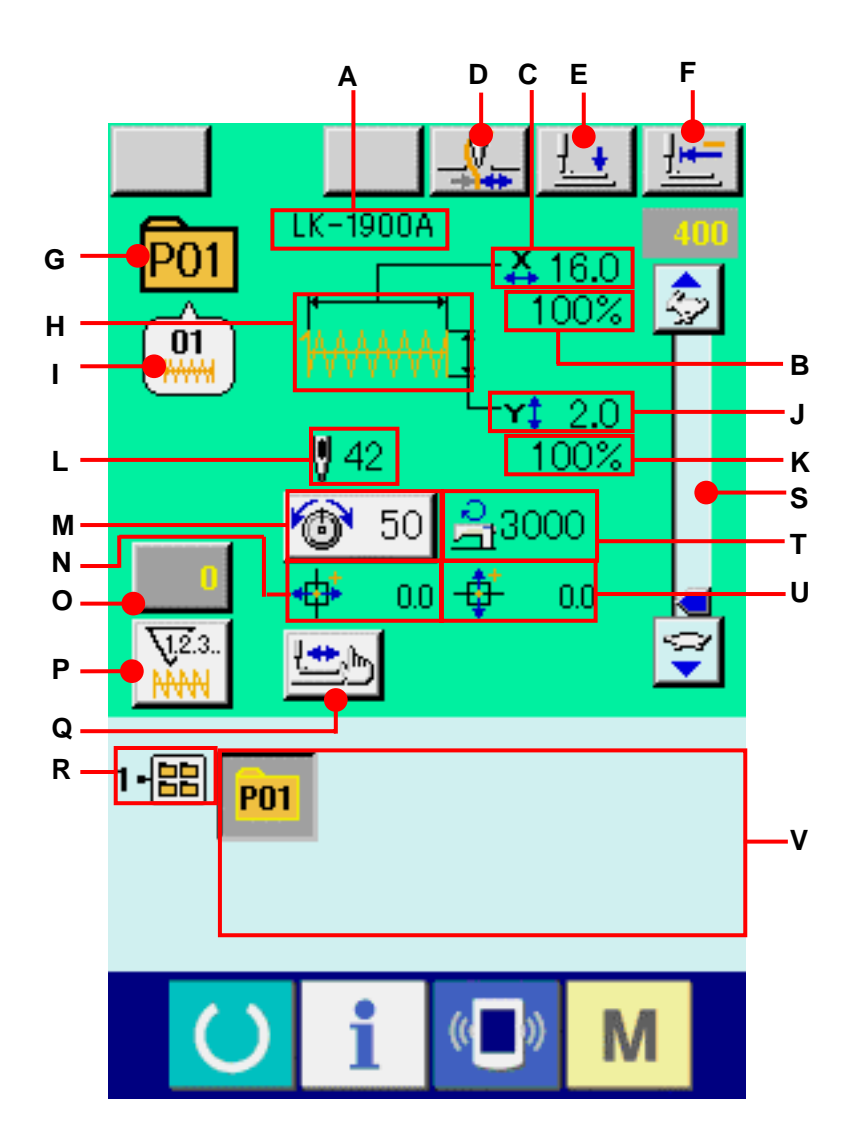

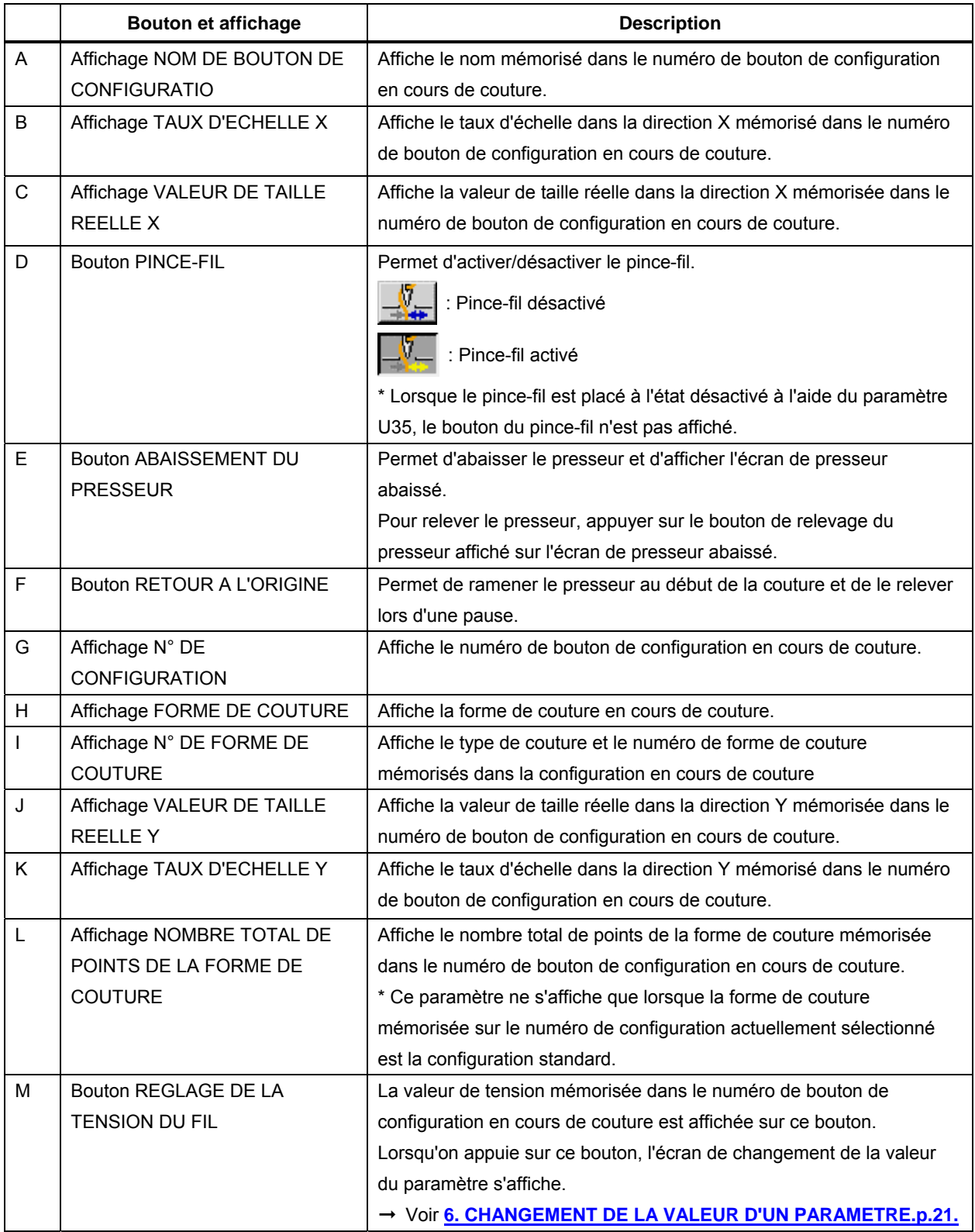

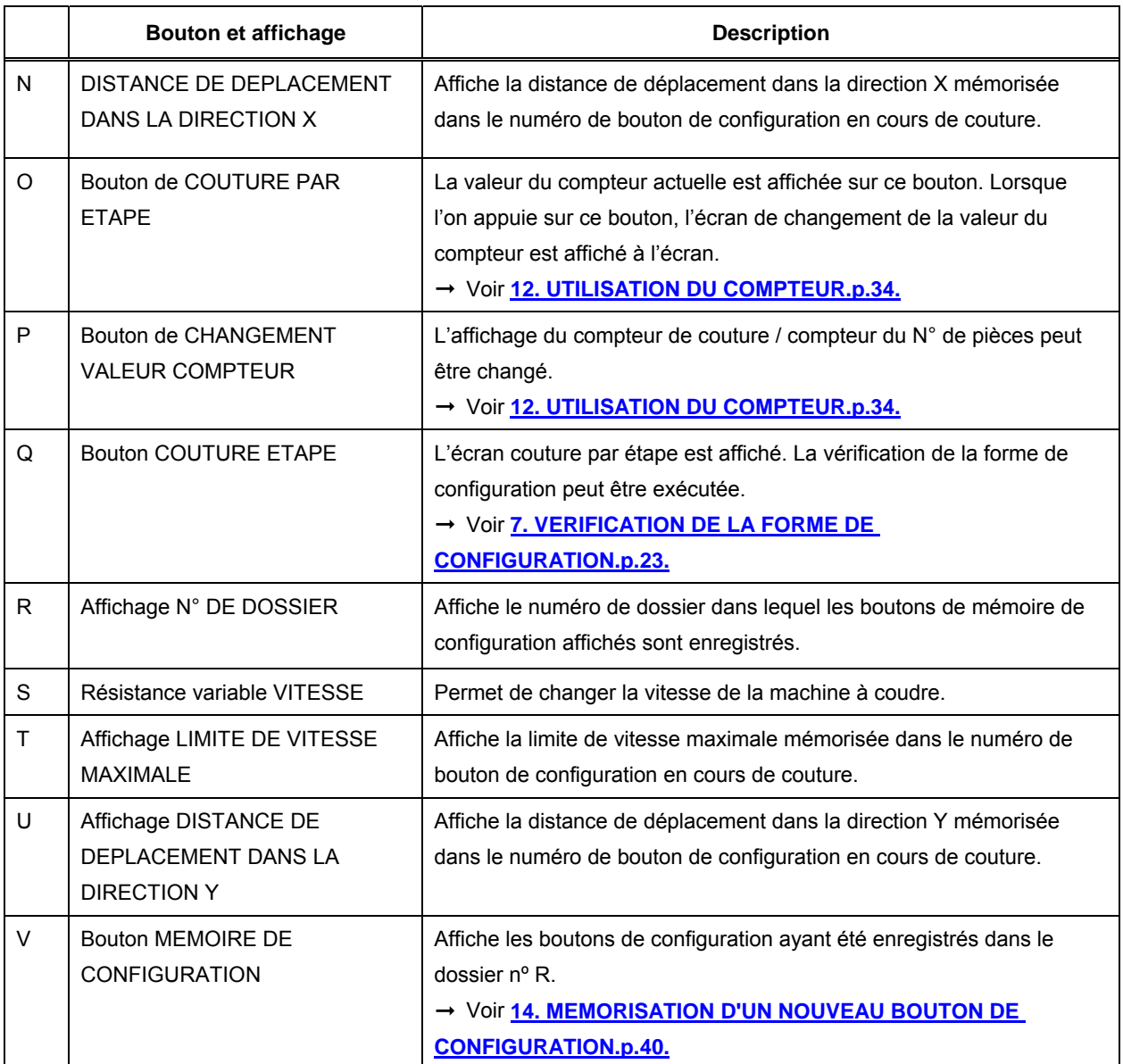

## <span id="page-48-0"></span>**16. SELECTION D'UN BOUTON DE CONFIGURATION**

#### **16-1 Sélection depuis l'écran de saisie**

① **Afficher l'écran de saisie.**

La sélection du numéro de bouton de configuration n'est possible que sur l'écran de saisie (bleu). Si l'écran de couture (vert) est affiché, appuyer sur le bouton PRET **O** pour afficher l'écran de saisie.

② **Afficher l'écran de sélection de numéro de bouton de configuration.**

Lorsqu'on appuie sur le bouton SELECTION DE Nº DE BOUTON DE CONFIGURATION  $\boxed{$  P01  $\parallel$  (A), l'écran de sélection de numéro de bouton de configuration s'affiche. Le numéro de bouton de configuration actuellement sélectionné et le contenu s'affichent sur la partie supérieure de l'écran et la liste des boutons de configuration mémorisés s'affiche sur la partie inférieure de l'écran.

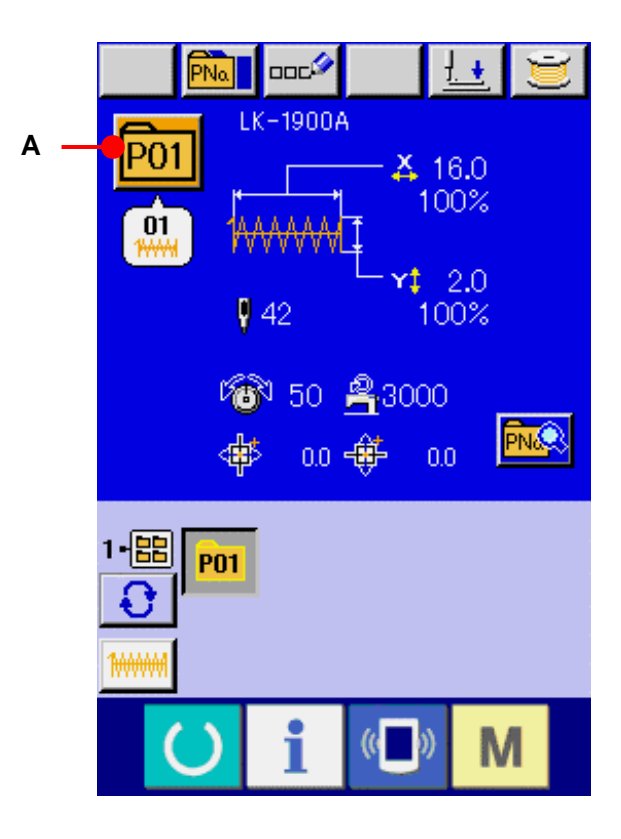

## ③ **Sélectionner le numéro de bouton de configuration.**

Lorsqu'on appuie sur le bouton HAUT ou BAS  $\blacktriangle$  $\|\bullet\|$  (B), les boutons de configuration (C) mémorisés changent dans l'ordre. Le contenu des données de couture saisies dans le bouton de configuration s'affiche sur le bouton. Appuyer alors sur le bouton de configuration (C) que l'on désire sélectionner.

- ④ **Valider le numéro de bouton de configuration.** Lorsqu'on appuie sur le bouton ENTREE ᅬ (D), l'écran de sélection de numéro de bouton de configuration se ferme et la sélection est validée.
- Pour supprimer le bouton de configuration mémorisé, appuyer sur le bouton SUPPRIMER  $\frac{1}{\ln 2}$  (E). Toutefois, les boutons de configuration qui sont enregistrés pour la couture combinée ne peuvent être effacés.
- Pour que le numéro de configuration s'affiche, appuyer sur le bouton SELECTION DE DOSSIER **(F)** (F). Les numéros de bouton de configuration enregistrés dans le dossier spécifié s'affichent alors sur la liste. Lorsque le numéro de dossier n'est pas affiché, tous les numéros de configuration mémorisés sont affichés.

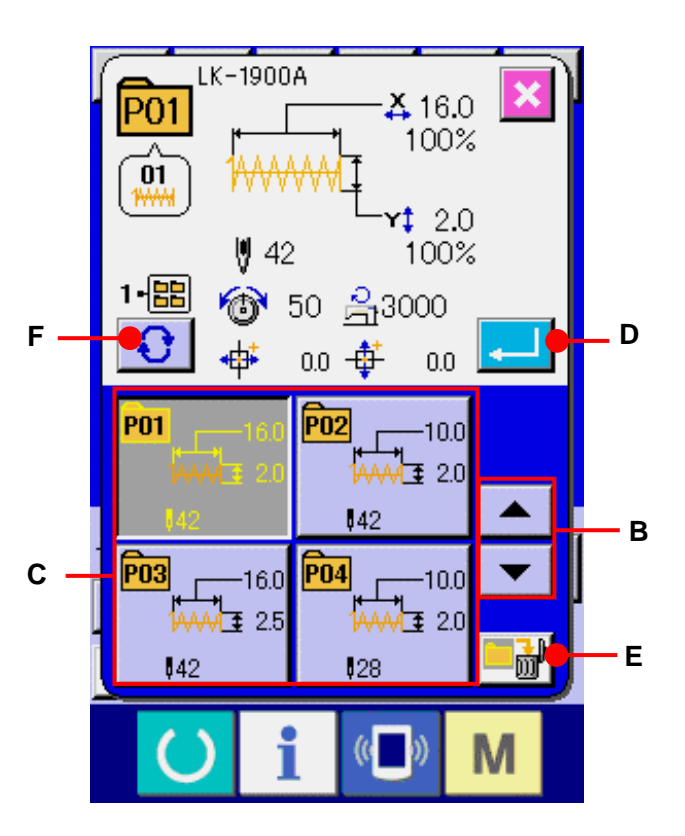

#### **16-2 Sélection au moyen d'un bouton de raccourci**

① **Afficher l'écran de saisie ou l'écran de couture.**

Lorsque la configuration est mémorisée dans le dossier, les boutons de configuration (A) s'affichent sur la partie inférieure de l'écran de saisie ou de l'écran de couture.

② **Sélectionner le numéro de configuration.** Le bouton de configuration s'affiche avec chaque dossier spécifié lorsque la configuration est nouvellement créée. Lorsqu'on appuie sur le bouton SELECTION DE DOSSIER  $\bigcup$  (B), le bouton de configuration à afficher change. Afficher et appuyer sur le bouton de la configuration à coudre. Lorsqu'on appuie sur ce bouton, le numéro de bouton de configuration est sélectionné.

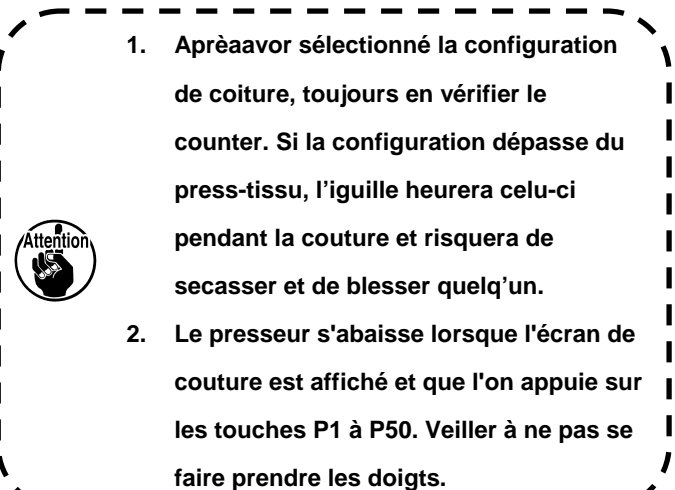

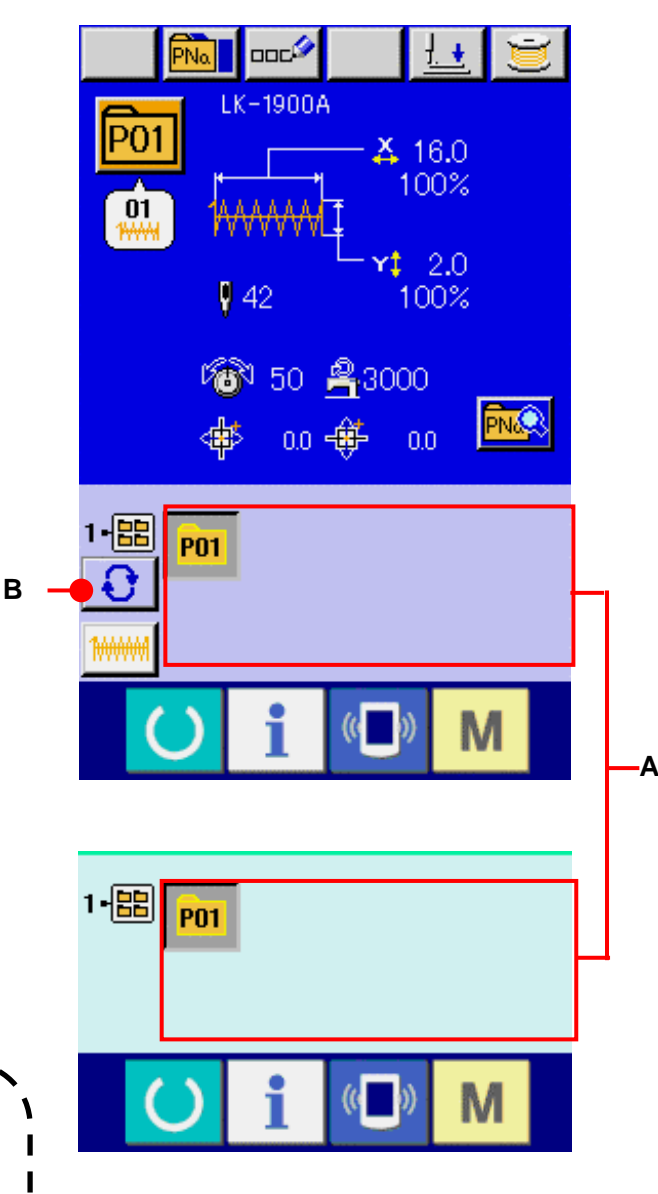

# <span id="page-51-0"></span>**17. CHANGEMENT DU CONTENU D'UN BOUTON DE CONFIGURATION**

① **Afficher l'écran de saisie à la sélection d'un bouton de configuration.**

La modification du contenu de la configuration n'est possible que sur l'écran de saisie (bleu) à la sélection d'une configuration. Si l'écran de couture (vert) est affiché, appuyer sur le bouton PRET pour afficher l'écran de saisie lors de la sélection d'un bouton de configuration.

② **Afficher l'écran de changement des données du bouton de configuration.**

Lorsqu'on appuie sur le bouton CHANGEMENT DES DONNEES D'UN BOUTON DE CONFIGURATION **FINGS** (A), l'écran de changement des données du bouton de configuration s'affiche.

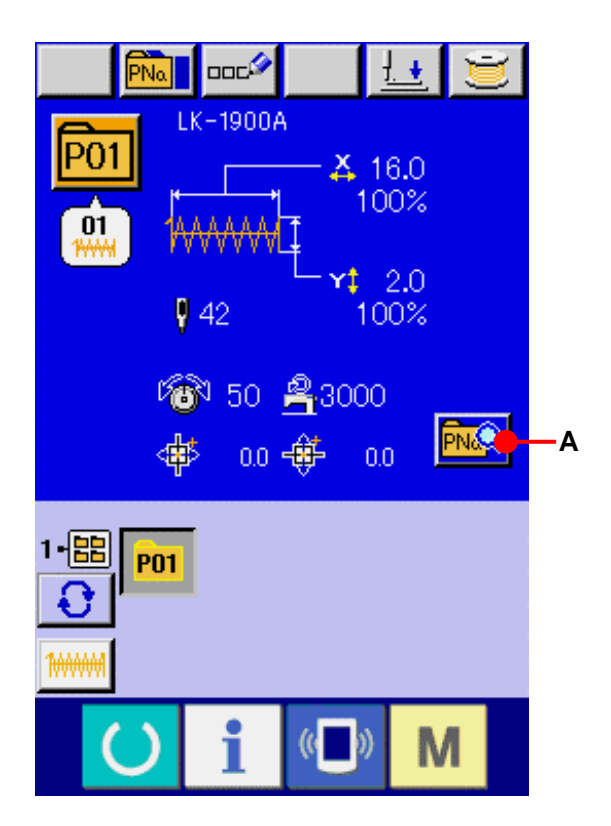

③ **Afficher l'écran de saisie de la valeur du paramètre que l'on désire changer.**

Les données pouvant être modifiées sont les 9 paramètres ci-dessous.

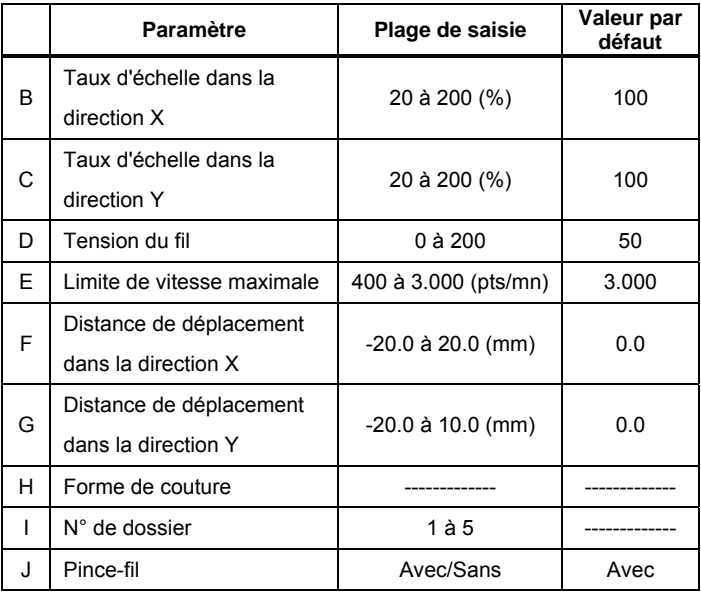

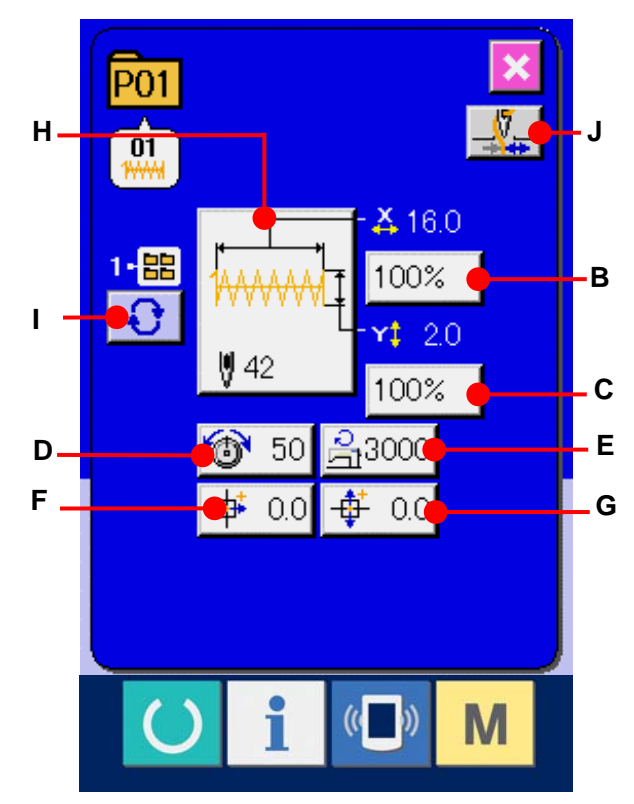

Lorsqu'on appuie sur chaque bouton de B à H, l'écran de saisie de la valeur du paramètre s'affiche. Lorsqu'on appuie sur les boutons I et J, les paramètres Nº de dossier et Avec/sans pince-fil changent.

- Au lieu du taux d'échelle dans la direction X (B) et du taux d'échelle dans la direction Y (C), il est possible de saisir la taille réelle en effectuant un paramétrage dans l'interrupteur logiciel **U64**
- La valeur maximale de saisie de la limite de vitesse maximale (E) et la valeur initiale sont spécifiées à l'aide du paramètre U01.
- \* Lorsque le pince-fil est placé à l'état désactivé à l'aide du paramètre U35, le bouton du pince-fil (J) n'est pas affiché.
- ④ **Valider la valeur de paramètre modifiée.** Exemple : saisie du taux d'échelle X. Appuyer sur  $\left| \frac{100\%}{\phantom{1}} \right|$  (B) pour afficher l'écran de saisie de la valeur du paramètre. Saisir la valeur désirée à l'aide du pavé numérique ou de la touche "–" ou "+" (K). Lorsqu'on appuie sur le bouton ENTREE  $\left\vert \rule{0pt}{13pt}\right\vert$  (L), la valeur spécifiée est validée.
- $16.0$ 7 8 9 第<br>全 5 6 4  $\overline{2}$ 3  $\overline{1}$  $\hat{\bullet}$  $\bf{0}$  $2.0$ 7 8 9 ¥tV 5 6 4 **K**  $\overline{2}$ 3 1  $\bf{0}$ **L**
- ⑤ **Fermer l'écran de changement des données du bouton de configuration.** Après avoir terminé la modification, appuyer sur le bouton FERMER (M). L'écran de changement des données du bouton de configuration se ferme et l'écran de saisie réapparaît.
- \* Ceci peut être exécuté pour modifier les autres données concernant les éléments en procédant à la même opération.

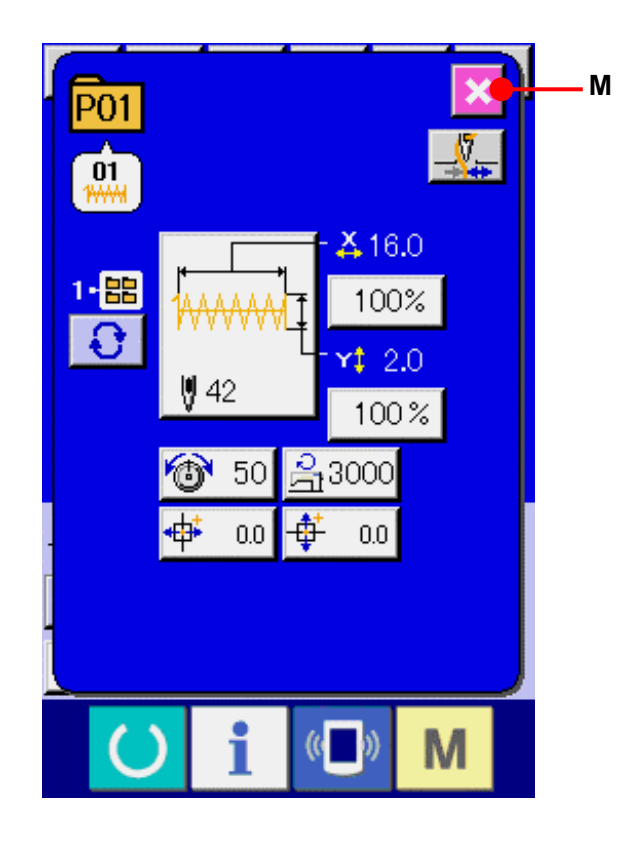

# <span id="page-54-0"></span>**18. ATTRIBUTION DE NOM A UNE CONFIGURATION**

Un nom de configuration peut être attribué à un bouton de configuration, à une configuration utilisateur et à une couture combinée. Le nom d'un bouton de configuration et d'une couture combinée peut comporter jusqu'à 14 lettres et celui d'une configuration utilisateur jusqu'à 255 lettres.

Appuyer sur le bouton SAISIE DE CARACTERES

① **Afficher l'écran de saisie de caractères**.

(A) pour afficher l'écran de saisie de

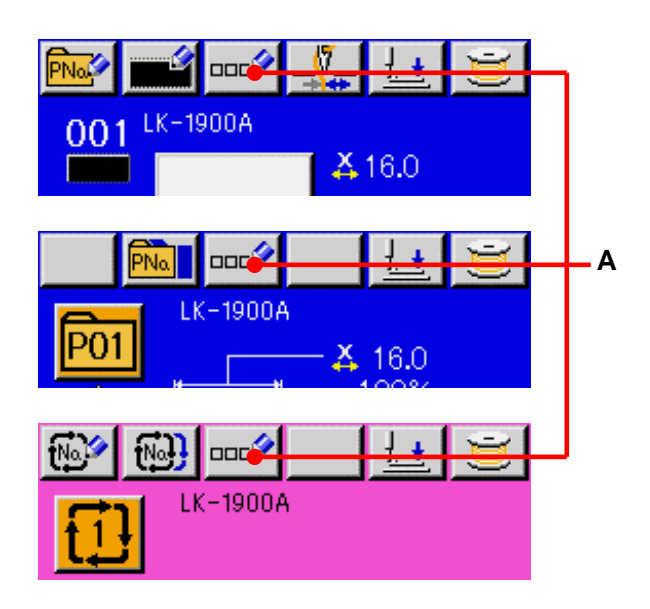

### ② **Saisir le caractère.**

caractères.

Appuyer sur le bouton CARACTERE (B) désiré pour saisir le caractère. On peut déplacer le curseur avec le bouton DEPLACEMENT GAUCHE DU CURSEUR  $\leftarrow \bullet$  (C) et le bouton DEPLACEMENT DROIT DU CURSEUR <sup>4→</sup> (D). Pour supprimer le caractère saisi, positionner le curseur sur le caractère à supprimer et appuyer sur le bouton SUPPRIMER  $\cos$  (E).

#### ③ **Valider la saisie du caractère.**

Lorsqu'on appuie sur le bouton ENTREE  $\| \cdot \|$  (F). la saisie du caractère est validée. Une fois la saisie validée, le caractère saisi est affiché sur la partie supérieure de l'écran de saisie (bleu).

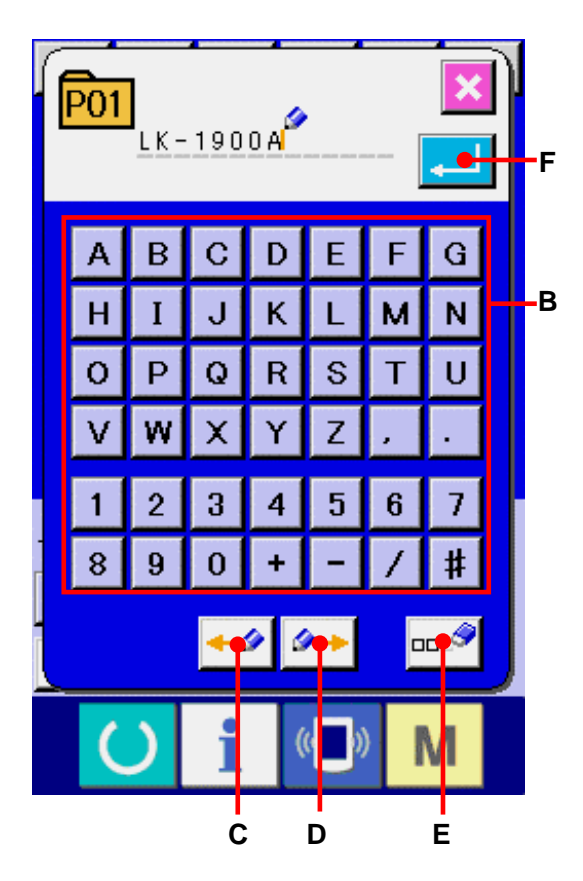

# <span id="page-55-0"></span>**19. COPIE DE CONFIGURATION DE COUTURE**

**A**

Il est possible de copier les données de couture d'un numéro de bouton de configuration déjà mémorisé sur un numéro de bouton de configuration non mémorisé. La copie par écrasement d'un bouton de configuration est interdite. Pour écraser un bouton configuration, l'effacer au préalable.

→ Voir **[16. SELECTION D'UN BOUTON DE](#page-48-0)  [CONFIGURATION.p.48.](#page-48-0)**

#### ① **Afficher l'écran de saisie.**

La copie n'est possible que sur l'écran de saisie (bleu). Si l'écran de couture (vert) est affiché, appuyer sur la touche PRET () pour afficher l'écran de saisie (bleu).

② **Afficher l'écran de copie de configuration.** Lorsqu'on appuie sur le bouton de copie de configuration  $\sqrt{P_{\text{Na}}\cdot P_{\text{Na}}}$  (A), l'écran de copie de configuration (sélection de source de copie) s'affiche.

③ **Sélectionner le numéro de configuration de la source de copie.**

Sélectionner le numéro de configuration de la source de copie sur la liste des boutons de configuration (B).

Appuyer sur le bouton de saisie de destination de copie  $\left|\mathbf{N}\mathbf{a}_{\text{min}}\right|$  (C) pour afficher l'écran de saisie de destination de copie.

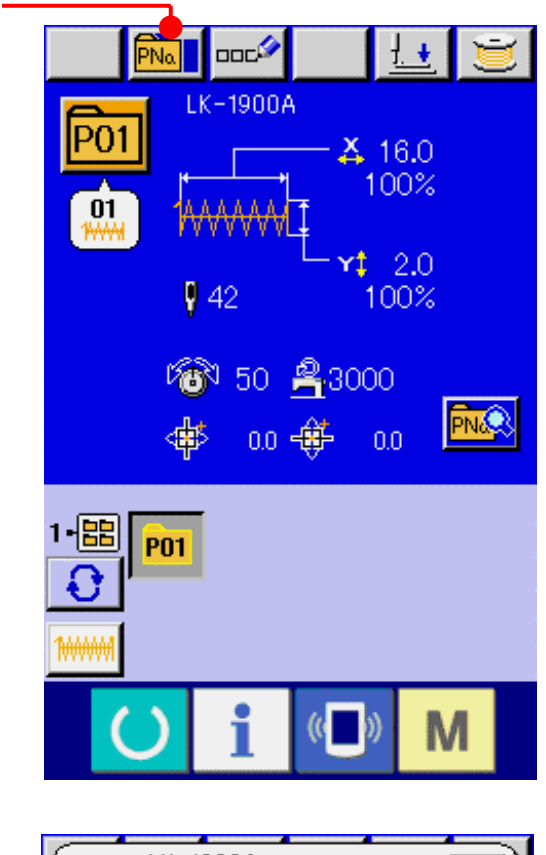

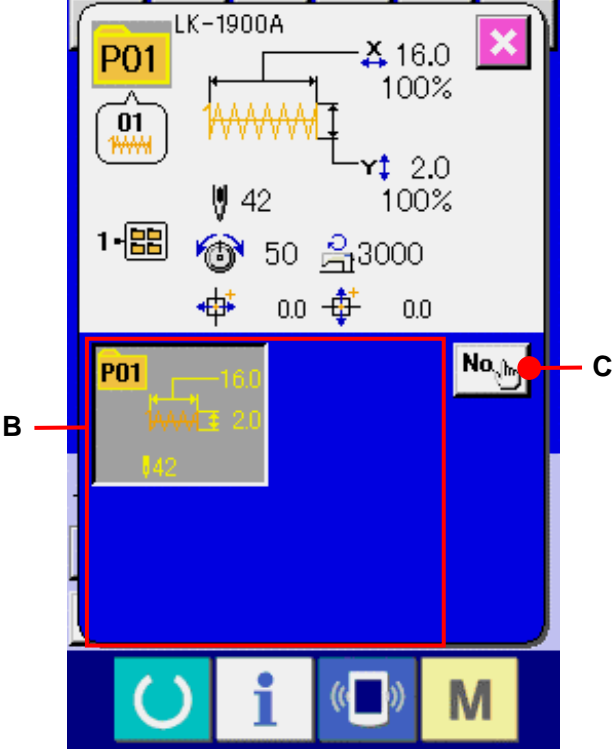

# ④ **Saisir le numéro de configuration de destination de copie.**

Saisir le numéro de configuration de la destination de copie avec le pavé numérique (D). On peut rappeler un numéro de configuration inutilisé avec les boutons "–" et "+"  $\mathbf{I}$   $\mathbf{I}$   $\mathbf{I}$   $\mathbf{I}$  (E et F). Et de plus le dossier à sauvegarder peut étre sélectionné avec le bouton SELECTION DE DOSSIER  $\bigodot$  (G).

#### ⑤ **Commencer la copie.**

Appuyer sur le bouton ENTREE  $\Box$  (H) pour démarrer la copie. Deux secondes après environ, le numéro de configuration ayant été copié à l'état sélectionné est remplacé par l'écran de copie de configuration (sélection de source de copie).

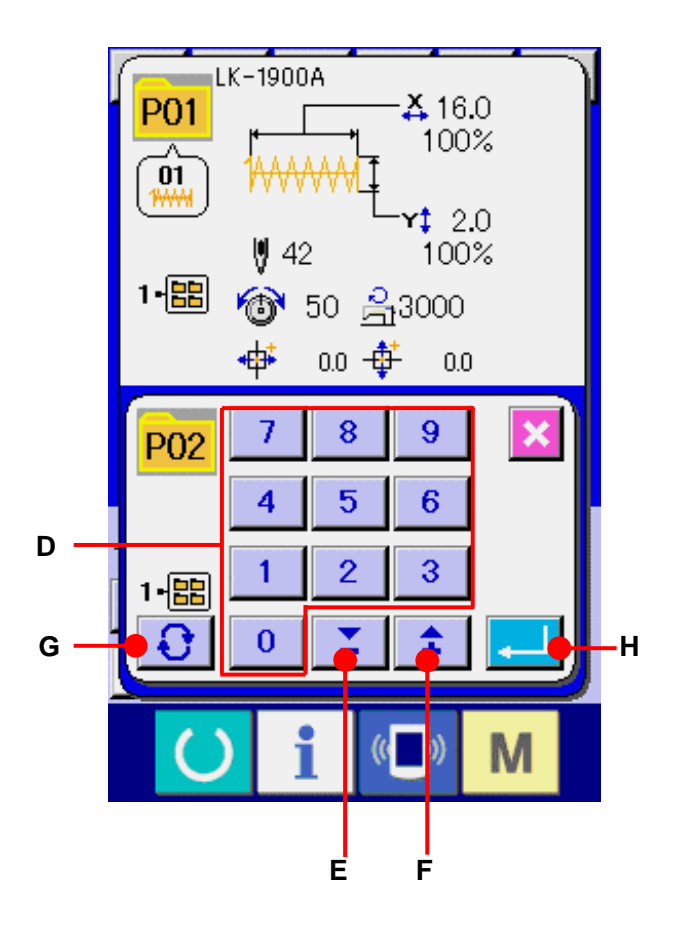

Les données combinées peuvent être copiées de la même manière.

# <span id="page-57-0"></span>**20. CHANGEMENT DU MODE DE COUTURE**

① **Sélectionner le mode de couture.**

Lorsqu'on appuie sur la touche  $\blacksquare$  alors qu'une configuration a été enregistrée, le bouton SELECTION DE MODE DE COUTURE **(A)** (A) s'affiche. Lorsqu'on appuie sur ce bouton, la machine passe alternativement entre le mode de couture individuelle et le mode de couture combinée.

\* L'image du bouton de sélection de mode de couture change en fonction du mode de couture actuellement sélectionné.

Lorsque la couture indépendante est sélectionnée :

Lorsque la couture combinée est sélectionnée :

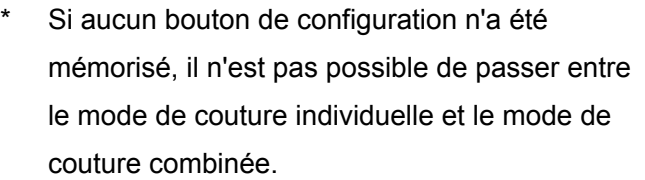

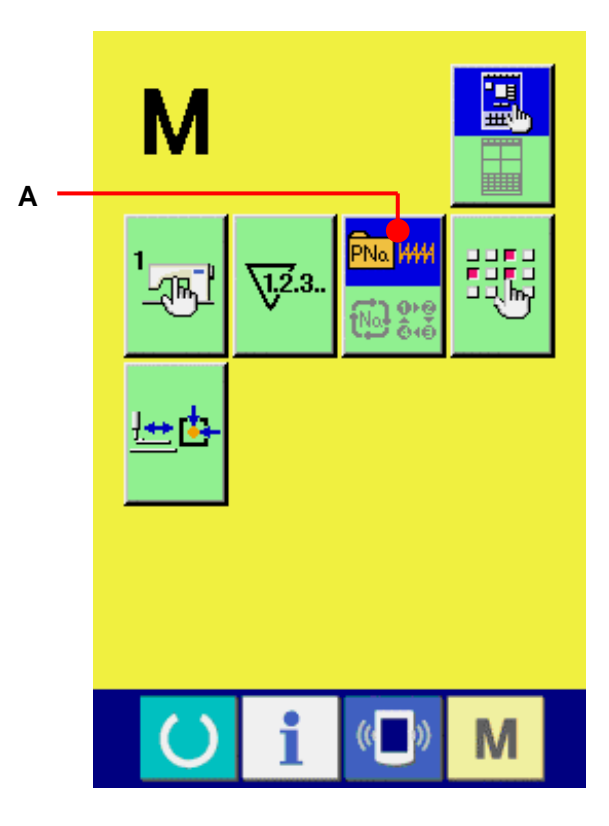

# **21. AFFICHAGE EN MODE DE COUTURE COMBINEE**

Cette machine permet d'exécuter une séquence d'opérations de couture en combinant plusieurs données de configuration. Jusqu'à 30 configurations peuvent être saisies. Utiliser cette fonction pour coudre plusieurs formes différentes sur un article. Il est possible de mémoriser jusqu'à 20 données de couture combinées. Utiliser cette fonction pour une nouvelle création ou une copie.

→ Voir **[14. MEMORISATION D'UN NOUVEAU BOUTON DE CONFIGURATION. P.40.](#page-40-0)** et **[19. COPIE DE CONFIGURATION DE COUTURE.p.55.](#page-55-0)**

### **21-1 Ecran de saisie d'une configuration**

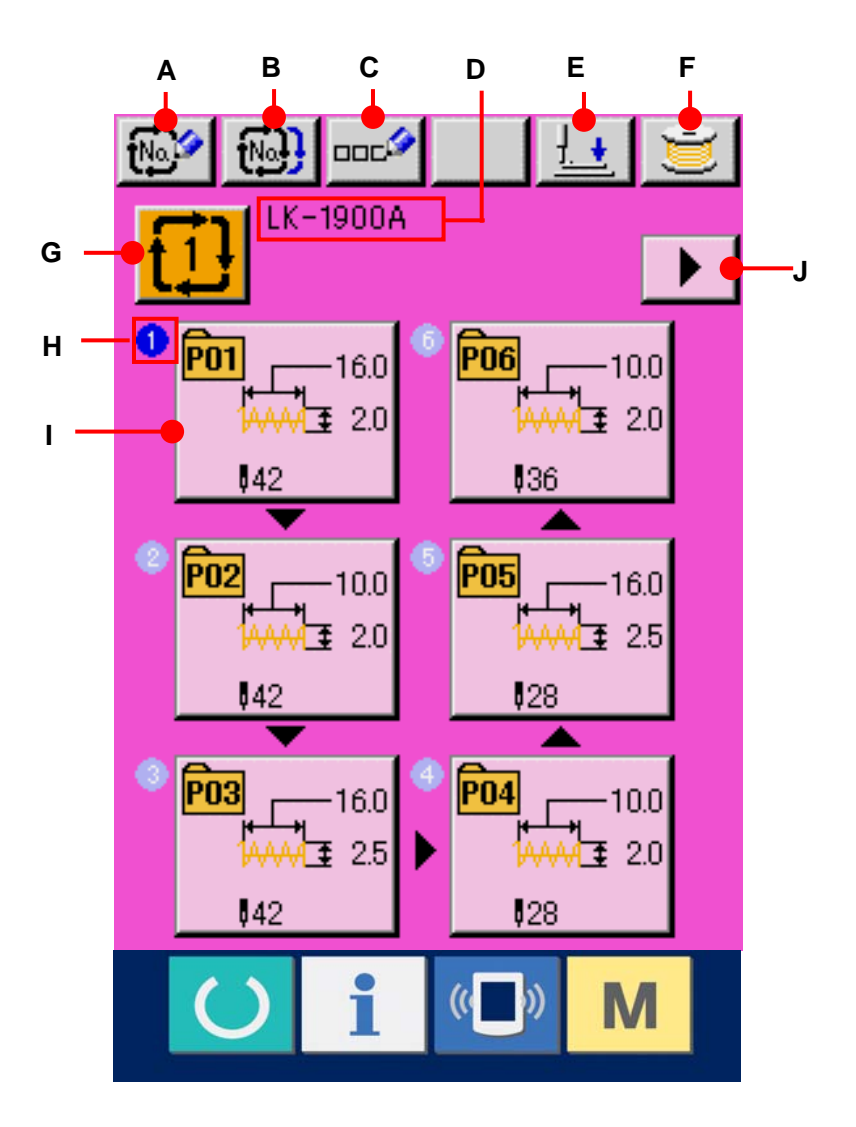

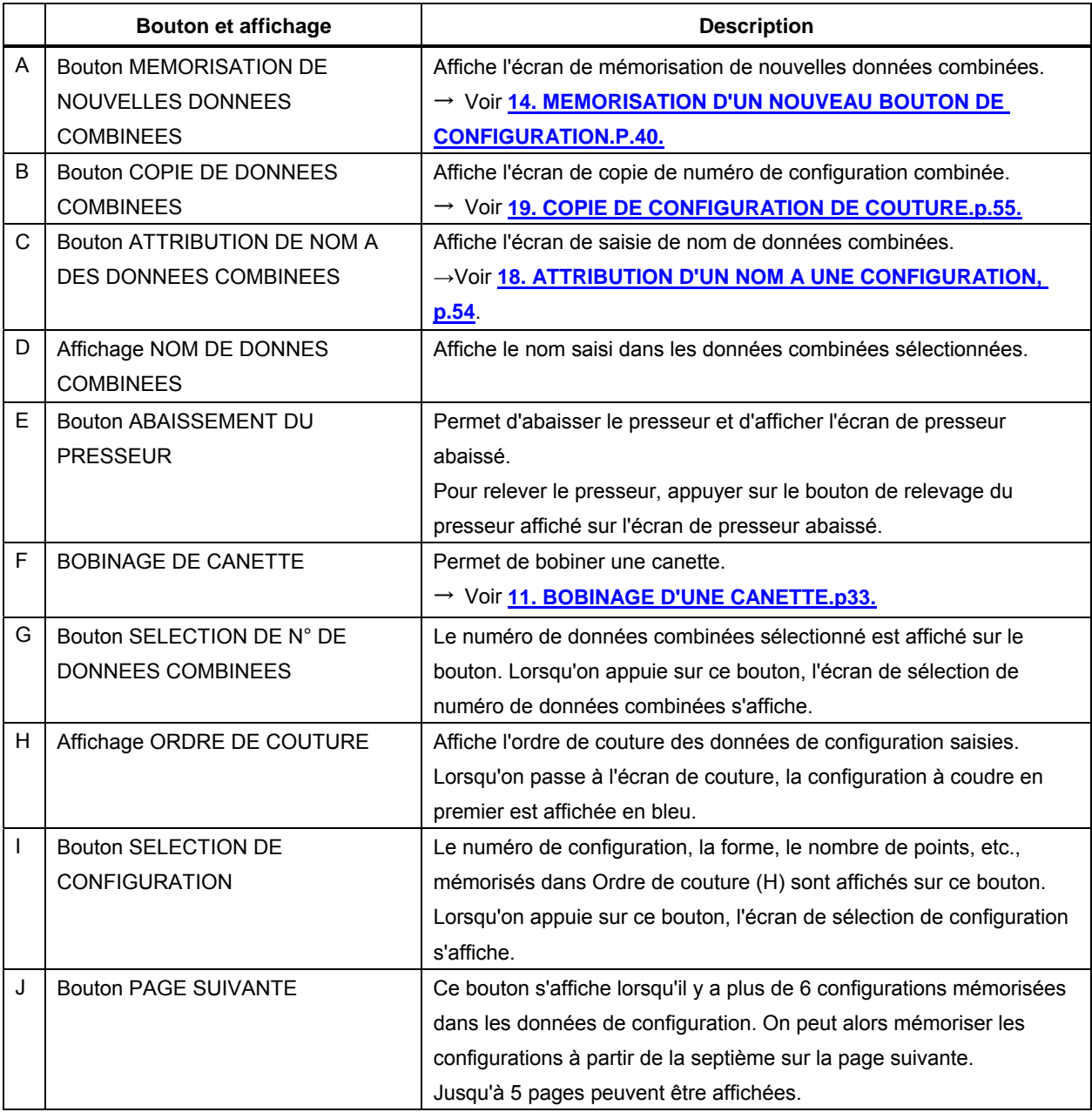

\* Le nombre de configurations saisies est affiché en H et I sous Bouton et affichage.

# **21-2 Ecran de couture**

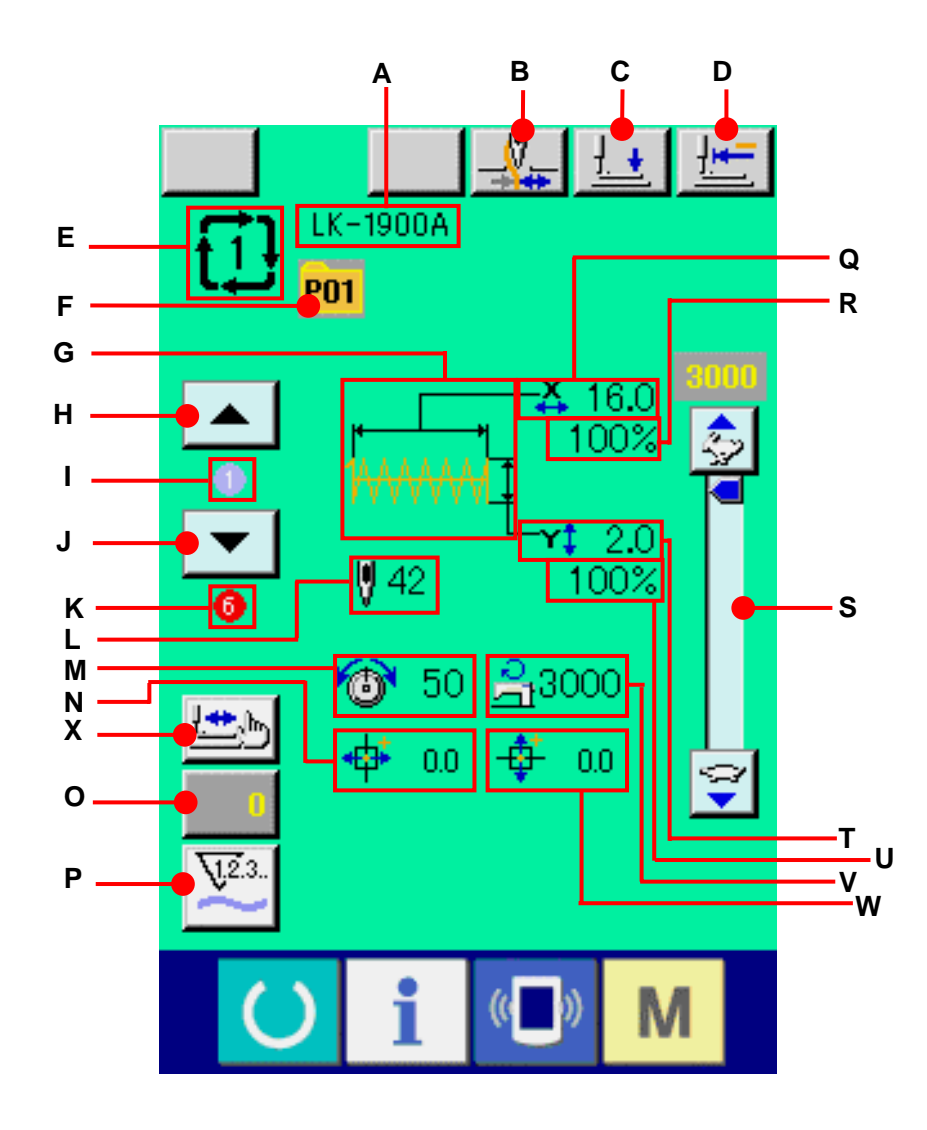

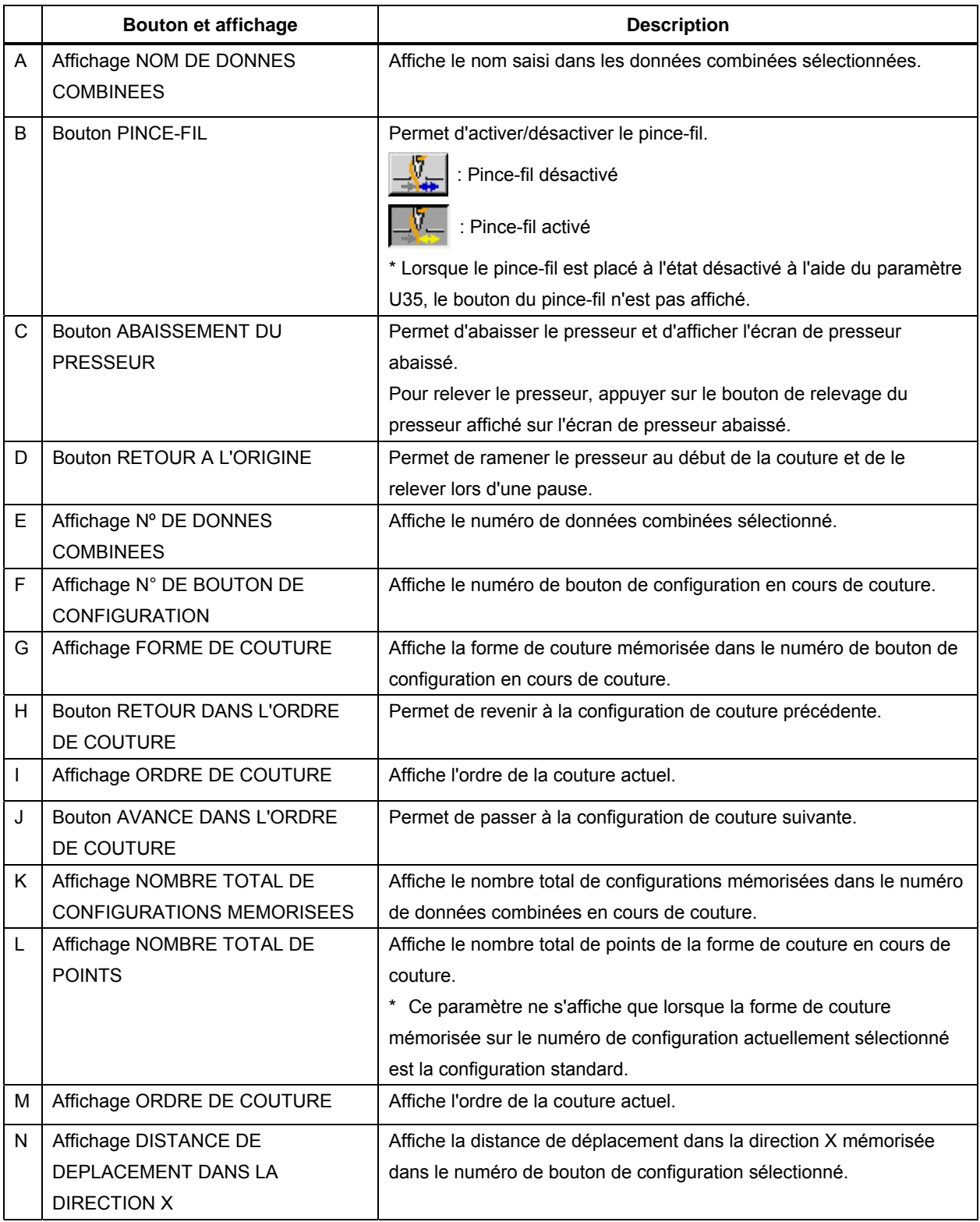

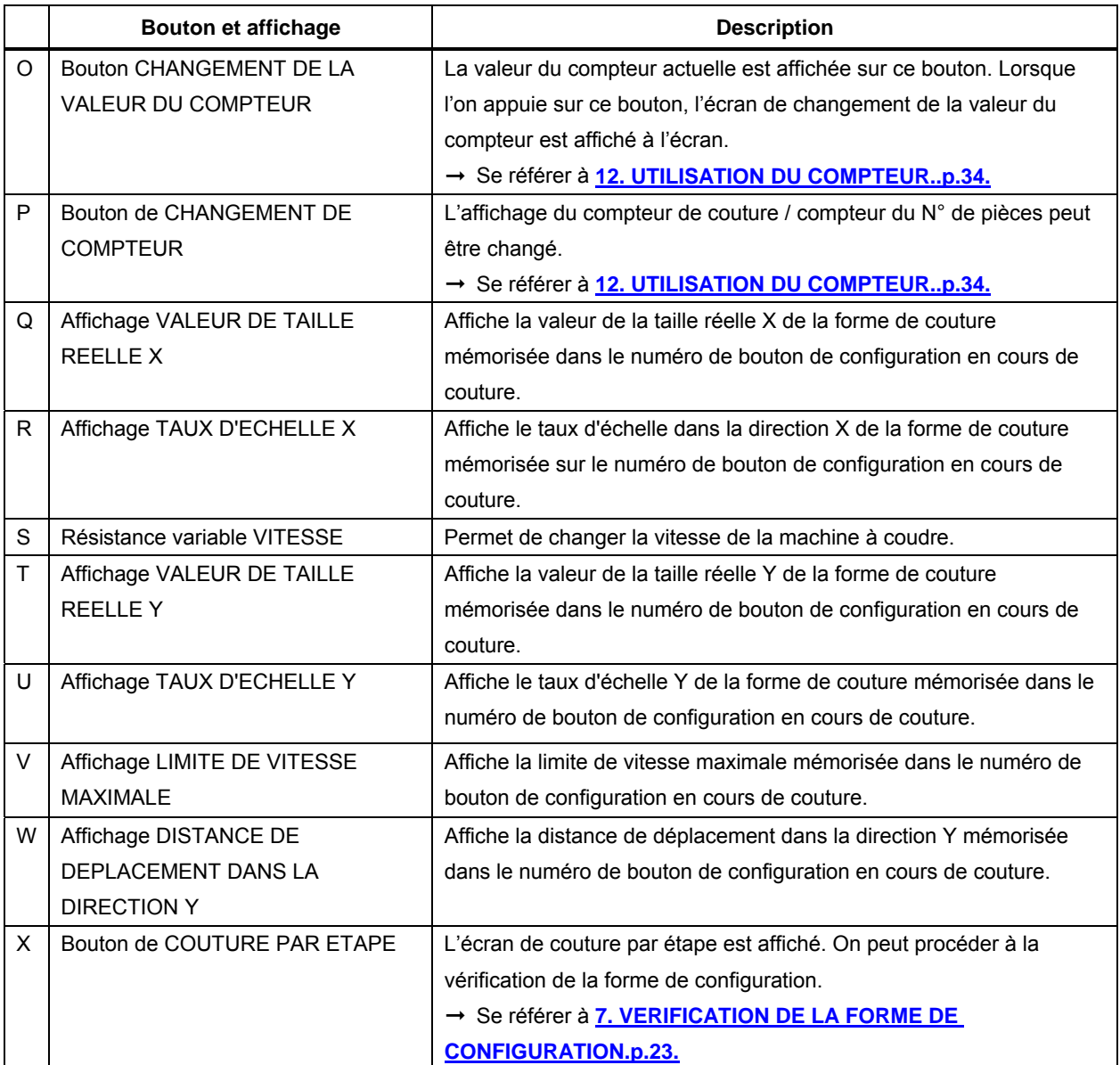

### **22. EXECUTION DE LA COUTURE COMBINEE**

Passer en mode de couture combinée avant le paramétrage. → Voir **[20. CHANGEMENT DU MODE DE COUTURE .p.57.](#page-57-0)**

#### **22-1 Comment créer des données combinées**

#### ① **Afficher l'écran de saisie.**

La saisie des données combinées n'est possible que sur l'écran de saisie (rose). Si l'écran de couture (vert) est affiché, appuyer sur le bouton PRET **O** pour afficher l'écran de saisie (rose). Il n'y a pas initialement de numéro de configuration mémorisé et l'affichage du premier bouton de sélection de configuration est donc vide.

② **Afficher l'écran de sélection de numéro de configuration.**

Lorsqu'on appuie sur le bouton SELECTION DE CONFIGURATION (A), l'écran de sélection de numéro de configurations'affiche.

#### ③ **Sélectionner le numéro de configuration.**

Lorsqu'on appuie sur le bouton DEFILEMENT VERS LE HAUT/BAS  $\bullet$   $\bullet$   $\bullet$   $\bullet$   $\bullet$  (B), les boutons de numéro de configuration (C) mémorisés changent dans l'ordre. Le contenu des données de configuration est affiché sur les boutons. Appuyer alors sur le bouton de numéro de configuration que l'on désire sélectionner.

④ **Valider le numéro de configuration.** Lorsqu'on appuie sur le bouton ENTREE (D), l'écran de sélection de numéro de configuration se ferme et la sélection est validée.

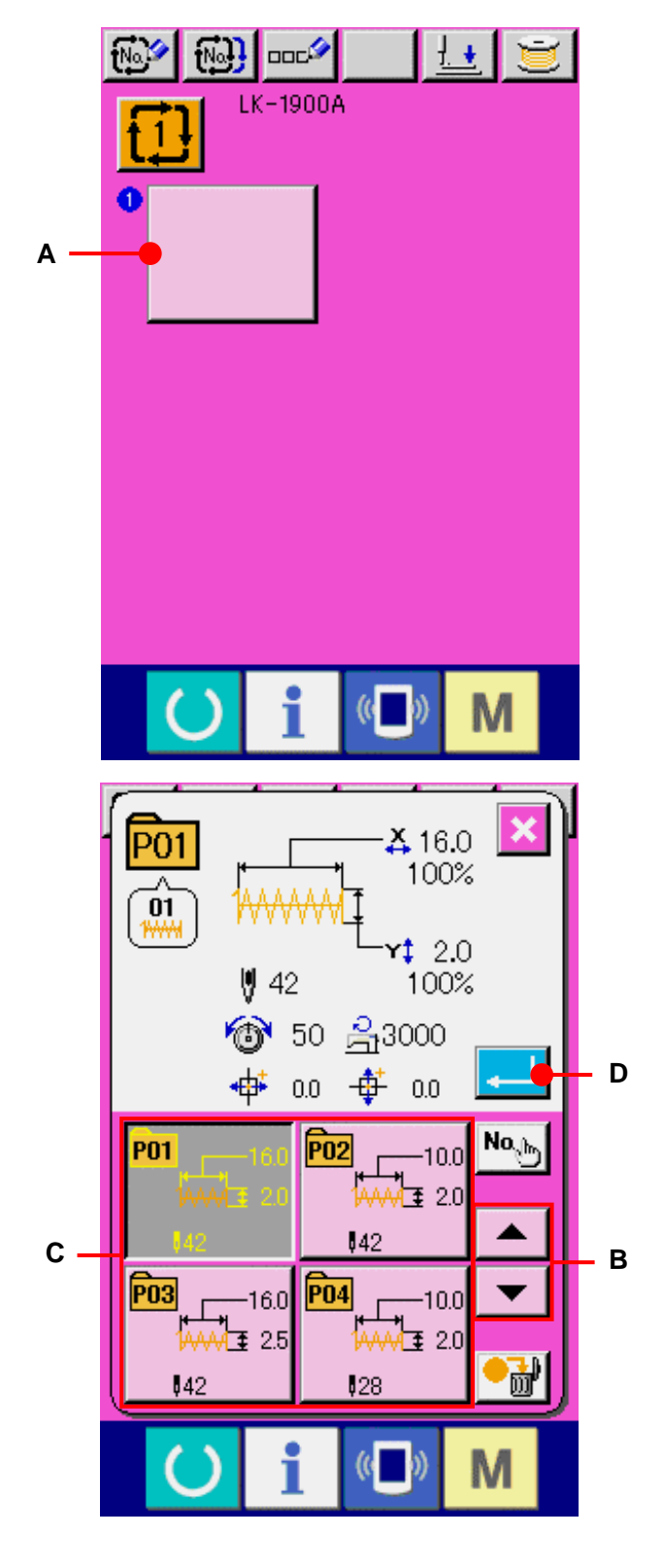

<span id="page-64-0"></span>⑤ **Répéter les opérations des étapes** ② **à** ④ **pour tous les numéros de configuration à mémoriser.**

Lorsque la première mémorisation est validée, le second bouton de sélection de configuration  $\vert$  (E) s'affiche. Répéter les opérations des étapes ② à ④ pour tous les numéros de configuration à mémoriser.

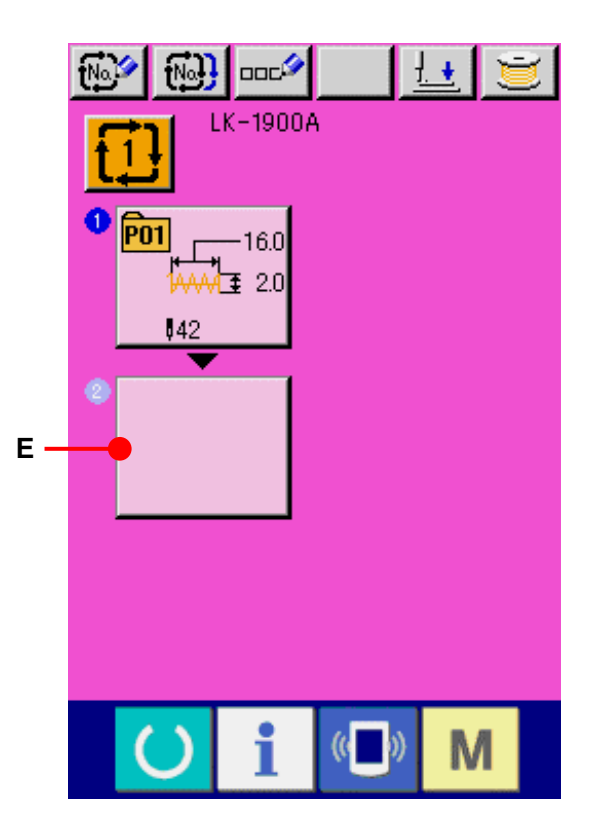

## **22-2 Sélection des données combinées**

#### ① **Afficher l'écran de saisie.**

La sélection du numéro de données combinées n'est possible que sur l'écran de saisie (rose). Si l'écran de couture (vert) est affiché, appuyer sur la touche PRET (O pour afficher l'écran de saisie (rose).

# ② **Afficher l'écran de numéro de données combinées.**

Lorsqu'on appuie sur le bouton NUMERO DE DONNEES COMBINEES  $\left| \overrightarrow{1} \right|$  (A), l'écran de sélection de numéro de données combinées s'affiche. Le numéro de données combinées actuellement sélectionné et le contenu s'affichent sur la partie supérieure de l'écran et les autres boutons de numéro de données combinées mémorisés s'affichent sur la partie inférieure de l'écran.

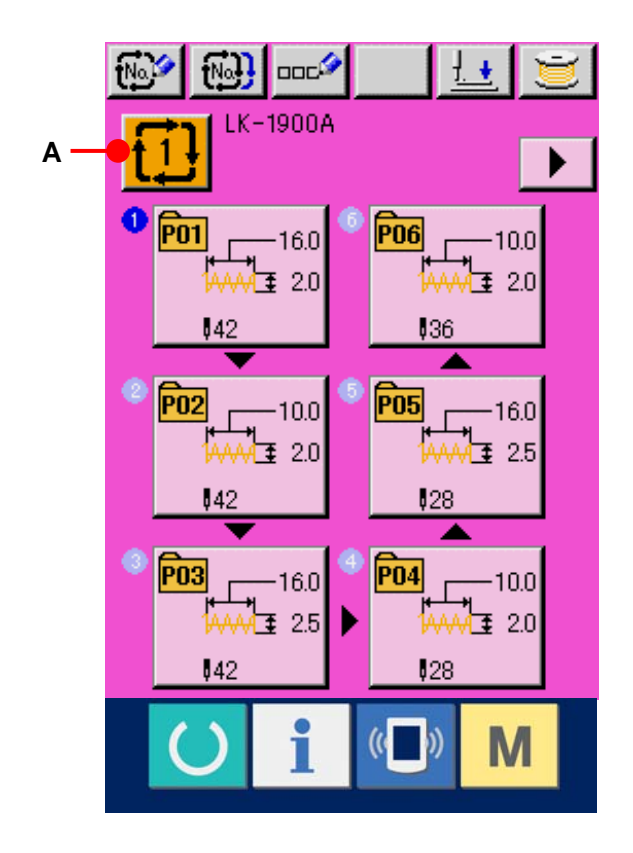

# ③ **Sélectionner le numéro de données combinées.**

Lorsqu'on appuie sur le bouton DEFILEMENT VERS LE HAUT/BAS  $\overline{\phantom{a}}$  (B), les boutons de numéro de données combinées (C) mémorisés changent dans l'ordre. Le contenu des données combinées est affiché sur les boutons. Appuyer alors sur le bouton de données combinées (C) que l'on désire sélectionner.

Lorsqu'on appuie sur le bouton CONFIRMATION D'ETAPE  $\|\blacktriangle\|\blacktriangledown\|$  (E), les formes de couture des configurations enregistrées dans les données combinées sont changées dans l'ordre et affichées.

④ **Valider le numéro de données combinées.** Lorsqu'on appuie sur le bouton ENTREE **I** (D), l'écran de sélection de numéro de ⊢ données combinées se ferme et la sélection est validée.

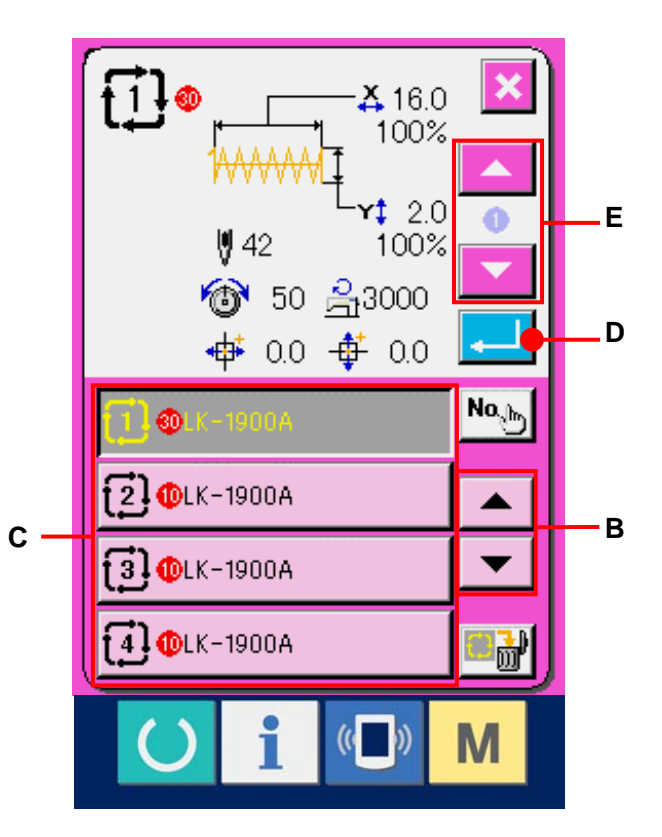

#### **22-3 Comment supprimer des données combinées**

- ① **Sélectionner le numéro de données combinées.** Effectuer les opérations des étapes ① à ③ de **[22-2 Sélection des données combinées, p.64](#page-64-0)**, pour afficher la donnée combinée à supprimer.
- ② **Supprimer la donnée combinée.** Lorsqu'on appuie sur le bouton SUPPRESSION DE DONNEE **D** | (A), l'écran de confirmation de suppression de données combinées s'affiche. Appuyer alors sur le bouton ENTREE  $\left[\begin{array}{cc} 1 & B \end{array}\right]$  (B). La donnée combinée sélectionnée est supprimée. **A**<br> **A**<br> **A**<br> **A**

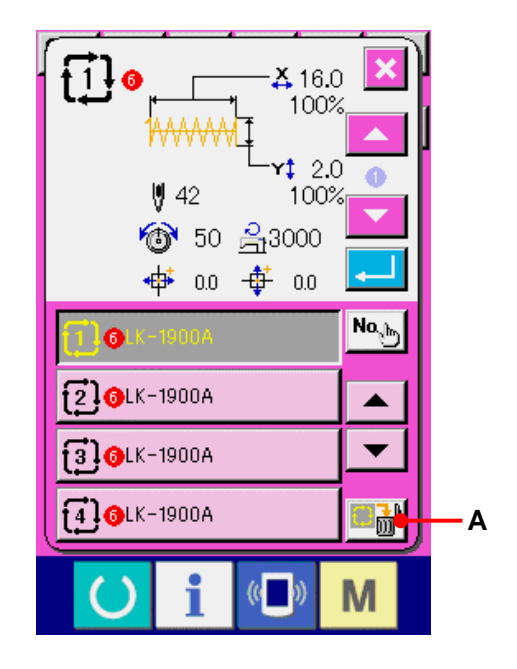

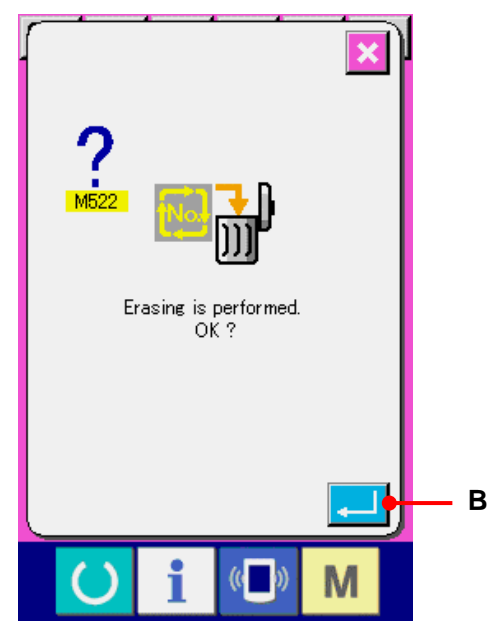

#### **22-4 Comment supprimer une étape de données combinées**

- ① **Sélectionner le numéro de données combinées.**  Effectuer les opérations des étapes ① à ④ de **[22-2](#page-64-0)  [Sélection des données combinées, p.64](#page-64-0)**, pour sélectionner la donnée combinée comprenant l'étape à supprimer.
- ② **Afficher l'écran de sélection de numéro de configuration.**

Lorsqu'on appuie sur le bouton SELECTION DE CONFIGURATION (A) de l'étape que l'on désire supprimer, l'écran de sélection de numéro de configuration s'affiche.

③ **Supprimer l'étape de la donnée combinée sélectionnée.** 

Lorsqu'on appuie sur le bouton SUPPRESSION D'ETAPE DE DONNEES **(B)** (B), l'écran de confirmation de suppression d'étape de données combinées s'affiche. Lorsqu'on appuie sur le bouton ENTREE  $\Box$  (C), l'étape est supprimée de la donnée combinée sélectionnée et l'écran de saisie (rose) réapparaît.

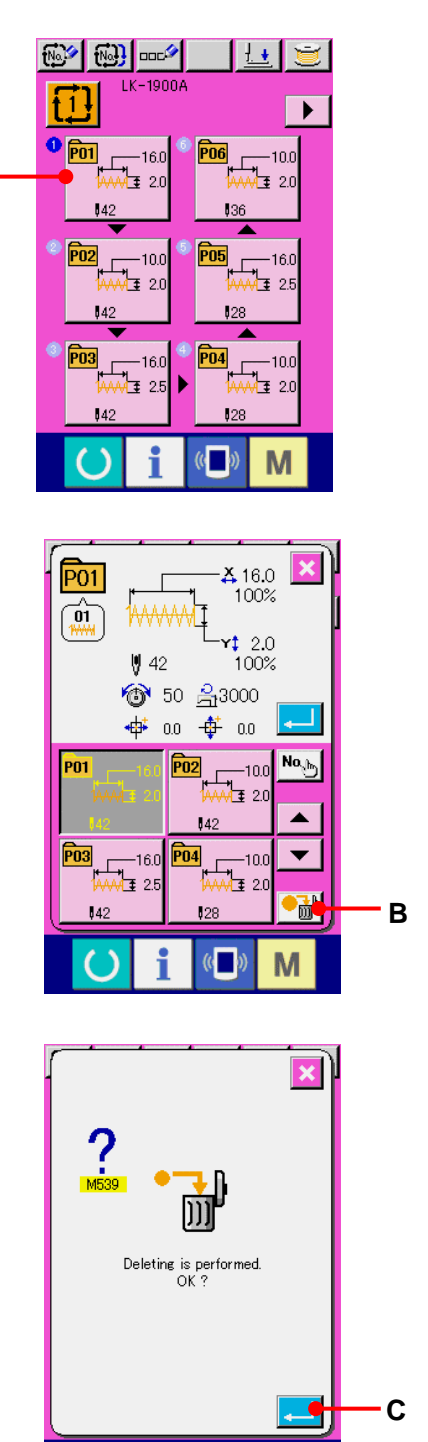

 $\sqrt{6}$ 

M

**A**

# **23. CHANGEMENT DES DONNEES DE L'INTERRUPTEUR LOGICIEL**

### **23-1 Procédure de changement des paramètres de l'interrupteur logiciel**

### **23-1-1 Niveau 1**

① **Afficher l**'**écran de la liste des paramètres de l**' **interrupteur logiciel.** Lorsqu'on appuie sur la touche  $\mathbf{M}$ , le bouton de

l'interrupteur logiciel 1 (A) s'affiche. Lorsqu'on appuie sur ce bouton, l'écran de la liste des données de l'interrupteur logiciel de niveau 1 s'affiche.

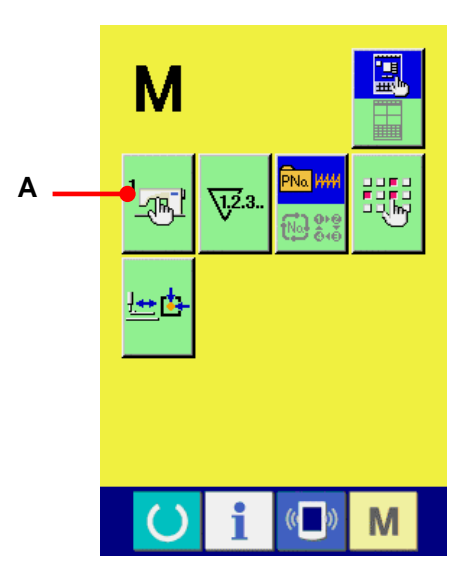

# ② **Sélectionner le bouton de l'interrupteur logiciel à modifier.**

Appuyer sur le bouton DEFILEMENT VERS LE HAUT/BAS  $\begin{array}{|c|c|c|c|c|}\n\hline\n\end{array}$  (C) pour sélectionner le paramètre (B) que l'on désire modifier.

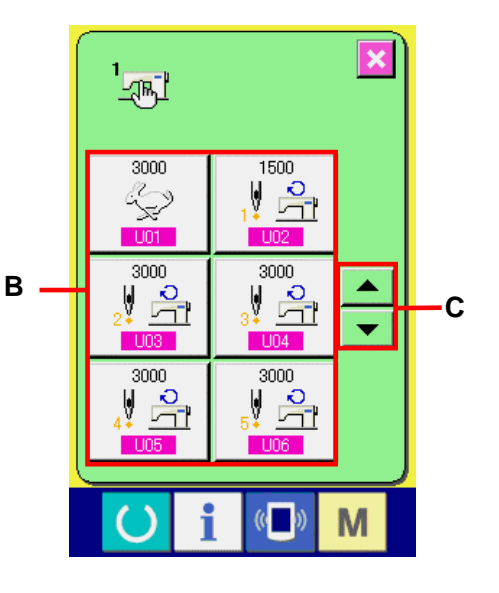

③ **Modifier les paramètres de l'interrupteur logiciel.** Certains éléments des données peuvent être modifiés par le changement d'une valeur numérique, d'autres par la sélection d'un pictogramme dans les données de l'interrupteur logiciel. Un numéro en rose tel que **U01** pour un paramètre permet de changer la valeur numérique et l'on peut changer la valeur de réglage à l'aide des touches numériques et des touches +/- apparaissant sur l'écran de changement. Un numéro en bleu tel que U19 pour un paramètre permet de sélectionner un pictogramme et l'on peut changer le pictogramme affiché sur l'écran de changement.

Pour plus d'informations sur les paramètres de l'interrupteur logiciel, voir **[23-2 Liste des](#page-71-0)  [données de l'interrupteur logiciel.p.71.](#page-71-0)**

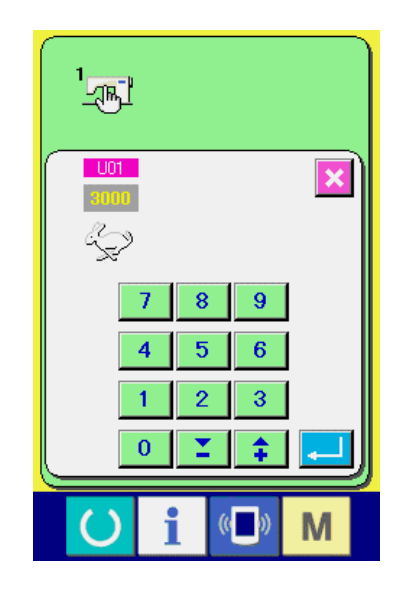

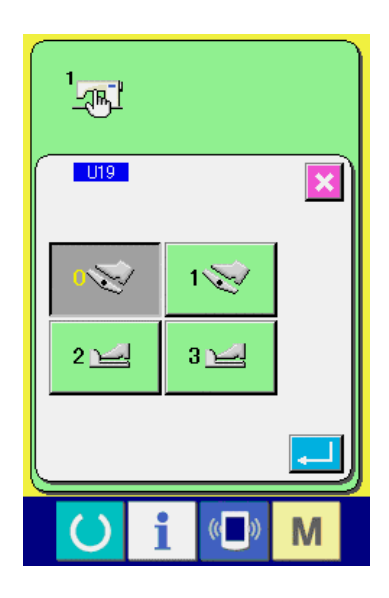

#### **23-1-2 Niveau 2**

① **Afficher l'écran de la liste des données de l'interrupteur logiciel.** 

Lorsqu'on appuie sur la touche  $\mathbf{M}$  pendant 6 secondes, le bouton de l'interrupteur logiciel 2 (A) s'affiche. Lorsqu'on appuie sur ce bouton, l'écran de la liste des données de l'interrupteur logiciel de niveau 2 s'affiche.

② **Modifier les paramètres de l'interrupteur logiciel.** Pour modifier les paramètres de l'interrupteur logiciel, procéder de la même manière qu'aux étapes ② et ③ du niveau 1.

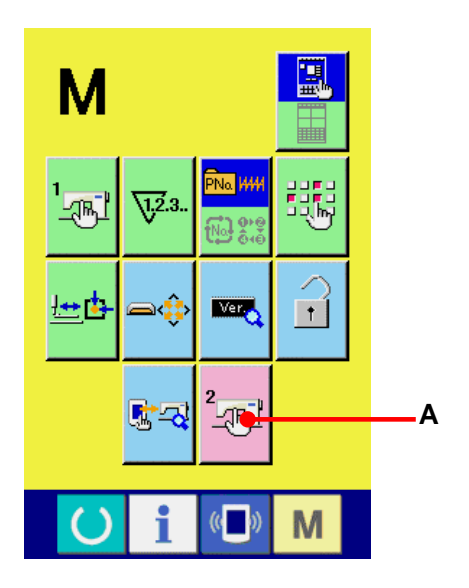

#### <span id="page-71-0"></span>**23-2 Liste des données de l'interrupteur logiciel**

Les données de l'interrupteur logiciel s'appliquent globalement à tous les mouvements de la machine et aux données de toutes les configurations. Toutefois, la limite de vitesse maximale des LK1903A et LK1900AWS (à crochet à double capacité) est de 2.700 pts/mn.

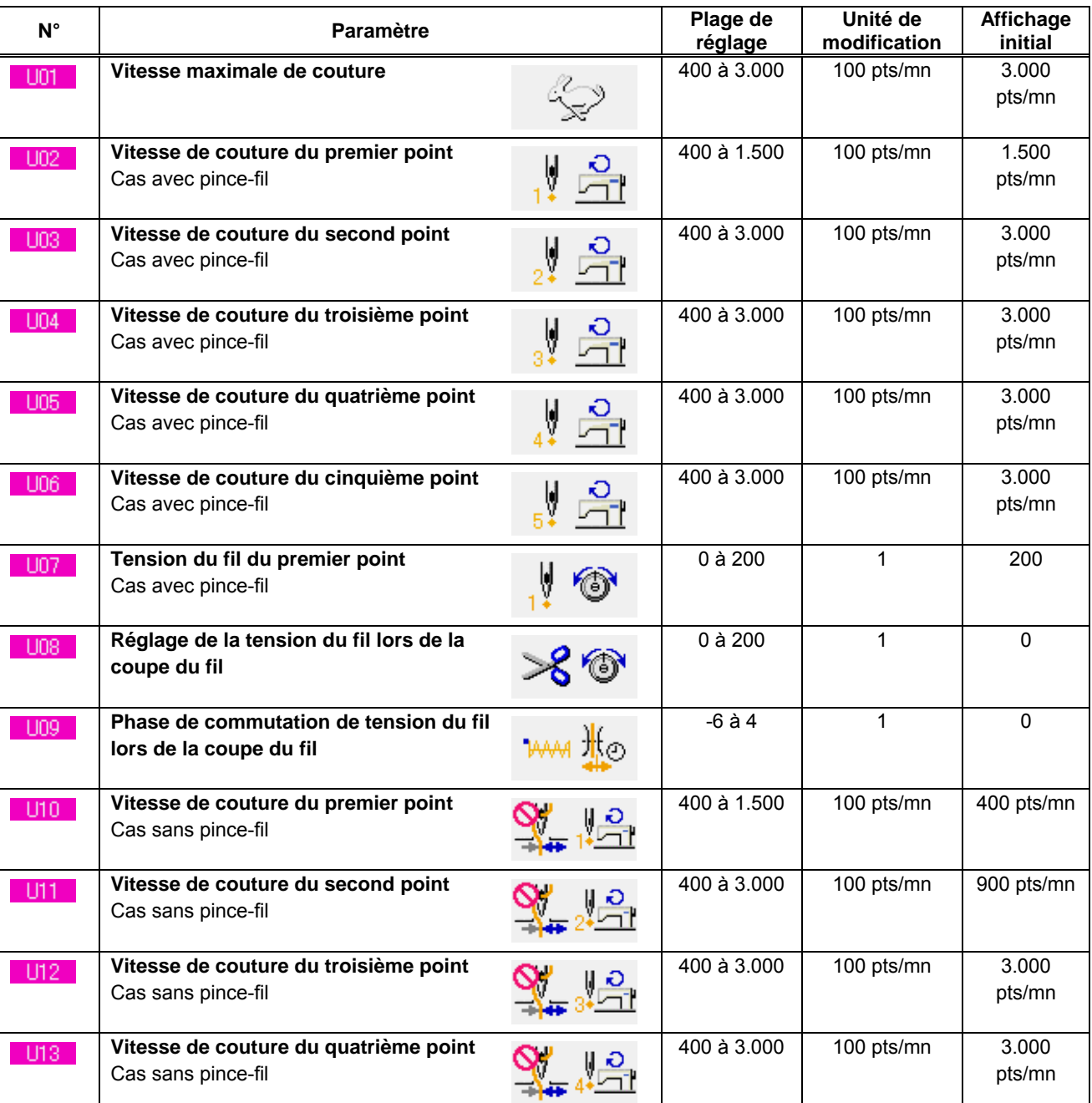

#### **23-2-1 Niveau 1**
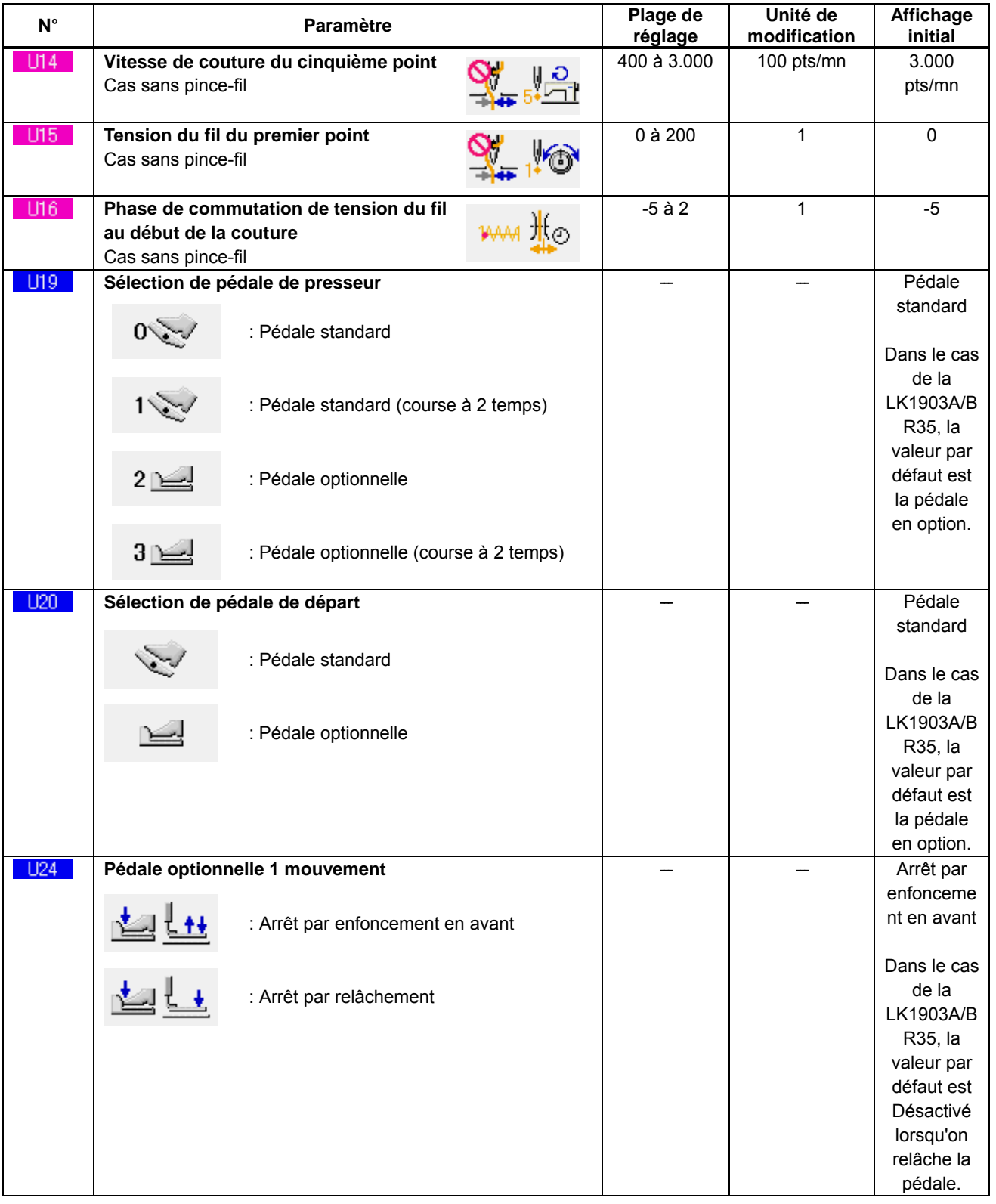

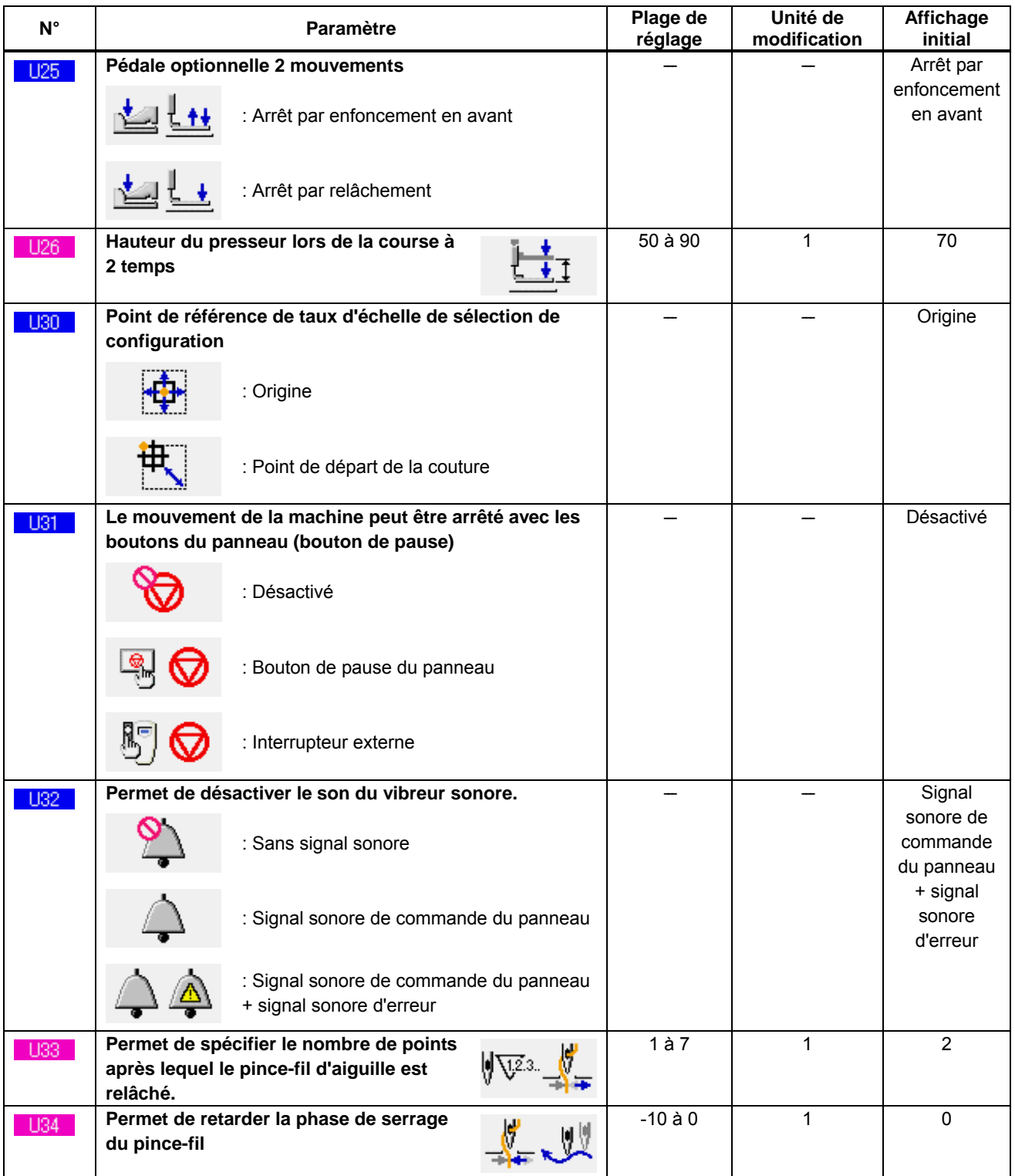

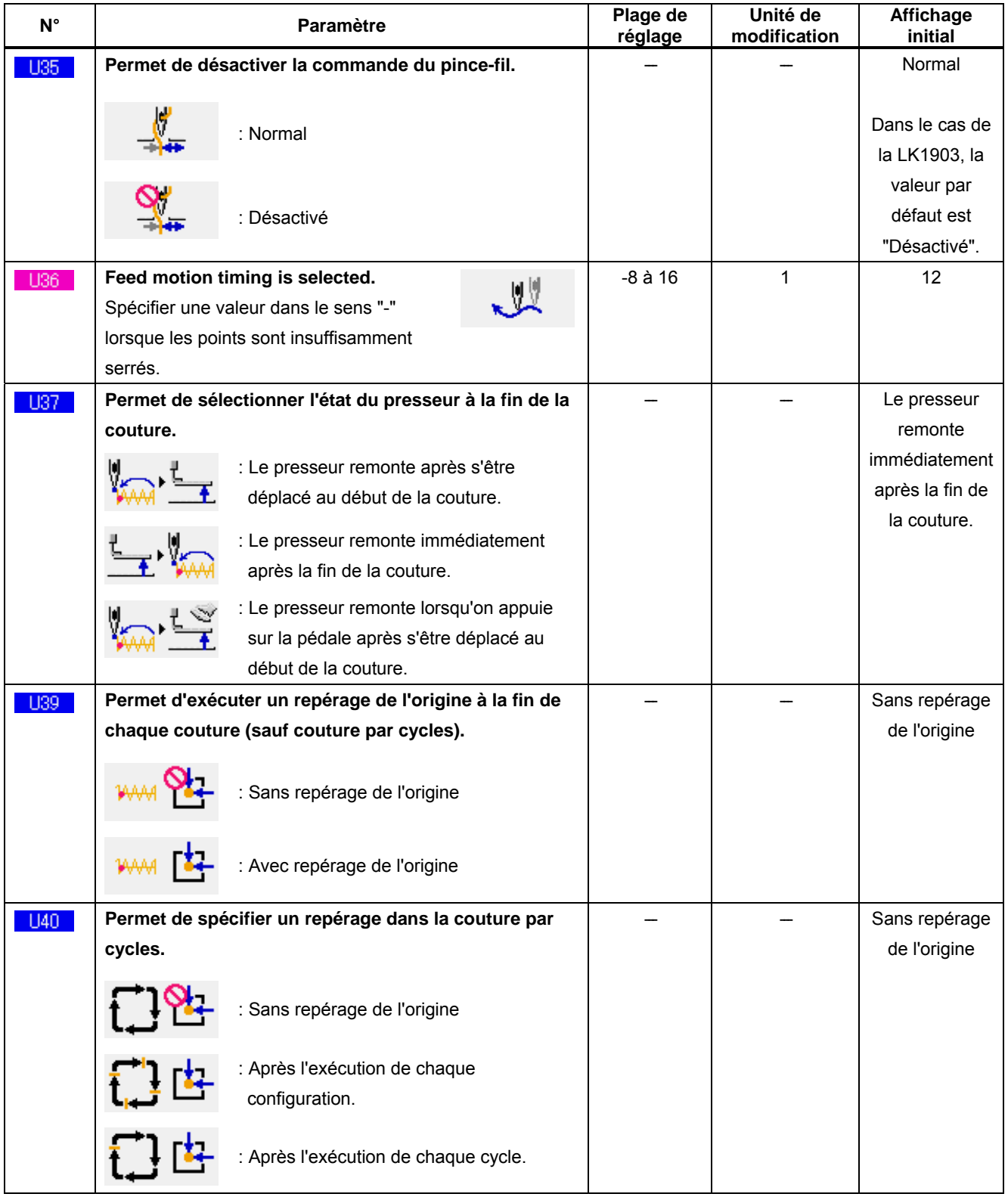

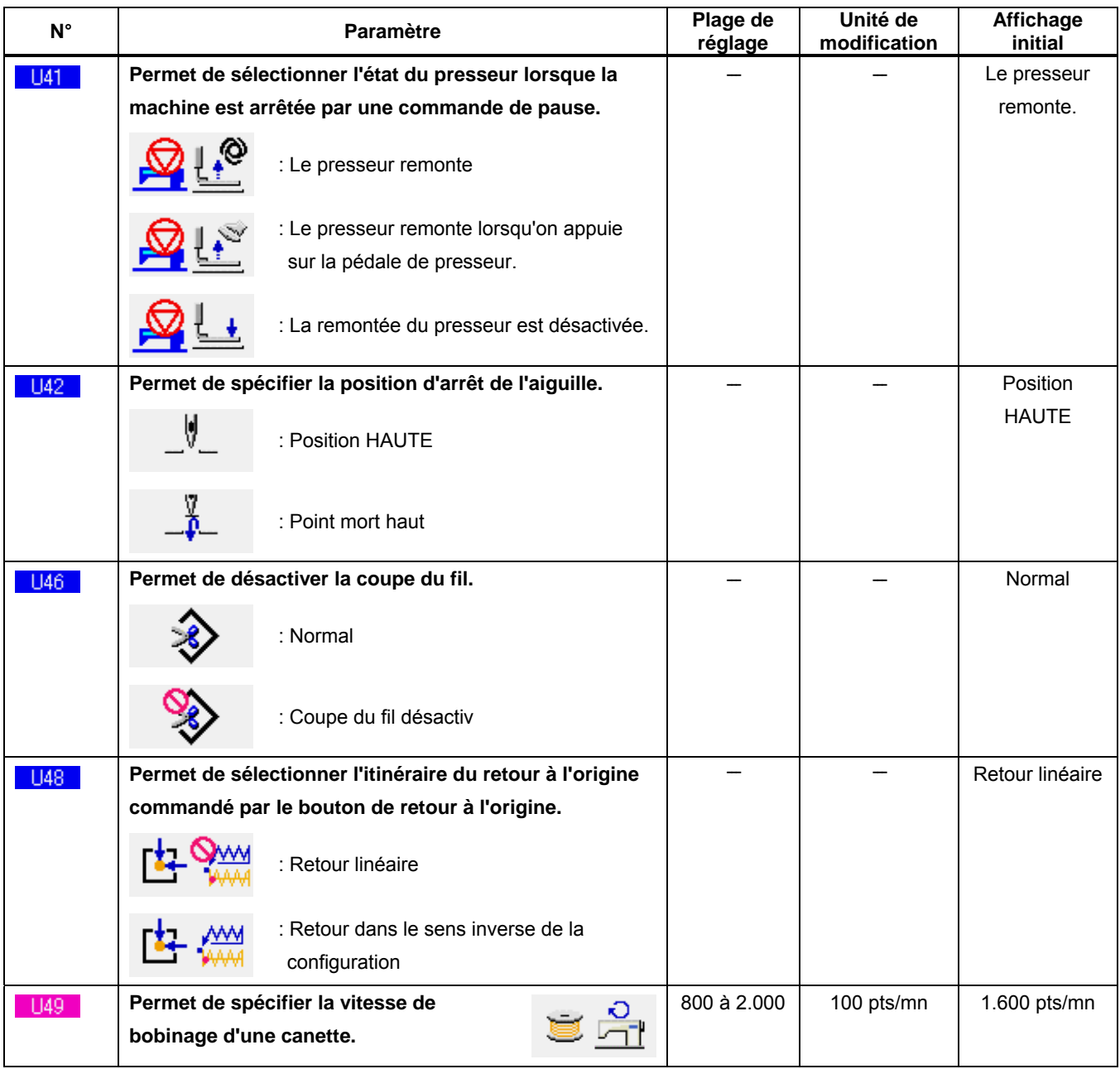

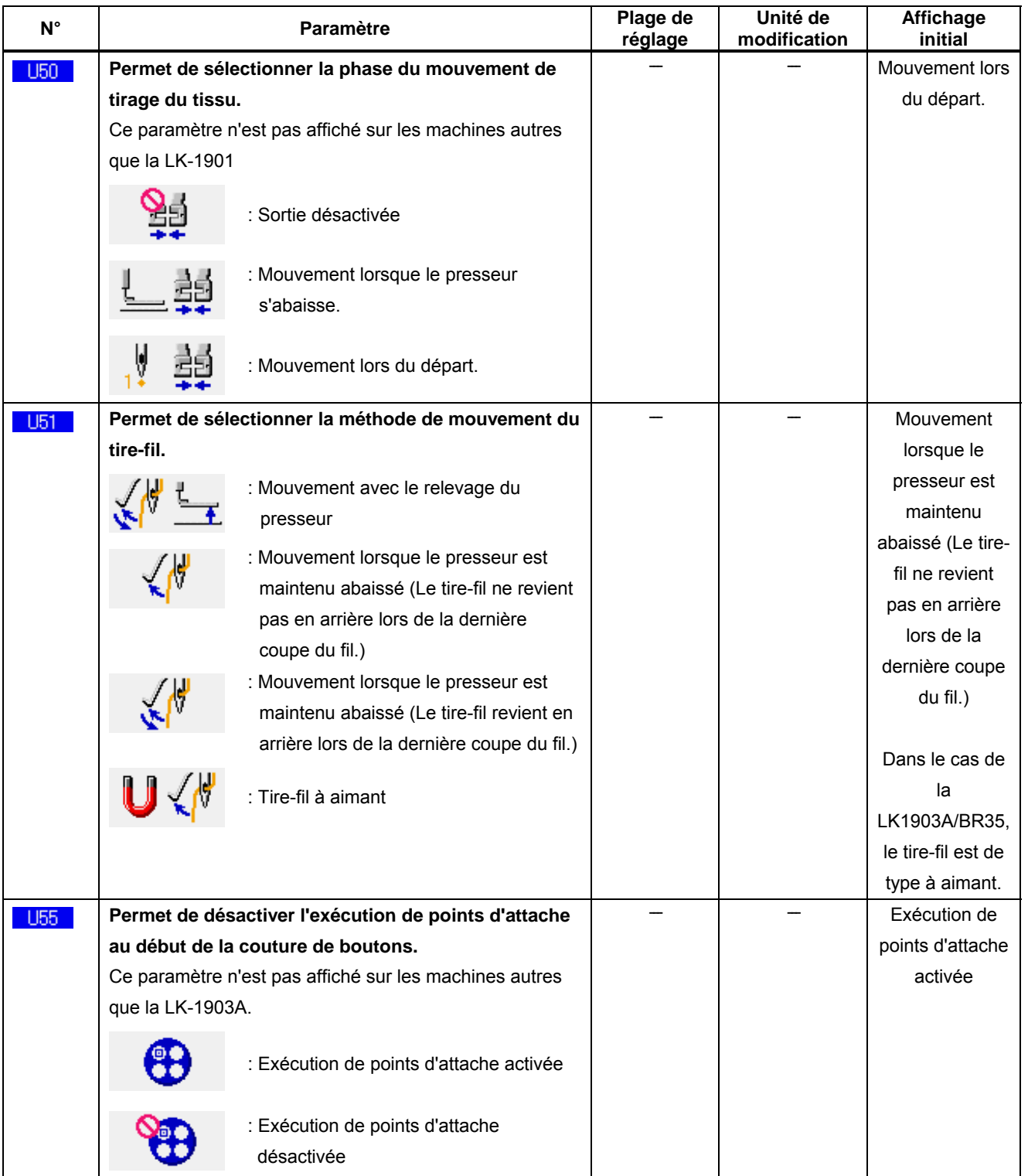

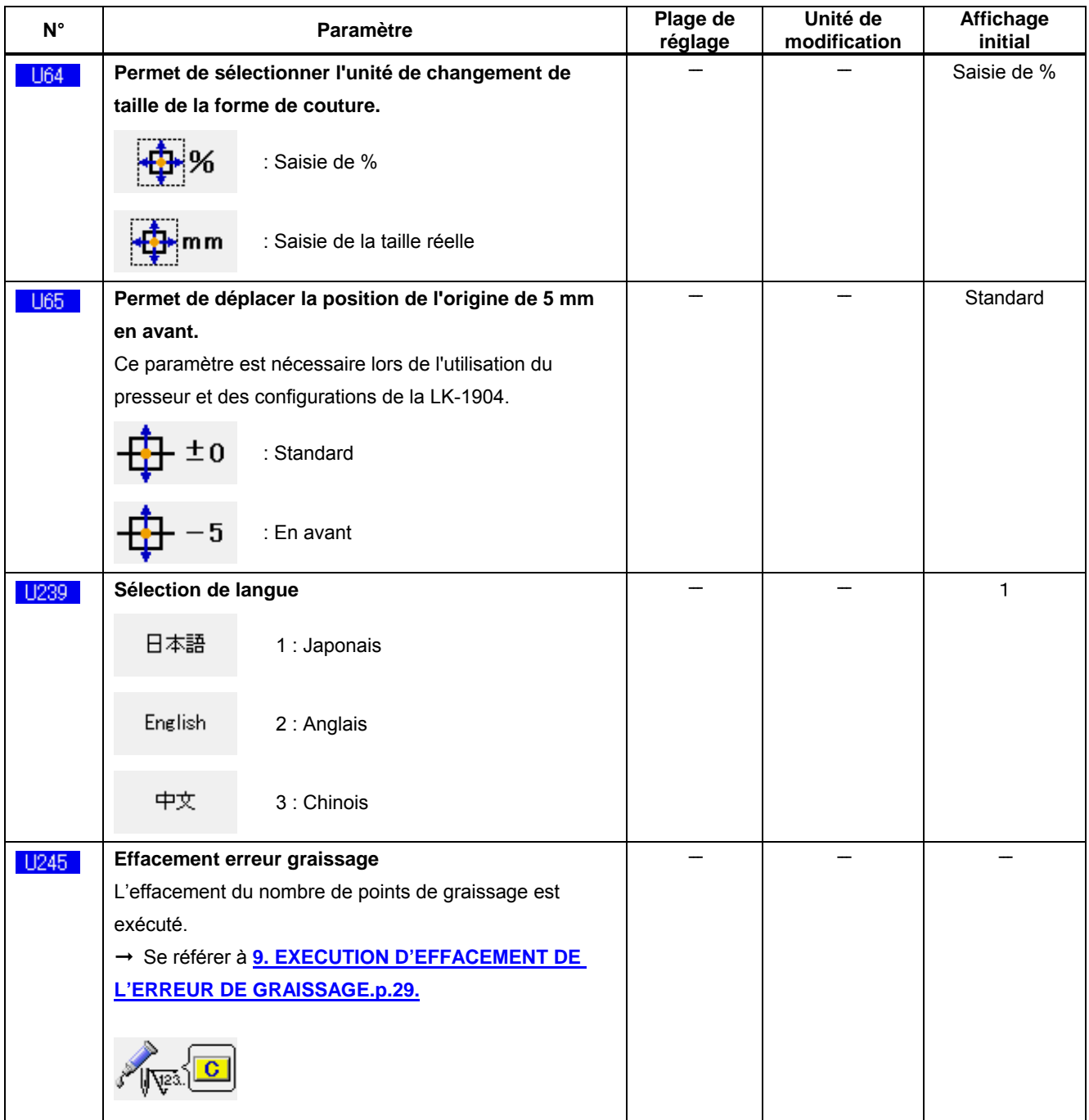

## **23-2-2 Niveau 2**

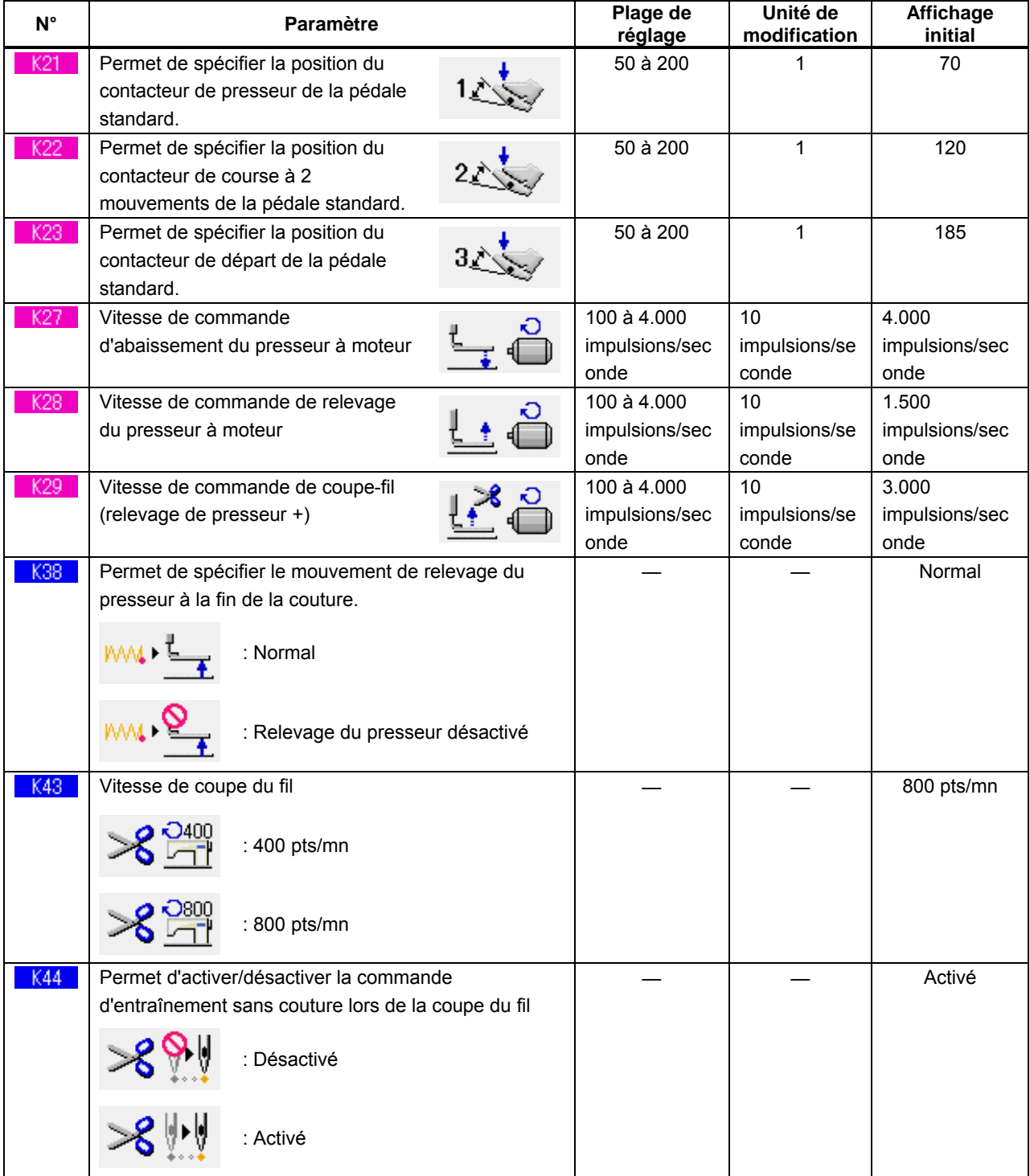

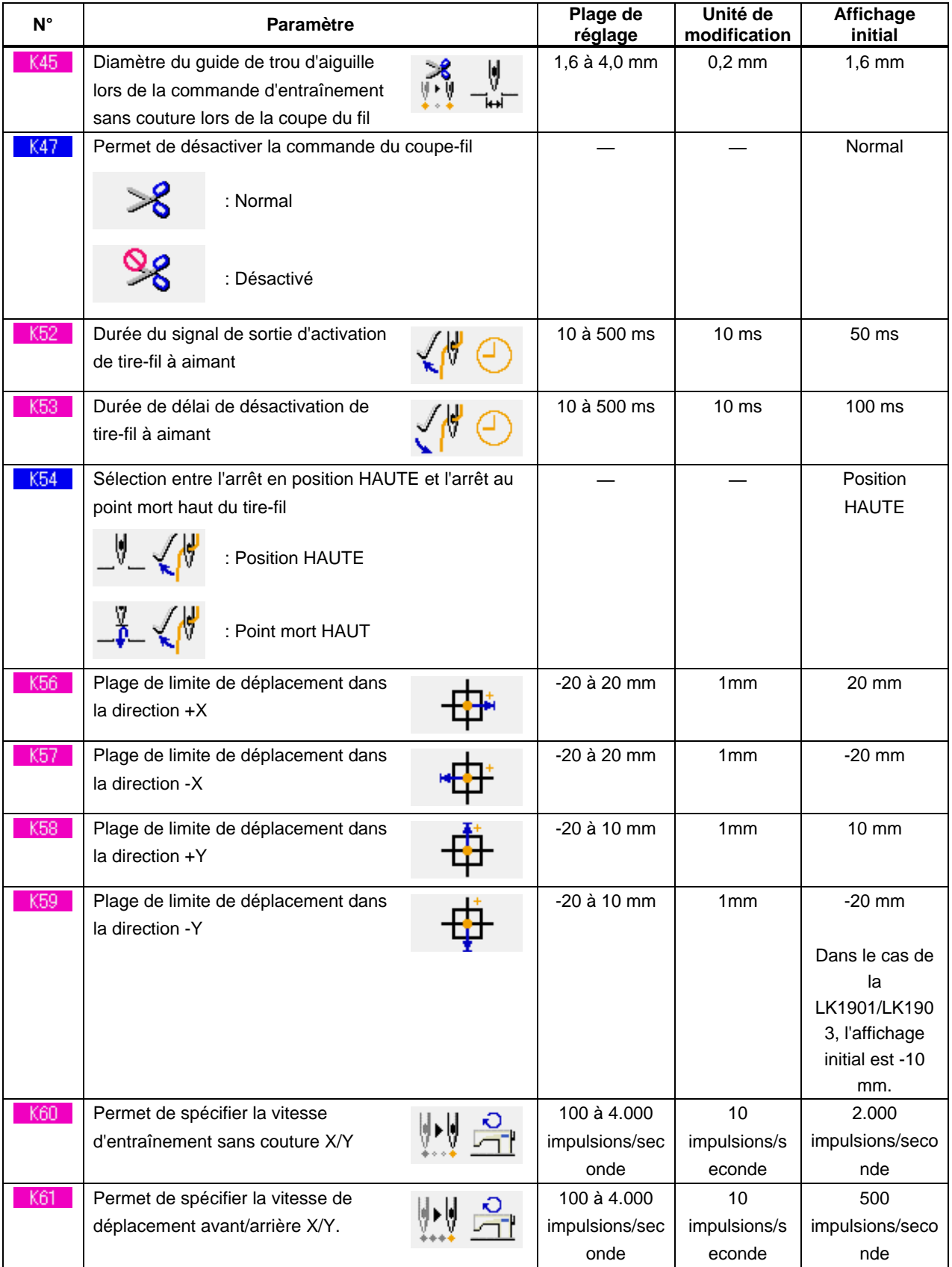

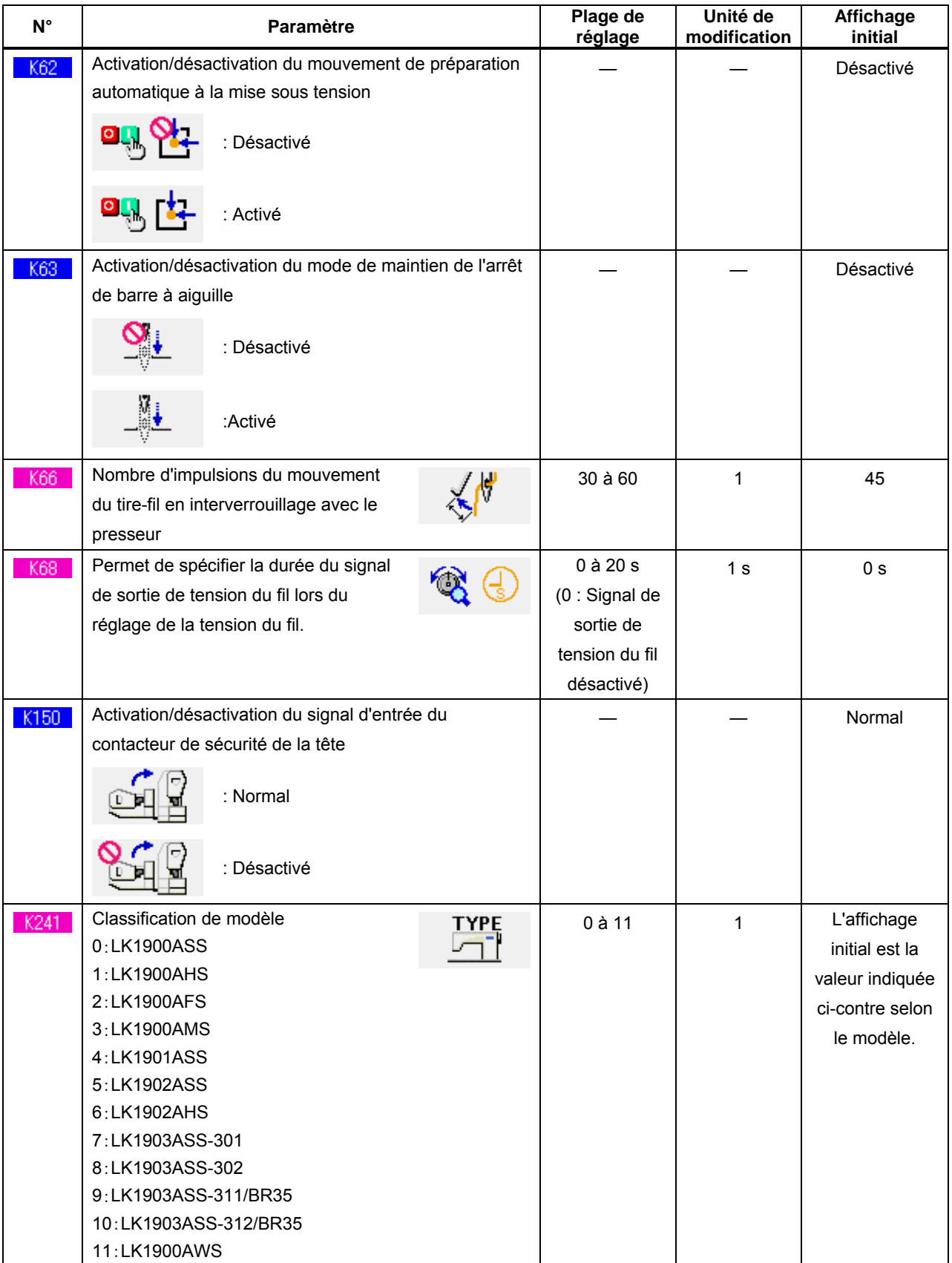

# **24. LISTE DES CODES D'ERREUR**

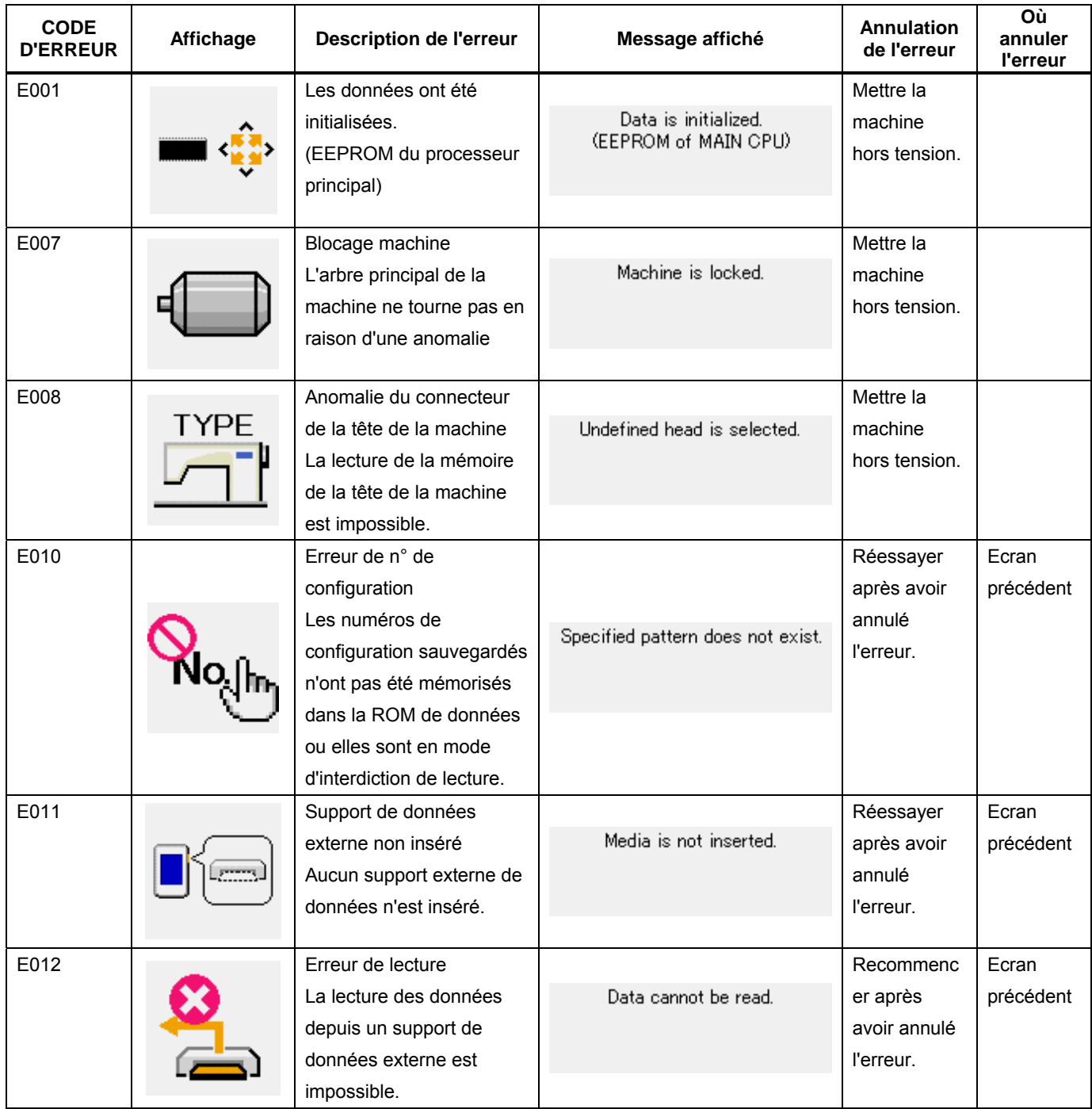

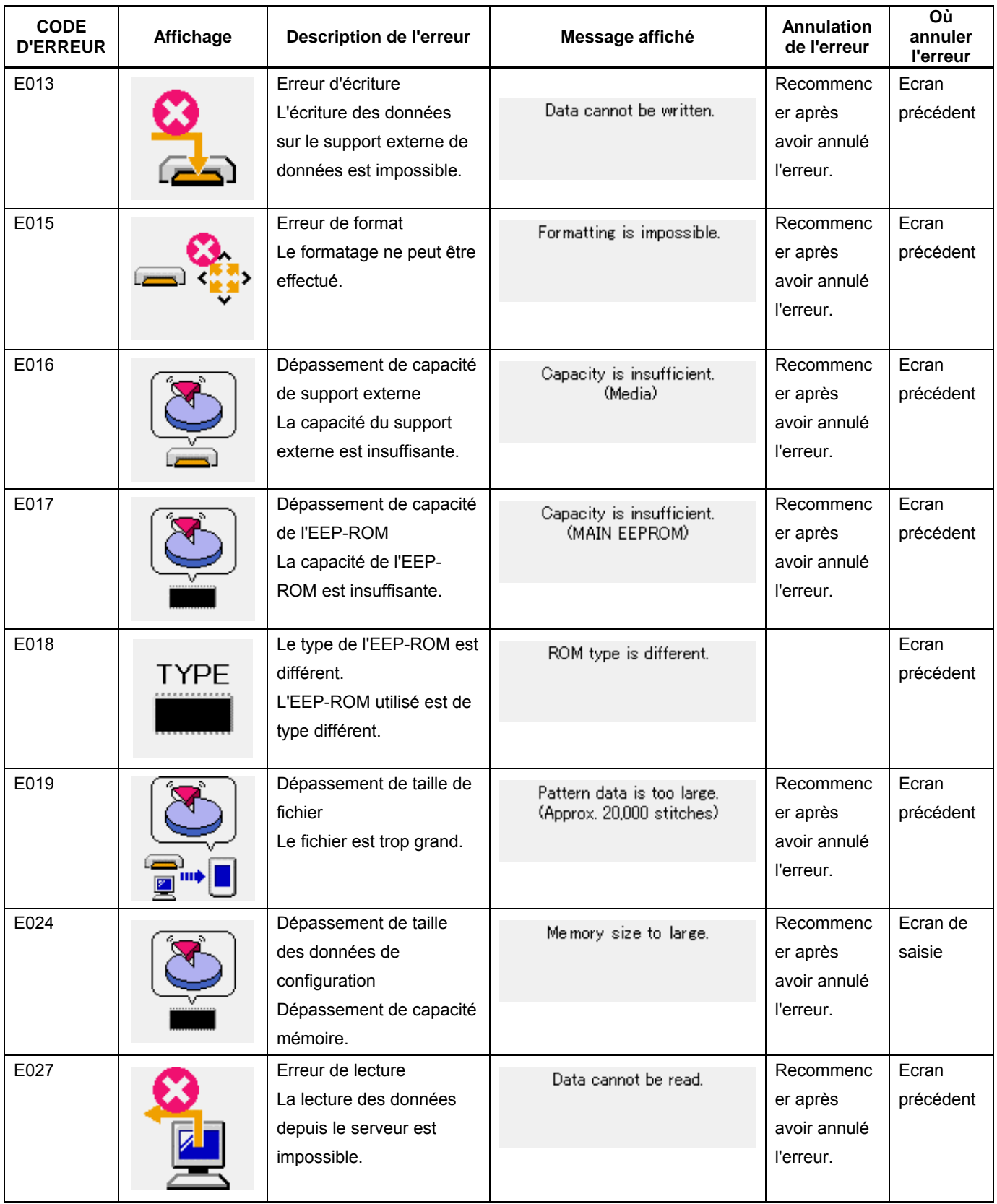

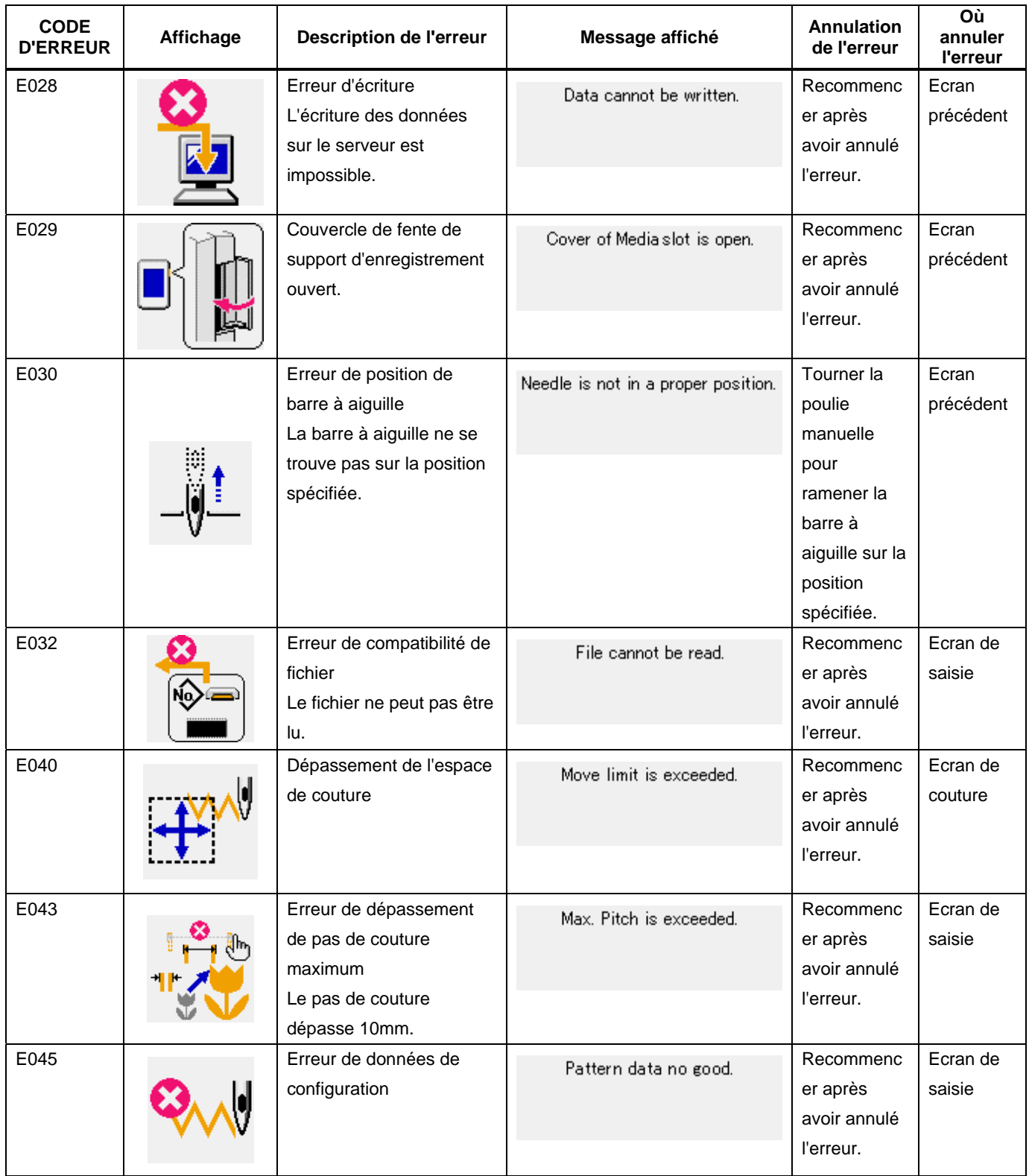

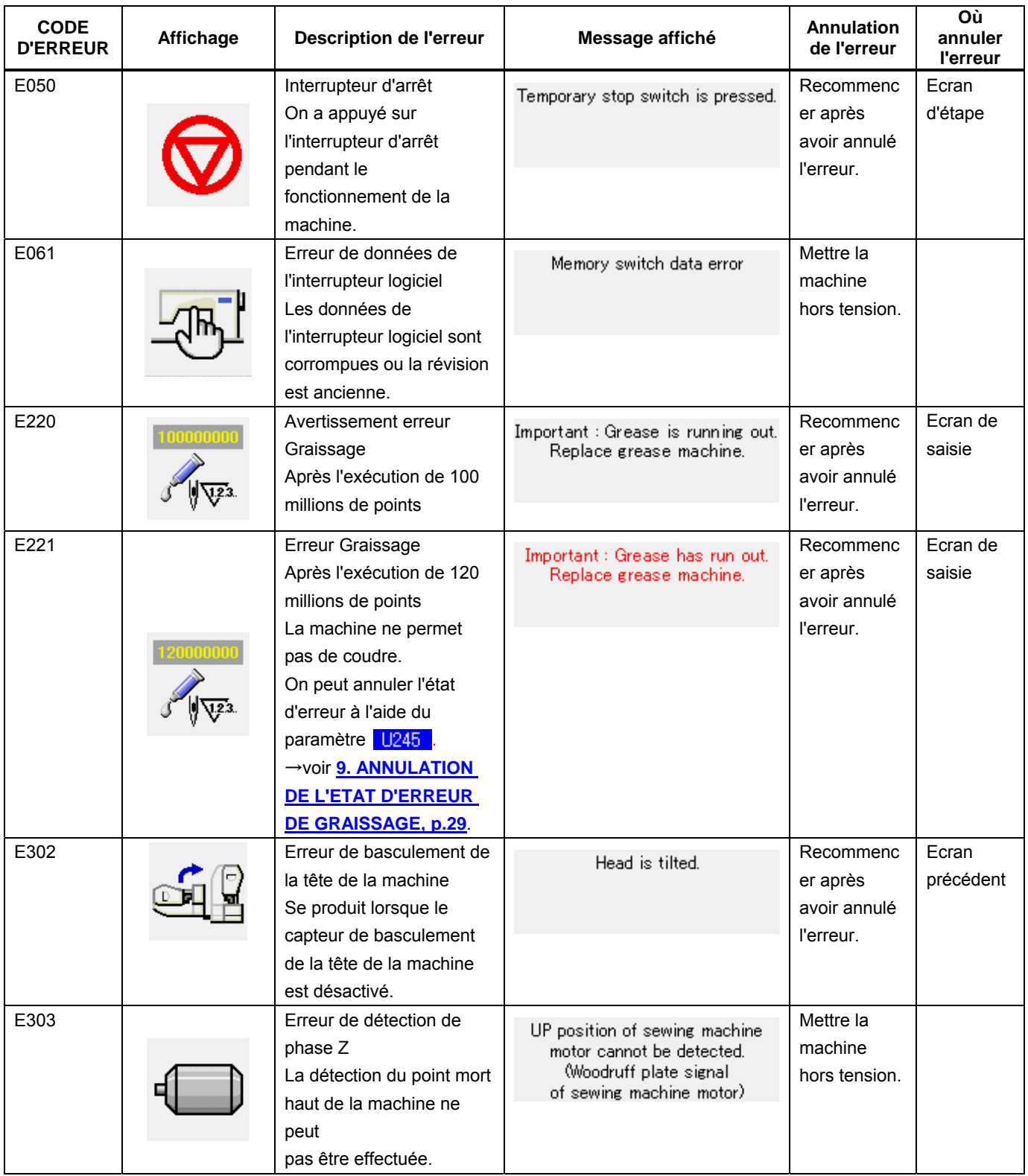

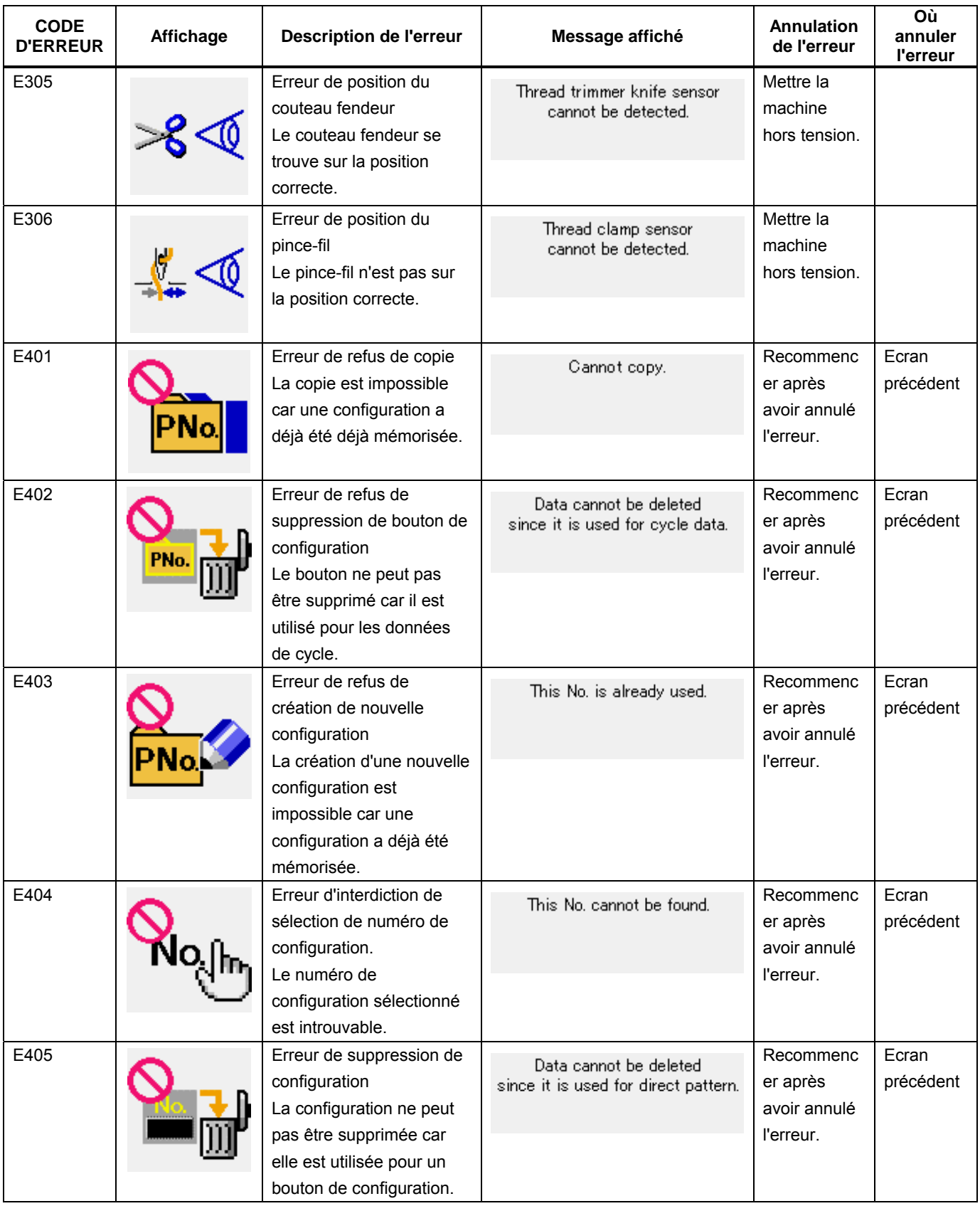

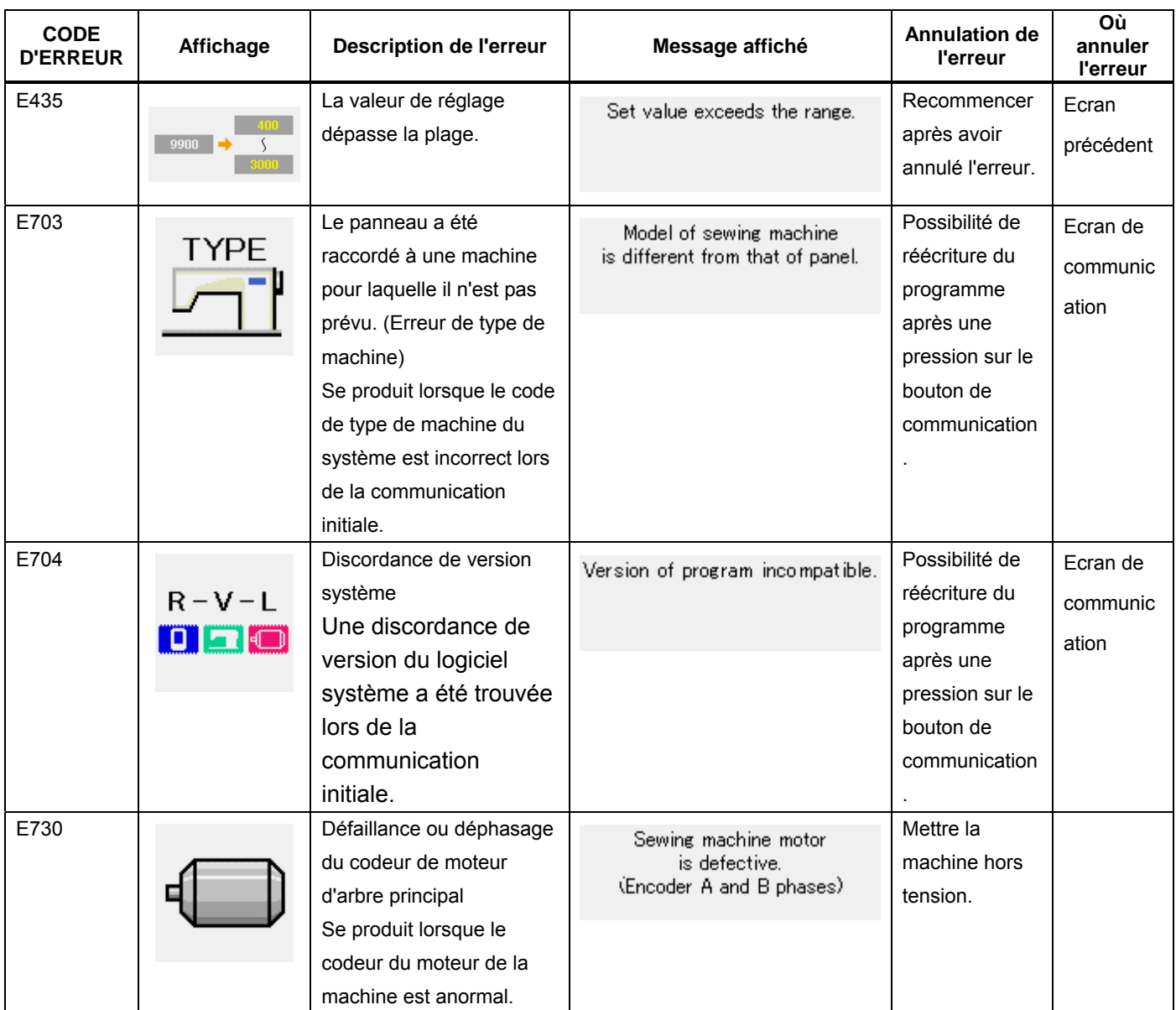

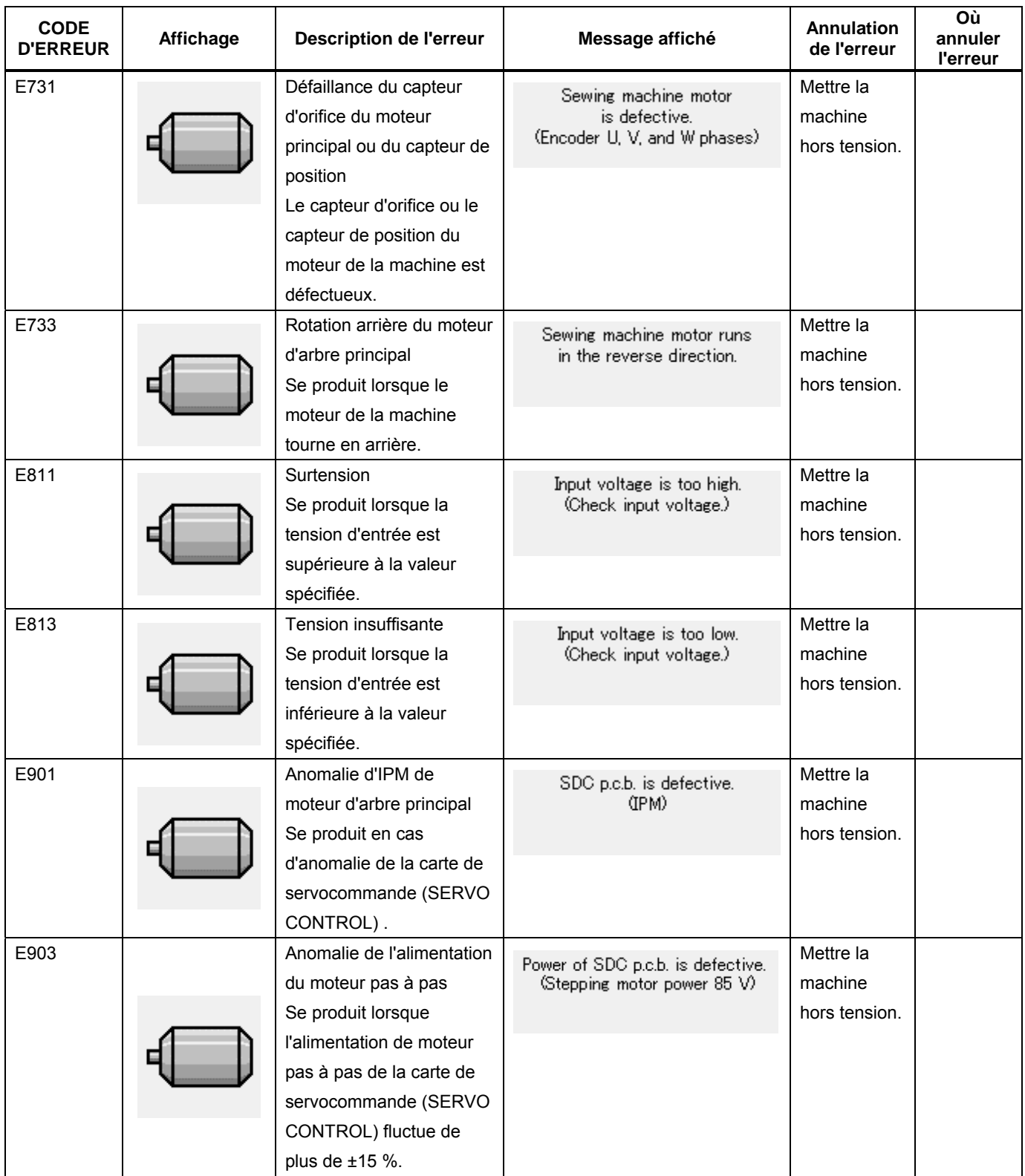

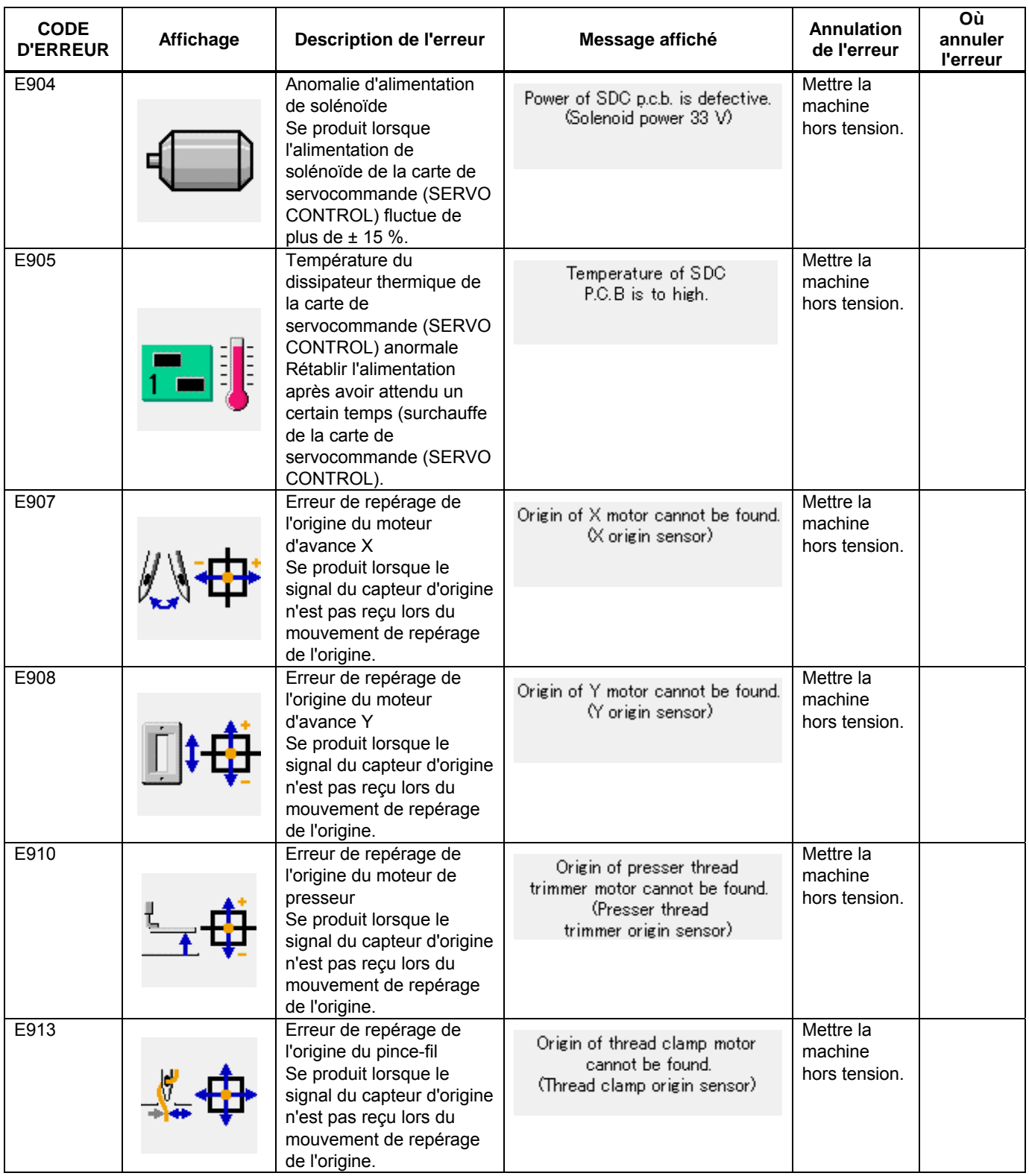

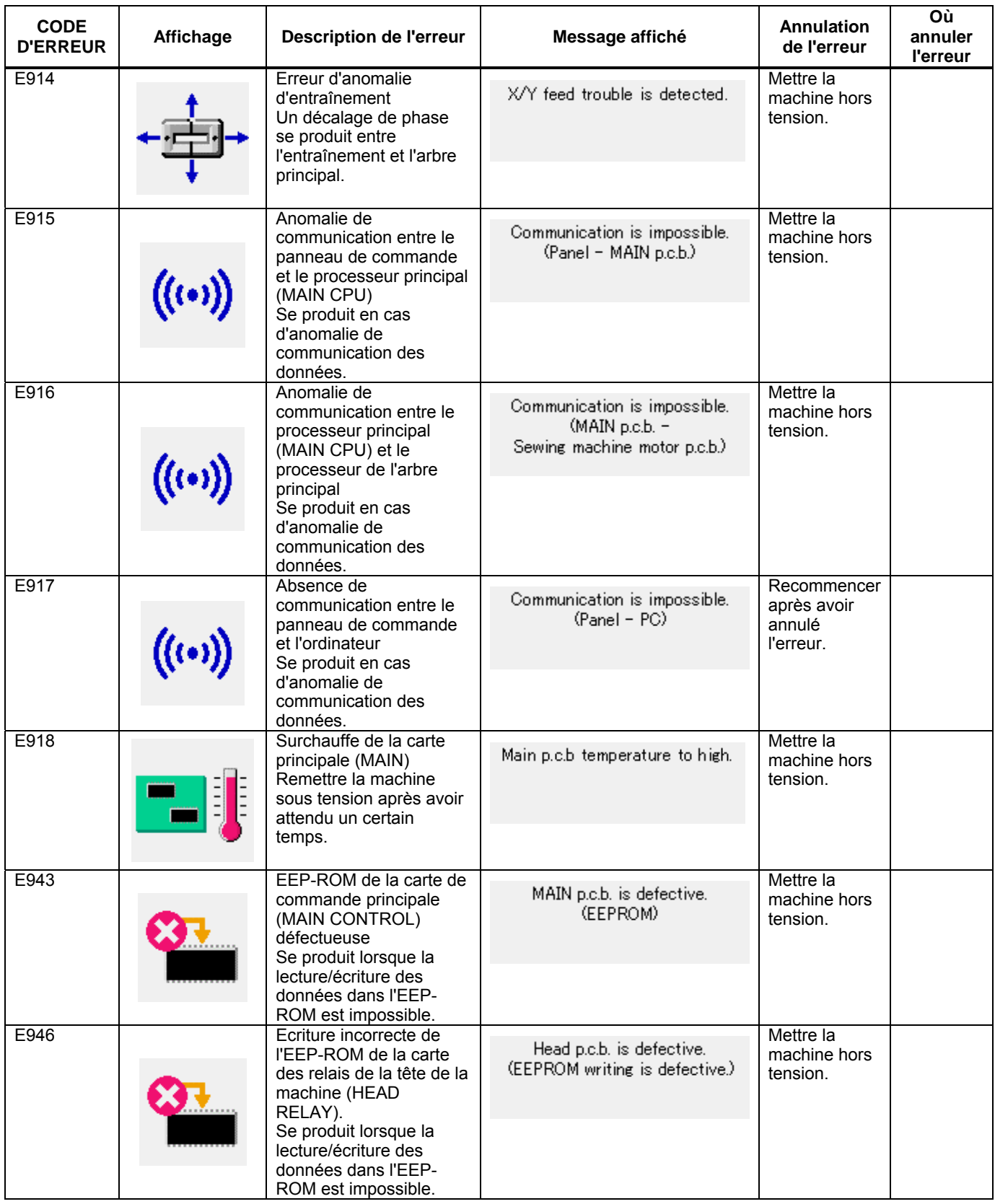

# **25. LISTE DES MESSAGES**

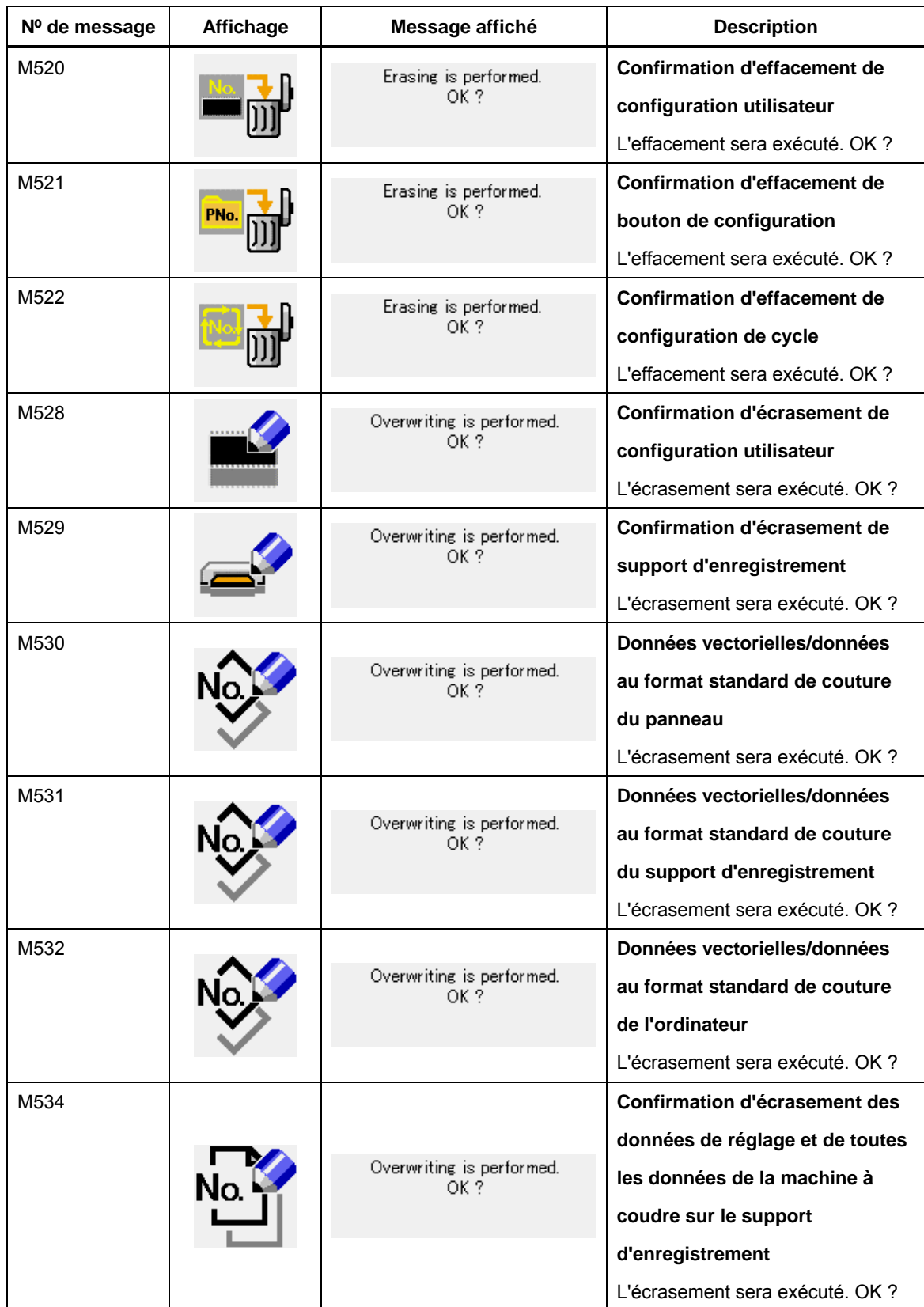

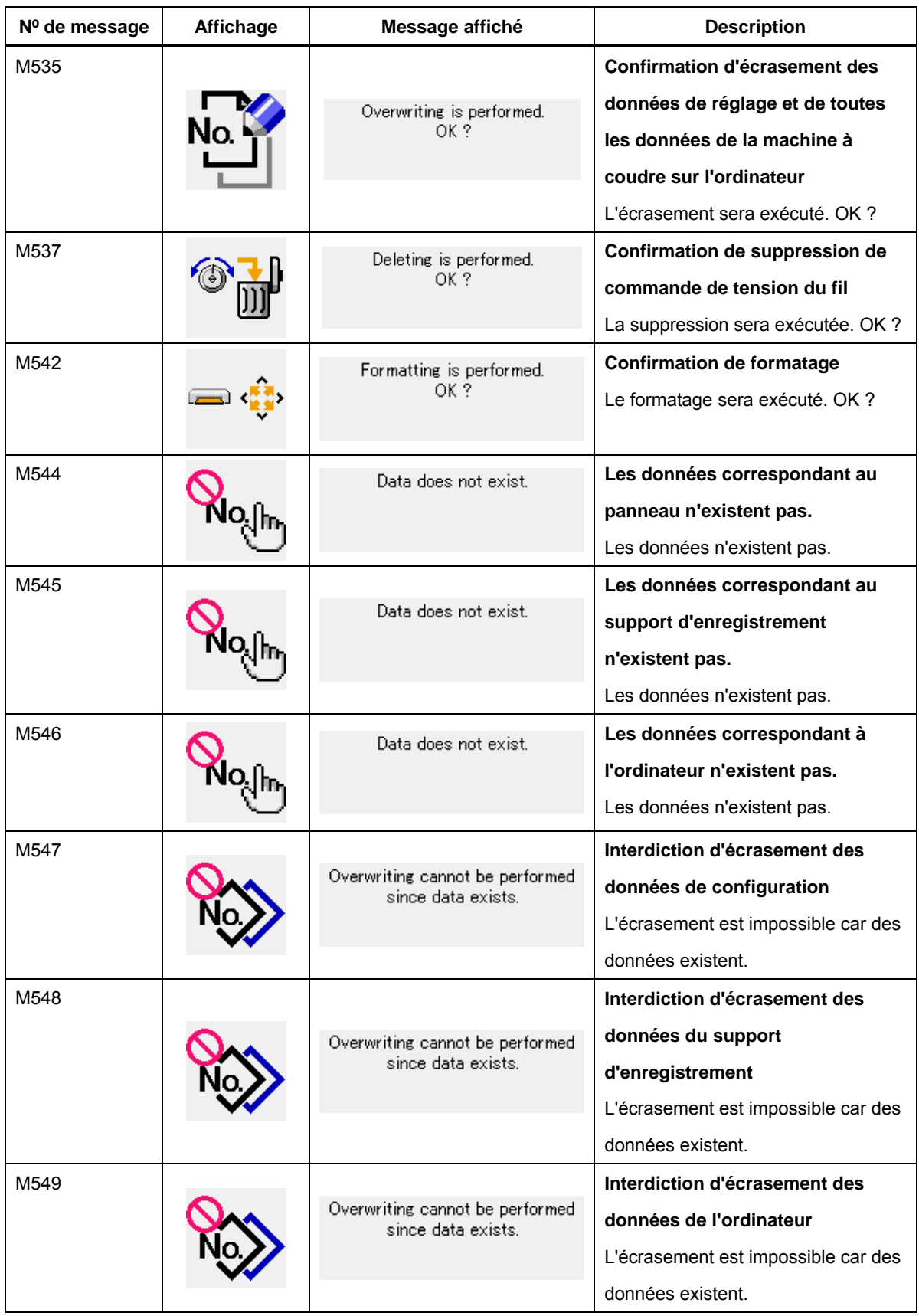

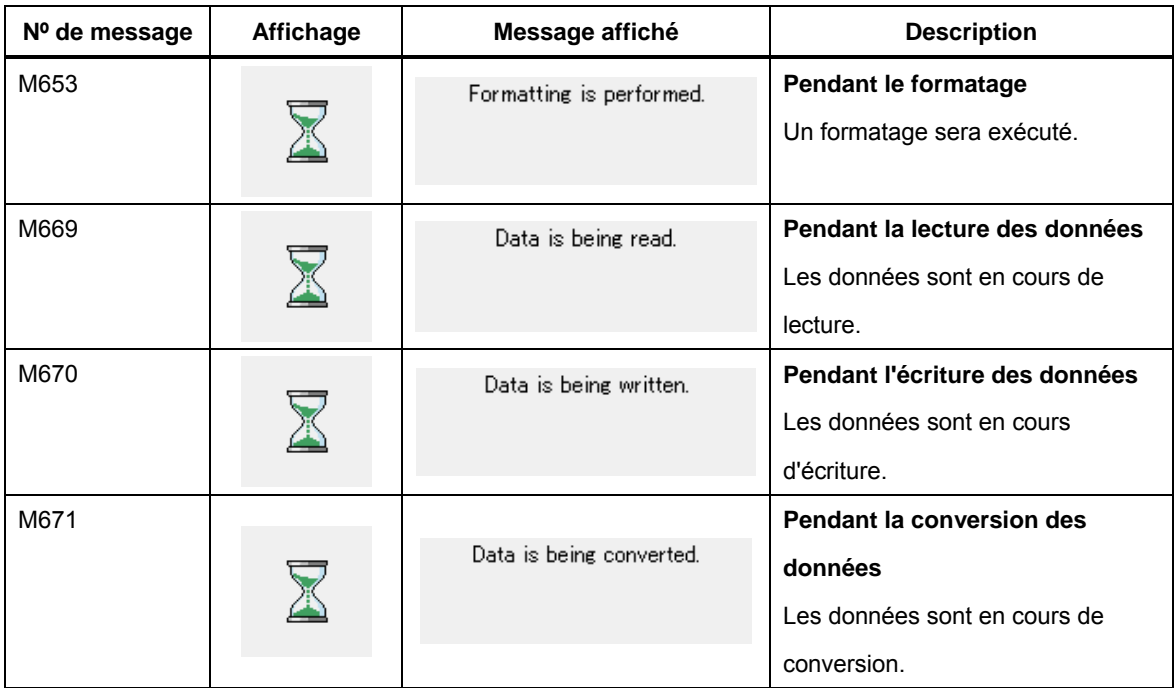

## **26. UTILISATION DE LA FONCTION DE COMMUNICATION**

La fonction de communication permet de transférer des données de couture créées par d'autres machines et des données de couture créées avec le dispositif de saisie des données PM-1 vers la machine. Elle permet également de transférer de telles données vers un support d'enregistrement ou un ordinateur.

Un support d'enregistrement et le port RS232C sont utilisés pour les communications.

Le SU-1 (utilitaire de serveur de données) est nécessaire pour le transfert des données depuis/vers l'ordinateur.

## **26-1 Données pouvant être traitées**

Les deux types de données pouvant être traités sont indiqués ci-dessous. Les formats de données respectifs sont indiqués ci-dessous.

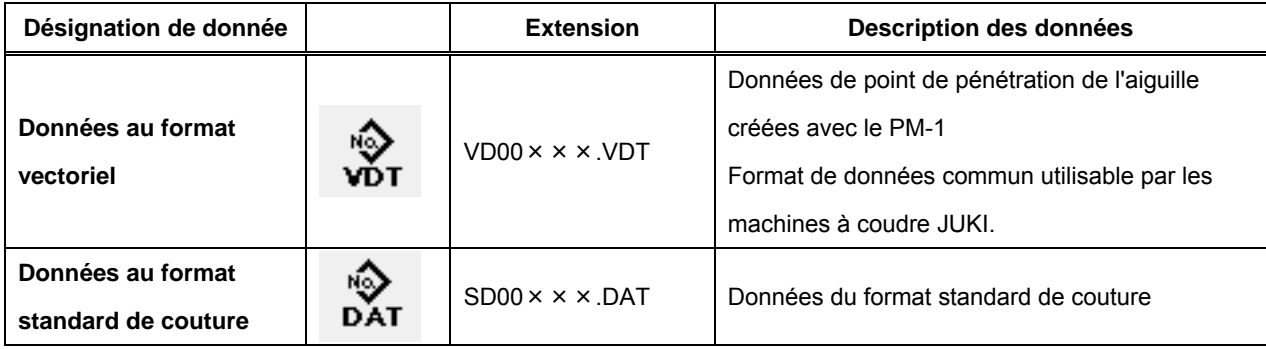

 $\times\times\times$ : N° de fichier

Les données doivent être enregistrées sur le support d'enregistrement avec la configuration de répertoires ci-dessous. Si les données ne sont pas enregistrées dans le dossier correct, la lecture des fichiers n'est pas possible.

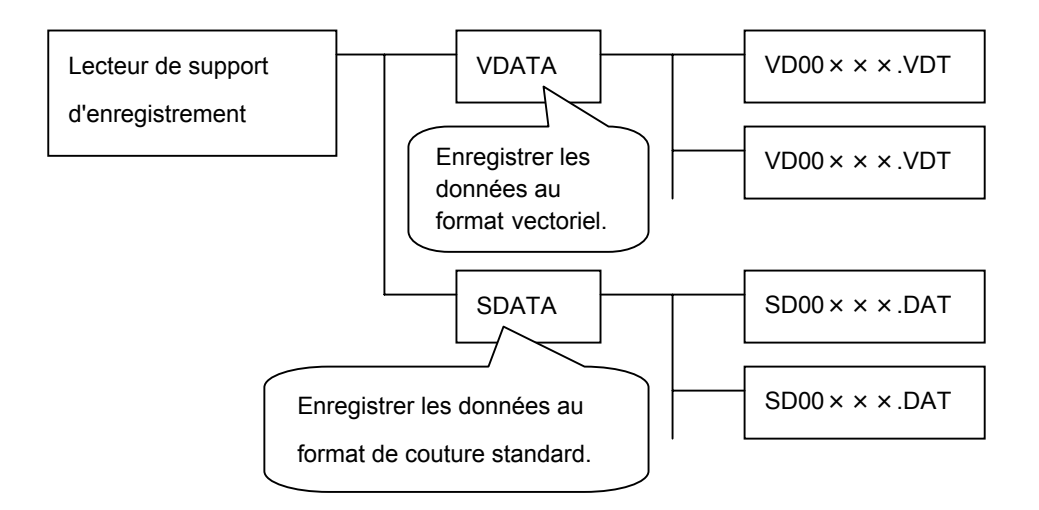

\* Lorsqu'il y a un dossier PROG sur un support d'enregistrement vendu par nous, ne pas le supprimer.

## **26-2 Communications à l'aide du support d'enregistrement**

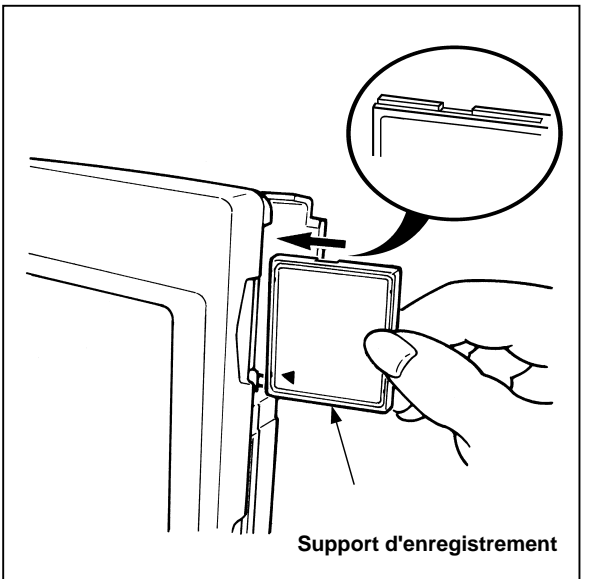

### **[ Sens d'insertion du support d'enregistrement ]**

- ① Tourner la face avec l'étiquette de la carte CompactFlash (TM) du côté opérateur (avec l'encoche sur le bord vers l'arrière) et insérer la carte avec la partie comportant le petit orifice vers l'arrière.
- ② Après avoir inséré le support d'enregistrement, refermer le couvercle. Lorsque le couvercle est fermé, l'accès au support d'enregistrement est possible. Si le couvercle ne se ferme pas car il touche le support d'enregistrement, vérifier les points suivants :
- S'assurer que le support d'enregistrement est enfoncé à fond.
- S'assurer que le support d'enregistrement a été inséré dans la bonne direction.

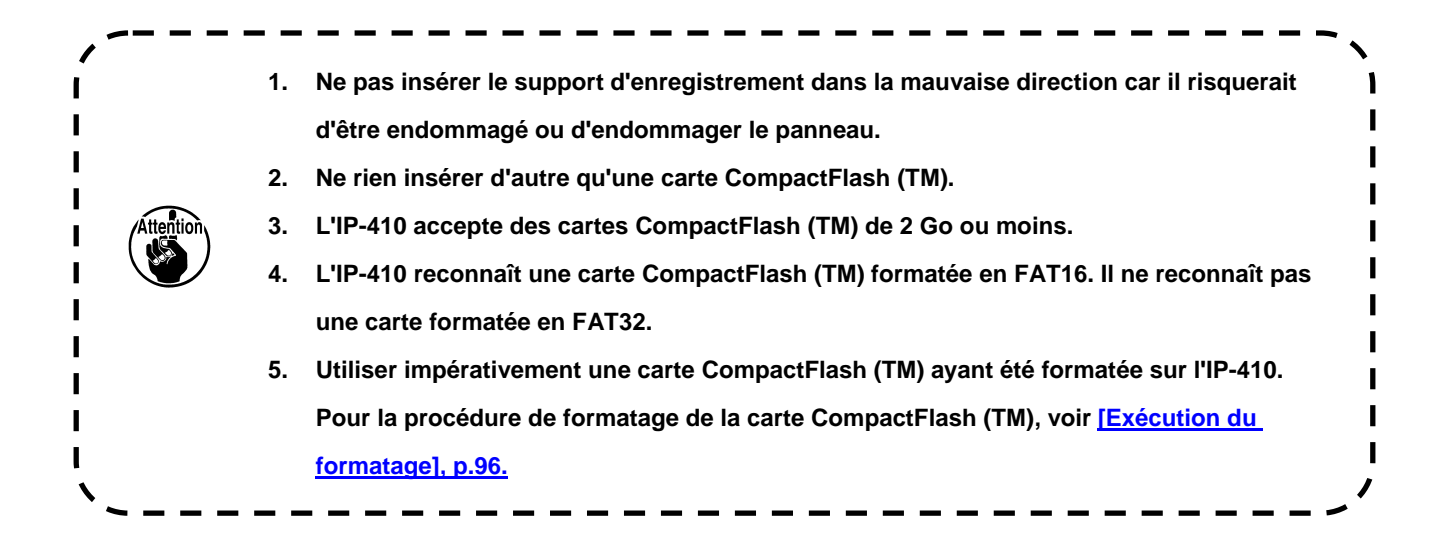

## <span id="page-96-1"></span><span id="page-96-0"></span>**[ Procédure de retrait du support d'enregistrement ]**

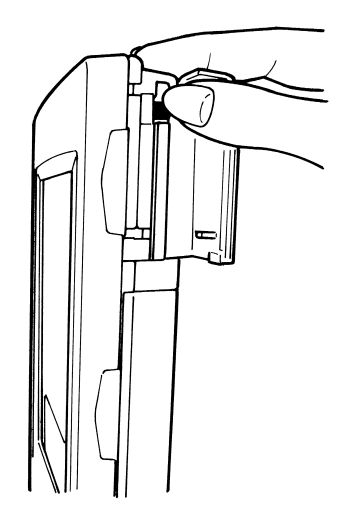

① Tenir le panneau avec la main, ouvrir le couvercle et enfoncer le levier d'éjection du support d'enregistrement. Le support d'enregistrement est éjecté.

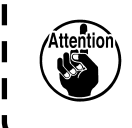

- **Ne pas pousser trop fortement le levier car le support d'enregistrement pourrait être éjecté, tomber et se casser.**
- ② Retirer le support d'enregistrement. Ceci termine la procédure de retrait.

## **[ Exécution du formatage ]**

Si un reformatage du support d'enregistrement est nécessaire, l'effectuer sur l'IP-410. Un support d'enregistrement formaté sur un ordinateur ne peut pas être lu par l'IP-410.

# ① **Afficher l'écran de formatage de support**

#### **d'enregistrement.**

Lorsqu'on appuie continuellement sur la touche  $\blacksquare$  pendant trois secondes, le bouton FORMATAGE DE SUPPORT D'ENREGISTREMENT  $\rightarrow$  (A) s'affiche. Lorsqu'on appuie sur ce bouton, l'écran de formatage de support d'enregistrement s'affiche. **A**

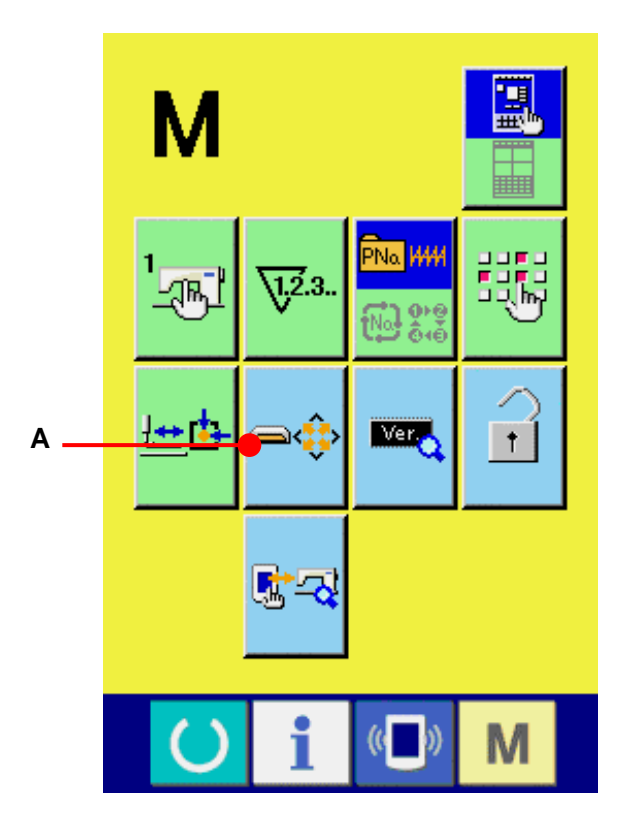

## ② **Démarrer le formatage du support d'enregistrement.**

Insérer le support d'enregistrement à formater dans la fente de support d'enregistrement, fermer le couvercle et appuyer sur le bouton ENTREE (B). Le formatage démarre. Avant de reformater un support d'enregistrement, faire une copie de sauvegarde des données que l'on désire conserver sur un autre support. Le formatage efface toutes les données du support d'enregistrement.

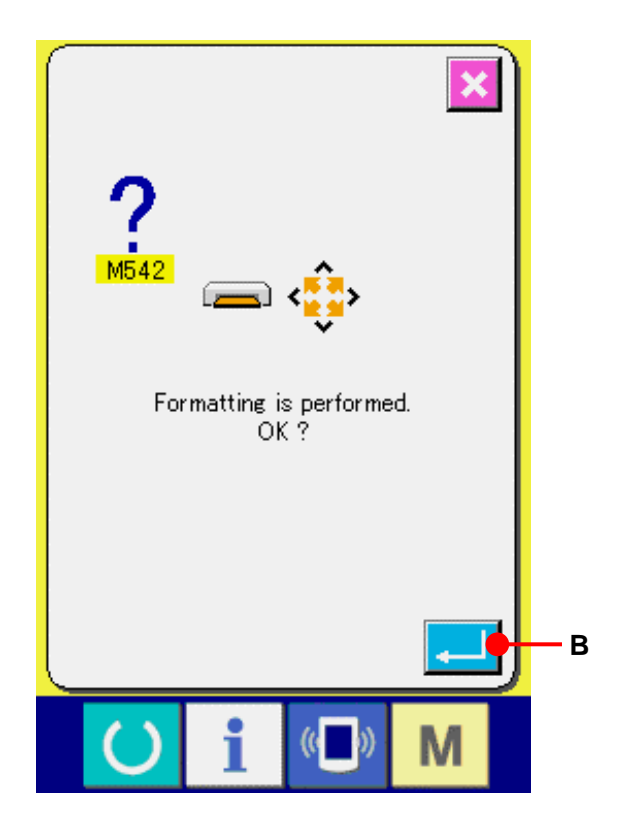

### **26-3 Communications par le port RS-232C**

### **[ Procédure de preparation ]**

Il est possible d'envoyer des données à un ordinateur ou autre et d'en recevoir par un câble RS-232C. Raccorder un câble de connexion type croisé à 9 broches (femelle) du côté panneau de commande.

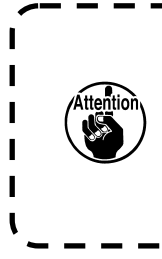

**Des contacts sales peuvent provoquer un mauvais contact. Ne pas toucher les contacts avec les doigts et veiller à ce que la poussière, l'huile ou d'autres substances étrangères n'y adhèrent pas. Les composants intérieurs peuvent être endommagés par l'électricité statique. Faire très attention lors de la manipulation.**

Pour accéder au connecteur à 9 broches RS-232C, ouvrir le bas du couvercle situé sur le côté du panneau de commande. Raccorder le câble à ce connecteur. Si le connecteur comporte des vis de verrouillage, les serrer pour l'empêcher de se débrancher.

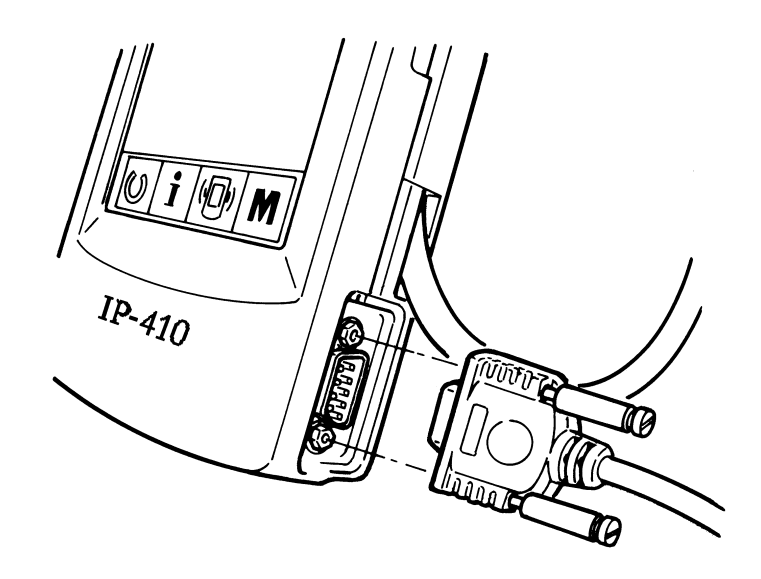

#### **26-4 Réception de données**

① **Afficher l'écran de communication.** Lorsqu'on appuie sur la touche de communication  $(\Box)^{\mathbb{R}}$  (A) de la section des touches sur l'écran de saisie de données, l'écran de communication s'affiche.

# ② **Sélectionner la communication.** Les quatre procédures de communication disponibles sont décrites ci-dessous.

- (B) Ecriture de données depuis le support d'enregistrement vers le panneau
- (C) Ecriture de données depuis un ordinateur (serveur) sur le panneau
- (D) Ecriture de données depuis le panneau vers le support d'enregistrement
- (E) Ecriture de données depuis le panneau sur un ordinateur (serveur)

Sélectionner le bouton de la procédure de communication désirée.

### ③ **Sélectionner le type de données.**

Lorsqu'on appuie sur le bouton de sélection des données (F) l'écran de sélection de données s'affiche.

Saisir le numéro de fichier des données que l'on désire écrire. Pour le numéro de fichier, saisir les chiffres de la partie xxx de VD00xxx .vdt du nom de fichier.

La désignation du numéro de configuration de la destination d'écriture s'effectue de la même manière. Lorsque la destination d'écriture est le panneau, les numéros de configuration non mémorisés s'affichent.

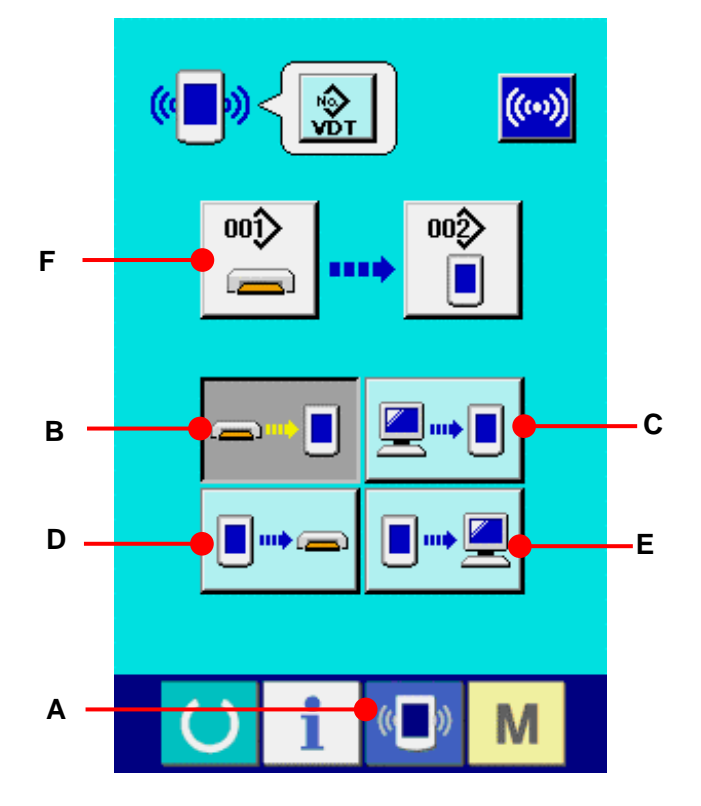

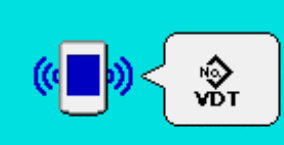

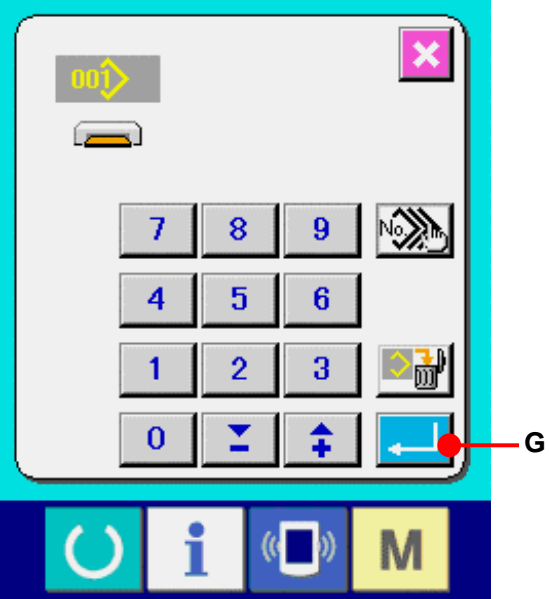

## ④ **Valider le type de données.**

Lorsqu'on appuie sur le bouton ENTRÉE (G) , l'écran de sélection de type de données se ferme et la sélection de type de données est validée.

## ⑤ **Commencer la communication.**

Lorsqu'on appuie sur le bouton DEBUT DE COMMUNICATION ((H) la transmission des données commence. Pendant la transmission, l'écran de communication en cours s'affiche. Après la transmission, l'écran de communication réapparaît.

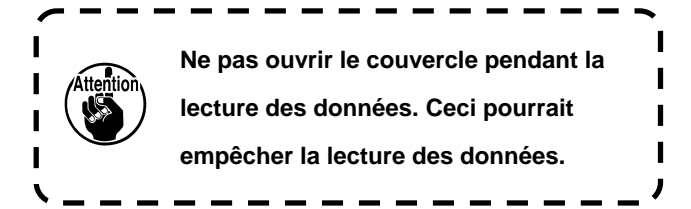

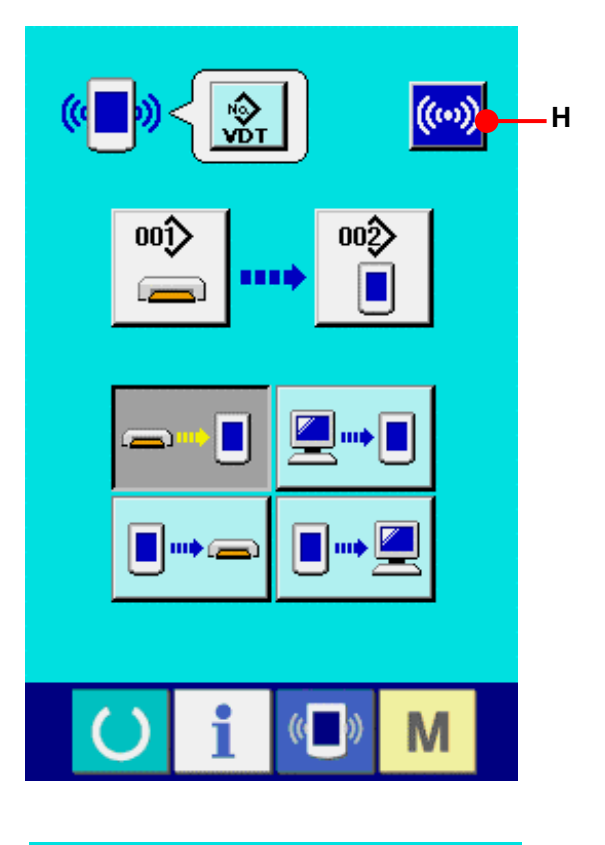

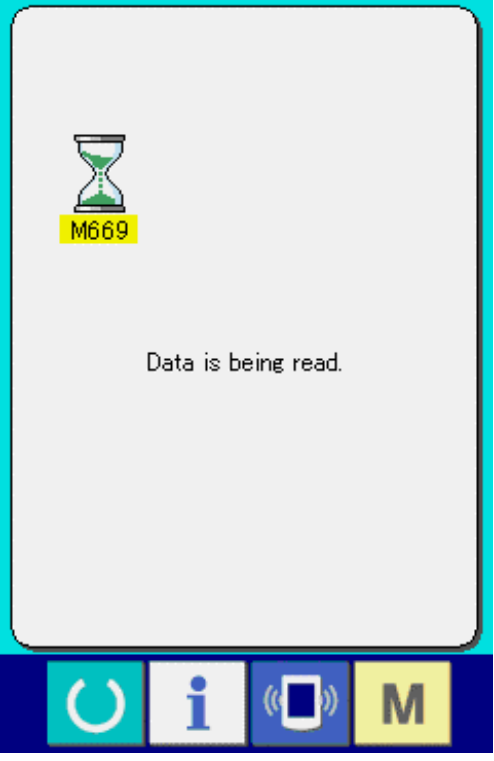

### **26-5 Enregistrement de plusieurs données à la fois**

Il est possible de sélectionner plusieurs numéros de fichier de données vectorielles et de données au format standard de couture et de les enregistrer ensemble. Les numéros de configuration de destination d'enregistrement sont alors les mêmes que les numéros sélectionnés.

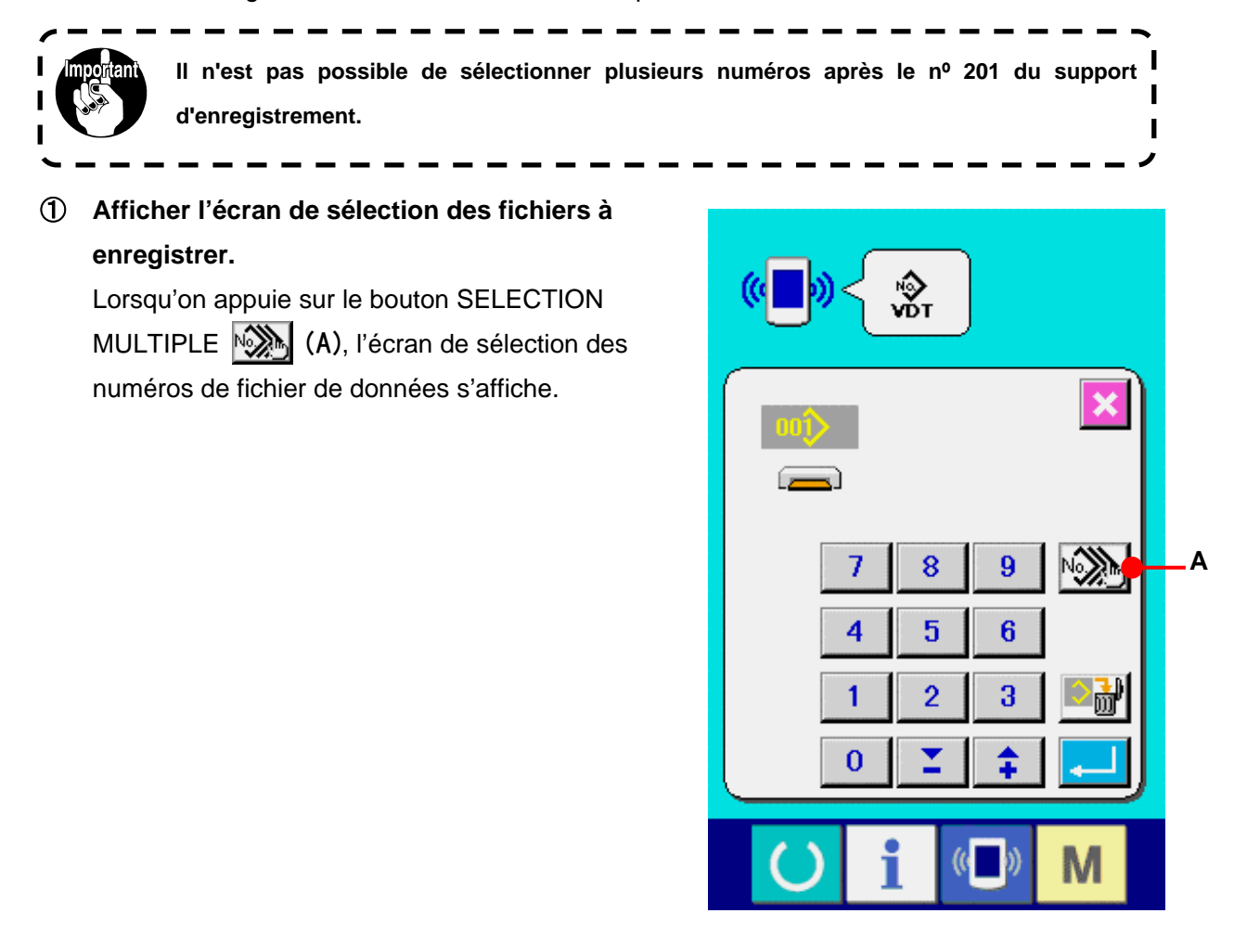

② **Sélectionner les numéros de fichier de données.** 

 Appuyer sur les boutons Nº DE FICHIER(B) que l'on désire enregistrer sur la liste des numéros de fichier de données. Le bouton INVERSION (C) permet d'inverser l'état sélectionné d'un bouton.

③ **Valider les numéros de fichier de données**. Lorsqu'on appuie sur le bouton ENTREE  $\Box$  (D), l'écran de sélection des numéros de fichier de données se ferme et la sélection est validée.

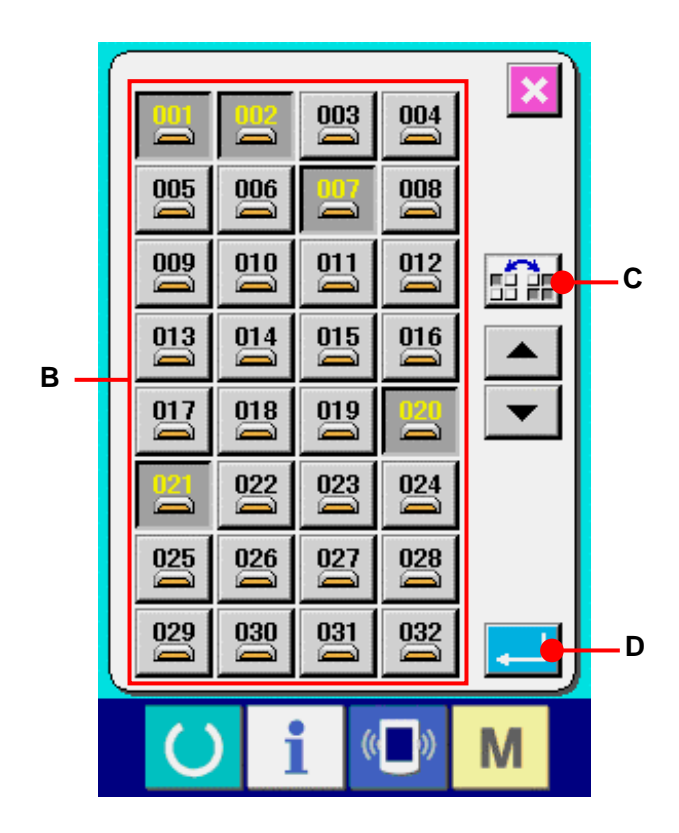

## ④ **Lancer la communication.**

Lorsqu'on appuie sur le bouton DEBUT DE COMMUNICATION ((w) (E) la transmission des données commence.

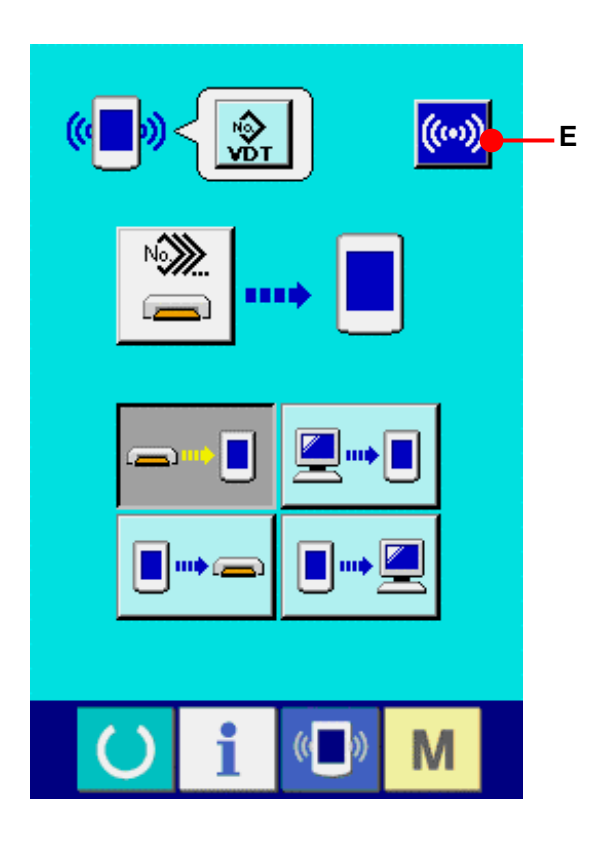

Le numéro des données en cours de transmission, le nombre total de données à enregistrer et le nombre de données déjà transmises s'affichent sur l'écran de communication.

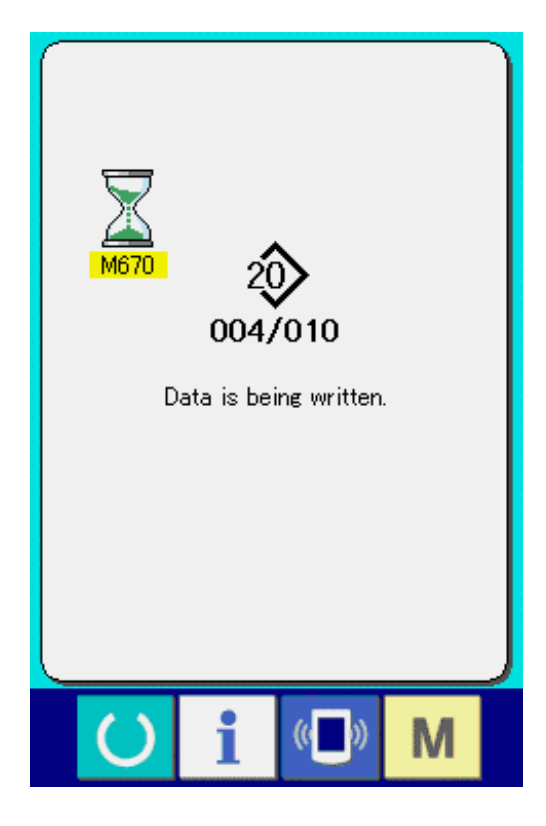

\* Avant l'enregistrement sur un numéro de configuration existant, l'écran de confirmation d'écrasement s'affiche. Pour écraser le numéro de configuration existant, appuyer sur le bouton ENTREE  $\boxed{ \cdot \cdot \cdot }$  (F). Pour que l'écrasement de tous les numéros de configuration s'effectue sans affichage de l'écran

de confirmation d'écrasement, appuyer sur le bouton ECRASEMENT **ALL** (G).

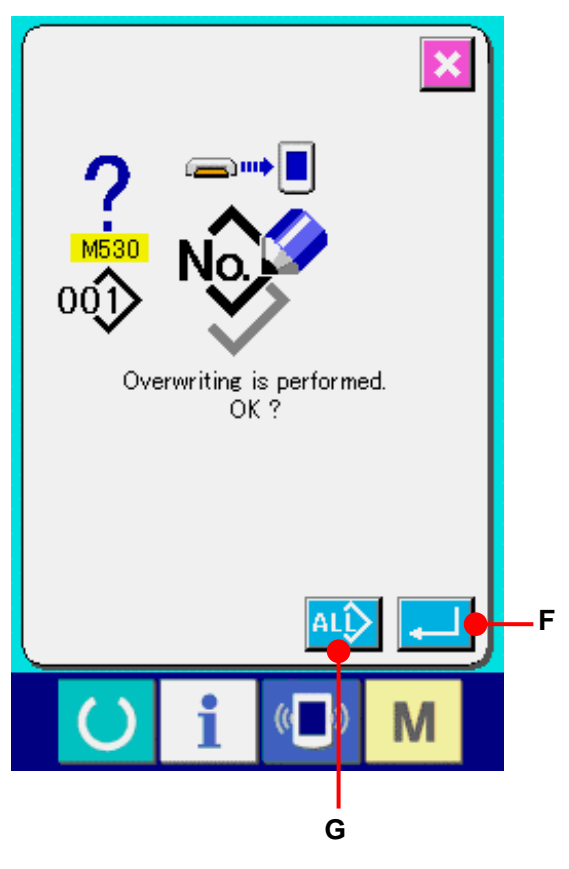

## **27. FONCTIONS D'INFORMATIONS**

Les trois fonctions d'informations sont les suivantes :

1) Une fois les délais de renouvellement d'huile, de remplacement de l'aiguille, de nettoyage, etc., spécifiés, un avertissement est donné lorsqu'ils sont dépassés.

→ Voir **[27-1 Visualisation des informations de maintenance et de contrôle.p.105.](#page-105-0)** , **[27-2 Saisie de la périodicité du contrôle.p.108.](#page-108-0)**

- 2) La vitesse peut être vérifiée d'un simple coup d'oeil et la fonction d'affichage de la production visée et de la production effective permet de mieux suivre la réalisation des objectifs d'une ligne ou d'un groupe.
	- → Voir **[27-4 Visualisation des informations de contrôle de production.p.111.](#page-111-0)** , **[24-5 Paramétrage des informations de contrôle de production.p.114.](#page-114-0)**
- 3) Il est possible d'afficher les informations sur le taux de travail de la machine, le temps d'opération, le temps machine et la vitesse de la machine en mode de couture. → Voir **[27-6 Visualisation des informations de mesure du travail.p.118.](#page-118-0)**

Lorsque cette fonction est utilisée, il est également possible de contrôler les informations de plusieurs machines depuis le serveur en raccordant le SU-1 (utilitaire de serveur de données de machine) aux machines.

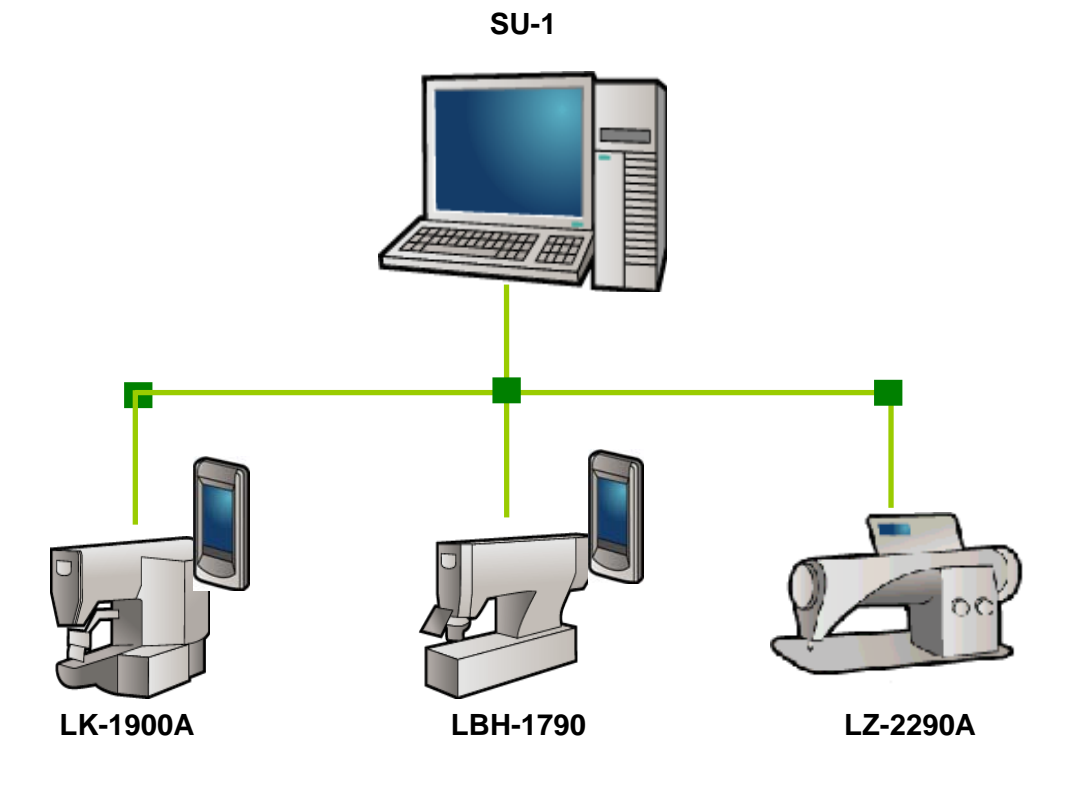

## <span id="page-105-0"></span>**27-1 Visualisation des informations de maintenance et de contrôle**

## ① **Afficher l'écran d'informations.**

Lorsqu'on appuie sur le bouton d'informations  $\|\mathbf{i}\|$  (A) de la section des boutons sur l'écran de saisie, l'écran d'informations s'affiche.

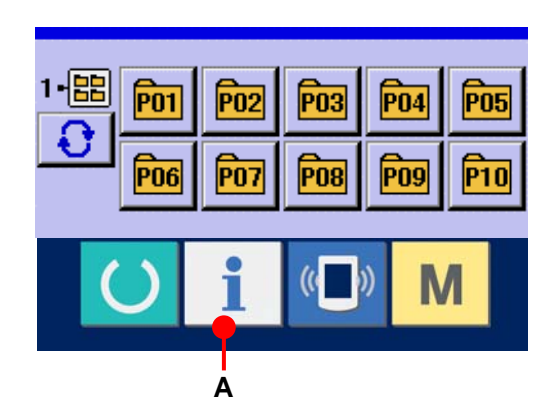

# ② **Afficher l'écran d'informations de maintenance.**

Appuyer sur le bouton d'affichage de l'écran d'informations de contrôle de maintenance (B) sur l'écran d'informations.

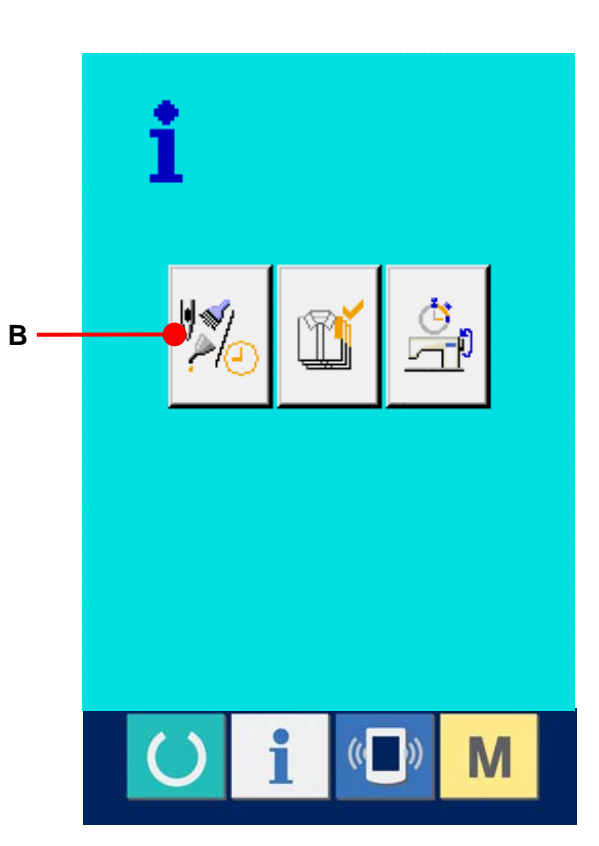

Des informations sur les trois éléments suivants s'affichent sur l'écran d'informations de contrôle de maintenance.

・ Remplacement de l'aiguille (1.000 points) :

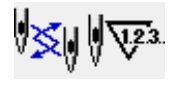

・ Nettoyage (heures) :

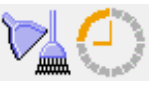

・ Renouvellement d'huile (heures) :

La périodicité du contrôle de l'élément du bouton (C) est indiquée en (D) et la durée restante jusqu'au remplacement en (E).

La durée restante jusqu'au remplacement peut être effacée.

# ③ **Effacement de la durée restante jusqu'au remplacement**

Lorsqu'on appuie sur le bouton (C) de l'élément à effacer, l'écran d'effacement de la durée jusqu'au remplacement s'affiche. Lorsqu'on appuie sur le bouton EFFACER  $\boxed{C}$  (G), la durée restante jusqu'au remplacement est effacée.

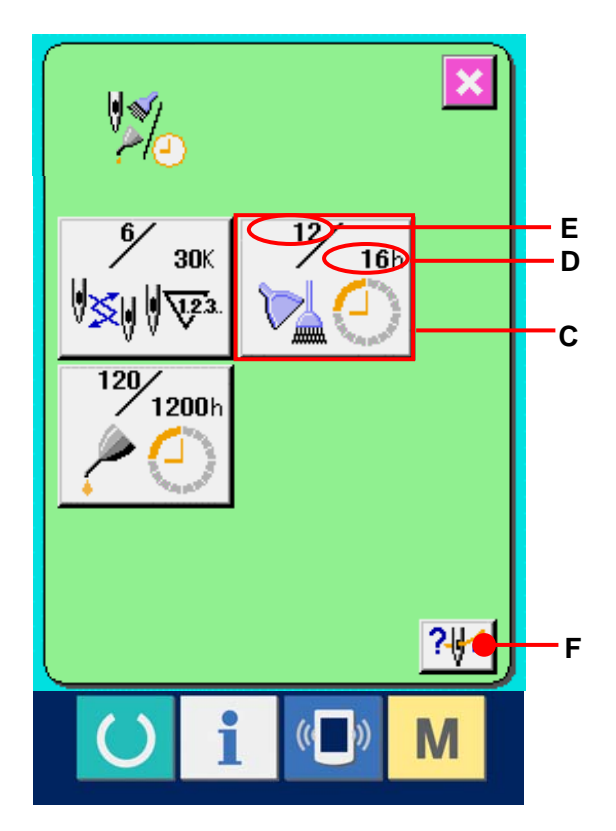

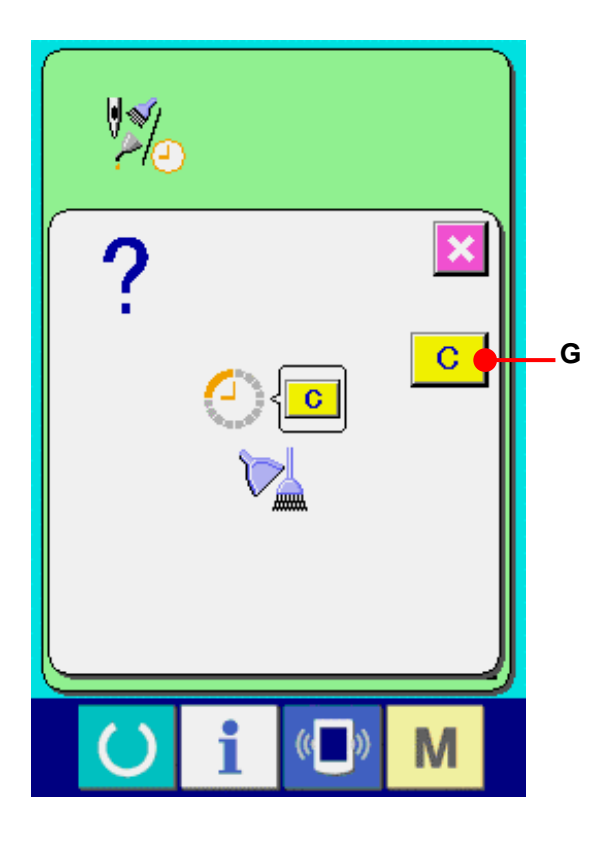

## ④ **Afficher le schéma d'enfilage.**

Lorsqu'on appuie sur le bouton d'enfilage  $\left| \frac{? \# \bullet}{?} \right|$  (F) affiché sur l'écran de maintenance et de contrôle, le schéma d'enfilage du fil d'aiguille s'affiche. Le consulter lors de l'enfilage.

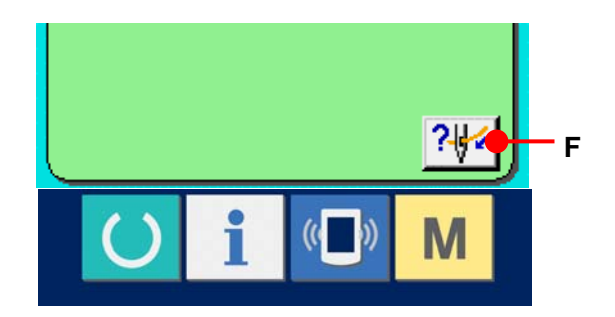

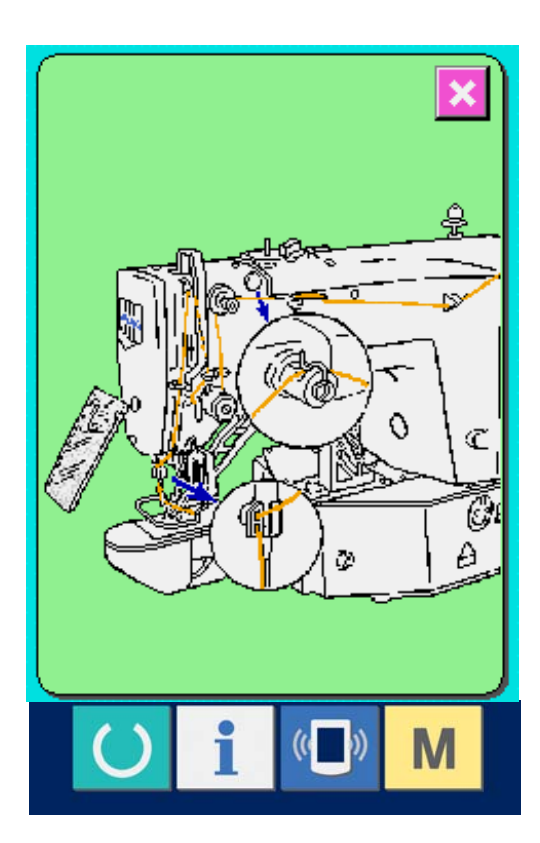
#### **27-2 Saisie de la périodicité du contrôle**

## ① **Afficher l'écran d'informations (niveau du personnel de maintenance).**

Lorsqu'on appuie sur le bouton d'informations  $\|\cdot\|$  (A) de la section des boutons sur l'écran de saisie pendant trois secondes environ, l'écran d'informations (niveau du personnel de maintenance) s'affiche.

Dans le cas du niveau du personnel de maintenance, le pictogramme situé en haut et à gauche passe du bleu à l'orange et cinq boutons s'affichent.

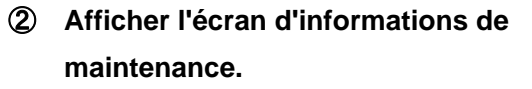

Appuyer sur le bouton d'affichage de l'écran d'informations de contrôle de maintenance % (B) sur l'écran d'informations.

\* Pour les deux boutons affichés à l'étage inférieur du niveau du personnel de maintenance, voir **[36. ECRAN](#page-149-0)  [D'INFORMATIONS DU NIVEAU DU](#page-149-0)  [PERSONNEL DE MAINTENANCE,p.149](#page-149-0)**.

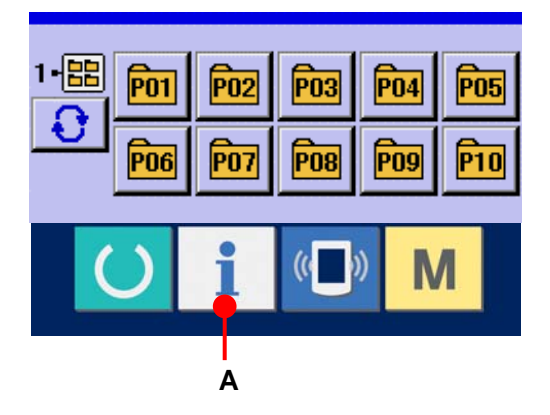

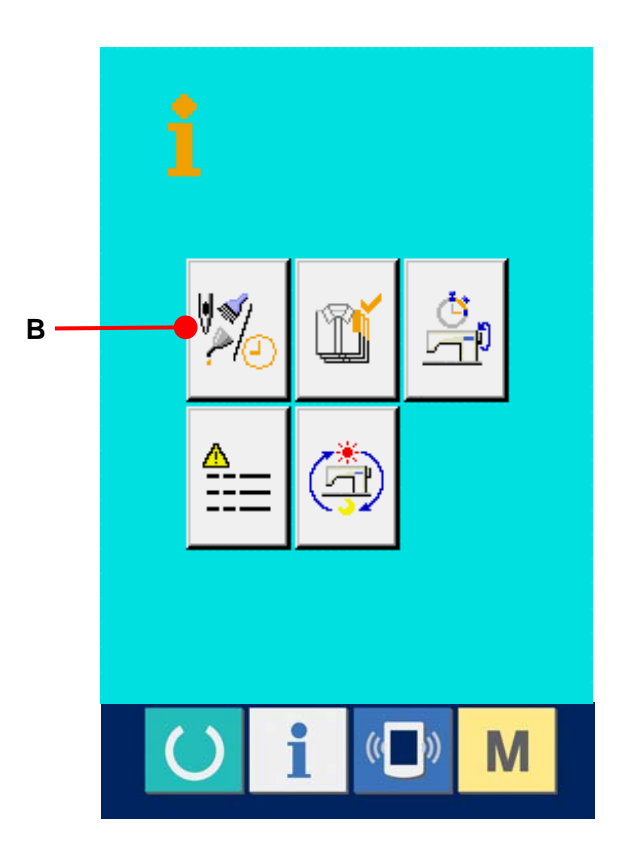

Les mêmes informations que celles de l'écran d'informations de maintenance et de contrôle normal s'affichent sur l'écran d'informations de maintenance et de contrôle.

Lorsqu'on appuie sur le bouton (C) de l'élément dont on désire changer le délai de contrôle, l'écran de saisie du délai de contrôle s'affiche.

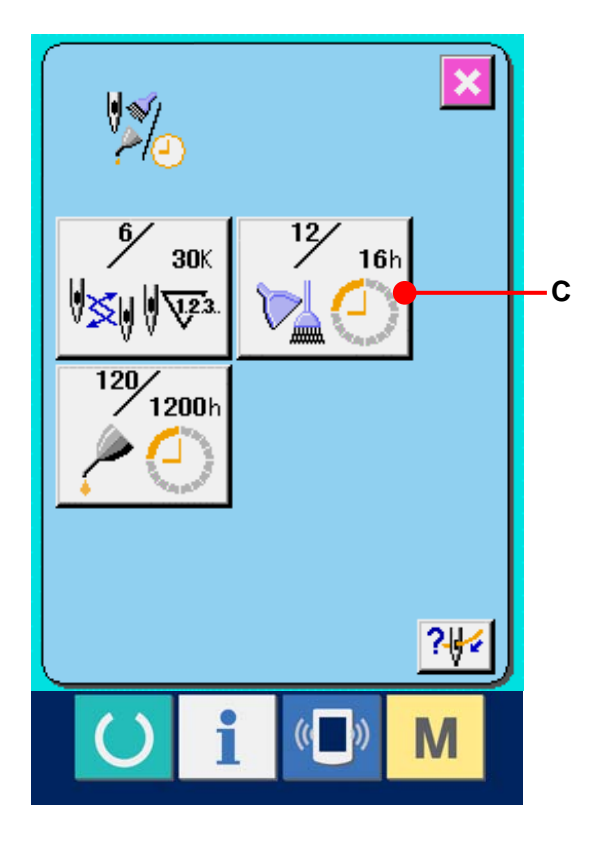

# ③ **Saisir le délai de contrôle.** Lorsque le délai de contrôle spécifié est "0", la fonction d'avertissement est désactivée. Lorsqu'on appuie sur le bouton Effacer  $\boxed{C}$  (D), la valeur est réinitialisée.

Les valeurs initiales du délai de contrôle des différents éléments sont les suivantes :

- ・Remplacement de l'aiguille : 0 (1.000 points)
- ・Délai de nettoyage : 0 (heures)
- ・Délai de renouvellement de l'huile : 0 (heures)

Lorsqu'on appuie sur le bouton ENTREE  $\Box$  (E), la valeur saisie est validée.

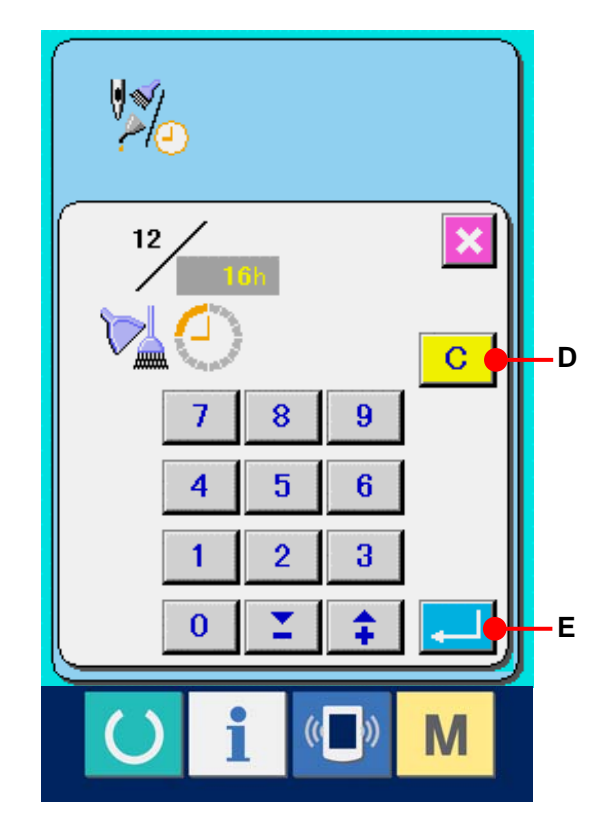

#### **27-3 édure d'annulation de l'état d'avertissement**

Lorsque le délai de contrôle spécifié est écoulé, l'écran d'avertissement s'affiche.

Pour effacer la durée de contrôle, appuyer sur le bouton EFFACER (F). La durée de contrôle est effacée et l'écran local se ferme. Pour ne pas effacer le délai de contrôle, appuyer sur le bouton ANNULATION X (G) et fermer l'écran local. A chaque fin de couture, l'écran d'avertissement s'affiche jusqu'à ce que le délai de contrôle soit effacé.

Les numéros d'avertissement des différents éléments sont les suivants :

- ・Remplacement de l'aiguille : A201
- ・Délai de nettoyage : A202
- ・Délai de renouvellement de l'huile : A203

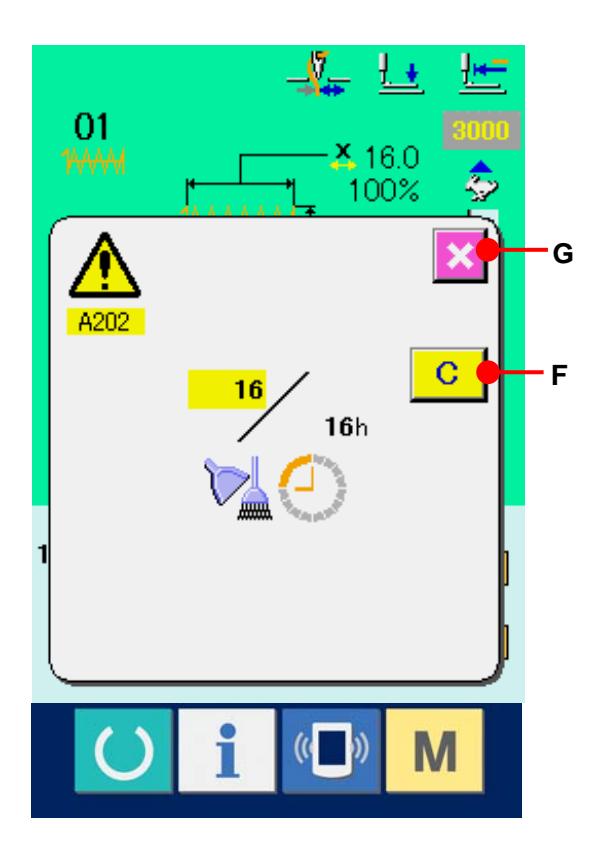

## <span id="page-111-0"></span>**27-4 Visualisation des informations de contrôle de production**

L'écran de contrôle de production permet de spécifier le début, d'afficher le nombre de pièces cousues depuis le début du délai existant, d'afficher le nombre de pièces de l'objectif de production, etc. L'écran de contrôle de production peut être affiché de deux manières différentes.

#### **27-4-1 Affichage depuis l'écran d'informations**

#### ① **Afficher l'écran d'informations.**

Lorsqu'on appuie sur la touche d'informations  $\mathbf{i}$   $($  A) de la section des touches sur l'écran de saisie, l'écran d'informations s'affiche.

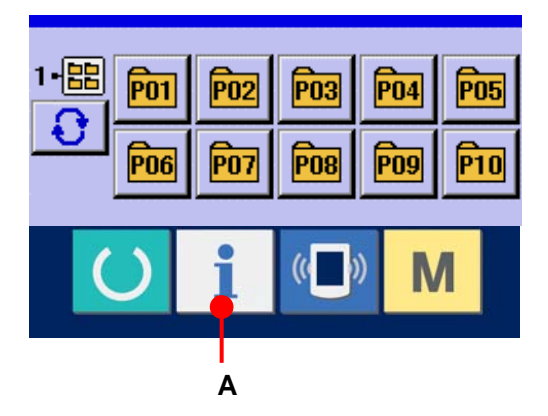

② **Afficher l'écran de contrôle de production.** Appuyer sur le bouton d'affichage de l'écran de contrôle de production  $\boxed{B}$  (B) sur l'écran d'informations. L'écran de contrôle de production s'affiche.

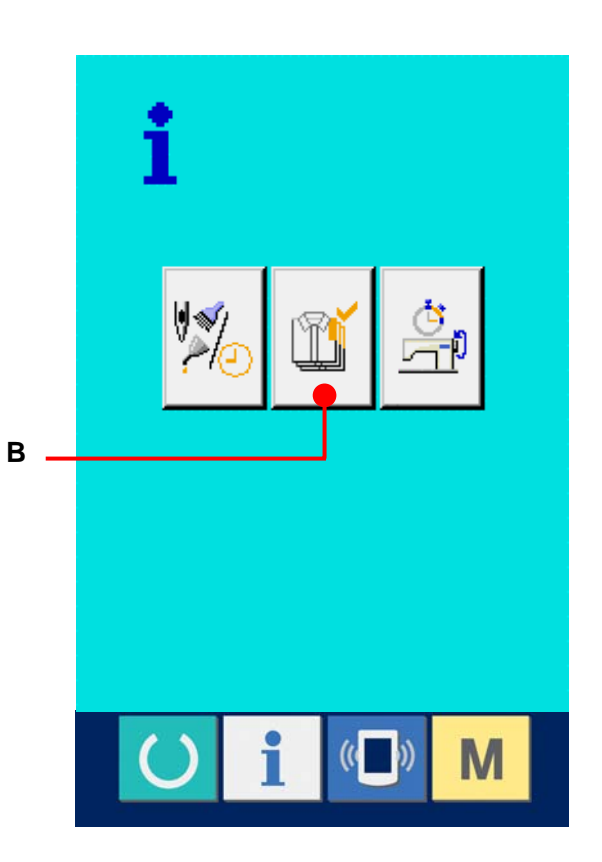

Des informations sur les 5 éléments suivants s'affichent sur l'écran de contrôle de production.

- A : Valeur visée existante Le nombre de pièces de l'objectif de production actuel est automatiquement affiché.
- B : Valeur effective Le nombre de pièces effectivement cousues est automatiquement affiché.
- C : Valeur visée finale Le nombre de pièces de l'objectif de production final est affiché. Saisir le nombre de pièces comme il est indiqué sous **[27-5 Paramétrage des informations de](#page-114-0)  [contrôle de production.p.114.](#page-114-0)**
- D : Temps d'opération Temps (seconde) nécessaire pour l'exécution d'une opération. Saisir le temps (unité : seconde) comme il est

indiqué sous <sup>1</sup> **[27-5 Paramétrage des](#page-114-0)  [informations de contrôle de](#page-114-0)  [production.p.114.](#page-114-0)**

E : Nombre de coupes de fil Le nombre de coupes de fil par opération est affiché. Saisir le nombre de fois comme il est indiqué

sous <sup>1</sup> **[27-5 Paramétrage des informations de](#page-114-0)  [contrôle de production.p.114.](#page-114-0)**

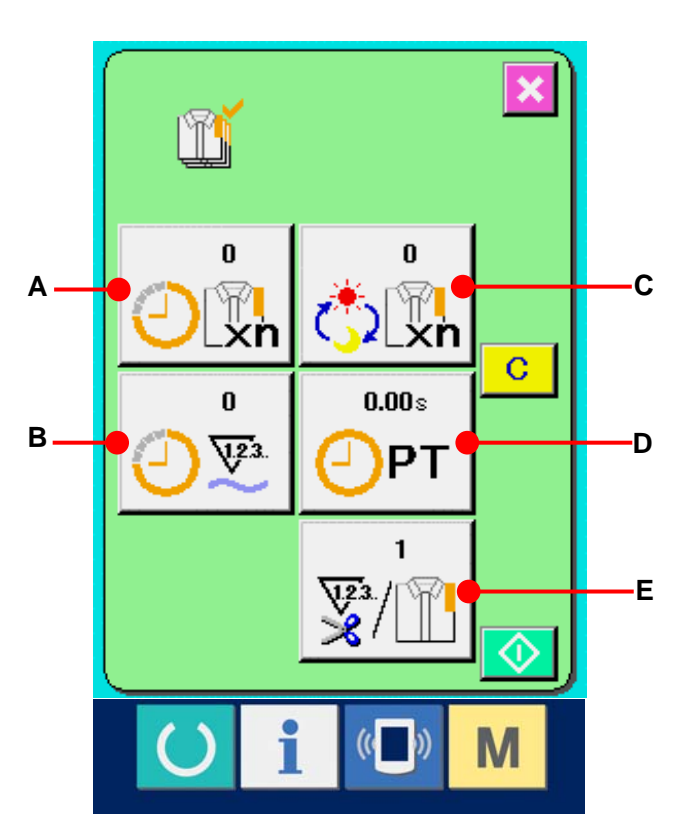

## **27-4-2 Affichage depuis l'écran de couture**

① **Afficher l'écran de couture.**

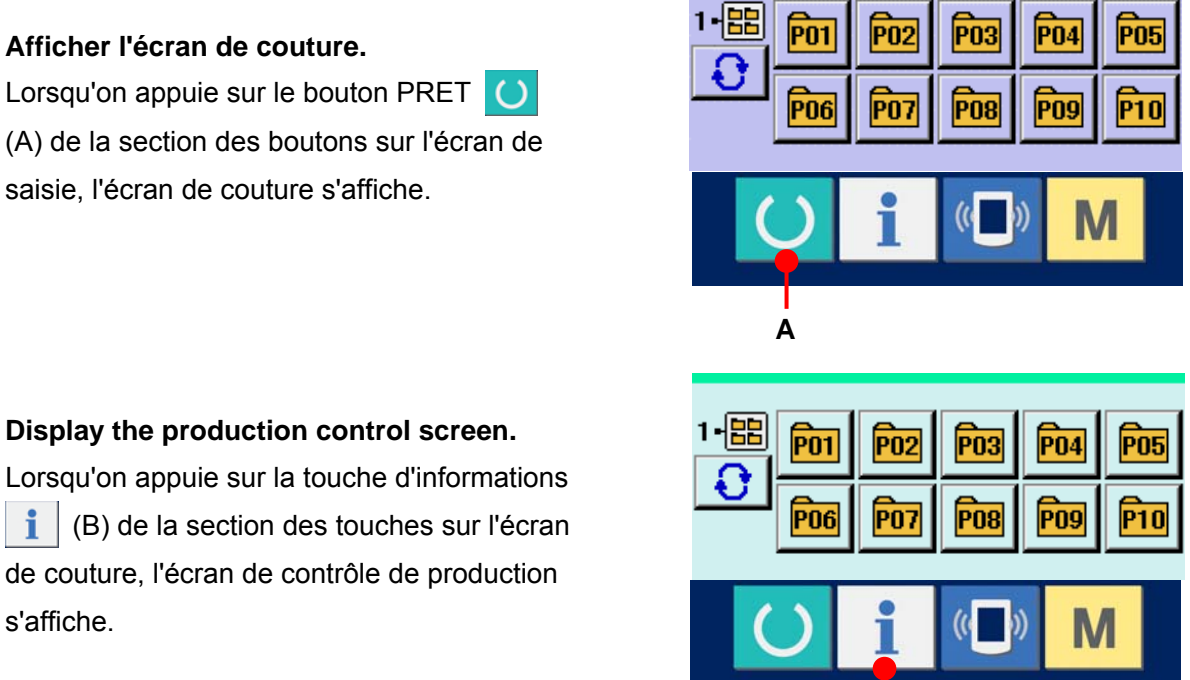

② **Display the production control screen.** Lorsqu'on appuie sur la touche d'informations  $\mathbf{i}$  (B) de la section des touches sur l'écran de couture, l'écran de contrôle de production s'affiche.

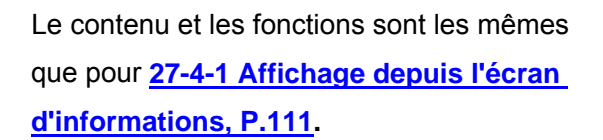

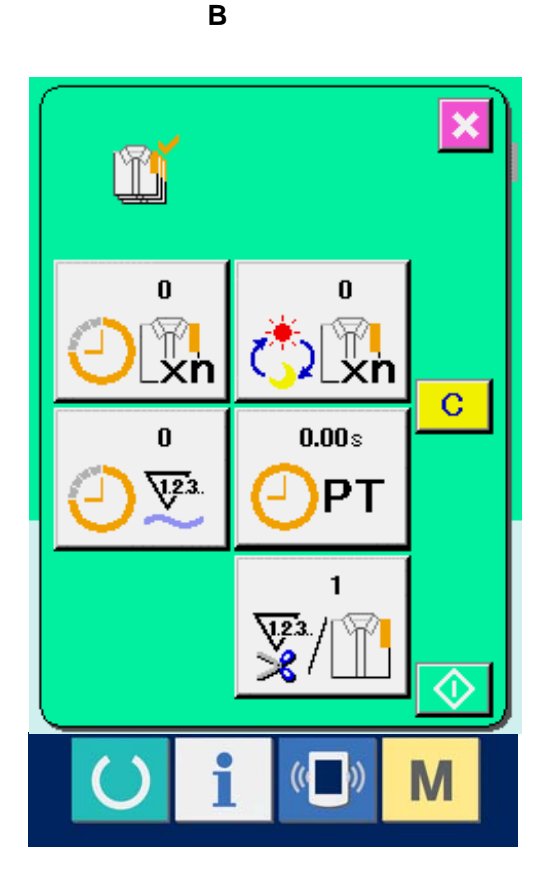

## <span id="page-114-0"></span>**27-5 Paramétrage des informations de contrôle de production**

① **Afficher l'écran de contrôle de production.** Afficher l'écran de contrôle de production comme il est indiqué sous 1 **[27-4 Visualisation des informations de](#page-111-0)  [contrôle de production.p.111.](#page-111-0)**

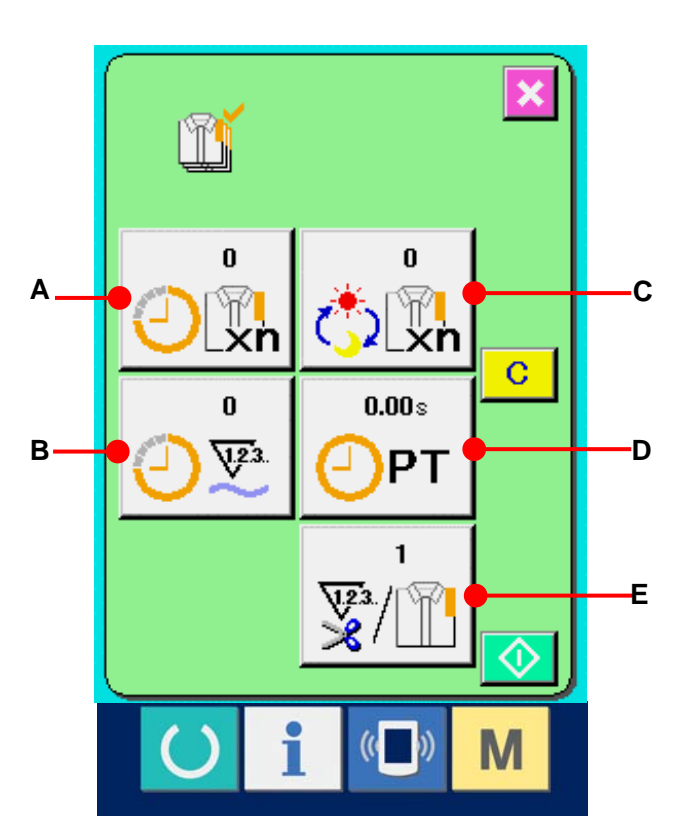

## ② **Saisir la valeur visée finale.** Saisir d'abord le nombre de pièces de

l'objectif de production visé à partir de maintenant. Lorsqu'on appuie sur le bouton de valeur visée finale (C), l'écran de saisie de valeur visée finale s'affiche. Saisir la valeur désirée à l'aide du pavé numérique ou des touches +/-. Après la saisie, appuyer sur le bouton ENTREE  $\boxed{\phantom{1}}$  (F).

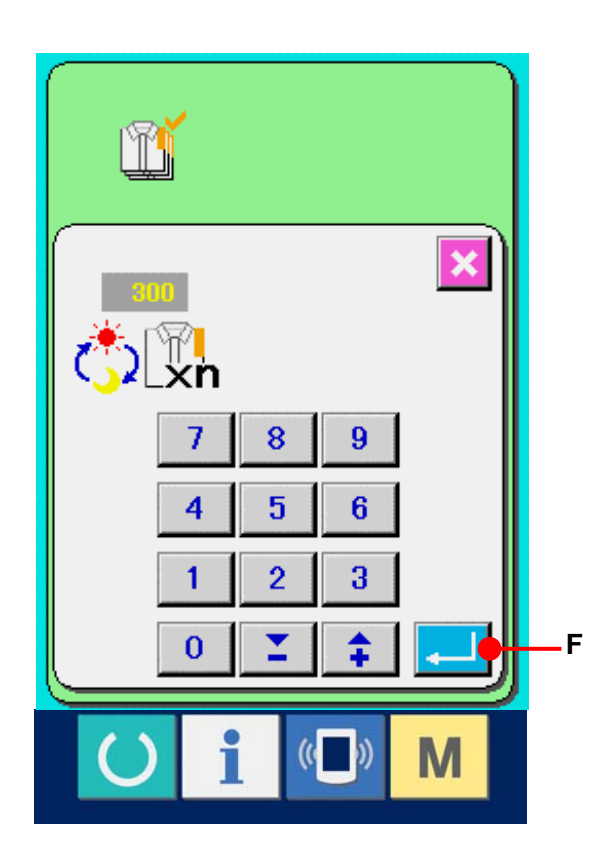

#### ③ **Saisissez le temps d'opération.**

Saisissez ensuite le temps d'opération nécessaire pour une opération. Lorsqu'on appuie sur le bouton de temps d'opération  $\left[\begin{array}{cc} \sqrt{2} & 0 \\ 0 & \sqrt{2} \end{array}\right]$  (D) sur la page précédente, l'écran de saisie du temps d'opération s'affiche.

Saisir la valeur désirée à l'aide du pavé numérique ou des touches +/-.

Après la saisie, appuyer sur le bouton ENTREE  $\Box$  (G).

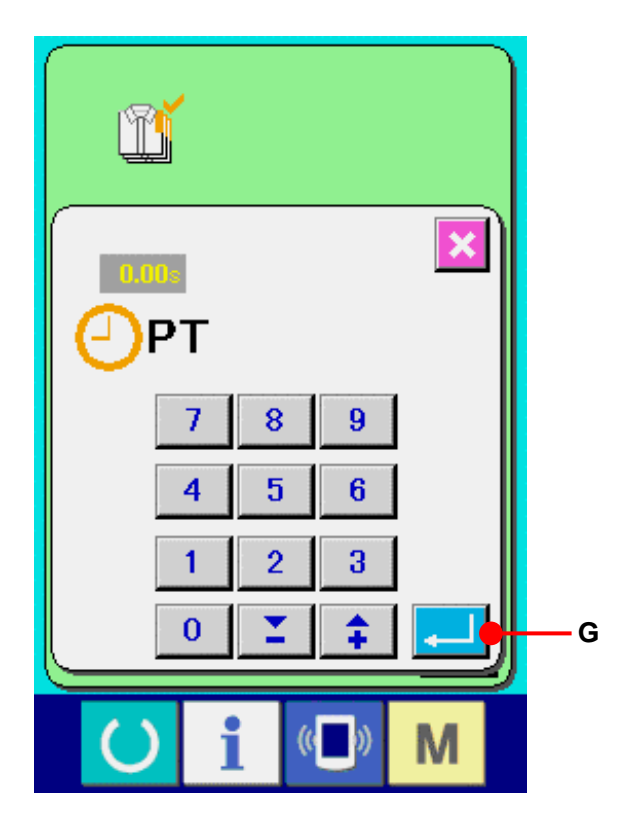

④ **Saisir le nombre de coupes de fil.**

Saisir ensuite le nombre de coupes de fil par opération.

Lorsqu'on appuie sur le bouton de nombre de coupes de fil  $\frac{1}{2}$  (E) sur la page précédente, l'écran de saisie du nombre de coupes de fil s'affiche.

Saisir la valeur désirée à l'aide du pavé numérique ou des touches +/-.

Après la saisie, appuyer sur le bouton ENTREE  $\Box$  (H).

Si la valeur saisie est "0", le comptage du nombre de coupes du fil n'est pas exécuté. Utiliser cette fonction lors de l'utilisation d'un interrupteur externe.

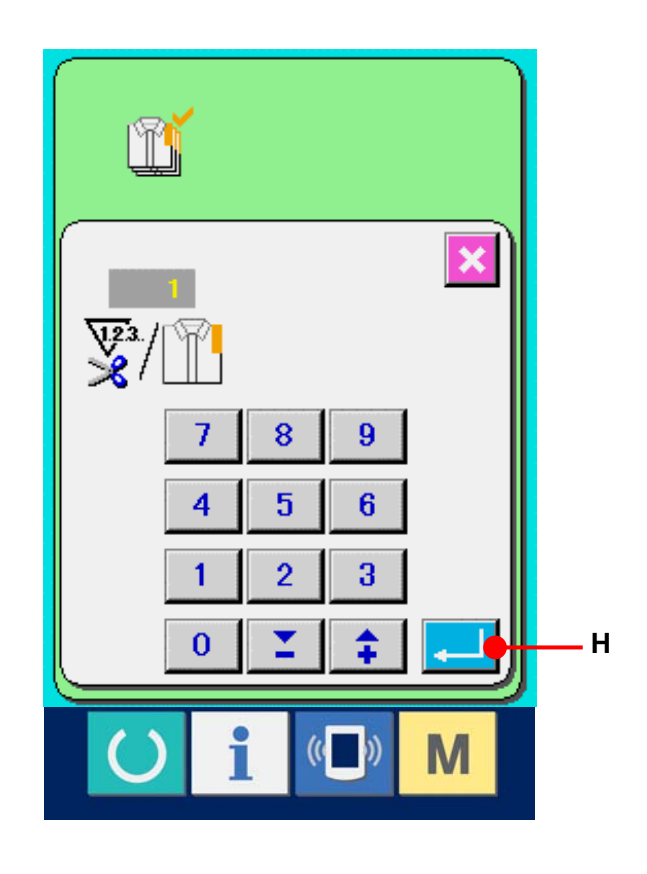

## ⑤ **Commencer le comptage du nombre de pièces cousues.**

Lorsqu'on appuie sur le bouton DEPART

 $\left| \bigoplus \right|$  (I), le comptage du nombre de pièces cousues commence.

## ⑥ **Arrêter le comptage.**

Afficher l'écran de contrôle de production comme il est indiqué sous

1 **[27-4 Visualisation des informations de](#page-111-0)  [contrôle de production.p.111.](#page-111-0)**

Pendant l'exécution du comptage, le bouton ARRET  $\bigotimes$  (J) s'affiche. Lorsqu'on appuie sur le bouton ARRET  $\left|\bigotimes\right|$  (J), le comptage s'arrête.

Après l'arrêt, le bouton DEPART s'affiche sur la position du bouton ARRET. Pour continuer le comptage, appuyer à nouveau sur le bouton ARRET. La valeur comptée n'est pas réinitialisée tant que l'on n'appuie pas sur le bouton EFFACER.

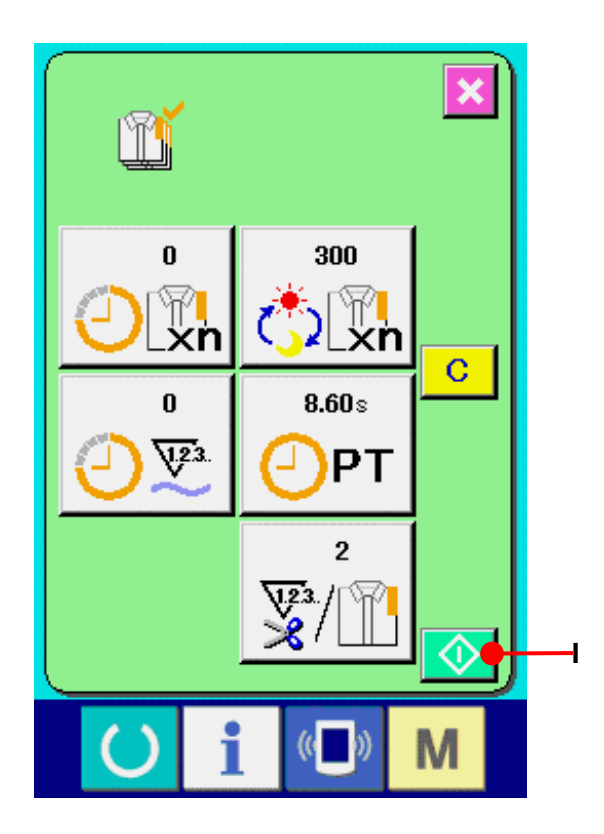

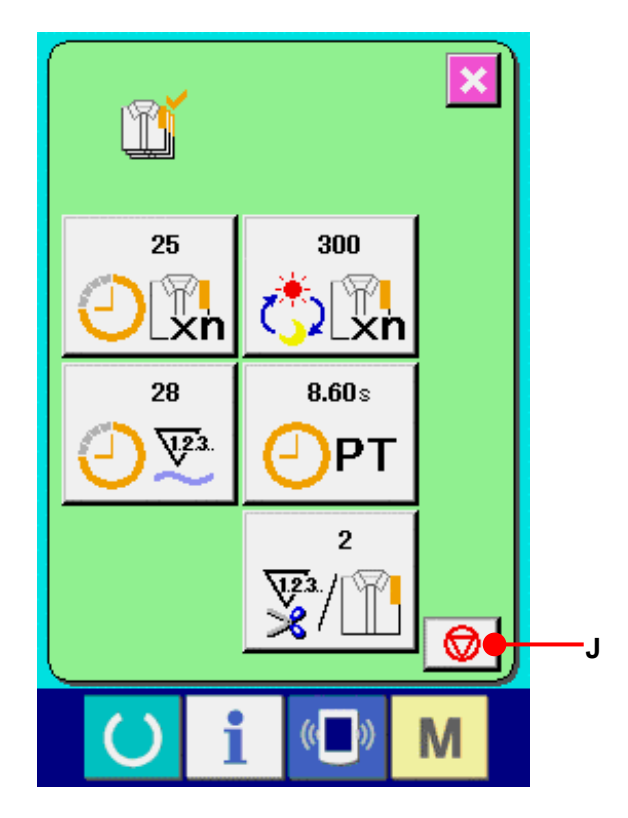

#### ⑦ **Réinitialiser la valeur comptée.**

Pour réinitialiser la valeur comptée, placer le comptage à l'état d'arrêt et appuyer sur le bouton EFFACER  $\boxed{C}$  (K). La valeur à réinitialiser est la valeur visée actuelle (L) et la valeur effective (M) seulement.

(Note : Le bouton EFFACER n'est affiché qu'à l'état d'arrêt.)

Lorsqu'on appuie sur le bouton EFFACER, l'écran de confirmation de réinitialisation s'affiche.

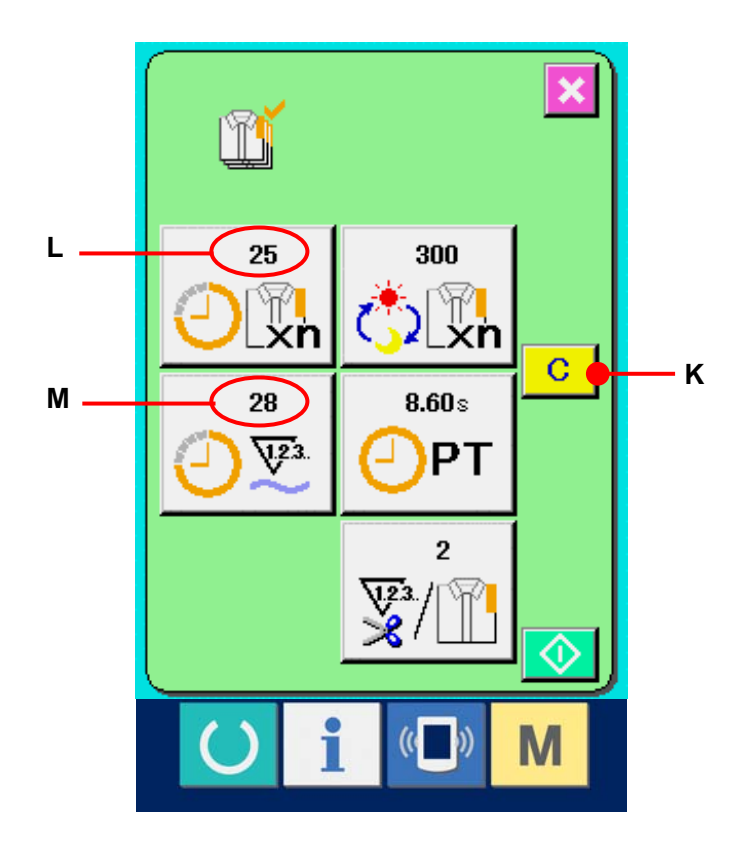

Lorsqu'on appuie sur le bouton EFFACER  $\boxed{C}$  (N) sur l'écran de confirmation de réinitialisation, la valeur comptée est réinitialisée.

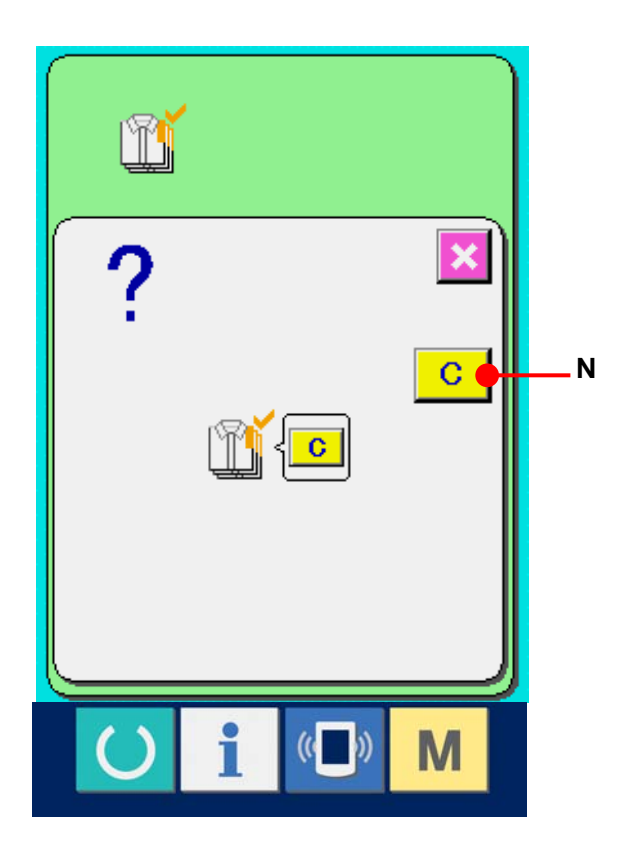

## <span id="page-118-0"></span>**27-6 Visualisation des informations de mesure du travail**

## ① **Afficher l'écran d'informations.**

Lorsqu'on appuie sur la touche d'informations  $\mathbf{i}$  (A) de la section des touches sur l'écran de saisie, l'écran d'informations s'affiche.

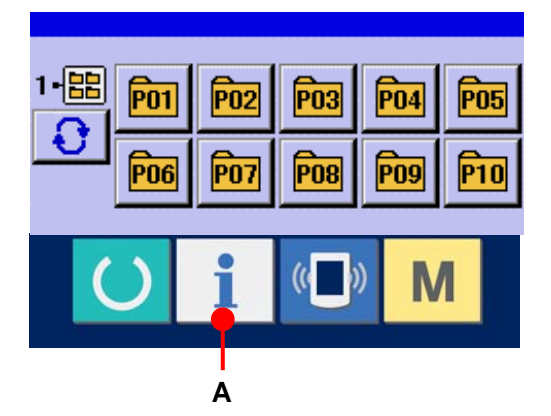

② **Afficher l'écran de mesure du travail.** Appuyer sur le bouton d'affichage de l'écran de mesure du travail  $\frac{S}{24}$  (B) sur l'écran d'informations. L'écran de mesure du travail s'affiche.

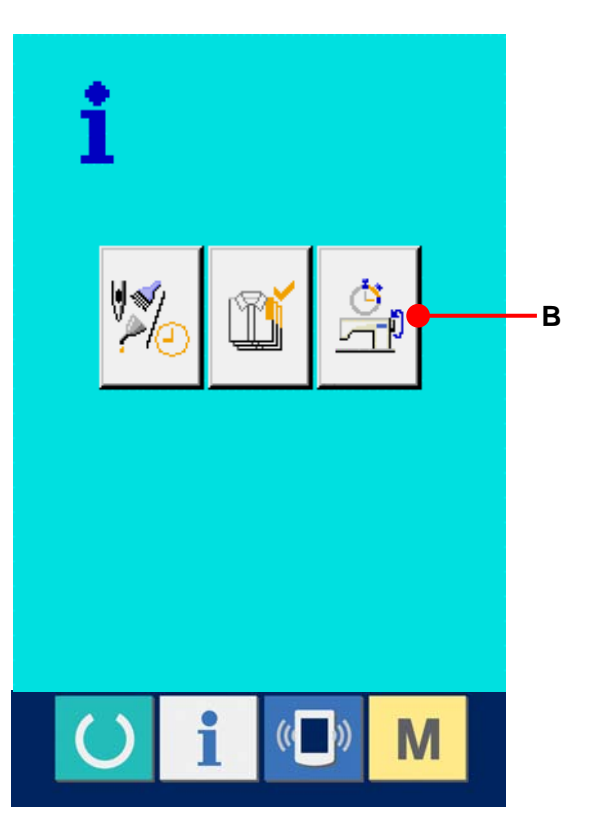

Des informations sur les 5 éléments suivants s'affichent sur l'écran de mesure du travail.

- A : Ce paramètre affiche automatiquement le taux de travail de la machine depuis le début de la mesure.
- B : Ce paramètre affiche automatiquement la vitesse machine depuis le début de la mesure.
- C : Ce paramètre affiche automatiquement le temps d'opération depuis le début de la mesure.
- D : Ce paramètre affiche automatiquement le temps machine depuis le début de la mesure.
- E : Le nombre de coupes de fil est affiché. Saisir le nombre de fois comme il est indiqué au point ③ ci-dessous.

#### ③ **Saisir le nombre de coupes de fil.**

Saisir ensuite le nombre de coupes de fil par opération. Lorsqu'on appuie sur le bouton de nombre de coupes de fil  $\frac{1}{32}$  (E) sur la page précédente, l'écran de saisie du nombre de coupes de fil s'affiche.

Saisir la valeur désirée à l'aide du pavé numérique ou des touches +/-.

Après la saisie, appuyer sur le bouton ENTREE  $\Box$  (F).

Si la valeur saisie est 0, le comptage du nombre de coupes du fil n'est pas exécuté. Utiliser cette fonction lors de l'utilisation d'un interrupteur externe.

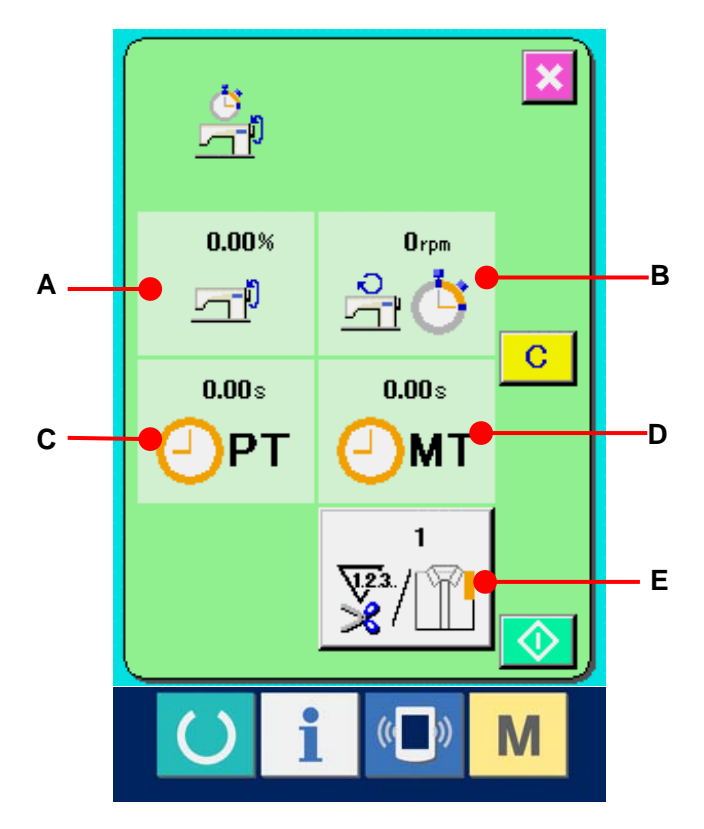

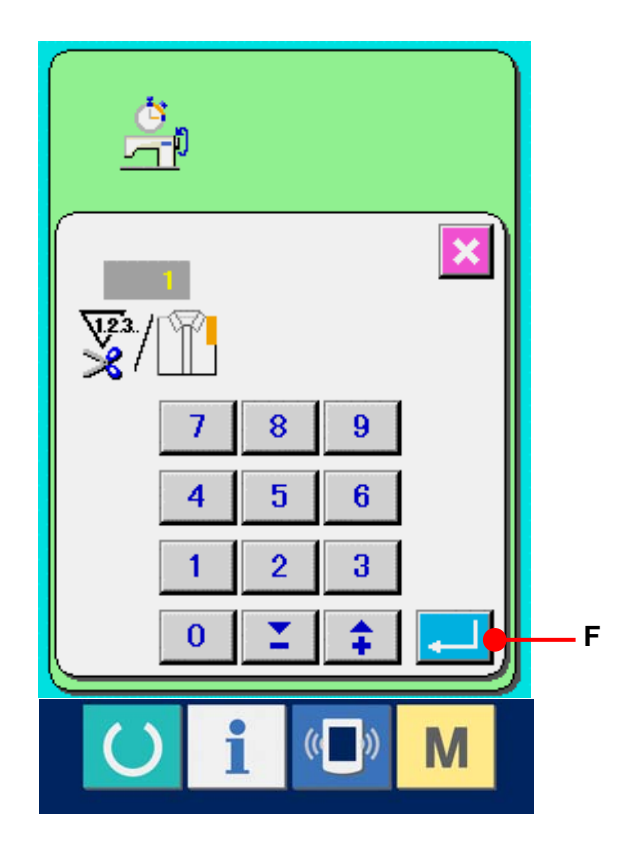

## ④ **Commencer la mesure.**

Lorsqu'on appuie sur le bouton DEPART  $\Diamond$ 

(G), la mesure de chaque donnée commence.

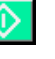

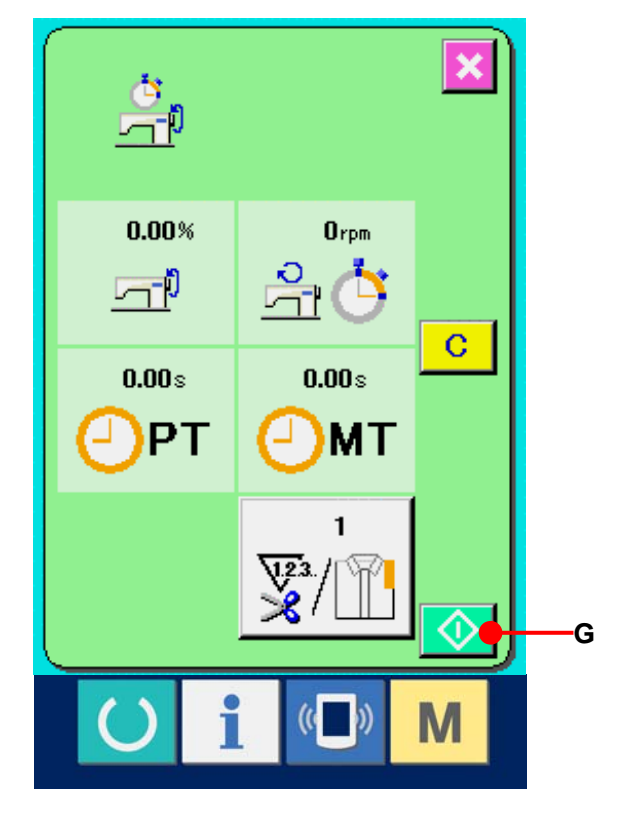

## ⑤ **Arrêter le comptage**

Afficher l'écran de mesure du travail comme il est indiqué en ① et ② **[27-6 Visualisation des](#page-118-0)  [informations de mesure du travail.p.118.](#page-118-0)** Pendant l'exécution de la mesure, le bouton ARRET (H) s'affiche. Lorsqu'on appuie sur le bouton ARRET  $\bigotimes$  (H), la mesure s'arrête.

Après l'arrêt, le bouton DEPART s'affiche sur la position du bouton ARRET. Pour continuer la mesure, appuyer à nouveau sur le bouton DEPART. La valeur mesurée n'est pas réinitialisée tant que l'on n'appuie pas sur le bouton EFFACER.

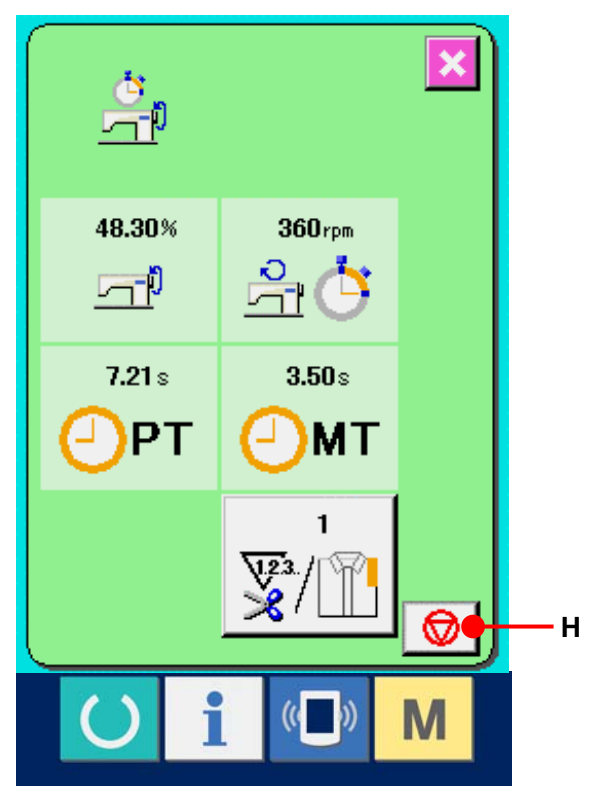

#### ⑥ **Réinitialiser la valeur comptée.**

Pour réinitialiser la valeur comptée, placer le comptage à l'état d'arrêt et appuyer sur le bouton EFFACER  $\begin{bmatrix} \mathbf{C} \end{bmatrix}$  (I). (Note : Le bouton EFFACER n'est affiché qu'à l'état d'arrêt.) Lorsqu'on appuie sur le bouton EFFACER, l'écran de confirmation de réinitialisation s'affiche.

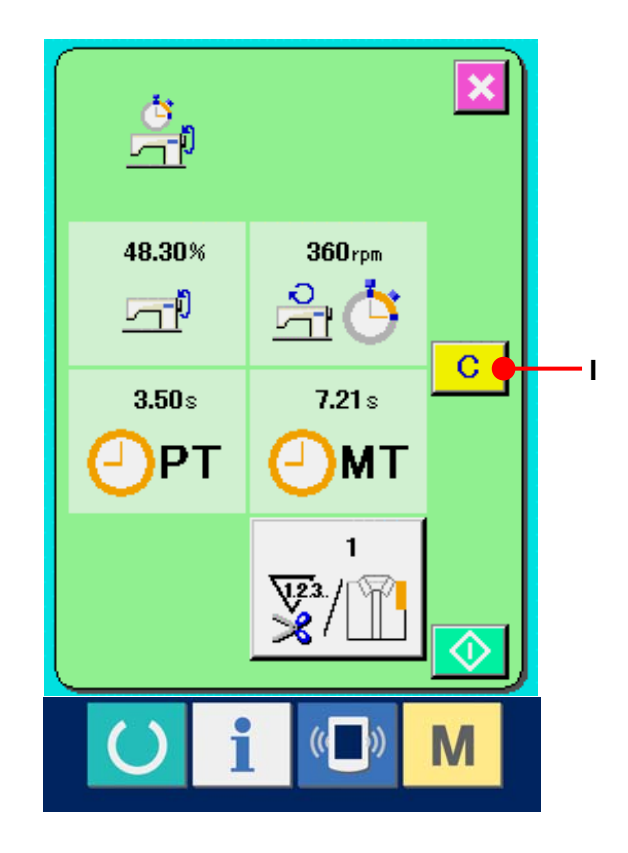

Lorsqu'on appuie sur le bouton EFFACER  $\boxed{C}$  (J) sur l'écran de confirmation de réinitialisation, la valeur comptée est réinitialisée.

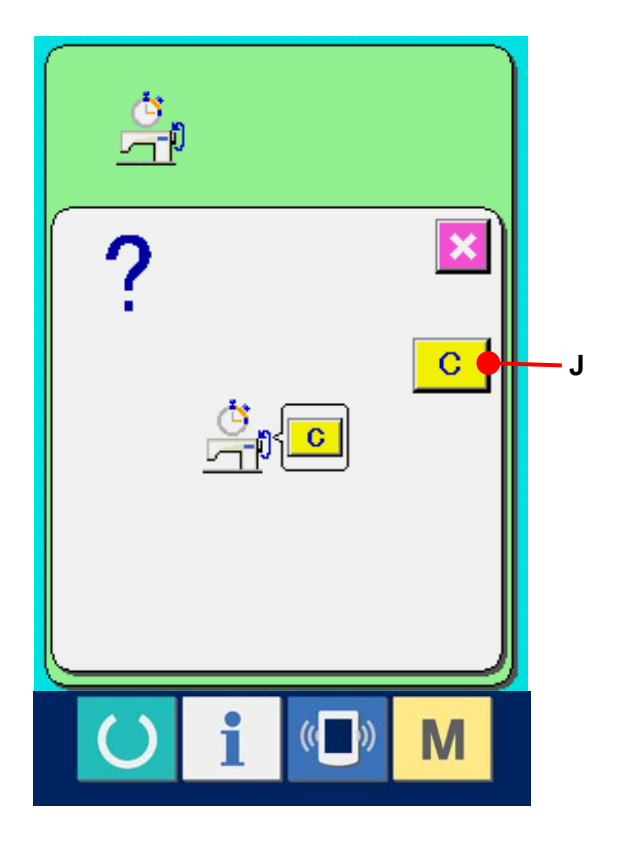

## **28. FONCTION DE COUTURE D'ESSAI**

Il est possible d'effectuer un essai de couture avec les données créées avec le PM-1 (logiciel de création et modification de données de couture) par la liaison directe de l'ordinateur et de la machine.

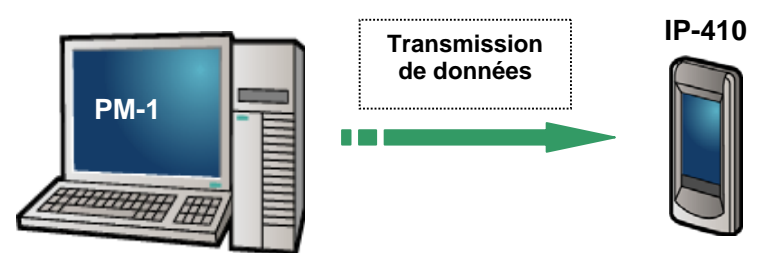

Raccorder l'ordinateur à l'IP-410 et transmettre les données créées avec le PM-1 à la machine à coudre.Lorsque l'IP-410 devient l'écran de saisie, l'écran de couture d'essai s'affiche automatiquement. Pour la procédure d'utilisation du PM-1, voir l'AIDE du PM-1 ou autre.

## **28-1 Exécution d'une couture d'essai**

## ① **Recevoir les données de couture d'essai depuis le PM-1.**

Lors de la transmission des données de couture d'essai (données au format vectoriel) depuis le PM-1, l'écran ci-contre s'affiche et le schéma de pénétration de l'aiguille des données transmises apparaît au centre de l'écran. La couleur d'affichage du schéma de pénétration de l'aiguille diffère selon la valeur de tension du fil.

### ② **Modifier les paramètres vectoriels.**

Pour les données vectorielles transmises depuis le PM-1, les trois paramètres ci-dessous peuvent être spécifiés.

- A : Tension du fil
- B : Taux d'échelle X ou valeur de la taille réelle X
- C : Taux d'échelle Y ou valeur de la taille réelle Y

Le passage entre la saisie du taux d'échelle et la saisie de la valeur de la taille réelle s'effectue avec le paramètre U64 de l'interrupteur logiciel. → Voir **[23. CHANGEMENT DES DONNEES DE L'INTERRUPTEUR LOGICIEL.p.68.](#page-68-0)**

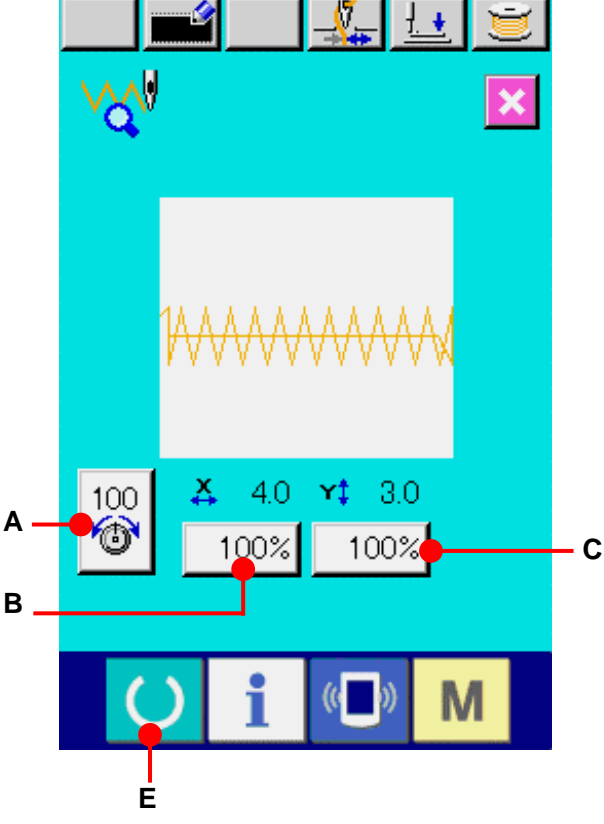

#### ③ **Modifier les données**

Lorsqu'on appuie sur le bouton du paramètre à modifier (A à C), le pavé numérique s'affiche. Saisir la valeur désirée.

Après la saisie, appuyer sur le bouton ENTREE  $\Box$  (D).

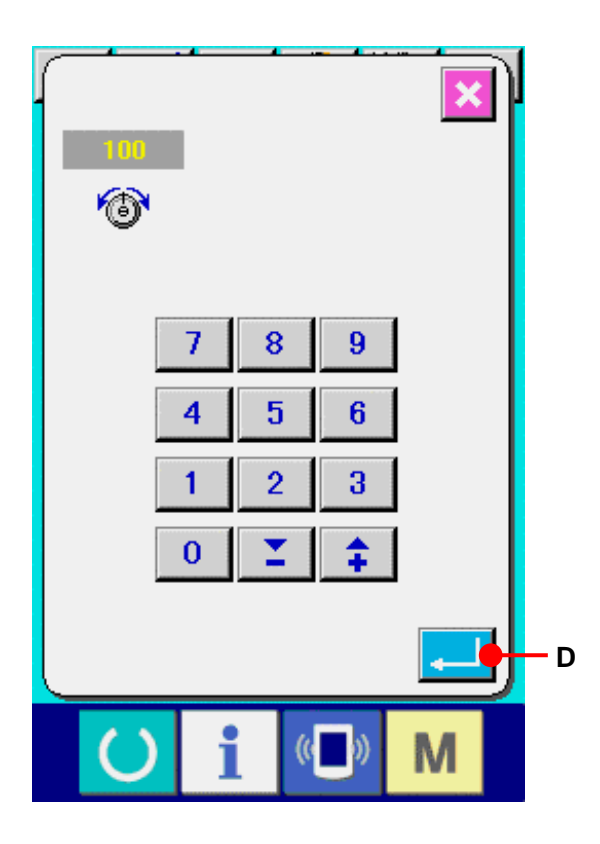

## ④ **Exécuter une couture d'essai.**

Lorsqu'on appuie sur la touche PRET | 0 (E) sur la page précédente, l'écran de couture d'essai s'affiche. La couture d'essai peut alors être exécutée.

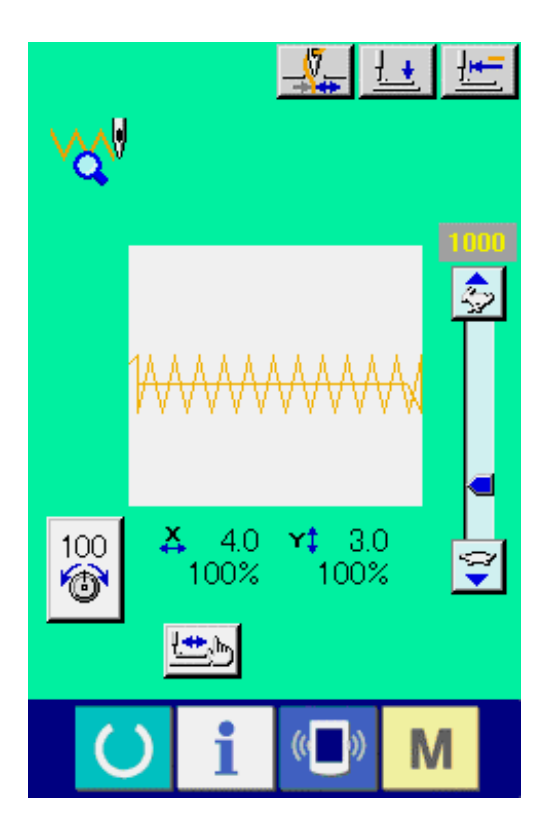

## ⑤ **Mémoriser les données dans la configuration utilisateur.**

Pour mémoriser les données de la couture d'essai dans la machine, appuyer sur le bouton MEMORISATION **(F)** pour faire apparaître l'écran de mémorisation. Saisir le numéro de la configuration utilisateur que l'on désire mémoriser sur le pavé numérique (G).

⑥ **Valider la mémorisation des données.** Lorsqu'on appuie sur le bouton ENTREE  $\left| \begin{array}{c} \begin{array}{c} \end{array} \end{array} \right|$  (H), l'écran de mémorisation se ferme et la mémorisation est terminée.

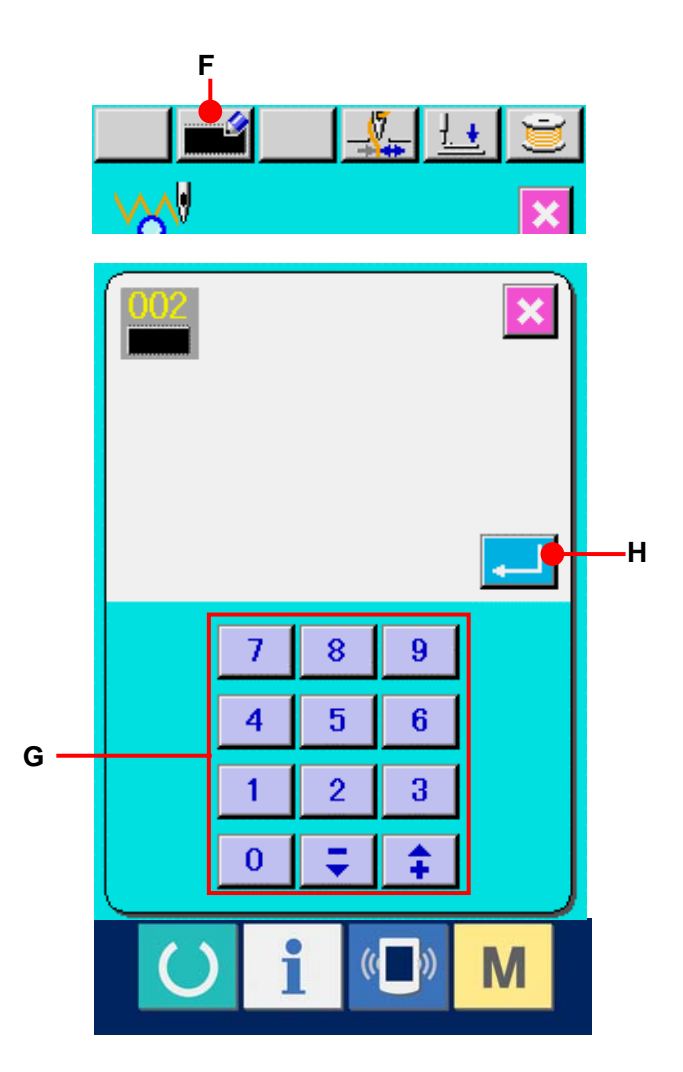

#### ⑦ **Afficher l'écran de saisie.**

Après la mémorisation, l'écran de saisie s'affiche automatiquement.

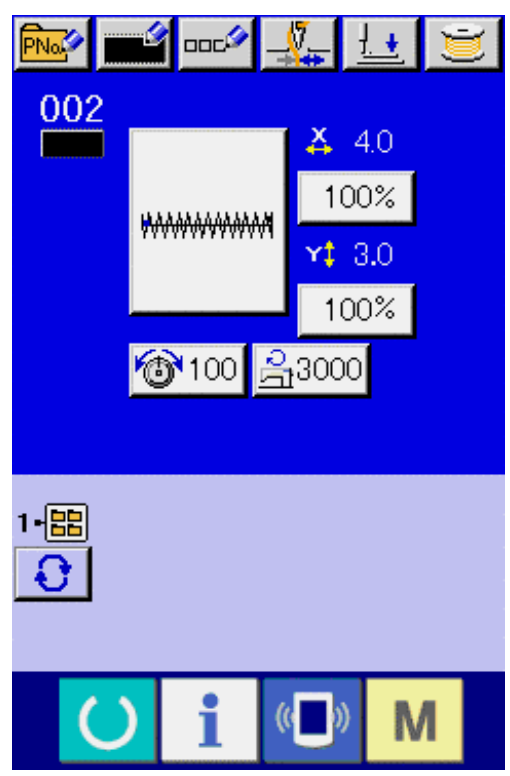

## **29. LISTE DES COULEURS D'AFFICHAGE DES VALEURS DE TENSION DU FIL**

Les couleurs d'affichage du schéma de points de pénétration de l'aiguille affiché diffèrent selon la valeur de tension du fil spécifiée pour les points de pénétration de l'aiguille. La couleur affichée pour la tension du fil est indiquée ci-dessous.

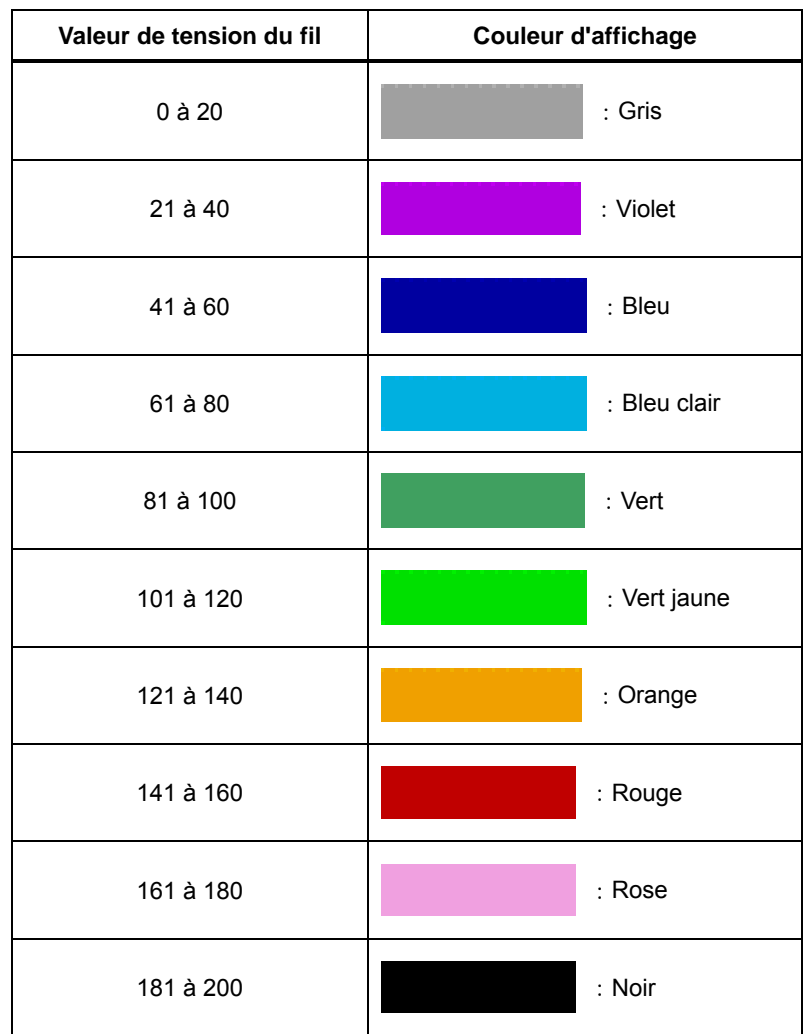

## **30. AUTORISATION/INTERDICTION D'APPEL DES DONNEES DE CONFIGURATION**

Il est possible d'empêcher qu'une configuration incorrecte soit appelée par erreur en interdisant l'appel des configurations inutiles. Ceci permet d'appeler et d'utiliser uniquement les configurations nécessaires.

## ① **Afficher l'écran de sélection des configurations standards.**

Lorsqu'on appuie sur la touche  $\blacksquare$  le bouton SELECTION DES CONFIGURATIONS STANDARDS **(线)** (A) s'affiche. Lorsqu'on appuie sur ce bouton, l'écran de sélection des configurations standards s'affiche.

## ② **Autorisation/interdiction d'appel**

Les configurations standards ayant été mémorisées apparaissent sur l'écran de sélection des configurations standards. Lorsqu'on appuie sur le bouton DEFILEMENT VERS LE HAUT HAUT/BAS  $\left\| \bullet \right\|$   $\left\| \bullet \right\|$  (B), la page change.

A chaque pression sur le bouton CONFIGURATION STANDARD (C), l'affichage du bouton passe alternativement entre le mode normal et le mode vidéo inverse. En mode normal, la lecture des données est interdite. En mode vidéo inverse, la lecture des données est autorisée.

Toutefois, lorsqu'une configuration standard a déjà été utilisée, on ne peut plus passer du mode vidéo inverse au mode normal.

: Lecture interdite (mode normal)

: Lecture autorisée (mode vidéo inverse)

## ③ **Validation de l'autorisation/interdiction d'appel**  Lorsqu'on appuie sur le bouton ENTREE  $\Box$  (D), l'état autorisé/interdit est validé.

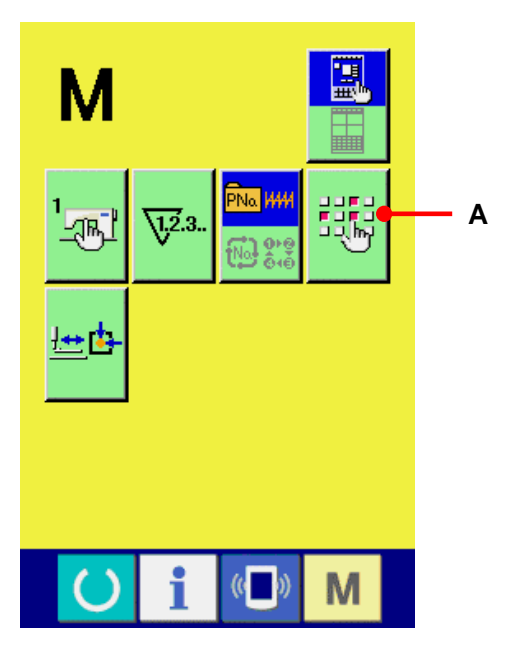

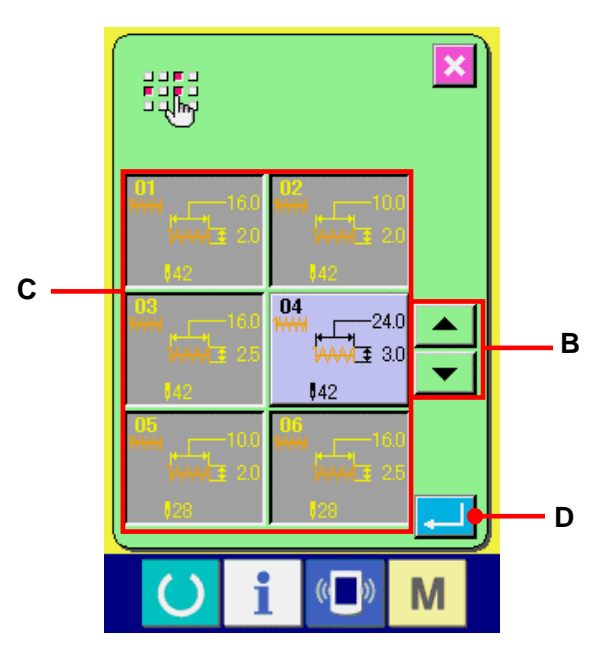

## **31. EXECUTION DU REGLAGE DE L'ORIGINE DU PRESSEUR**

① **Afficher l'écran de réglage de l'origine du presseur**

Lorsqu'on appuie sur la touche  $\mathbf{M}$ , le bouton REGLAGE DE L'ORIGINE DU PRESSEUR (A) s'affiche. Lorsque l'on appuie sur ce bouton, l'écran de réglage de l'origine du presseur est affiché à l'écran.

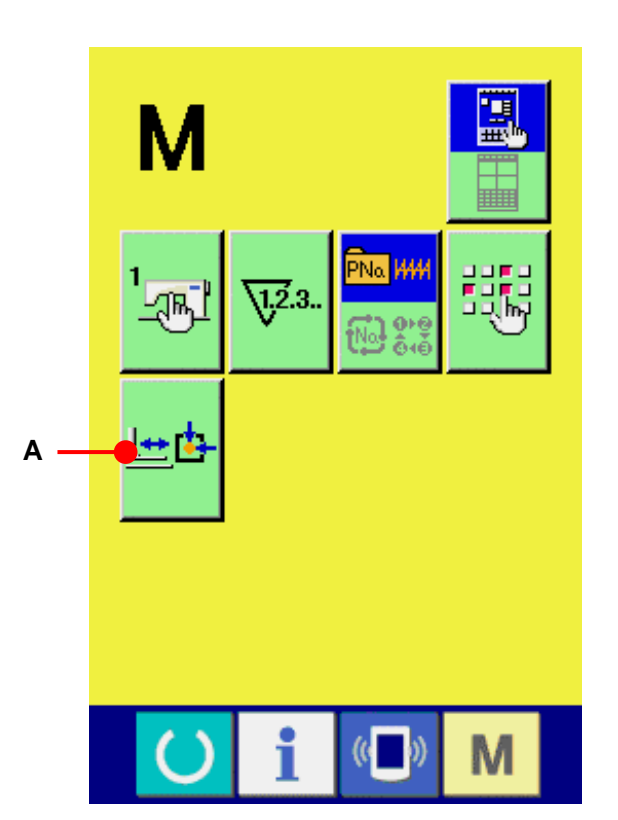

② **Exécuter le réglage de l'origine du presseur** Exécuter la restitution de l'origine avec le bouton de démarrage. Lorsque l'on appuie sur le bouton ANNULATION  $\mathbf{\times}$  (B), l'écran de réglage de l'origine du presseur est fermé et l'écran mode est affiché.

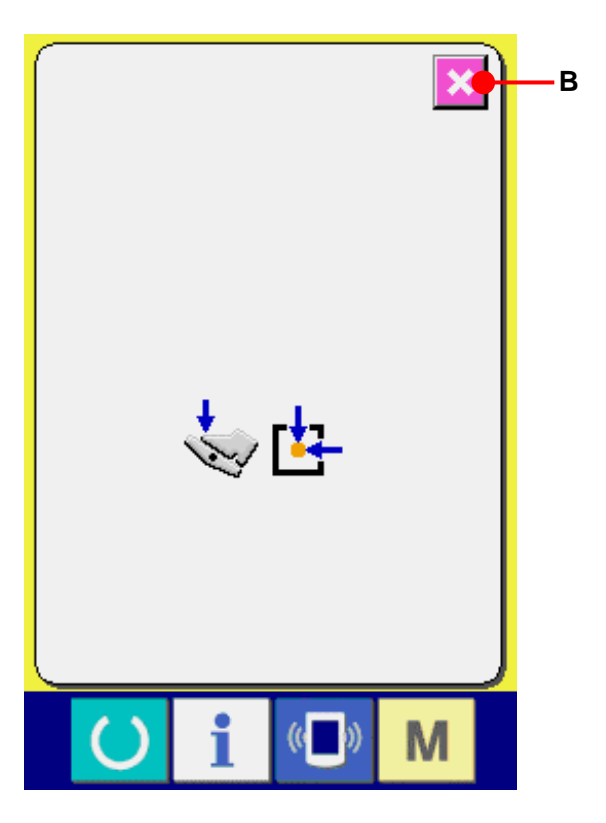

## **32. EXECUTION DU VERROUILLAGE TOUCHE**

① **Afficher l'écran de verrouillage touche.** Lorsque l'on appuie sur la touche  $\mathbf{M}$  durant trois secondes, le bouton VERROUILLAGE TOUCHE  $\left| \hat{u} \right|$  (A) est affiché à l'écran. Lorsque l'on appuie sur ce bouton, l'écran de réglage du verrouillage touche est affiché. L'état de réglage actuel est affiché sur le bouton de verrouillage touche.

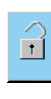

- : Etat de non réglage verrouillage touche
- : Etat de réglage verrouillage  $\begin{array}{c} \n\Box \n\end{array}$ touche

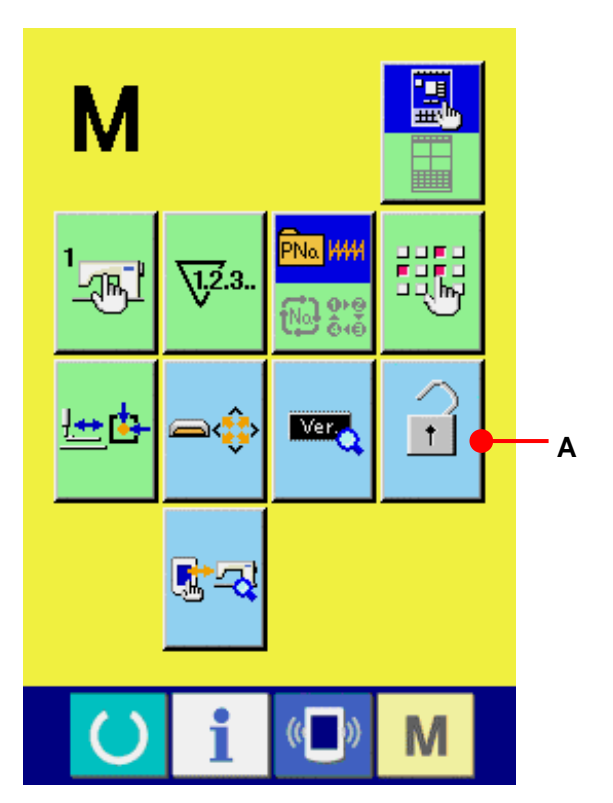

② **Sélectionner l'état de verrouillage et spécifier.**

Sélectionner le bouton de l'ETAT VERROUILLAGE TOUCHE  $\left|\begin{array}{cc} \uparrow \\ \uparrow \end{array}\right|$  (B) sur l'écran de réglage de verrouillage touche, et appuyer sur **. Alors**, l'écran de réglage verrouillage touche est fermé et l'état de verrouillage touche est obtenu.

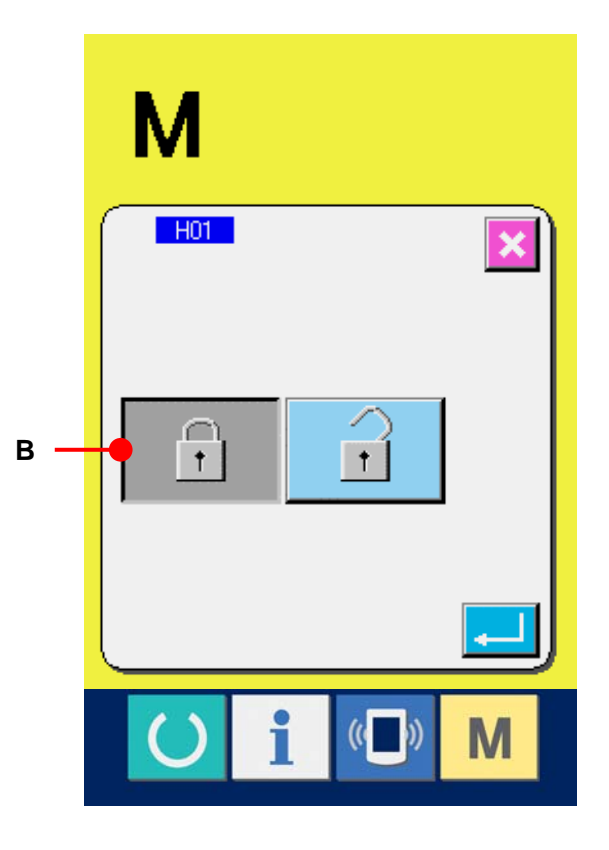

③ **Fermer l'écran mode et afficher l'écran de saisie de données.**

Lorsque l'écran mode est fermé et l'écran de saisie de données est affiché, le pictogramme (C) indiquant l'état de verrouillage touche est affiché sur le côté droit de l'affichage du numéro de configuration.

En outre, seulement les boutons qui peuvent être utilisés en état de verrouillage touche sont affichés.

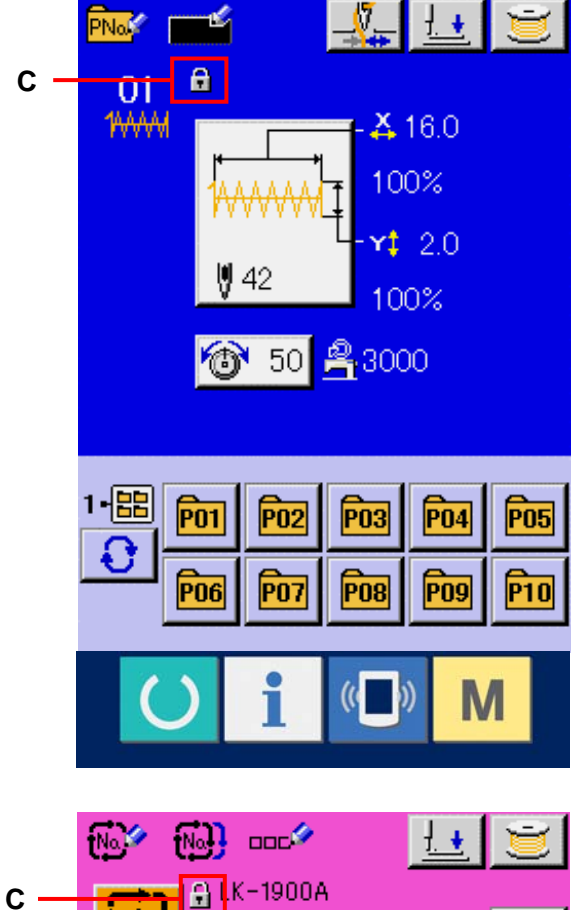

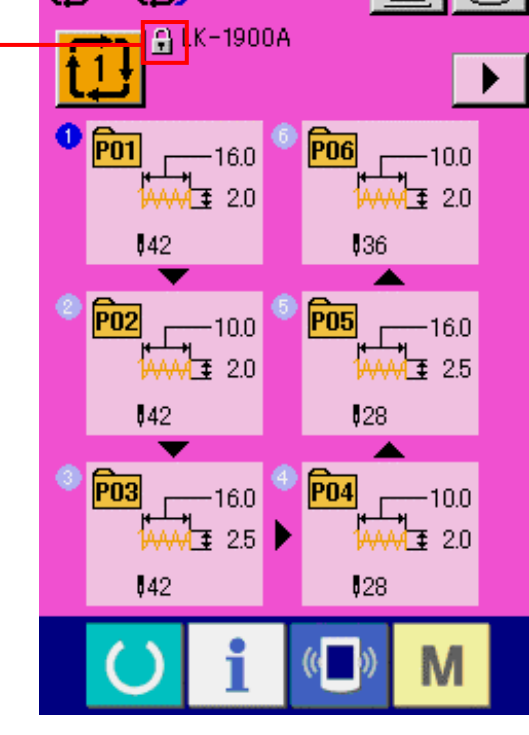

## **33. AFFICHAGE D'INFORMATION VERSION**

① **Afficher l'écran d'information version.** Lorsque l'on appuie sur la touche  $\mathbf{M}$  durant trois secondes, le bouton INFORMATION VERSION (A) est affiché à l'écran. Lorsque l'on appuie sur ce bouton, l'écran d'information concernant la version est affiché.

L'information concernant la version sur la machine à coudre que vous utilisez est affiché sur l'écran d'information version et il est possible de procéder à une vérification.

- B : Information version sur le programme du panneau
- C : Information version sur le programme principal
- D : Information version sur le programme de l'arbre principal

Lorsque l'on appuie sur le bouton ANNULATION X (E), l'écran de d'information version est fermé et l'écran mode est affiché.

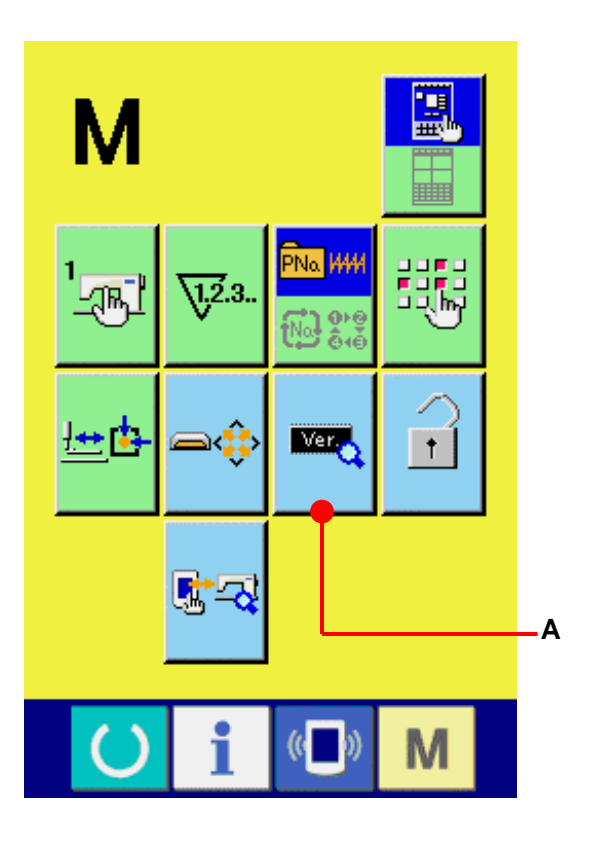

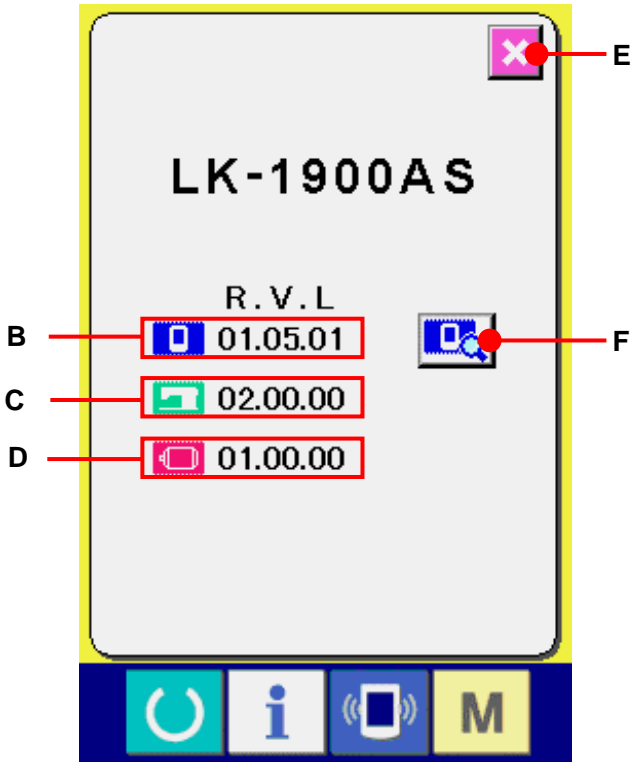

- ② **Afficher l'écran d'informations détaillées.**  Lorsqu'on appuie sur le bouton AFFICHAGE DE L'ECRAN D'INFORMATIONS DETAILLES **D**<sup>1</sup> (F), l'écran d'informations détaillées du programme du panneau s'affiche.
	- G : Désignation de module
	- H : RVL
	- I : Somme de contrôle

Lorsqu'on appuie sur le bouton ANNULER (J), l'écran d'informations détaillées se ferme et l'écran d'information version s'affiche. Lorsqu'on appuie sur la touche  $\overline{\mathsf{M}}$ , l'écran d'informations détaillées se ferme et l'écran de saisie sélectionné s'affiche.

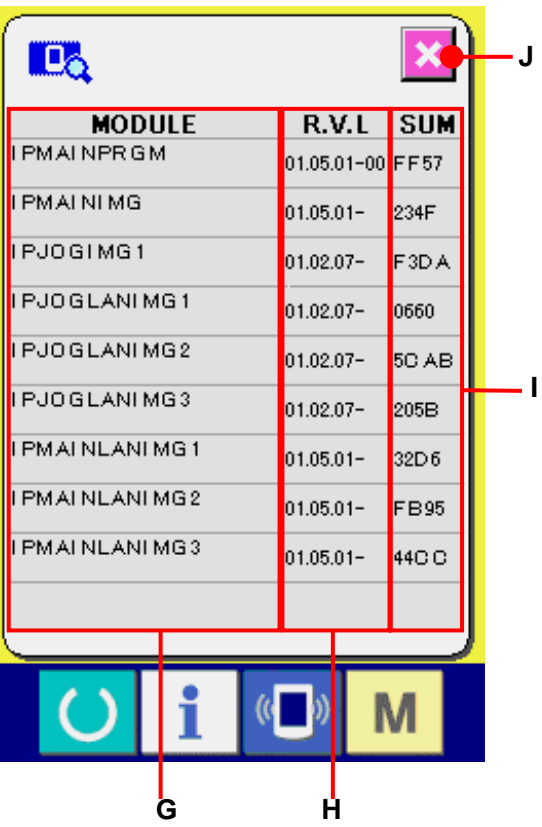

## **34. UTILISATION DU PROGRAMME DE VERIFICATION**

## **34-1 Pour afficher l'écran du programme de vérification**

Lorsque l'on appuie sur la touche  $\boxed{M}$  durant trois secondes, le bouton du PROGRAMME DE VERIFICATION  $\overline{\mathbf{s}}$ <sup>a</sup> (A) est affiché à l'écran. Lorsque l'on appuie sur ce bouton, l'écran du programme de vérification est affiché.

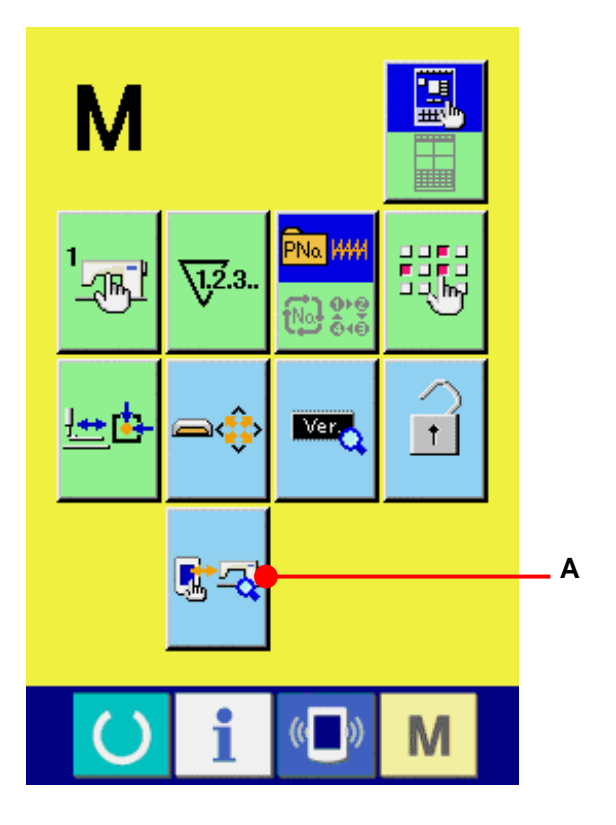

Il y a 8 rubriques dans le programme de vérification comme indiqué ci-dessous.

**Ecran de compensation du panneau à** effleurement

➞ Se référer à la section **[34-2 Exécution de la](#page-134-0)  [compensation du panneau à effleurement.p.134.](#page-134-0)**

**102** Vérification de l'écran d'affichage à cristaux liquides (LCD)

➞ Se référer à la section **[34-3 Exécution de la](#page-137-0)  [vérification de l'écran d'affichage à cristaux](#page-137-0)  [liquides \(LCD\).p.137.](#page-137-0)**

**108** Vérification des capteurs ➞ Se référer à la section **[34-4 Exécution de la](#page-138-0)  [vérification des capteurs.p.138.](#page-138-0)**

**104** Vitesse de la machine ➞ Se référer à la section **[34-5 Vérification du](#page-140-0)  [nombre de rotation du moteur principal.p.140.](#page-140-0)**

**105** Vérification de la sortie ➞ Se référer à la section **[34-6 Exécution de la](#page-141-0)  [vérification de sortie.p.141.](#page-141-0)**

**Réglage des origines X/Y** ➞ Se référer à la section **[34-7 Exécution de la](#page-142-0)  [vérification des capteurs d'origine des moteurs](#page-142-0)  [X/Y.p.142.](#page-142-0)**

**TU7** Réglage du presseur et du coupe-fil ➞ Se référer à la section **[34-8 Exécution de la](#page-143-0)  [vérification des capteurs d'origine des moteurs](#page-143-0)  [du presseur / coupe-fil.p.143.](#page-143-0)**

**T08** Réglage du pince-fil ➞ Se référer à la section **[34-9 Exécution de la](#page-144-0)  [vérification du capteur d'origine du moteur du](#page-144-0)  [pince-fil.p.144.](#page-144-0)**

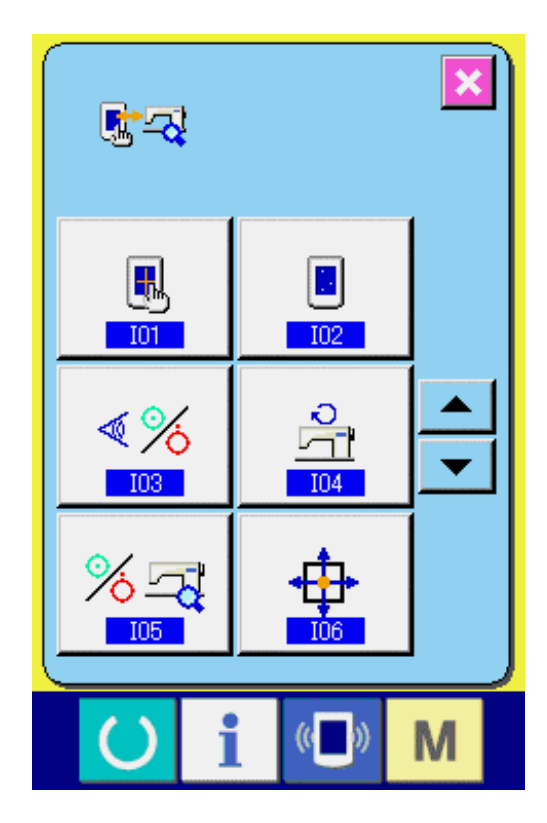

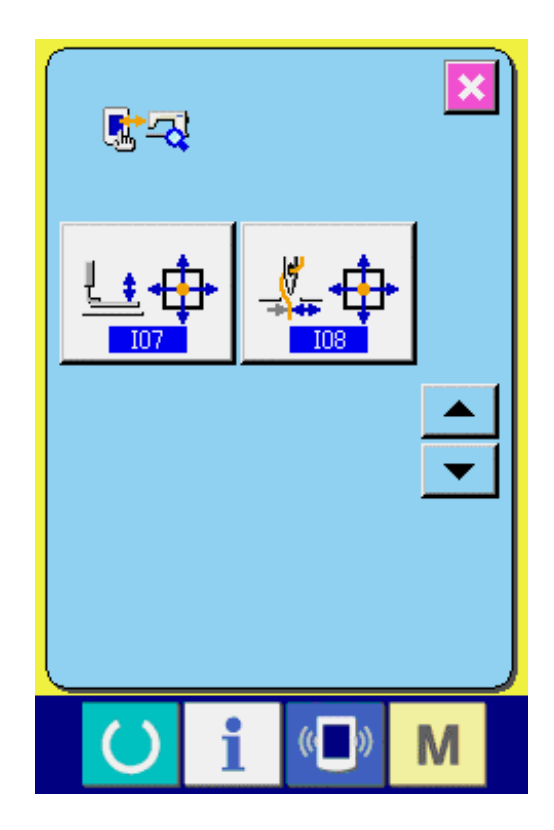

## <span id="page-134-0"></span>**34-2 Exécution de la compensation du panneau à effleurement**

① **Affichage de l'écran de compensation du panneau à effleurement** Lorsque l'on appuie sur le bouton de COMPENSATION DU PANNEAU A EFFLEUREMENT | | (A) dans l'écran du programme de vérification, l'écran de compensation du panneau à effleurement est affiché à l'écran.

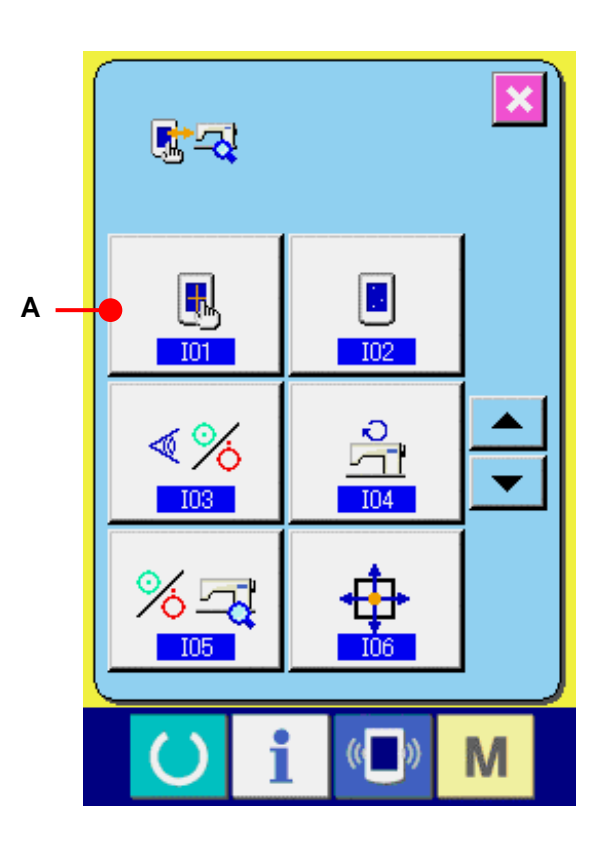

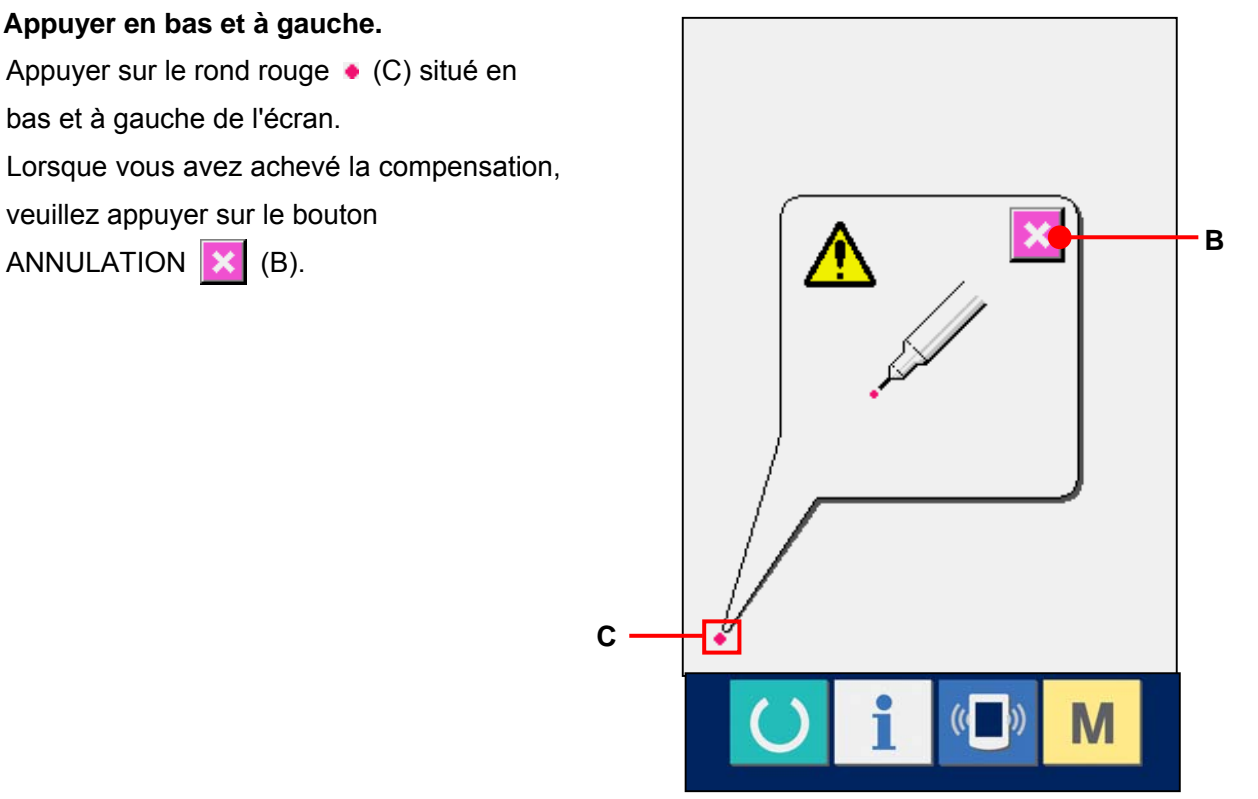

# ② **Appuyer en bas et à gauche.**

bas et à gauche de l'écran.

Lorsque vous avez achevé la compensation,

veuillez appuyer sur le bouton

ANNULATION  $\overline{\mathbf{X}}$  (B).

#### ③ **Appuyer en bas et à droite.**

Appuyer sur le rond rouge  $\bullet$  (D) situé en bas et à droite de l'écran. Lorsque vous avez achevé la compensation, veuillez appuyer sur le bouton ANNULATION X (B).

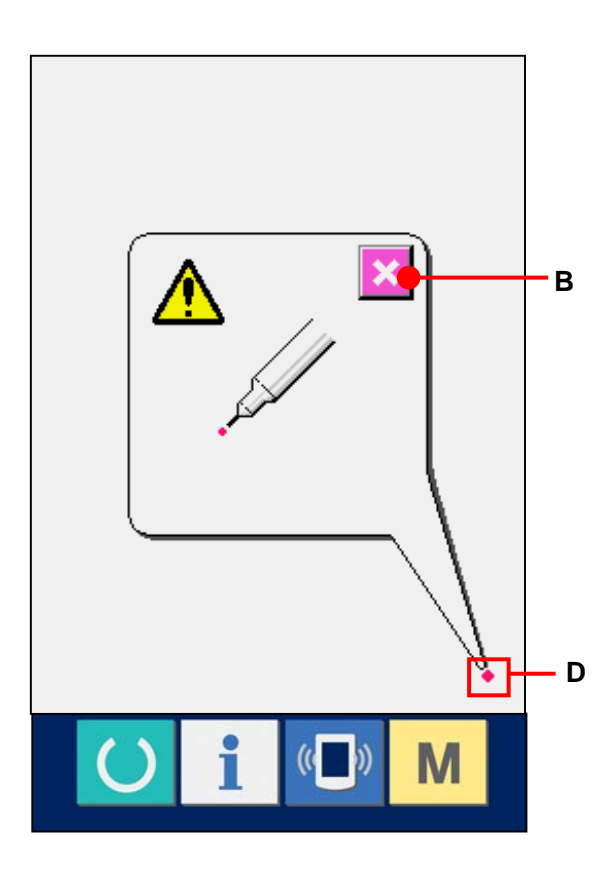

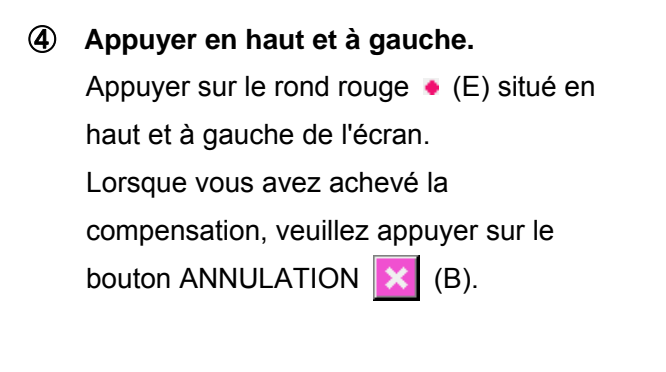

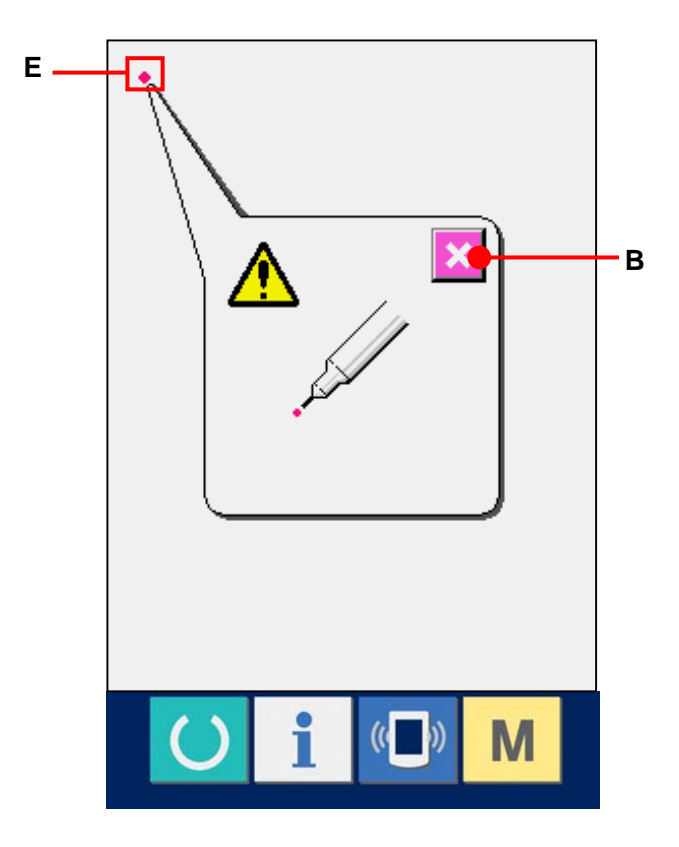

#### ⑤ **Appuyer en haut et à droite.**

Appuyer sur le rond rouge  $\bullet$  (F) situé en haut et à droite de l'écran. Lorsque vous avez achevé la compensation, veuillez appuyer sur le bouton ANNULATION  $\overline{\mathbf{x}}$  (B).

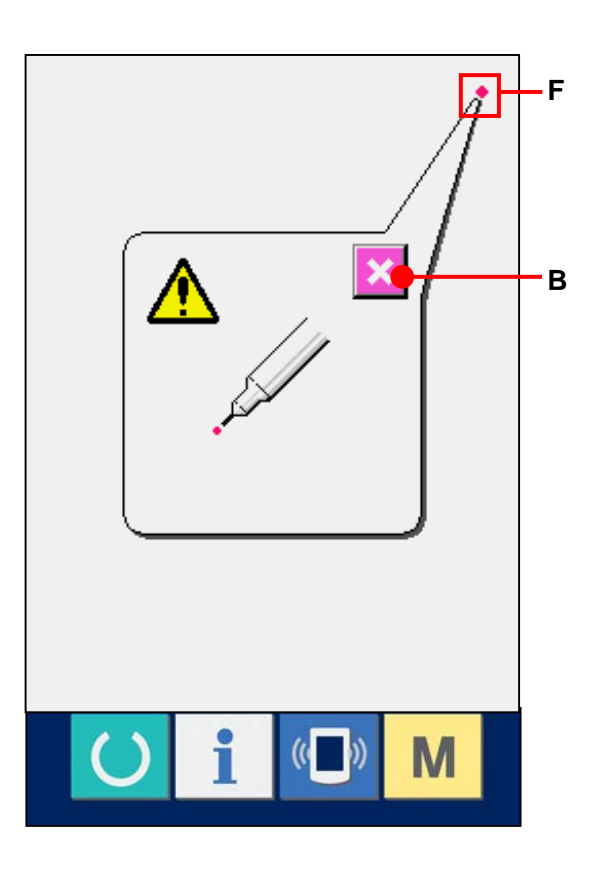

## ⑥ **Mémorisation des données**

Lorsque vous avez appuyé sur les quatre points, les données concernant la compensation sont mémorisées, et l'écran indiquant que le mode hors tension (OFF) est interdit apparaît à l'affichage. Ne pas couper l'alimentation électrique de la machine, c'est-à-dire la mettre hors tension, lorsque cet écran apparaît à l'affichage. Lorsque l'alimentation électrique est coupée, les données compensées ne sont pas mémorisées.

Lorsque la mémorisation s'achève, l'écran du programme de vérification est automatiquement affiché.

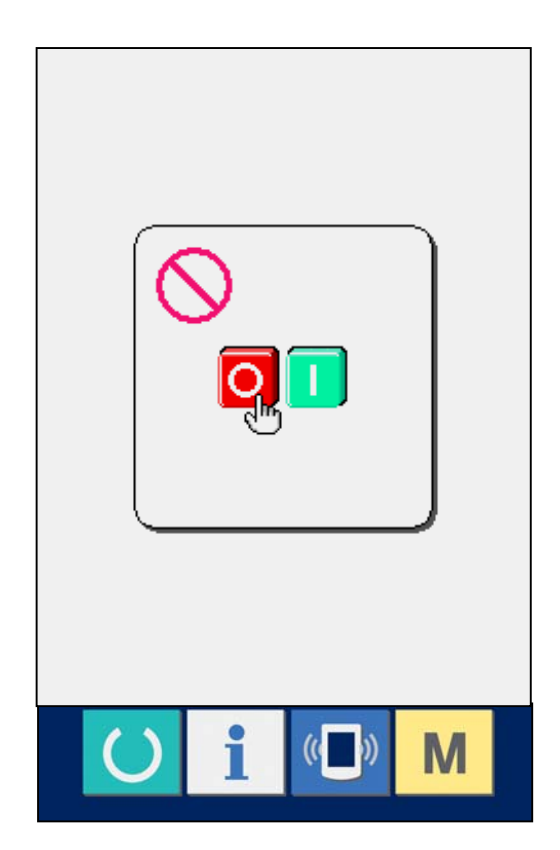

## <span id="page-137-0"></span>**34-3 Exécution de la vérification de l'écran d'affichage à cristaux liquides (LCD)**

① **Afficher l'écran de Vérification de l'écran d'affichage à cristaux liquides (LCD)** Lorsque l'on appuie sur le bouton de VERIFICATION LCD | (A) sur l'écran du programme de vérification, l'écran de vérification de l'écran d'affichage à cristaux liquides (LCD) est affiché.

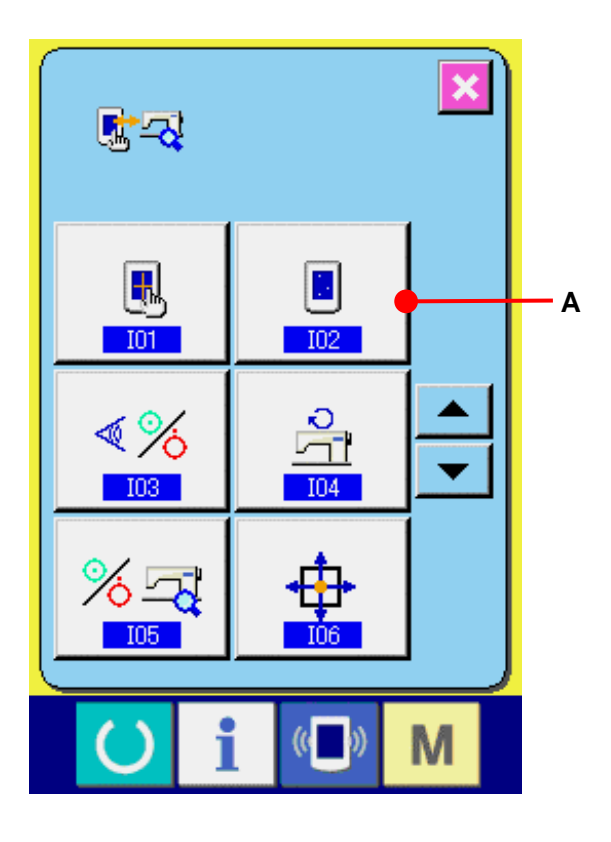

## ② **Vérifier s'il n'y a pas d'omission de points dur l'écran LCD**

Pour l'écran de vérification de l'écran LCD, l'écran est affiché avec une seule couleur. Vérifier l'affichage LCD.

Après la vérification, appuyer sur un endroit approprié de l'écran.L'écran de vérification de l'écran LCD est fermé et l'écran du programme de vérification est affiché.

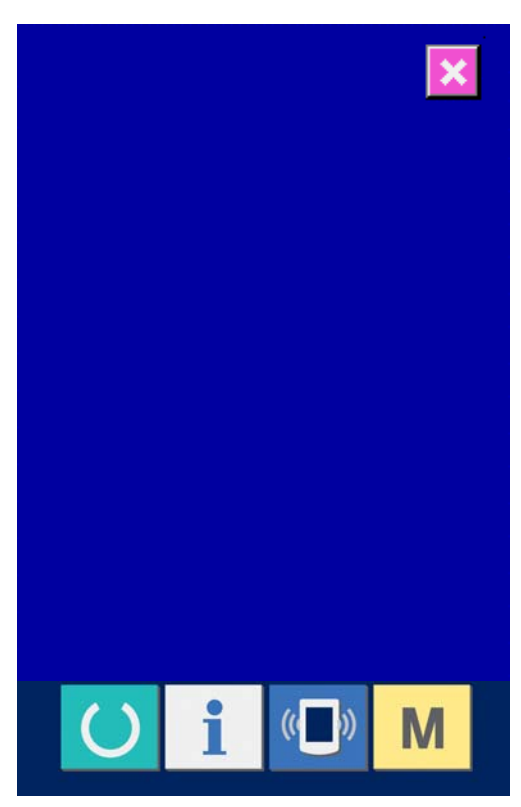

### <span id="page-138-0"></span>**34-4 Exécution de la vérification des capteurs**

① **Afficher l'écran de vérification des capteurs**

Lorsque l'on appuie sur le bouton de VERIFICATION CAPTEURS (4%) (A) sur l'écran du programme de vérification, l'écran de vérification des capteurs est affiché.

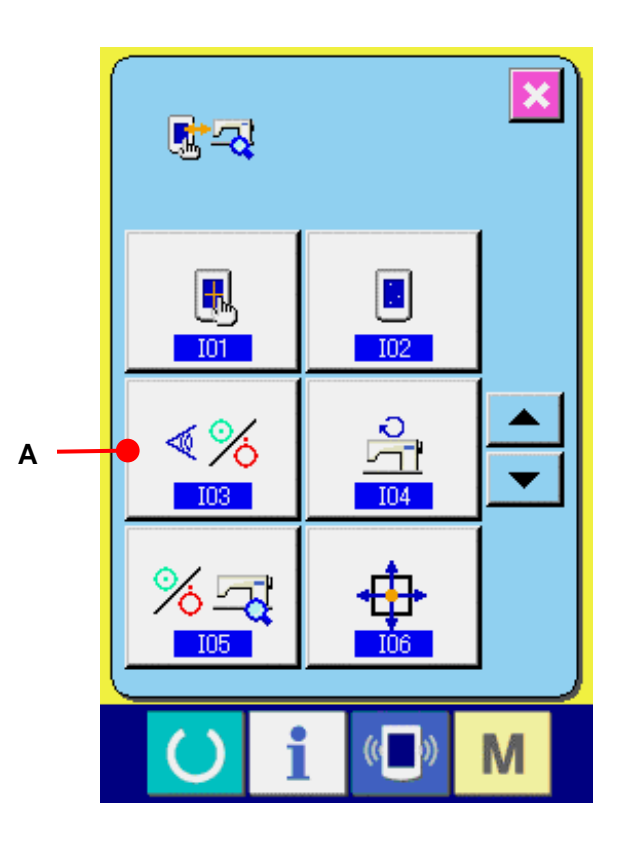

② **Exécution de la vérification des capteurs** Le statut d'entrée des divers capteurs peut être vérifié sur l'écran de vérification des capteurs.

L'état d'entrée de chaque capteur est indiqué comme (B). L'affichage du statut MARCHE (ON) et du statut ARRET (OFF) est indiqué ci-dessous.

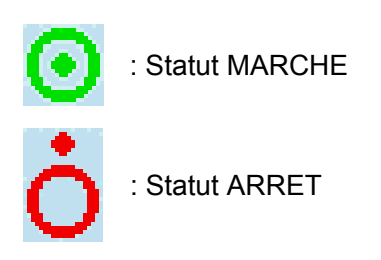

Appuyer sur le bouton DEFILEMENT VERS LE HAUT/BAS  $\bullet$   $\bullet$  (C) pour afficher les informations de capteur que l'on désire vérifier.

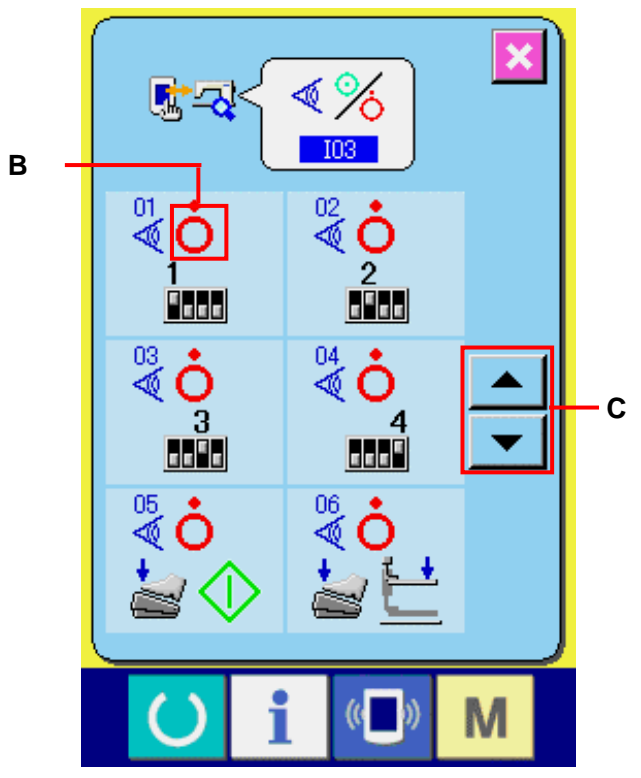

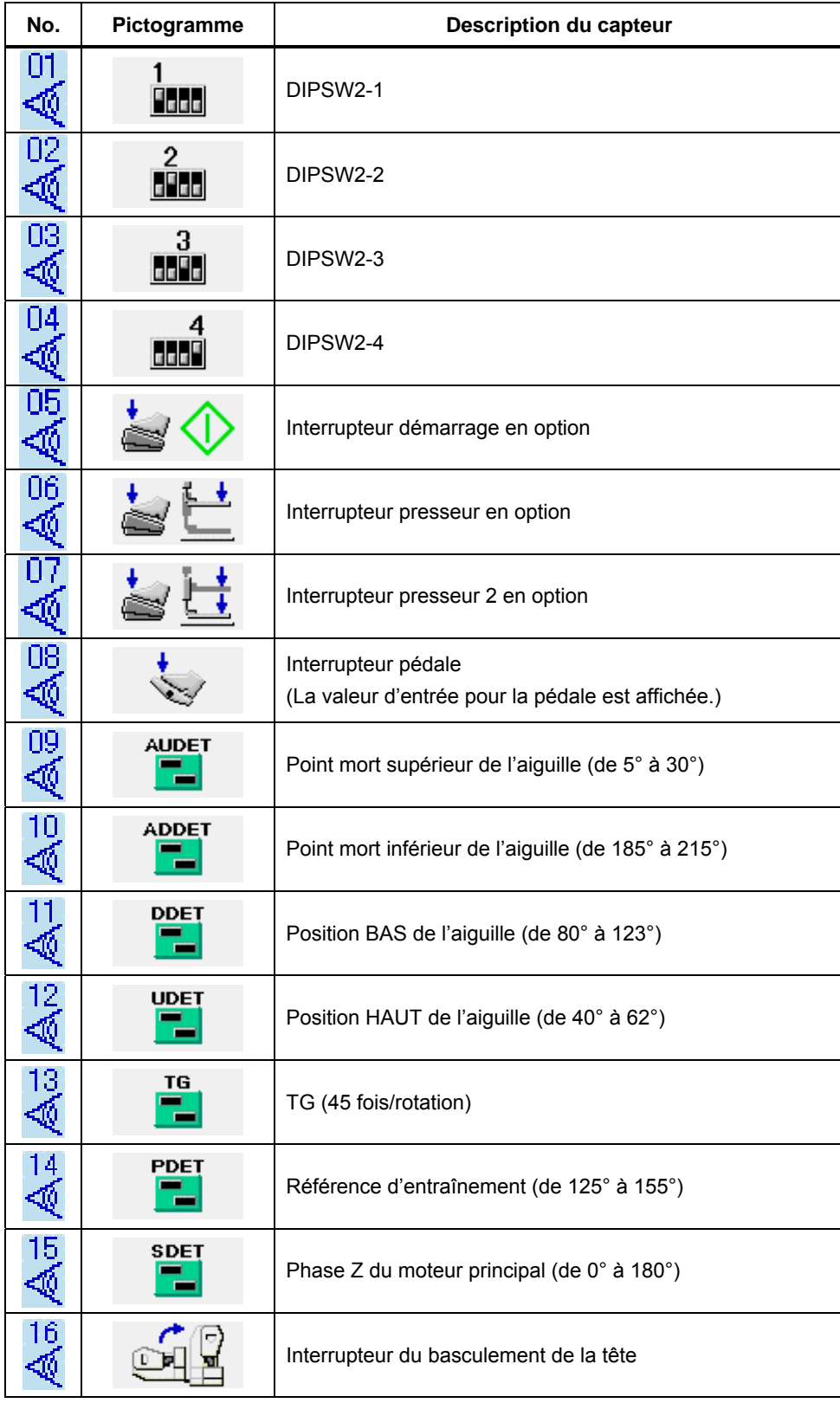

16 types de capteurs indiqués ci-dessous sont affichés.

#### <span id="page-140-0"></span>**34-5 Vérification du nombre de rotation du moteur principal**

① **Afficher l'écran de vérification du nombre de rotation du moteur principal** Lorsque l'on appuie sur le bouton de VERIFICATION DU NOMBRE DE ROTATIONS DU MOTEUR PRINCIPAL (A) sur l'écran du programme de vérification, l'écran de vérification du nombre de rotation du moteur principal est affiché.

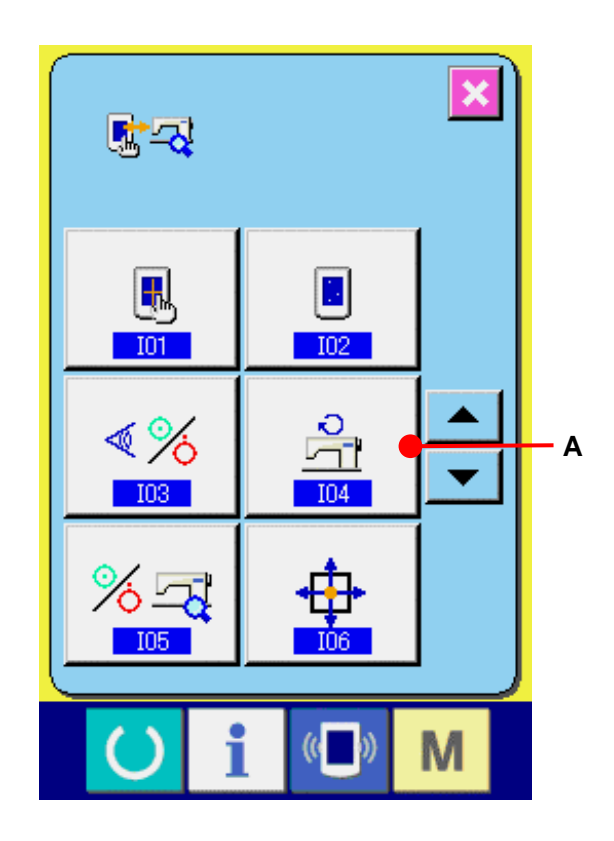

# ② **Faire tourner le moteur principal et vérifier la valeur observe** Le nombre de rotation peut être spécifié au moyen des boutons "–" / "+" Ŧ. (B et C). Lorsque l'on appuie sur la touche PRET (READY) (D), on peut faire tourner le moteur de la machine à coudre avec le nombre de rotations qui a été spécifié. A ce moment-là, le nombre de rotations qui a été observé est affiché à  $\frac{2}{(5.8)}$  (E). Lorsque l'on appuie sur le bouton de REINITIALISATION  $\mathscr{U}$  (F), la machine à coudre s'arrête.

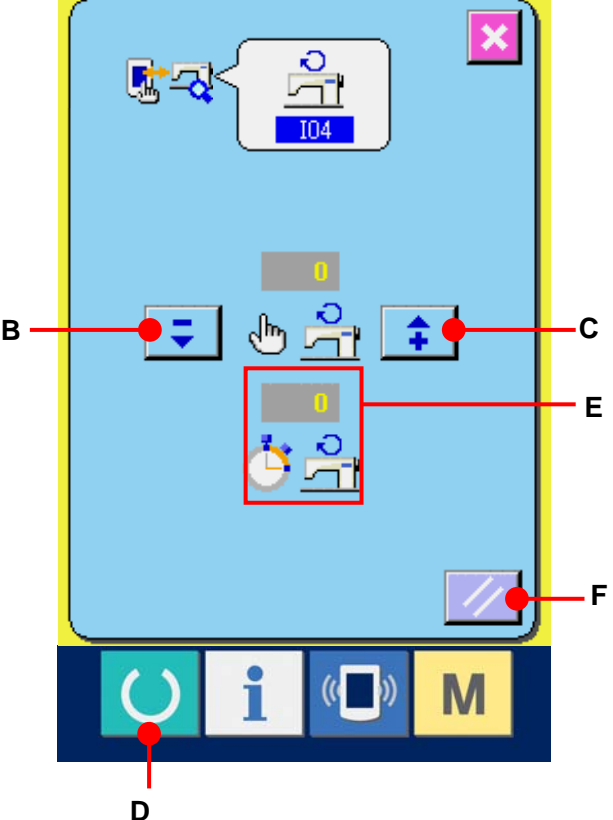

### <span id="page-141-0"></span>**34-6 Exécution de la vérification des sorties**

① **Afficher l'écran de vérification des sorties.**

> Lorsqu'on appuie sur le bouton VERIFICATION DES SORTIES 83 (A) sur l'écran du programme de vérification, l'écran de vérification des sorties s'affiche.

② **Exécution de la vérification de sortie** Exécuter la vérification de sortie de l'aimant d'ouverture de tissu de LK-1901A. Appuyer sur le bouton de VERIFICATION SORTIE (B). L'aimant d'ouverture du tissu en position MARCHE est sortie lorsque le bouton est maintenu appuyé.

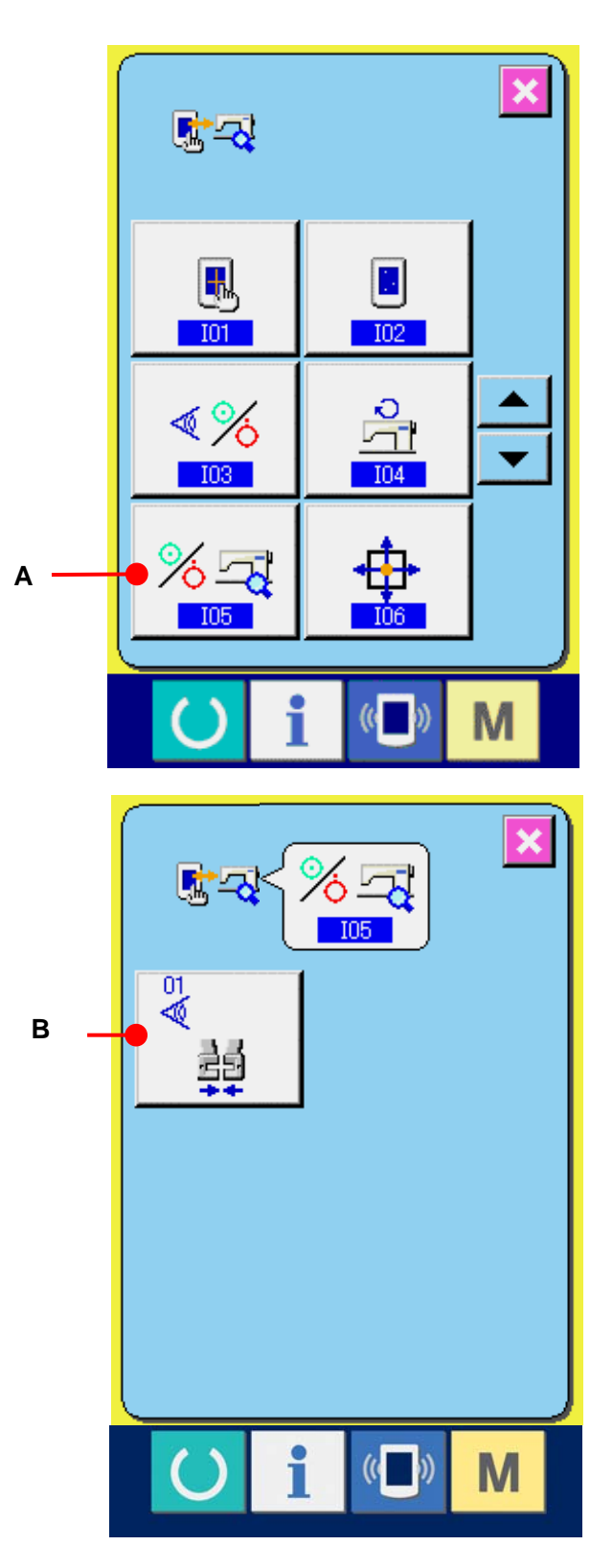

#### <span id="page-142-0"></span>**34-7 Exécution de la vérification des capteurs d'origine des moteurs X/Y**

① **Afficher l'écran de vérification des capteurs d'origine des moteurs X/Y**

Lorsque l'on appuie sur le bouton de VERIFICATION DES CAPTEURS D'ORIGINE DES MOTEURS X/Y  $\frac{\phi}{\phi}$  (A) sur l'écran du programme de vérification, l'écran de vérification des capteurs d'origine des moteurs X/Y est affiché à l'écran.

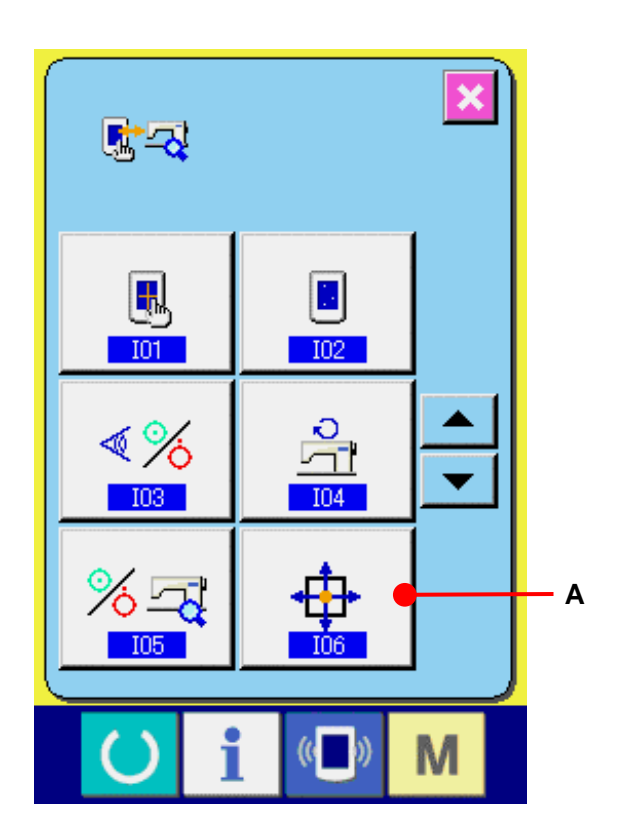

② **Exécuter la vérification des capteurs d'origine des moteurs X/Y** Le statut MARCHE/ARRET du capteur est affiché à la position de B conformément au statut des capteurs d'origine X/Y. Appuyer sur le bouton FLECHE **Ded** (C) et les moteurs X/Y sont actionnées à chaque fois de 0,1 mm dans la direction "+" / " $-$ ".

(Attention) Les moteurs qui n'ont pas été sélectionnés sont actionnés également afin d'interpoler l'arc.

Exécuter la restitution d'origine des moteurs X/Y pour les deux arbres avec l'interrupteur de démarrage.

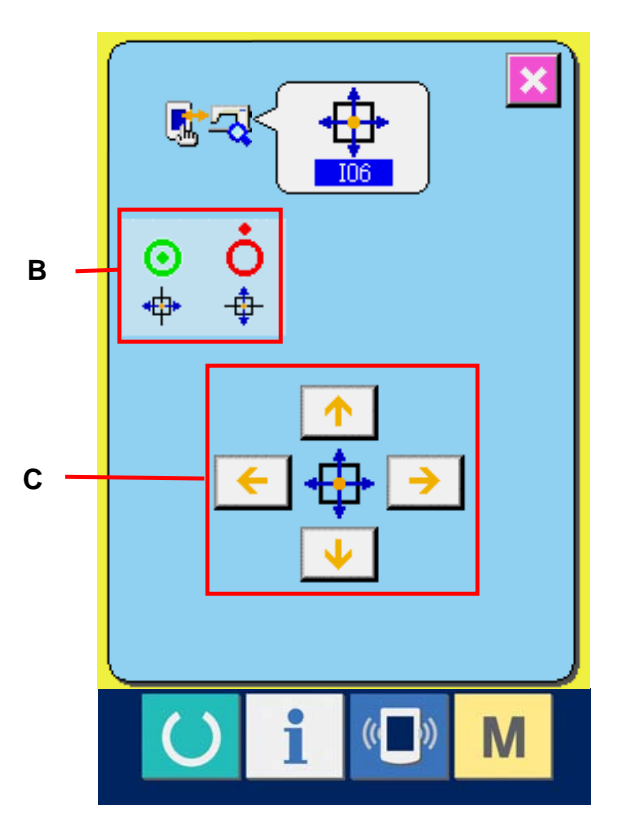

## <span id="page-143-0"></span>**34-8 Exécution de la vérification des capteurs d'origine des moteurs du presseur / coupe-fil**

① **Afficher l'écran de vérification des capteurs d'origine des moteurs du presseur / coupe-fil.** Lorsque l'on appuie sur le bouton de VERIFICATION DES CAPTEURS D'ORIGINE DES MOTEURS OU PRESSEUR/COUPE-FIL 44 (A) sur l'écran du programme de vérification, l'écran de vérification des capteurs d'origine presseur / coupefil est affiché.

#### ② **Exécuter la vérification des capteurs d'origine presseur / coupe-fil.**

Effectuer le repérage de l'origine du moteur de presseur/coupe-fil avec l'interrupteur de départ. L'état activé/désactivé du capteur de coupe-fil est affiché sur la position (B) selon l'état du capteur de coupe-fil.

Le statut MARCHE/ARRET du capteur d'origine du presseur est affiché à la position de (C) conformément au statut du capteur d'origine du presseur.

Le moteur presseur / coupe-fil est actionné d'une impulsion à chaque fois avec les boutons "–" / "+"  $\left| \begin{array}{c} \Sigma \\ \end{array} \right|$   $\left| \begin{array}{c} \uparrow \\ \end{array} \right|$  (D et E).

En outre, lorsque l'on appuie sur le bouton DEPLACEMENT POSITION NORMALE  $\left| \mathbf{G} \right|$  (F), le moteur du presseur / coupe-fil est actionné jusqu'à la position normale ci-dessous, et le pictogramme indiquant la position est affichée en gris.

- G : Position HAUT du presseur
- H : Position BAS du presseur (Position BAS au moment de l'opération de la pédale)
- I : Position du coupe-fil
- J : Position BAS du presseur (Position BAS après la coupe du fil)
- K : Position du tire-fil

Lorsque l'on appuie sur le bouton ROTATION INVERSE  $\begin{bmatrix} \bullet \\ \bullet \end{bmatrix}$  (L), le moteur est actionné en sens inverse (rotation inverse).

(Attention) Les positions ci-dessus prennent effet après l'exécution du repérage de l'origine du presseur/moteur de coupe-fil avec l'interrupteur de départ.

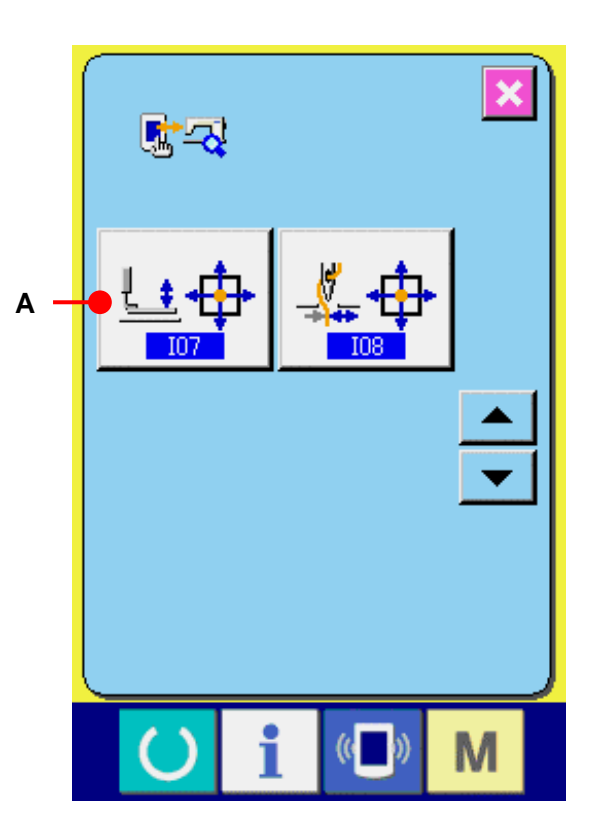

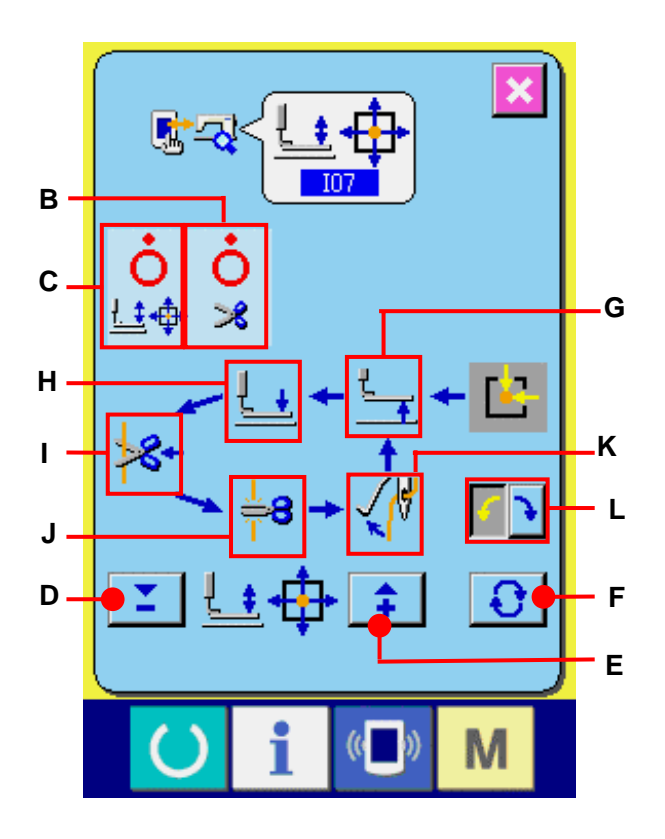
## **34-9 Exécution de la vérification du capteur d'origine du moteur du pince-fil**

- ① **Afficher l'écran de vérification du capteur d'origine du moteur du pince-fil.** Lorsque l'on appuie sur le bouton de VERIFICATION DES CAPTEURS D'ORIGINE DES MOTEURS OU PRESSEUR/COUPE-FIL  $\left| \frac{L \phi}{L} \right|$  (A) sur l'écran du programme de vérification, l'écran de vérification des capteurs d'origine presseur / coupe-fil est affiché.
- ② **Exécuter la vérification du capteur d'origine du moteur du pince-fil.**

Effectuer le repérage de l'origine du moteur de pince-fil avec l'interrupteur de départ. L'état activé/désactivé du capteur de pince-fil est affiché sur la position (B) selon l'état du capteur de pince-fil.

Le statut MARCHE/ARRET du capteur d'origine est affiché à la position de (C) conformément au statut du capteur d'origine du pince-fil. Le moteur du pince-fil est actionné d'une impulsion à chaque fois avec les boutons "–" /

"+"  $\boxed{\div}$   $\boxed{\div}$   $\boxed{\div}$  (D et E). Lorsqu'on appuie sur le bouton DEPLACEMENT SUR LA POSITION NORMALE  $\begin{bmatrix} \bullet \\ \bullet \end{bmatrix}$  (J), le moteur de pince-fil est positionné sur les positions normales ci-dessous et le pictogramme indiquant la position change de couleur.

- F : Position d'attente (avant)
- G : Position courbure-fil
- H : Position pince-fil
- I : Position rétractée (côté arrière)
- (Attention) Les positions indiquées ci-dessus sont activées après avoir exécuté la restitution de l'origine du moteur du pince-fil avec la touche de démarrage.

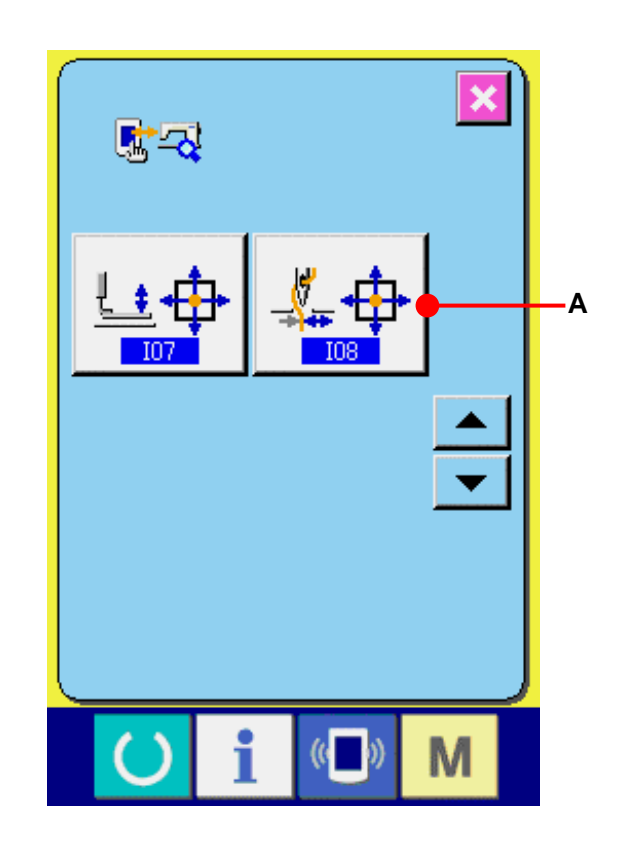

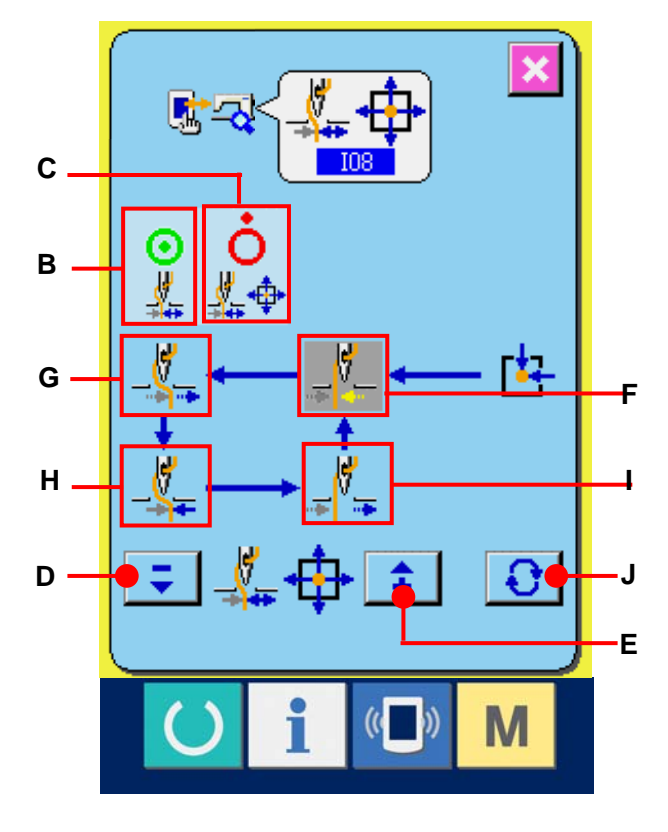

# **35. ECRAN DE COMMUNICATION DU NIVEAU DU PERSONNEL DE MAINTENANCE**

Pour l'écran de communication, les types de données traitées du niveau habituel et du niveau du personnel de maintenance sont différents.

# **35-1 Données pouvant être traitées**

Dans le cas du niveau du personnel de maintenance, il est possible d'utiliser 5 types de données différentes outre les deux types habituels.

Les formats de données respectifs sont indiqués ci-dessous.

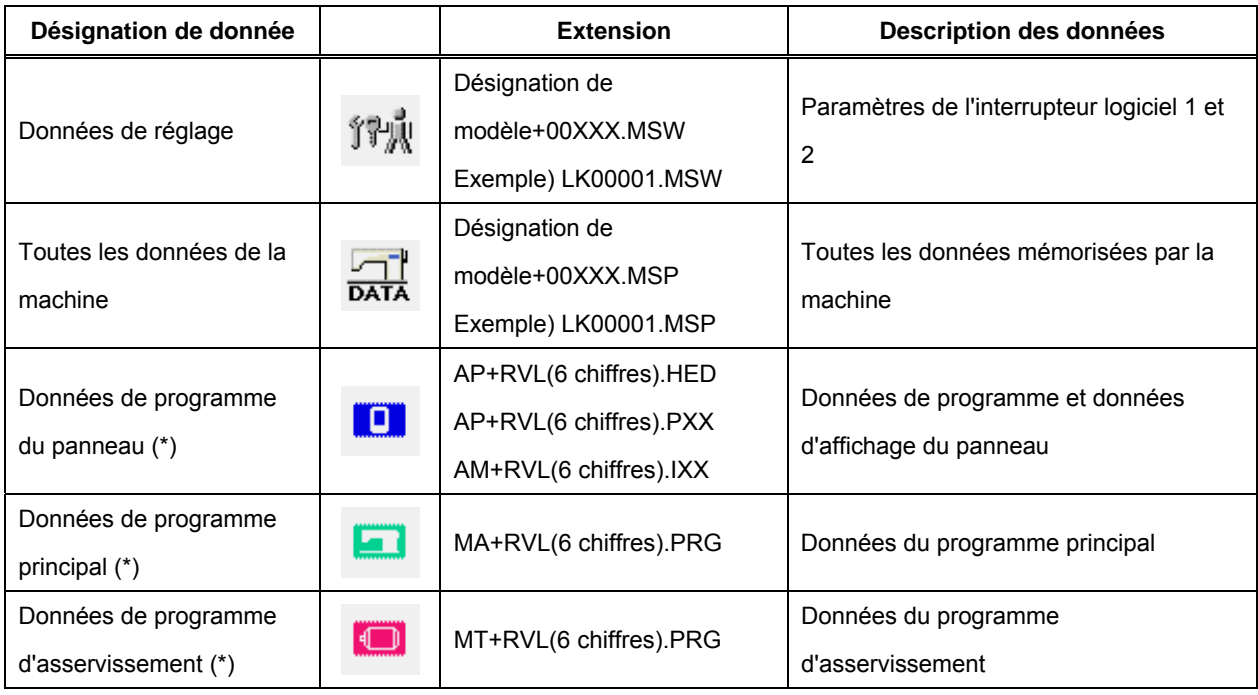

 $\times\times\times$  : N° de fichier

\* Pour les données du programme de panneau, les données du programme principal et les données du programme d'asservissement, voir le manuel d'installation de l'IP-410.

## **35-2 Affichage du niveau du personnel de maintenance**

① **Afficher l'écran de communication du niveau du personnel de maintenance.**

Lorsqu'on appuie pendant trois secondes sur la touche  $(\blacksquare)$  (A), l'image en haut et à gauche devient orange (B) et l'écran de communication du niveau du personnel de maintenance s'affiche.

Pour la procédure d'utilisation, voir

**[26-4 Réception de données,p.99.](#page-99-0)**

 $(\omega)$ 00T) 002 a. M **A** 

**B** 

\* Lorsqu'on sélectionne les données de réglage ou toutes les données de la machine, l'affichage est comme celui de droite et il n'est pas nécessaire de spécifier le numéro du côté panneau.

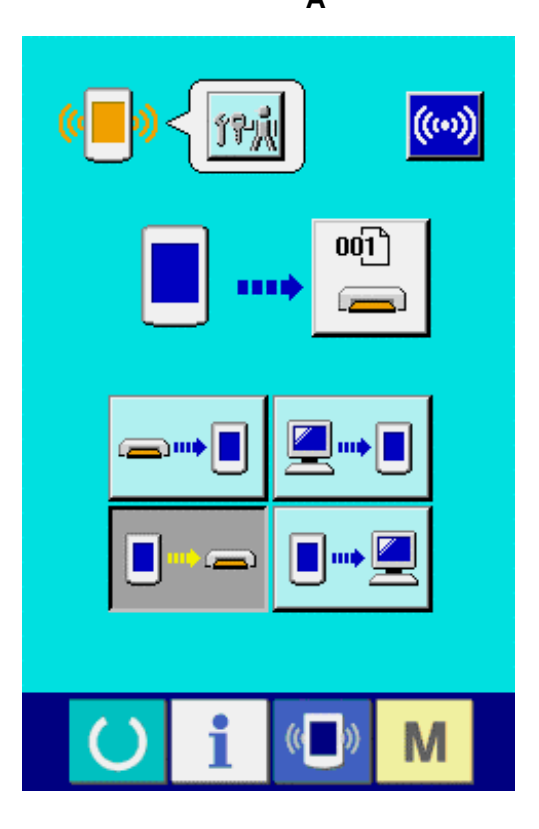

#### **35-3 Réécriture du programme**

# ① **Sélectionner le type de données.**  Lorsqu'on appuie sur le bouton TYPE DE DONNES **A**  $\left[\sqrt{\frac{1}{2}}\right]$  (A) sur l'écran de communications du niveau du personnel de maintenance, l'écran de sélection des données s'affiche. П Sélectionner DONNEES DE PROGRAMME DU O PANNEAU **D** (B).  $\langle \langle \blacksquare \rangle$  $\frac{1}{20}$ **B** ② **Sélectionner le fichier.**  Lorsqu'on appuie sur le bouton SELECTION DE FICHIER (C) sur l'écran de communications, f  $\sqrt{2}$ l'écran de sélection de fichier s'affiche. Appuyer sur le bouton APPEL DE FICHIER  $\bigodot$  (D), ( あく o sélectionner TELECHARGER PROGRAMME (E) et **C** appuyer sur le bouton ENTREE  $\left| \begin{array}{cc} \downarrow \end{array} \right|$  (F). f.  $(\begin{pmatrix} 1 \\ 1 \end{pmatrix})$  $\left( \right)$  $\langle \blacksquare \rangle$ n **E D D B B D D**

**F** 

 $(\omega)$ 

M

 $\overline{\mathbf{x}}$ 

 $\overline{(\omega)}$ 

 $M$ 

 $\overline{\mathbf{x}}$ 

M

 $\mathbf i$  $\left(\begin{matrix} 1 \\ 1 \end{matrix}\right)$ 

 $\overline{()}$ 

#### ③ **Démarrer la réécriture du programme.**

Lorsqu'on appuie sur le bouton DEMARRAGE DE COMMUNICATION ((c) (G), la réécriture du programme commence.

Attention : Ne pas couper l'alimentation ou fermer/ouvrir le couvercle de support d'enregistrement pendant cette opération. Ceci pourrait endommager l'unité principale.

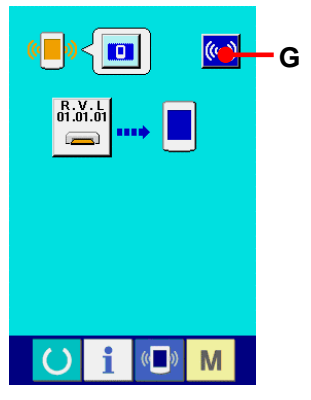

Ecran de progression d'écriture des données

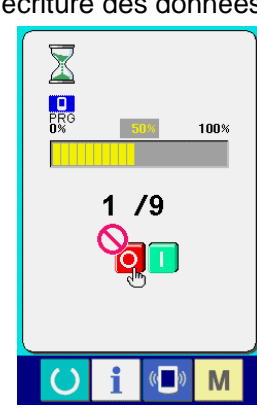

Ecran de fin

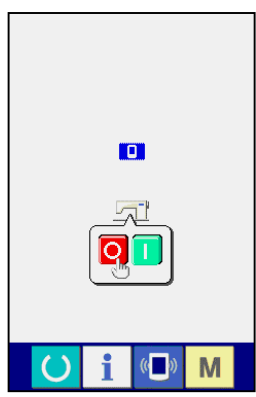

Ecran d'anomalie d'écriture des données

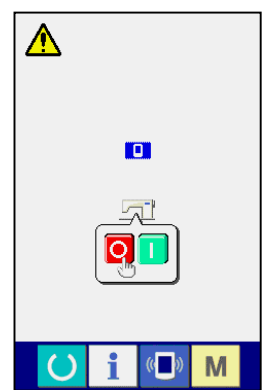

Ecran de progression d'effacement des données

 $1/9$ 

 $\mathbb{C}$ M

Lorsque l'écran de fin d'opération s'affiche, la modification de l'application est terminée.

Si l'écran d'anomalie d'écriture des données s'affiche, mettre rapidement la machine hors tension et recommencer la configuration après avoir vérifié les [Points de contrôle] ci-dessous.

[Points de contrôle]

- 1) Couvercle de support d'enregistrement ouvert lors de la transmission des données depuis le support d'enregistrement.
- 2) Données du support d'enregistrement incorrectes.
- 3) Partie des contacts du support d'enregistrement sale. Contact défectueux

# **36. ECRAN D'INFORMATIONS DU NIVEAU DU PERSONNEL DE MAINTENANCE**

### **36-1 Affichage du relevé d'erreur**

① **Afficher l'écran d'informations du niveau du personnel de maintenance.**

Lorsqu'on appuie sur le bouton INFORMATION  $\bullet$  (A) de la section des boutons pendant trois secondes environ sur l'écran de saisie, l'écran d'informations du niveau du personnel de maintenance s'affiche. Dans le cas du niveau du personnel de maintenance, le pictogramme situé en haut et à gauche passe du bleu à l'orange et 5 boutons s'affichent.

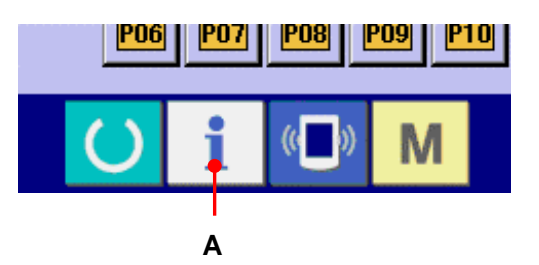

② **Afficher l'écran de relevé d'erreur.** Appuyer sur le bouton AFFICHAGE DE L'ECRAN DE RELEVE D'ERREUR **(B)** sur l'écran d'informations. L'écran de relevé d'erreur s'affiche.

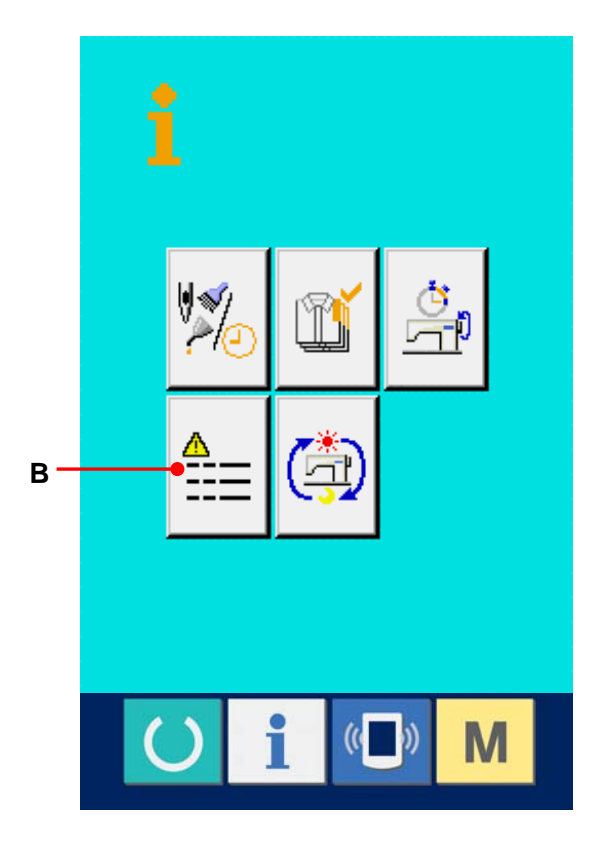

Le relevé d'erreur de la machine utilisée est affiché sur l'écran de relevé d'erreur. Il permet de vérifier l'erreur.

- C : Ordre dans lequel l'erreur s'est produite.
- D : Code d'erreur
- E : Temps d'exécution actuel cumulé (heure) lors de la production de l'erreur.

Lorsqu'on appuie sur le bouton ANNULER (G), l'écran de relevé d'erreur se ferme et l'écran d'informations s'affiche.

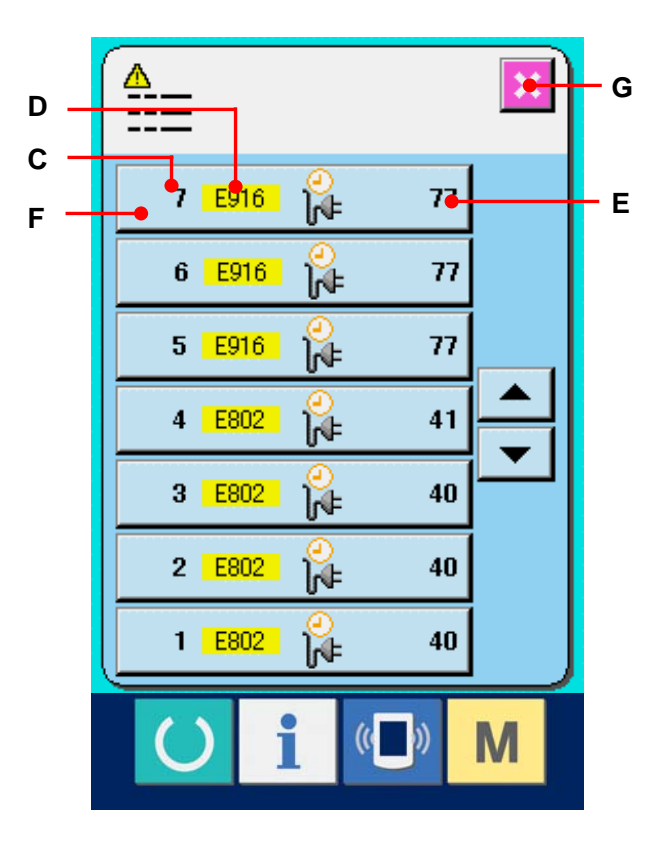

# ③ **Afficher les détails de l'erreur.**

Pour connaître les détails de l'erreur, appuyer sur le bouton ERREUR  $\begin{bmatrix} 7 & \text{E916} \\ 1 & \text{E916} \end{bmatrix}$   $\begin{bmatrix} 2 & \text{I7} \\ \text{I} \end{bmatrix}$  (F) pour l'erreur désirée. L'écran de détails d'erreur s'affiche.

Le pictogramme (H) et la description de l'erreur (I) correspondant au code d'erreur sont affichés sur l'écran de détails d'erreur.

→ Pour le code d'erreur, voir **[24. LISTE DES](#page-81-0)  [CODES D'ERREUR,p.81.](#page-81-0)**

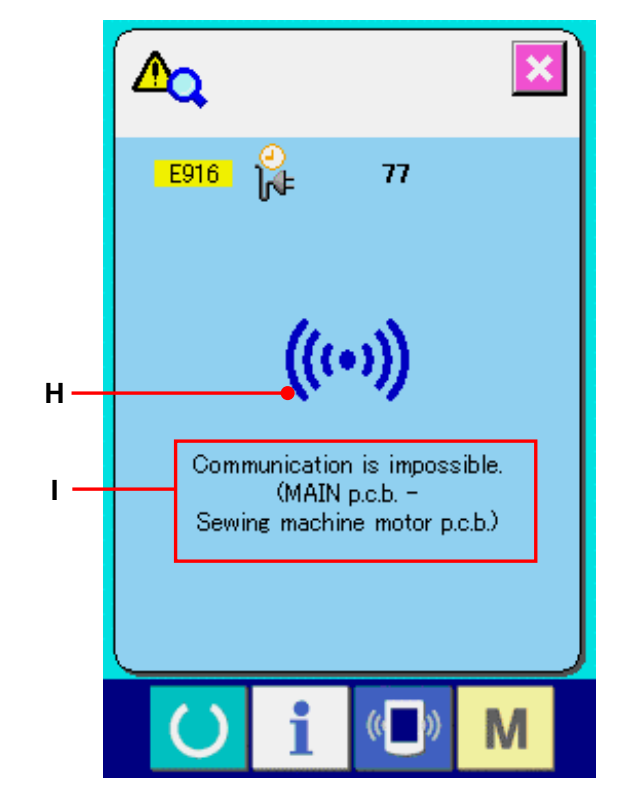

### **36-2 Affichage des informations de travail cumulées**

① **Affichage de l'écran d'informations de travail cumulées.**

Lorsqu'on appuie sur le bouton INFORMATION i de la section des boutons pendant trois secondes environ sur l'écran de saisie, l'écran d'informations du niveau du personnel de maintenance s'affiche.

Dans le cas du niveau du personnel de maintenance, le pictogramme situé en haut et à gauche passe du bleu à l'orange et 5 boutons s'affichent.

② **Affichage de l'écran d'informations de travail cumulées.**

Appuyer sur le bouton AFFICHAGE DE L'ECRAN D'INFORMATIONS DE TRAVAIL CUMULEES (4) sur l'écran d'informations. L'écran d'informations de travail cumulées s'affiche.

Les informations sur les 4 fois suivantes s'affichent sur l'écran d'informations de travail cumulées.

- B : Le temps de travail cumulé (heure) de la machine s'affiche.
- C : Le nombre de coupes de fil cumulé s'affiche.
- D : Le temps d'exécution actuel cumulé (heure) de la machine s'affiche.
- E : Le nombre de points cumulé s'affiche. (Unité : X1.000 points)

Lorsqu'on appuie sur le bouton ANNULER

(F), l'écran d'informations de travail cumulées se ferme et l'écran d'informations s'affiche.

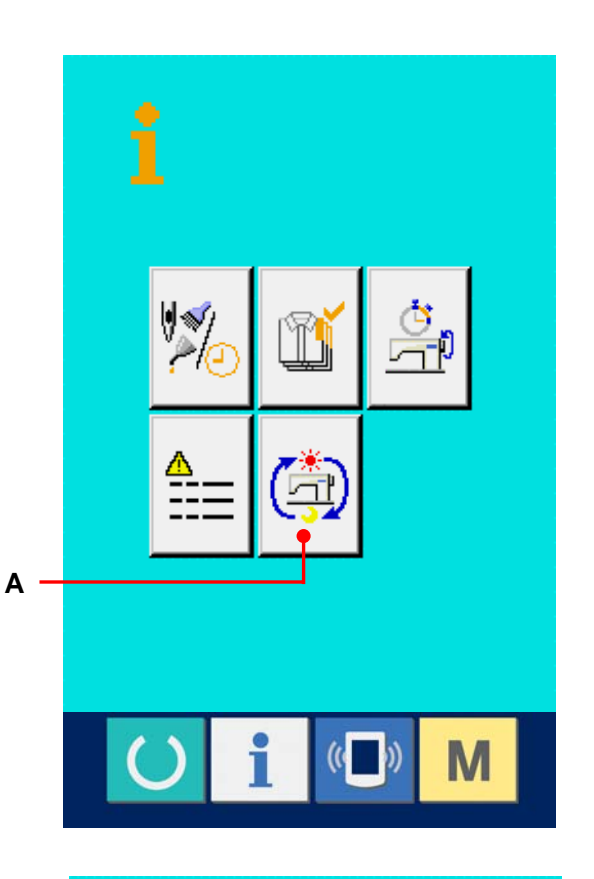

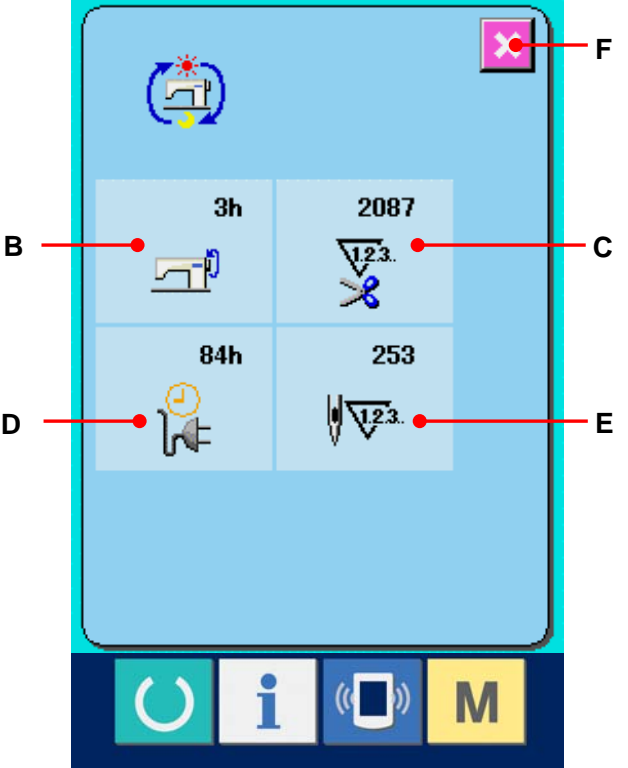

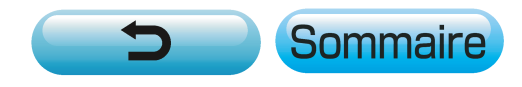